# ZyXEL G-2000 Plus v2

4-port Wireless Router

### User's Guide

Version 3.60 Edition 1 2/2006

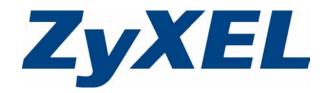

## Copyright

Copyright © 2006 by ZyXEL Communications Corporation.

The contents of this publication may not be reproduced in any part or as a whole, transcribed, stored in a retrieval system, translated into any language, or transmitted in any form or by any means, electronic, mechanical, magnetic, optical, chemical, photocopying, manual, or otherwise, without the prior written permission of ZyXEL Communications Corporation.

Published by ZyXEL Communications Corporation. All rights reserved.

#### Disclaimer

ZyXEL does not assume any liability arising out of the application or use of any products, or software described herein. Neither does it convey any license under its patent rights nor the patent rights of others. ZyXEL further reserves the right to make changes in any products described herein without notice. This publication is subject to change without notice.

#### Trademarks

ZyNOS (ZyXEL Network Operating System) is a registered trademark of ZyXEL Communications, Inc. Other trademarks mentioned in this publication are used for identification purposes only and may be properties of their respective owners.

### Certifications

#### Federal Communications Commission (FCC) Interference Statement

This device complies with Part 15 of FCC rules. Operation is subject to the following two conditions:

- This device may not cause harmful interference.
- This device must accept any interference received, including interference that may cause undesired operations.

This equipment has been tested and found to comply with the limits for a Class B digital device pursuant to Part 15 of the FCC Rules. These limits are designed to provide reasonable protection against harmful interference in a residential installation. This equipment generates, uses, and can radiate radio frequency energy, and if not installed and used in accordance with the instructions, may cause harmful interference to radio communications. However, there is no guarantee that interference will not occur in a particular installation

If this equipment does cause harmful interference to radio/television reception, which can be determined by turning the equipment off and on, the user is encouraged to try to correct the interference by one or more of the following measures:

- Reorient or relocate the receiving antenna.
- Increase the separation between the equipment and the receiver.
- Connect the equipment into an outlet on a circuit different from that to which the receiver is connected.
- Consult the dealer or an experienced radio/TV technician for help.

This Class B digital apparatus complies with Canadian ICES-003.

Cet appareil numérique de la classe B est conforme à la norme NMB-003 du Canada.

#### **FCC Caution**

Any changes or modifications not expressly approved by the party responsible for compliance could void the user's authority to operate this equipment.

#### **IMPORTANT NOTE: FCC Radiation Exposure Statement**

This equipment complies with FCC radiation exposure limits set forth for an uncontrolled environment. This equipment should be installed and operated with minimum distance 20cm between the radiator & your body.

This transmitter must not be co-located or operating in conjunction with any other antenna or transmitter.

ZyXEL Communications Corporation declared that P-662H/HW-Dx is limited in CH1~11 from 2400 to 2483.5 MHz by specified firmware controlled in USA.

#### Certifications

- 1 Go to <u>www.zyxel.com</u>
- **2** Select your product from the drop-down list box on the ZyXEL home page to go to that product's page.
- **3** Select the certification you wish to view from this page.

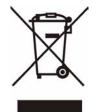

### **Safety Warnings**

For your safety, be sure to read and follow all warning notices and instructions.

- To reduce the risk of fire, use only No. 26 AWG (American Wire Gauge) or larger telecommunication line cord.
- Do NOT open the device or unit. Opening or removing covers can expose you to dangerous high voltage points or other risks. ONLY qualified service personnel can service the device. Please contact your vendor for further information.
- Use ONLY the dedicated power supply for your device. Connect the power cord or power adaptor to the right supply voltage (110V AC in North America or 230V AC in Europe).
- Do NOT use the device if the power supply is damaged as it might cause electrocution.
- If the power supply is damaged, remove it from the power outlet.
- Do NOT attempt to repair the power supply. Contact your local vendor to order a new power supply.
- Place connecting cables carefully so that no one will step on them or stumble over them. Do NOT allow anything to rest on the power cord and do NOT locate the product where anyone can walk on the power cord.
- If you wall mount your device, make sure that no electrical, gas or water pipes will be damaged.
- Do NOT install nor use your device during a thunderstorm. There may be a remote risk of electric shock from lightning.
- Do NOT expose your device to dampness, dust or corrosive liquids.
- Do NOT use this product near water, for example, in a wet basement or near a swimming pool.
- Make sure to connect the cables to the correct ports.
- Do NOT obstruct the device ventilation slots, as insufficient airflow may harm your device.
- Do NOT store things on the device.
- Connect ONLY suitable accessories to the device.

### **ZyXEL Limited Warranty**

ZyXEL warrants to the original end user (purchaser) that this product is free from any defects in materials or workmanship for a period of up to two years from the date of purchase. During the warranty period, and upon proof of purchase, should the product have indications of failure due to faulty workmanship and/or materials, ZyXEL will, at its discretion, repair or replace the defective products or components without charge for either parts or labor, and to whatever extent it shall deem necessary to restore the product or components to proper operating condition. Any replacement will consist of a new or re-manufactured functionally equivalent product of equal or higher value, and will be solely at the discretion of ZyXEL. This warranty shall not apply if the product has been modified, misused, tampered with, damaged by an act of God, or subjected to abnormal working conditions.

#### Note

Repair or replacement, as provided under this warranty, is the exclusive remedy of the purchaser. This warranty is in lieu of all other warranties, express or implied, including any implied warranty of merchantability or fitness for a particular use or purpose. ZyXEL shall in no event be held liable for indirect or consequential damages of any kind to the purchaser.

To obtain the services of this warranty, contact ZyXEL's Service Center for your Return Material Authorization number (RMA). Products must be returned Postage Prepaid. It is recommended that the unit be insured when shipped. Any returned products without proof of purchase or those with an out-dated warranty will be repaired or replaced (at the discretion of ZyXEL) and the customer will be billed for parts and labor. All repaired or replaced products will be shipped by ZyXEL to the corresponding return address, Postage Paid. This warranty gives you specific legal rights, and you may also have other rights that vary from country to country.

### **Customer Support**

Please have the following information ready when you contact customer support.

- Product model and serial number.
- Warranty Information.
- Date that you received your device.
- Brief description of the problem and the steps you took to solve it.

| METHOD                      | SUPPORT E-MAIL              | TELEPHONE <sup>1</sup>            | WEB SITE                              |                                                                                                  |  |
|-----------------------------|-----------------------------|-----------------------------------|---------------------------------------|--------------------------------------------------------------------------------------------------|--|
| LOCATION                    | SALES E-MAIL                | FAX                               | FTP SITE                              | REGULAR MAIL                                                                                     |  |
|                             | support@zyxel.com.tw        | +886-3-578-3942                   | www.zyxel.com<br>www.europe.zyxel.com | ZyXEL Communications Corp.<br>6 Innovation Road II<br>Science Park<br>Hsinchu 300<br>Taiwan      |  |
| HEADQUARTERS<br>(WORLDWIDE) | sales@zyxel.com.tw          | +886-3-578-2439                   | ftp.zyxel.com<br>ftp.europe.zyxel.com |                                                                                                  |  |
|                             | info@cz.zyxel.com           | +420-241-091-350                  | www.zyxel.cz                          | ZyXEL Communications<br>Czech s.r.o.                                                             |  |
| CZECH REPUBLIC              | info@cz.zyxel.com           | +420-241-091-359                  |                                       | Ozech S.F.O.<br>Modranská 621<br>143 01 Praha 4 - Modrany<br>Ceská Republika                     |  |
|                             | support@zyxel.dk +45-39-5   |                                   | www.zyxel.dk                          | ZyXEL Communications A/S                                                                         |  |
| DENMARK                     | sales@zyxel.dk              | +45-39-55-07-07                   |                                       | Columbusvej<br>2860 Soeborg<br>Denmark                                                           |  |
|                             | support@zyxel.fi            | +358-9-4780-8411                  | www.zyxel.fi                          | ZyXEL Communications Oy                                                                          |  |
| FINLAND                     | sales@zyxel.fi              | +358-9-4780 8448                  |                                       | Malminkaari 10<br>00700 Helsinki<br>Finland                                                      |  |
|                             | info@zyxel.fr               | +33-4-72-52-97-97                 | www.zyxel.fr                          | ZyXEL France<br>1 rue des Vergers<br>Bat. 1 / C<br>69760 Limonest<br>France                      |  |
| FRANCE                      |                             | +33-4-72-52-19-20                 |                                       |                                                                                                  |  |
|                             | support@zyxel.de            | +49-2405-6909-0                   | www.zyxel.de                          | ZyXEL Deutschland GmbH.                                                                          |  |
| GERMANY                     | sales@zyxel.de              | +49-2405-6909-99                  |                                       | Adenauerstr. 20/A2 D-52146<br>Wuerselen<br>Germany                                               |  |
|                             | support@zyxel.hu +36-1-3361 |                                   | www.zyxel.hu                          | ZyXEL Hungary<br>48. Zoldlomb Str.                                                               |  |
| HUNGARY                     | info@zyxel.hu               | +36-1-3259100                     |                                       | H-1025, Budapest<br>Hungary                                                                      |  |
|                             | http://zyxel.kz/support     | +7-3272-590-698                   | www.zyxel.kz                          | ZyXEL Kazakhstan                                                                                 |  |
| KAZAKHSTAN                  | sales@zyxel.kz              | +7-3272-590-689                   |                                       | 43, Dostyk ave.,Office 414<br>Dostyk Business Centre<br>050010, Almaty<br>Republic of Kazakhstan |  |
| NORTH AMERICA               | support@zyxel.com           | 1-800-255-4101<br>+1-714-632-0882 | www.us.zyxel.com                      | ZyXEL Communications Inc.<br>1130 N. Miller St.<br>Anaheim                                       |  |
|                             | sales@zyxel.com             | +1-714-632-0858                   | ftp.us.zyxel.com                      | CA 92806-2001<br>U.S.A.                                                                          |  |
|                             | support@zyxel.no            | +47-22-80-61-80                   | www.zyxel.no                          | ZyXEL Communications A/S                                                                         |  |
| NORWAY                      | sales@zyxel.no              | +47-22-80-61-81                   |                                       | Nils Hansens vei 13<br>0667 Oslo<br>Norway                                                       |  |

| SUPPORT E-MAIL                             | TELEPHONE <sup>1</sup>                                                                                                    | WEB SITE                                                                                                    | REGULAR MAIL                                                                                                    |  |
|--------------------------------------------|----------------------------------------------------------------------------------------------------|----------------------------------------------------------------------------------------------------|----------------------------------------------------------------------------------------------------|--|
| SALES E-MAIL                               | FAX                                                                                                    | FTP SITE                                                                                                    |                                                                                                    |  |
| info@pl.zyxel.com                          | +48-22-5286603<br>+48-22-5206701                                                                                                    | www.pl.zyxel.com                                                                                                    | ZyXEL Communications<br>ul.Emilli Plater 53<br>00-113 Warszawa<br>Poland                                                                                                    |  |
| http://zyxel.ru/support<br>sales@zyxel.ru  | +7-095-542-89-29<br>+7-095-542-89-25                                                                                                    | www.zyxel.ru                                                                                                    | ZyXEL Russia<br>Ostrovityanova 37a Str.<br>Moscow, 117279<br>Russia                                                                                                    |  |
| support@zyxel.es<br>sales@zyxel.es         | +34-902-195-420<br>+34-913-005-345                                                                                                    | www.zyxel.es                                                                                                    | ZyXEL Communications<br>Arte, 21 5ª planta<br>28033 Madrid<br>Spain                                                                                                    |  |
| support@zyxel.se<br>sales@zyxel.se         | +46-31-744-7700<br>+46-31-744-7701                                                                                                    | www.zyxel.se                                                                                                    | ZyXEL Communications A/S<br>Sjöporten 4, 41764 Göteborg<br>Sweden                                                                                                    |  |
| support@ua.zyxel.com<br>sales@ua.zyxel.com | +380-44-247-69-78<br>+380-44-494-49-32                                                                                                    | www.ua.zyxel.com                                                                                                    | ZyXEL Ukraine<br>13, Pimonenko Str.<br>Kiev, 04050<br>Ukraine                                                                                                    |  |
| support@zyxel.co.uk<br>sales@zyxel.co.uk   | +44-1344 303044<br>08707 555779 (UK only)<br>+44-1344 303034                                                                                                    | www.zyxel.co.uk<br>ftp.zyxel.co.uk                                                                                                    | ZyXEL Communications UK<br>Ltd.,11 The Courtyard,<br>Eastern Road, Bracknell,<br>Berkshire, RG12 2XB,<br>United Kingdom (UK)                                                                                                    |  |
|                                            | SALES E-MAIL<br>info@pl.zyxel.com<br>http://zyxel.ru/support<br>sales@zyxel.ru<br>support@zyxel.es<br>sales@zyxel.es<br>sales@zyxel.se<br>sales@zyxel.se<br>support@ua.zyxel.com<br>sales@ua.zyxel.com | SALES E-MAIL         FAX           info@pl.zyxel.com         +48-22-5286603           +48-22-5206701           http://zyxel.ru/support         +7-095-542-89-29           sales@zyxel.ru         +7-095-542-89-25           support@zyxel.es         +34-902-195-420           sales@zyxel.es         +34-913-005-345           support@zyxel.se         +46-31-744-7700           sales@zyxel.se         +46-31-744-7701           support@ua.zyxel.com         +380-44-247-69-78           sales@ua.zyxel.com         +380-44-494-49-32           support@zyxel.co.uk         +44-1344 303044 | SALES E-MAIL         FAX         FTP SITE           info@pl.zyxel.com         +48-22-5286603         www.pl.zyxel.com           +48-22-5206701         +48-22-5206701         www.pl.zyxel.com           http://zyxel.ru/support         +7-095-542-89-29         www.zyxel.ru           sales@zyxel.ru         +7-095-542-89-25         www.zyxel.ru           support@zyxel.es         +34-902-195-420         www.zyxel.es           sales@zyxel.es         +34-913-005-345         www.zyxel.es           sales@zyxel.se         +46-31-744-7700         www.zyxel.se           support@ua.zyxel.com         +380-44-247-69-78         www.ua.zyxel.com           sales@ua.zyxel.couk         +48-1344 303044         www.zyxel.co.uk           support@zyxel.co.uk         +44-1344 303044         www.zyxel.co.uk |  |

1. "+" is the (prefix) number you enter to make an international telephone call.

### **Table of Contents**

| Copyright                                                                                              | 3  |
|----------------------------------------------------------------------------------------------------|----|
| Certifications                                                                                         | 4  |
| Safety Warnings                                                                                        | 6  |
| ZyXEL Limited Warranty                                                                                 | 7  |
| Customer Support                                                                                       | 8  |
| Table of Contents                                                                                      | 11 |
| List of Figures                                                                                        | 25 |
| List of Tables                                                                                         | 31 |
| Preface                                                                                                | 35 |
| Chapter 1<br>Getting to Know Your Device                                                               | 37 |
| 1.1 Introducing the ZyXEL G-2000 Plus v2                                                               | 37 |
| 1.2 Features                                                                                           |    |
| 1.2.1 Physical Features                                                                                | 37 |
| 1.2.2 Firmware Features                                                                                |    |
| 1.3 Applications for the ZyXEL device                                                                  |    |
| 1.3.1 Internet Access and Wireless Network         1.3.2 Firewall for Secure Broadband Internet Access |    |
| Chapter 2<br>Introducing the Web Configurator                                                          | 45 |
| 2.1 Web Configurator Overview                                                                          | 45 |
| 2.2 Accessing the ZyXEL device Web Configurator                                                        | 45 |
| 2.3 Resetting the ZyXEL device                                                                         | 47 |
| 2.3.1 .Procedure To Use The Reset Button                                                               | 47 |
| 2.3.2 Method of Restoring Factory-Defaults Via Web Configurator                                        | 47 |
| 2.4 Navigating the ZyXEL device Web Configurator                                                       | 47 |
| Chapter 3<br>Wizard Setup                                                                              | 51 |
| 3.1 Wizard Setup Overview                                                                              |    |
| 3.2 General Setup                                                                                      |    |
|                                                                                                    |    |

|      | 3.3 Wizard Setup Wireless LAN                                  | 52 |
|------|----------------------------------------------------------------|----|
|      | 3.3.1 Name (SSID), Channel ID and Security                     | 53 |
|      | 3.3.2 Configuring WEP or WPA(2)-PSK Security                   | 54 |
|      | 3.3.3 Confirm Security Settings                                | 55 |
|      | 3.4 Wizard Setup WAN                                           | 56 |
|      | 3.4.1 Ethernet                                                 | 56 |
|      | 3.4.2 PPPoE Encapsulation                                      | 58 |
|      | 3.4.3 PPTP Encapsulation                                       | 59 |
|      | 3.5 Wizard Setup WAN IP                                        | 61 |
|      | 3.5.1 WAN IP Address Assignment                                | 61 |
|      | 3.5.2 IP Address and Subnet Mask                               | 61 |
|      | 3.5.3 DNS Server Address Assignment                            | 62 |
|      | 3.5.4 WAN MAC Address                                          | 62 |
|      | 3.6 Basic Setup Complete                                       | 64 |
| Oha  | unders d                                                       |    |
|      | ipter 4<br>tem Screens                                         | 67 |
| 0,0  |                                                                |    |
|      | 4.1 System Overview                                            | 67 |
|      | 4.2 Configuring General Setup                                  |    |
|      | 4.3 Dynamic DNS                                                | 68 |
|      | 4.3.1 DynDNS Wildcard                                          |    |
|      | 4.4 Configuring Dynamic DNS                                    | 69 |
|      | 4.5 Configuring Password                                       | 70 |
|      | 4.6 Configuring Time Setting                                   | 71 |
| Cha  | pter 5                                                         |    |
|      | Screens                                                        | 73 |
|      | 5.1 LAN Overview                                               | 72 |
|      | 5.2 DHCP Setup                                                 |    |
|      |                                                                |    |
|      | 5.2.1 IP Pool Setup                                            |    |
|      | 5.2.2 System DNS Servers                                       |    |
|      | 5.3 LAN TCP/IP                                                 |    |
|      | 5.3.1 Factory LAN Defaults<br>5.3.2 IP Address and Subnet Mask |    |
|      |                                                                |    |
|      | 5.3.3 RIP Setup                                                |    |
|      | 5.3.4 Multicast                                                |    |
|      | 5.4 Configuring IP                                             |    |
|      | 5.5 Configuring Static DHCP                                    |    |
|      | 5.6 Configuring IP Alias                                       |    |
|      | pter 6                                                         |    |
| Wire | eless LAN                                                      | 81 |
|      | 6.1 Wireless Network Overview                                  | 81 |
|      |                                                                |    |

| 6.2 Wireless Security Overview                                | 82  |
|---------------------------------------------------------------|-----|
| 6.2.1 SSID                                                    | 82  |
| 6.2.2 MAC Address Filter                                      | 82  |
| 6.2.3 User Authentication                                     | 82  |
| 6.2.4 Encryption                                              | 83  |
| 6.3 Additional Wireless Terms                                 | 84  |
| 6.4 Configuring Wireless                                      | 84  |
| 6.5 Wireless Security - No Security                           | 86  |
| 6.6 Configuring WEP Encryption                                | 87  |
| 6.7 Configuring WPA(2)-PSK Authentication                     | 89  |
| 6.8 Configuring WPA(2) Authentication                         | 91  |
| 6.9 Configuring RADIUS                                        | 93  |
| 6.10 Configuring 802.1x                                       | 95  |
| 6.11 MAC Filter                                               | 97  |
| 6.12 Configuring Roaming                                      | 99  |
| Chapter 7                                                     |     |
| WAN                                                           |     |
|                                                               |     |
| 7.1 WAN Overview                                              | 101 |
| 7.2 Configuring WAN ISP                                       | 101 |
| 7.2.1 Ethernet Encapsulation                                  |     |
| 7.2.1.1 Service Type                                          | 102 |
| 7.2.2 PPPoE Encapsulation                                     |     |
| 7.2.3 PPTP Encapsulation                                      |     |
| 7.3 Configuring WAN IP                                        |     |
| 7.4 Configuring WAN MAC                                       | 110 |
| Chapter 8                                                     |     |
| Single User Account (SUA) / Network Address Translation (NAT) | 113 |
|                                                               |     |
| 8.1 NAT Overview                                              |     |
| 8.1.1 NAT Definitions                                         |     |
| 8.1.2 What NAT Does                                           |     |
| 8.1.3 How NAT Works                                           |     |
| 8.1.4 NAT Application                                         |     |
| 8.1.5 NAT Mapping Types                                       |     |
| 8.2 Using NAT                                                 |     |
| 8.2.1 SUA (Single User Account) Versus NAT                    |     |
| 8.3 SUA Server                                                |     |
| 8.3.1 Default Server IP Address                               |     |
| 8.3.2 Port Forwarding: Services and Port Numbers              |     |
| 8.3.3 Configuring Servers Behind SUA (Example)                |     |
| 8.4 Configuring SUA Server                                    |     |
| 8.5 Configuring Address Mapping                               | 121 |

| 8.5.1 Configuring Address Mapping                         |     |
|-----------------------------------------------------------|-----|
| 8.6 Trigger Port Forwarding                               |     |
| 8.6.1 Trigger Port Forwarding Example                     |     |
| 8.6.2 Two Points To Remember About Trigger Ports          |     |
| 8.7 Configuring Trigger Port Forwarding                   |     |
| Chapter 9                                                 |     |
| Static Route Screens                                      | 129 |
| 9.1 Static Route Overview                                 |     |
| 9.2 Configuring IP Static Route                           |     |
| 9.2.1 Configuring Route Entry                             |     |
| Chapter 10                                                |     |
| Firewalls                                                 |     |
| 10.1 Firewall Overview                                    |     |
| 10.2 Types of Firewalls                                   |     |
| 10.2.1 Packet Filtering Firewalls                         |     |
| 10.2.2 Application-level Firewalls                        |     |
| 10.2.3 Stateful Inspection Firewalls                      |     |
| 10.3 Introduction to ZyXEL's Firewall                     |     |
| 10.4 Denial of Service                                    |     |
| 10.4.1 Basics                                             | 135 |
| 10.4.2 Types of DoS Attacks                               |     |
| 10.4.2.1 ICMP Vulnerability                               |     |
| 10.4.2.2 Traceroute                                       |     |
| 10.5 Stateful Inspection                                  |     |
| 10.5.1 Stateful Inspection Process                        |     |
| 10.5.2 Stateful Inspection and the ZyXEL device           | 141 |
| 10.5.3 TCP Security                                       |     |
| 10.5.4 UDP/ICMP Security                                  |     |
| 10.5.5 Upper Layer Protocols                              |     |
| 10.6 Guidelines For Enhancing Security With Your Firewall |     |
| 10.7 Packet Filtering Vs Firewall                         |     |
| 10.7.1 Packet Filtering:                                  |     |
| 10.7.1.1 When To Use Filtering                            |     |
| 10.7.2 Firewall                                           |     |
| 10.7.2.1 When To Use The Firewall                         |     |
| Chapter 11<br>Firewall Screens                            | 445 |
|                                                           | 145 |
| 11.1 Access Methods                                       |     |
| 11.2 Firewall Policies Overview                           |     |
| 11.3 Rule Logic Overview                                  |     |

| 11.3.1 Rule Checklist                                                                                                    |     |
|----------------------------------------------------------------------------------------------------|-----|
| 11.3.2 Security Ramifications                                                                                                    |     |
| 11.3.3 Key Fields For Configuring Rules                                                                                                    |     |
| 11.3.3.1 Action                                                                                                    |     |
| 11.3.3.2 Service                                                                                                    |     |
| 11.3.3.3 Source Address                                                                                                    |     |
| 11.3.3.4 Destination Address                                                                                                    |     |
| 11.4 Connection Direction Examples                                                                                                    |     |
| 11.4.1 LAN to WAN Rules                                                                                                    |     |
| 11.4.2 WAN to LAN Rules                                                                                                    | 148 |
| 11.5 Alerts                                                                                                    |     |
| 11.6 Configuring Firewall                                                                                                    | 149 |
| 11.6.1 Rule Summary                                                                                                    |     |
| 11.6.2 Configuring Firewall Rules                                                                                                    |     |
| 11.6.3 Configuring Custom Services                                                                                                    |     |
| 11.7 Example Firewall Rule                                                                                                    |     |
| 11.3.2 Security Ramifications         11.3.3 Key Fields For Configuring Rules         11.3.3.1 Action         11.3.3.2 Service         11.3.3.3 Source Address         11.3.3.4 Destination Address         11.4 Connection Direction Examples         11.4.1 LAN to WAN Rules         11.4.2 WAN to LAN Rules         11.5 Alerts         11.6 Configuring Firewall         11.6.1 Rule Summary         11.6.2 Configuring Firewall Rules         11.6.3 Configuring Custom Services         11.7 Example Firewall Rule         11.8 Predefined Services         Chapter 12         Content Filtering         12.2 Restrict Web Features         12.3 Days and Times         12.4 Configure Content Filtering         12.4 Configure Content Filtering         Chapter 13         Remote Management Overview         13.1.1 Remote Management and NAT         13.1.2 Remote Management and NAT         13.2 Configuring TELNET         13.4 Configuring TELNET         13.5 SNMP         13.5 SNMP         13.5 Configuring SNMP         13.5 Configuring SNMP         13.5 Configuring SNMP         13.6 Configuring SNMP |     |
|                                                                                                    |     |
| 12.1 Introduction to Content Filtering                                                                                                    |     |
| 12.2 Restrict Web Features                                                                                                    |     |
| 12.3 Days and Times                                                                                                    |     |
| 12.4 Configure Content Filtering                                                                                                    |     |
| Remote Management Screens                                                                                                    |     |
|                                                                                                    |     |
| -                                                                                                    |     |
| -                                                                                                    |     |
| -                                                                                                    |     |
|                                                                                                    |     |
|                                                                                                    |     |
|                                                                                                    |     |
|                                                                                                    |     |
|                                                                                                    |     |
|                                                                                                    |     |
|                                                                                                    |     |
|                                                                                                    |     |
| 13.7 Configuring Security                                                                                                    |     |

| Chapter 14<br>UPnP                                    | 179 |
|-------------------------------------------------------|-----|
| 14.1 Universal Plug and Play Overview                 | 179 |
| 14.1.1 How Do I Know If I'm Using UPnP?               | 179 |
| 14.1.2 NAT Traversal                                  | 179 |
| 14.1.3 Cautions with UPnP                             | 179 |
| 14.2 UPnP and ZyXEL                                   |     |
| 14.3 Configuring UPnP                                 |     |
| 14.4 Installing UPnP in Windows Example               | 181 |
| 14.4.1 Installing UPnP in Windows Me                  |     |
| 14.4.2 Installing UPnP in Windows XP                  |     |
| 14.5 Using UPnP in Windows XP Example                 |     |
| 14.5.1 Auto-discover Your UPnP-enabled Network Device |     |
| 14.5.2 Web Configurator Easy Access                   |     |
| 14.5.3 Web Configurator Easy Access                   | 186 |
| Chapter 15<br>Internal RADIUS Server                  | 189 |
|                                                       |     |
| 15.1 Internal RADIUS Overview                         |     |
| 15.2 Internal RADIUS Server Setting                   |     |
| 15.3 Trusted AP Overview                              |     |
| 15.4 Configuring Trusted AP                           |     |
| 15.5 Trusted Users Overview                           |     |
| 15.6 Configuring Trusted Users                        | 195 |
| Chapter 16<br>Certificates                            | 199 |
| 16.1 Certificates Overview                            | 199 |
| 16.1.1 Advantages of Certificates                     |     |
| 16.2 Self-signed Certificates                         |     |
| 16.3 Configuration Summary                            |     |
| 16.4 My Certificates                                  |     |
| 16.5 Certificate File Formats                         |     |
| 16.6 Importing a Certificate                          |     |
| 16.7 Creating a Certificate                           |     |
| 16.8 My Certificate Details                           |     |
| 16.9 Trusted CAs                                      |     |
| 16.10 Importing a Trusted CA's Certificate            |     |
| 16.11 Trusted CA Certificate Details                  |     |
| Chapter 17<br>Log Screens                             | 217 |

| 17.2 Configuring Log Settings                                              | 218 |
|----------------------------------------------------------------------------|-----|
| 17.3 Configuring Reports                                                   | 221 |
| Chapter 18                                                                 |     |
| Maintenance                                                                | 223 |
| 18.1 Maintenance Overview                                                  |     |
| 18.2 System Status Screen                                                  |     |
| 18.2.1 System Statistics                                                   |     |
| 18.3 DHCP Table Screen                                                     |     |
| 18.4 Association List                                                      |     |
| 18.5 F/W Upload Screen                                                     |     |
| 18.6 Configuration Screen                                                  |     |
| 18.6.1 Backup Configuration                                                | 231 |
| 18.6.2 Restore Configuration                                               | 231 |
| 18.6.3 Back to Factory Defaults                                            |     |
| 18.7 Restart Screen                                                        |     |
| Chapter 19                                                                 |     |
| Introducing the SMT                                                        |     |
| 19.1 SMT Introduction                                                      | 225 |
|                                                                            |     |
| 19.2 Connect to your ZyXEL device Using Telnet<br>19.2.1 Entering Password |     |
| 19.2 Changing the System Password                                          |     |
| 19.4 ZyXEL device SMT Menu Overview Example                                |     |
| 19.5 Navigating the SMT Interface                                          |     |
| 19.5.1 System Management Terminal Interface Summary                        |     |
| 19.6 Changing the System Password                                          |     |
|                                                                            |     |
| Chapter 20<br>General Setup                                                |     |
|                                                                            |     |
| 20.1 General Setup                                                         |     |
| 20.1.1 Procedure To Configure Menu 1                                       |     |
| 20.1.2 Procedure to Configure Dynamic DNS                                  |     |
| Chapter 21                                                                 |     |
| Menu 2 WAN Setup                                                           |     |
| 21.1 Introduction to WAN                                                   |     |
| 21.2 WAN Setup                                                             |     |
| Chapter 22                                                                 |     |
| LAN Setup                                                                  |     |
| 22.1 LAN Setup                                                             | 247 |
| 22.1 LAN Setup                                                             |     |
|                                                                            |     |

| 22.2 Protocol Dependent Ethernet Setup       |     |
|----------------------------------------------|-----|
| 22.3 TCP/IP Ethernet Setup and DHCP          |     |
| 22.3.1 IP Alias Setup                        |     |
| 22.4 Wireless LAN Setup                      |     |
| 22.4.1 Configuring MAC Address Filter        | 254 |
| Chapter 23                                   |     |
| Internet Access                              |     |
| 23.1 Introduction to Internet Access Setup   |     |
| 23.2 Ethernet Encapsulation                  |     |
| 23.3 Configuring the PPTP Client             |     |
| 23.4 Configuring the PPPoE Client            |     |
| 23.5 Basic Setup Complete                    |     |
| Chapter 24                                   |     |
| Remote Node Configuration                    |     |
| 24.1 Introduction to Remote Node Setup       |     |
| 24.2 Remote Node Profile Setup               |     |
| 24.2.1 Ethernet Encapsulation                |     |
| 24.2.2 PPPoE Encapsulation                   |     |
| 24.2.2.1 Outgoing Authentication Protocol    |     |
| 24.2.2.2 Nailed-Up Connection                |     |
| 24.2.3 PPTP Encapsulation                    |     |
| 24.3 Edit IP                                 |     |
| 24.4 Remote Node Filter                      | 271 |
| Chapter 25                                   |     |
| Static Route Setup                           |     |
| 25.1 IP Static Route Setup                   |     |
| Chapter 26                                   |     |
| Dial-in User Setup                           |     |
| 26.1 Dial-in User Setup                      |     |
| Chapter 27                                   |     |
| Network Address Translation (NAT)            |     |
| 27.1 Using NAT                               |     |
| 27.1.1 SUA (Single User Account) Versus NAT  |     |
| 27.2 Applying NAT                            |     |
| 27.3 NAT Setup                               |     |
| 27.3.1 Address Mapping Sets                  |     |
| 27.3.1.1 User-Defined Address Mapping Sets . |     |
| 27.3.1.2 Ordering Your Rules                 |     |

|    | 27.4 Configuring a Server behind NAT                                 | 284 |
|----|----------------------------------------------------------------------|-----|
|    | 27.5 General NAT Examples                                            |     |
|    | 27.5.1 Example 1: Internet Access Only                               |     |
|    | 27.5.2 Example 2: Internet Access with an Inside Server              |     |
|    | 27.5.3 Example 3: Multiple Public IP Addresses With Inside Servers . |     |
|    | 27.5.4 Example 4: NAT Unfriendly Application Programs                |     |
|    | 27.6 Configuring Trigger Port Forwarding                             |     |
| Ch | apter 28                                                             |     |
|    | ter Configuration                                                    | 295 |
|    |                                                                      |     |
|    | 28.1 Introduction to Filters                                         |     |
|    | 28.1.1 The Filter Structure of the ZyXEL device                      | 296 |
|    | 28.2 Configuring a Filter Set                                        | 297 |
|    | 28.2.1 Configuring a Filter Rule                                     | 300 |
|    | 28.2.2 Configuring a TCP/IP Filter Rule                              |     |
|    | 28.2.3 Configuring a Generic Filter Rule                             | 304 |
|    | 28.3 Example Filter                                                  |     |
|    | 28.4 Filter Types and NAT                                            | 309 |
|    | 28.5 Firewall Versus Filters                                         | 309 |
|    | 28.6 Applying a Filter                                               |     |
|    | 28.6.1 Applying LAN Filters                                          |     |
|    | 28.6.2 Applying Remote Node Filters                                  | 310 |
| Ch | apter 29                                                             |     |
|    | abling the Firewall                                                  |     |
|    | -                                                                    |     |
|    | 29.1 Remote Management and the Firewall                              |     |
|    | 29.2 Access Methods                                                  |     |
|    | 29.3 Enabling the Firewall                                           | 311 |
| Ch | apter 30                                                             |     |
|    | MP Configuration                                                     | 313 |
|    | 30.1 About SNMP                                                      | 242 |
|    |                                                                      |     |
|    | 30.2 Supported MIBs                                                  |     |
|    | 30.3 SNMP Configuration                                              |     |
|    | 30.4 SNMP Traps                                                      |     |
|    | apter 31                                                             |     |
| Sy | stem Security                                                        | 317 |
|    | 31.1 System Security                                                 |     |
|    | 31.1.1 System Password                                               |     |
|    | 31.1.2 Configuring External RADIUS Server                            |     |
|    | 31.1.3 802.1x                                                        |     |
|    |                                                                      |     |

| Chapter 32<br>System Information and Diagnosis                                | 323 |
|-------------------------------------------------------------------------------|-----|
| 32.1 System Status                                                            |     |
| 32.2 System Information                                                       |     |
| 32.2.1 System Information                                                     |     |
| 32.2.2 Console Port Speed                                                     |     |
| 32.3 Log and Trace                                                            |     |
| 32.3.1 Viewing Error Log                                                      |     |
| 32.3.2 UNIX Syslog                                                            |     |
| 32.3.2.1 CDR                                                                  |     |
| 32.3.2.2 Packet triggered                                                     |     |
| 32.3.2.3 Filter log                                                           |     |
| 32.3.2.4 PPP log                                                              |     |
| 32.3.2.5 Firewall log                                                         |     |
| 32.3.3 Call-Triggering Packet                                                 |     |
| 32.4 Diagnostic                                                               |     |
| 32.4.1 WAN DHCP                                                               |     |
| Firmware and Configuration File Maintenance         33.1 Filename Conventions |     |
| 33.2 Backup Configuration                                                     |     |
| 33.2.1 Backup Configuration Using FTP                                         |     |
| 33.2.2 Using the FTP command from the DOS Prompt                              | 337 |
| 33.2.3 GUI-based FTP Clients                                                  |     |
| 33.2.4 TFTP and FTP over WAN Management Limitations                           |     |
| 33.2.5 Backup Configuration Using TFTP                                        | 339 |
| 33.2.6 Example: TFTP Command                                                  |     |
| 33.2.7 GUI-based TFTP Clients                                                 |     |
| 33.3 Restore Configuration                                                    |     |
| 33.3.1 Restore Using FTP                                                      |     |
| 33.3.2 Restore Using FTP Session Example                                      | 341 |
| 33.4 Uploading Firmware and Configuration Files                               |     |
| 33.4.1 Firmware Upload                                                        | 342 |
| 33.4.2 Configuration File Upload                                              |     |
| 33.4.3 Using the FTP command from the DOS Prompt Example                      | 343 |
| 33.4.4 TFTP File Upload                                                       |     |
| 33.4.5 Example: TFTP Command                                                  |     |
| Chapter 34<br>System Maintenance and Information                              |     |
| 34.1 Command Interpreter Mode                                                 | 347 |

| 34.2.1 Budget Management                 |      |
|------------------------------------------|------|
| 34.2.2 Call History                      |      |
| 34.3 Time and Date Setting               |      |
| 34.3.1 Resetting the Time                |      |
|                                          |      |
| Chapter 35<br>Remote Management          | 255  |
| Remote Management                        |      |
| 35.1 Remote Management                   | 355  |
| 35.1.1 Telnet                            |      |
| 35.1.2 FTP                               |      |
| 35.1.3 Web                               |      |
| 35.1.4 Remote Management Limitations     |      |
| 35.2 Remote Management and NAT           | 357  |
| 35.3 System Timeout                      |      |
|                                          |      |
| Chapter 36                               | 250  |
| Call Scheduling                          |      |
| 36.1 Introduction to Call Scheduling     | 359  |
| Chapter 37                               |      |
| Troubleshooting                          |      |
| -                                        |      |
| Problems Starting Up the ZyXEL device    |      |
| Problems with the Ethernet Interface     |      |
| Problems with the Password               |      |
| Problems with Telnet                     |      |
| Problems with the WLAN Interface         | 364  |
| Appendix A                               |      |
| Product Specifications                   |      |
|                                          |      |
| Appendix B                               | 0.07 |
| Brute-Force Password Guessing Protection |      |
| Example                                  | 367  |
|                                          |      |
| Appendix C                               |      |
| Setting up Your Computer's IP Address    |      |
| Windows 95/98/Me                         |      |
| Windows 2000/NT/XP                       |      |
| Macintosh OS 8/9                         |      |
| Macintosh OS X                           |      |
|                                          |      |
| Appendix D                               |      |
| IP Address Assignment Conflicts          |      |

|                | Case A: The ZyXEL device is using the same LAN and WAN IP address          | es 381        |
|----------------|----------------------------------------------------------------------------|---------------|
|                | Case B: The ZyXEL device LAN IP address conflicts with the DHCP clie 381   | nt IP address |
|                | Case C: The Subscriber IP address is the same as the IP address of a n 382 | etwork device |
|                | Case D: Two or more subscribers have the same IP address                   |               |
| Appe           | ndix E                                                                     |               |
| IP Su          | bnetting                                                                   |               |
|                | IP Addressing                                                              | 385           |
|                | IP Classes                                                                 | 385           |
|                | Subnet Masks                                                               | 386           |
|                | Subnetting                                                                 | 386           |
|                | Example: Two Subnets                                                       | 387           |
|                | Example: Four Subnets                                                      | 389           |
|                | Example Eight Subnets                                                      | 390           |
|                | Subnetting With Class A and Class B Networks.                              | 391           |
| Appe           | ndix F                                                                     |               |
|                | nand Interpreter                                                           | 393           |
|                | Command Syntax                                                             | 393           |
|                | Command Usage                                                              | 393           |
| Anne           | ndix G                                                                     |               |
|                | Descriptions                                                               | 395           |
|                | Log Commands                                                               |               |
|                | Log Command Example                                                        |               |
| <b>A n n o</b> | ndix H                                                                     |               |
|                | ess LAN and IEEE 802.11                                                    | 399           |
|                | Benefits of a Wireless LAN                                                 |               |
|                | Wireless LAN Basics                                                        |               |
|                | Fragmentation Threshold                                                    |               |
|                | IEEE 802.11                                                                |               |
| Appe           | ndix I                                                                     |               |
|                | ess LAN Security                                                           | 405           |
|                | IEEE 802.11g Wireless LAN                                                  | 405           |
|                | IEEE 802.1x                                                                |               |
|                | RADIUS                                                                     | 406           |
|                | Types of Authentication                                                    | 407           |
|                | WEP Authentication                                                         | 408           |
|                |                                                                            |               |

| WPA(2)                                           | 410 |
|--------------------------------------------------|-----|
| Security Parameters Summary                      | 413 |
| Appendix J                                       |     |
| Types of EAP Authentication                      |     |
| EAP-MD5 (Message-Digest Algorithm 5)             | 417 |
| EAP-TLS (Transport Layer Security)               | 417 |
| EAP-TTLS (Tunneled Transport Layer Service)      | 417 |
| PEAP (Protected EAP)                             | 418 |
| LEAP                                             | 418 |
| Appendix K<br>Roaming                            | 419 |
| i touring.                                       |     |
| Roaming Overview                                 | 419 |
| Appendix L                                       |     |
| Antenna Selection and Positioning Recommendation |     |
| Antenna Characteristics                          | 421 |
| Types of Antennas For WLAN                       | 422 |
| Connector Type                                   | 422 |
| Appendix M                                       |     |
| Triangle Route                                   |     |
| The Ideal Setup                                  | 423 |
| The "Triangle Route" Problem                     | 423 |
| The "Triangle Route" Solutions                   | 424 |
| IP Aliasing                                      | 424 |
| Gateways on the WAN Side                         | 425 |

## **List of Figures**

| Figure 1 Internet Access Application                  | . 44        |
|-------------------------------------------------------|-------------|
| Figure 2 Firewall Application                         | . 44        |
| Figure 3 Change Password Screen                       | . 46        |
| Figure 4 Replace Certificate Screen                   | . 46        |
| Figure 5 The MAIN MENU Screen of the Web Configurator | . 48        |
| Figure 6 Enter System and Domain Names.               | . 52        |
| Figure 7 Enter Name and Select Security               | . 53        |
| Figure 8 Wireless LAN Basic Security                  | . 54        |
| Figure 9 Wireless LAN Extend Security                 | . 55        |
| Figure 10 LAN Setup Confirmation                      | . <b>56</b> |
| Figure 11 Ethernet Encapsulation                      | . 57        |
| Figure 12 PPPoE Encapsulation                         | . 59        |
| Figure 13 PPTP Encapsulation                          | . 60        |
| Figure 14 WAN Setup                                   | . 63        |
| Figure 15 Wizard Finish                               | . 65        |
| Figure 16 System General Setup                        | . 67        |
| Figure 17 DDNS                                        | . 69        |
| Figure 18 Password.                                   | . 70        |
| Figure 19 Time Setting                                | . 71        |
| Figure 20 LAN IP                                      | . 76        |
| Figure 21 Static DHCP                                 | . 79        |
| Figure 22 IP Alias                                    | . 80        |
| Figure 23 Example of a Wireless Network               | . 81        |
| Figure 24 Wireless                                    | . 85        |
| Figure 25 Wireless: No Security                       | . 87        |
| Figure 26 Wireless: Static WEP Encryption             | . 88        |
| Figure 27 Wireless: WPA(2)-PSK                        | . 90        |
| Figure 28 Wireless: WPA(2)                            | . 92        |
| Figure 29 Wireless: WPA(2)                            | . 94        |
| Figure 30 Wireless: 802.1x                            | . 96        |
| Figure 31 MAC Address Filter                          | . 98        |
| Figure 32 Roaming                                     | . 99        |
| Figure 33 Ethernet Encapsulation                      | . 102       |
| Figure 34 Ethernet Encapsulation                      | . 103       |
| Figure 35 PPPoE Encapsulation                         | . 104       |
| Figure 36 PPTP Encapsulation                          | . 106       |
| Figure 37 WAN: IP                                     | . 108       |
| Figure 38 MAC Setup                                   | . 110       |

| Figure 39 How NAT Works                                | 115 |
|--------------------------------------------------------|-----|
| Figure 40 NAT Application With IP Alias                | 116 |
| Figure 41 Multiple Servers Behind NAT Example          | 119 |
| Figure 42 SUA/NAT Setup                                | 120 |
| Figure 43 Address Mapping                              | 122 |
| Figure 44 Address Mapping Edit                         | 124 |
| Figure 45 Trigger Port Forwarding Process: Example     | 126 |
| Figure 46 Trigger Port                                 | 127 |
| Figure 47 Example of Static Routing Topology           | 129 |
| Figure 48 Static Route                                 | 130 |
| Figure 49 Static Route: Edit                           | 131 |
| Figure 50 ZyXEL device Firewall Application            | 135 |
| Figure 51 Three-Way Handshake                          |     |
| Figure 52 SYN Flood                                    | 138 |
| Figure 53 Smurf Attack                                 | 139 |
| Figure 54 Stateful Inspection                          | 140 |
| Figure 55 LAN to WAN Traffic                           | 148 |
| Figure 56 WAN to LAN Traffic                           | 149 |
| Figure 57 Default Rule                                 | 150 |
| Figure 58 Rule Summary                                 | 151 |
| Figure 59 Creating/Editing A Firewall Rule             | 153 |
| Figure 60 Creating/Editing A Custom Service            | 155 |
| Figure 61 Rule Summary                                 | 156 |
| Figure 62 Rule Edit Example                            | 157 |
| Figure 63 Edit Custom Service Example                  | 157 |
| Figure 64 My Service Rule Configuration                | 158 |
| Figure 65 My Service Example Rule Summary              | 159 |
| Figure 66 Content Filter                               | 164 |
| Figure 67 Remote Management: WWW                       | 169 |
| Figure 68 Telnet Configuration on a TCP/IP Network     | 170 |
| Figure 69 Remote Management: Telnet                    | 170 |
| Figure 70 Remote Management: FTP                       | 171 |
| Figure 71 SNMP Management Model                        | 172 |
| Figure 72 Remote Management: SNMP                      | 174 |
| Figure 73 Remote Management: DNS                       | 176 |
| Figure 74 Security                                     | 177 |
| Figure 75 Configuring UPnP                             | 180 |
| Figure 76 ZyXEL device Authenticates Wireless Stations | 190 |
| Figure 77 ZyXEL device Authenticates other AP's        | 190 |
| Figure 78 Internal RADIUS Server Setting Screen        | 192 |
| Figure 79 Trusted AP Overview                          | 193 |
| Figure 80 Trusted AP Screen                            | 194 |
| Figure 81 Trusted Users Screen                         | 196 |

| Figure 82 My Certificates                                  | 201 |
|------------------------------------------------------------|-----|
| Figure 83 My Certificate Import                            | 204 |
| Figure 84 My Certificate Create                            | 205 |
| Figure 85 My Certificate Details                           | 208 |
| Figure 86 Trusted CAs                                      | 211 |
| Figure 87 Trusted CA Import                                | 212 |
| Figure 88 Trusted CA Details                               | 214 |
| Figure 89 View Log                                         | 217 |
| Figure 90 Log Settings                                     | 219 |
| Figure 91 Reports                                          | 221 |
| Figure 92 System Status                                    | 224 |
| Figure 93 System Status: Show Statistics                   | 225 |
| Figure 94 Maintenance DHCP Table                           | 226 |
| Figure 95 Association List                                 | 227 |
| Figure 96 Firmware Upload                                  | 228 |
| Figure 97 Firmware Upload In Process                       | 229 |
| Figure 98 Network Temporarily Disconnect                   | 229 |
| Figure 99 Firmware Upload Error                            | 230 |
| Figure 100 Configuration                                   | 231 |
| Figure 101 Configuration Upload Successful                 | 232 |
| Figure 102 Network Temporarily Disconnected                | 232 |
| Figure 103 Configuration Upload Error                      | 233 |
| Figure 104 Reset Warning Message                           | 233 |
| Figure 105 Restart Screen                                  | 234 |
| Figure 106 Login Screen                                    | 235 |
| Figure 107 Login Screen                                    | 236 |
| Figure 108 Menu 23.1 System Security : Change Password     | 236 |
| Figure 109 ZyXEL device SMT Menu Overview Example          |     |
| Figure 110 ZyXEL device SMT Main Menu                      | 239 |
| Figure 111 Menu 23: System Security                        | 240 |
| Figure 112 Menu 23 System Password                         | 240 |
| Figure 113 Menu 1 General Setup                            | 242 |
| Figure 114 Menu 1.1 Configure Dynamic DNS                  | 243 |
| Figure 115 Menu 2 WAN Setup                                | 245 |
| Figure 116 Menu 3 LAN Setup                                | 247 |
| Figure 117 Menu 3.1 LAN Port Filter Setup.                 | 247 |
| Figure 118 Menu 3.2 TCP/IP Setup                           | 248 |
| Figure 119 Physical Network & Partitioned Logical Networks | 250 |
| Figure 120 Menu 3.2.1: IP Alias Setup                      | 251 |
| Figure 121 Menu 3.5 Wireless LAN Setup                     | 253 |
| Figure 122 Menu 3.5 Wireless LAN Setup                     | 255 |
| Figure 123 Menu 3.5.1 WLAN MAC Address Filter              | 255 |
| Figure 124 Menu 4 Internet Access Setup                    | 257 |

| Figure 125 Internet Access Setup (PPTP)                                   | . 259 |
|---------------------------------------------------------------------------|-------|
| Figure 126 Internet Access Setup (PPPoE)                                  | . 260 |
| Figure 127 Menu 11.1 Remote Node Profile for Ethernet Encapsulation       | . 264 |
| Figure 128 Menu 11.1 Remote Node Profile for PPPoE Encapsulation          | . 266 |
| Figure 129 Menu 11.1 Remote Node Profile for PPTP Encapsulation           | . 268 |
| Figure 130 Menu 11.3 Remote Node Network Layer Options for Ethernet       |       |
| Encapsulation                                                             |       |
| Figure 131 Menu 11.5: Remote Node Filter (Ethernet Encapsulation)         |       |
| Figure 132 Menu 11.5: Remote Node Filter (PPPoE and PPTP Encapsulation)   | . 271 |
| Figure 133 Menu 12 IP Static Route Setup                                  |       |
| Figure 134 Menu12.1 Edit IP Static Route                                  | . 273 |
| Figure 135 Menu 14- Dial-in User Setup                                    |       |
| Figure 136 Menu 14.1- Edit Dial-in User                                   | . 276 |
| Figure 137 Menu 4 Applying NAT for Internet Access                        | . 278 |
| Figure 138 Menu 11.3 Applying NAT to the Remote Node                      | . 278 |
| Figure 139 Menu 15 NAT Setup                                              | . 279 |
| Figure 140 Menu 15.1 Address Mapping Sets                                 | . 280 |
| Figure 141 Menu 15.1.255 SUA Address Mapping Rules                        | . 280 |
| Figure 142 Menu 15.1.1 First Set                                          | . 281 |
| Figure 143 .Menu 15.1.1.1 Editing/Configuring an Individual Rule in a Set | . 283 |
| Figure 144 Menu 15.2.1 NAT Server Setup                                   | . 285 |
| Figure 145 Multiple Servers Behind NAT Example                            | . 285 |
| Figure 146 NAT Example 1                                                  | . 286 |
| Figure 147 Menu 4 Internet Access & NAT Example                           | . 286 |
| Figure 148 NAT Example 2                                                  | . 287 |
| Figure 149 Menu 15.2.1 Specifying an Inside Server                        | . 287 |
| Figure 150 NAT Example 3                                                  | . 288 |
| Figure 151 NAT Example 3: Menu 11.3                                       | . 289 |
| Figure 152 Example 3: Menu 15.1.1.1                                       | . 290 |
| Figure 153 Example 3: Final Menu 15.1.1                                   | . 290 |
| Figure 154 Example 3: Menu 15.2                                           | . 291 |
| Figure 155 NAT Example 4                                                  | . 291 |
| Figure 156 Example 4: Menu 15.1.1.1 Address Mapping Rule                  | . 292 |
| Figure 157 Example 4: Menu 15.1.1 Address Mapping Rules                   | . 292 |
| Figure 158 Menu 15.3 Trigger Port Setup                                   | . 293 |
| Figure 159 Outgoing Packet Filtering Process                              | . 295 |
| Figure 160 Filter Rule Process                                            | . 297 |
| Figure 161 Menu 21: Filter and Firewall Setup                             | . 298 |
| Figure 162 Menu 21.1: Filter Set Configuration                            | . 298 |
| Figure 163 Menu 21.1.1.1 TCP/IP Filter Rule.                              | . 301 |
| Figure 164 Executing an IP Filter                                         | . 304 |
| Figure 165 Menu 21.1.4.1 Generic Filter Rule                              | . 305 |
| Figure 166 Telnet Filter Example                                          | . 307 |

| Figure 167 Example Filter: Menu 21.1.3.1                                    | 307 |
|-----------------------------------------------------------------------------|-----|
| Figure 168 Example Filter Rules Summary: Menu 21.1.3                        | 308 |
| Figure 169 Protocol and Device Filter Sets                                  | 309 |
| Figure 170 Filtering LAN Traffic                                            | 310 |
| Figure 171 Filtering Remote Node Traffic                                    | 310 |
| Figure 172 Menu 21.2 Firewall Setup                                         | 312 |
| Figure 173 SNMP Management Model                                            | 313 |
| Figure 174 Menu 22 SNMP Configuration                                       | 315 |
| Figure 175 Menu 23 System Security                                          | 317 |
| Figure 176 Menu 23 System Security                                          | 318 |
| Figure 177 Menu 23.2 System Security : RADIUS Server                        | 318 |
| Figure 178 Menu 23 System Security                                          | 319 |
| Figure 179 Menu 23.4 System Security : IEEE802.1x                           | 320 |
| Figure 180 Menu 24 System Maintenance                                       | 323 |
| Figure 181 Menu 24.1 System Maintenance : Status                            | 324 |
| Figure 182 Menu 24.2 System Information and Console Port Speed              | 325 |
| Figure 183 Menu 24.2.1 System Information : Information                     | 325 |
| Figure 184 Menu 24.2.2 System Maintenance : Change Console Port Speed       | 326 |
| Figure 185 Menu 24.3 System Maintenance : Log and Trace                     | 327 |
| Figure 186 Menu 24.3.2 System Maintenance : UNIX Syslog                     | 327 |
| Figure 187 Call-Triggering Packet Example                                   | 331 |
| Figure 188 LAN & WAN DHCP                                                   | 333 |
| Figure 189 Menu 24.5 Backup Configuration                                   | 337 |
| Figure 190 FTP Session Example                                              | 338 |
| Figure 191 Menu 24.6 Restore Configuration                                  | 341 |
| Figure 192 Restore Using FTP Session Examplei                               | 341 |
| Figure 193 Menu 24.7 System Maintenance: Upload Firmware                    | 342 |
| Figure 194 Menu 24.7.1 System Maintenance : Upload System Firmware          | 343 |
| Figure 195 Menu 24.7.2 System Maintenance: Upload System Configuration File | 343 |
| Figure 196 FTP Session Example                                              | 344 |
| Figure 197 Menu 24 System Maintenance                                       | 348 |
| Figure 198 Valid CI Commands                                                | 348 |
| Figure 199 Menu 24.9 System Maintenance : Call Control                      | 349 |
| Figure 200 Budget Management                                                | 349 |
| Figure 201 Menu 24.9.2 - Call History                                       | 350 |
| Figure 202 Menu 24.10 System Maintenance : Time and Date Setting            | 352 |
| Figure 203 Menu 24.11 – Remote Management Control                           | 356 |
| Figure 204 Telnet Configuration on a TCP/IP Network                         | 357 |
| Figure 205 Menu 26 Schedule Setup                                           | 359 |
| Figure 206 Menu 26.1 Schedule Set Setup                                     | 360 |
| Figure 207 Applying Schedule Set(s) to a Remote Node (PPPoE)                | 362 |
| Figure 208 WIndows 95/98/Me: Network: Configuration                         | 370 |
| Figure 209 Windows 95/98/Me: TCP/IP Properties: IP Address                  | 371 |
|                                                                             |     |

| Figure 210 Windows 95/98/Me: TCP/IP Properties: DNS Configuration     | . 372 |
|-----------------------------------------------------------------------|-------|
| Figure 211 Windows XP: Start Menu                                     | . 373 |
| Figure 212 Windows XP: Control Panel                                  | . 373 |
| Figure 213 Windows XP: Control Panel: Network Connections: Properties | . 374 |
| Figure 214 Windows XP: Local Area Connection Properties               | . 374 |
| Figure 215 Windows XP: Advanced TCP/IP Settings                       | . 375 |
| Figure 216 Windows XP: Internet Protocol (TCP/IP) Properties          | . 376 |
| Figure 217 Macintosh OS 8/9: Apple Menu                               | . 377 |
| Figure 218 Macintosh OS 8/9: TCP/IP                                   | . 377 |
| Figure 219 Macintosh OS X: Apple Menu                                 | . 378 |
| Figure 220 Macintosh OS X: Network                                    | . 379 |
| Figure 221 IP Address Conflicts: CaseA                                | . 381 |
| Figure 222 IP Address Conflicts: Case B                               | . 382 |
| Figure 223 IP Address Conflicts: Case C                               | . 382 |
| Figure 224 IP Address Conflicts: Case D                               | . 383 |
| Figure 225 IBSS (Ad-hoc) Wireless LAN                                 | . 400 |
| Figure 226 Basic Service Set                                          | . 401 |
| Figure 227 Extended Service Set                                       | . 402 |
| Figure 228 RTS/CTS                                                    | . 403 |
| Figure 229 WEP Authentication Steps                                   | . 409 |
| Figure 230 WPA with RADIUS Application Example                        | . 413 |
| Figure 231 Sequences for EAP MD5–Challenge Authentication             | . 414 |
| Figure 232 Sequences for PEAP, MS–CHAP V2 Authentication              | . 415 |
| Figure 233 Roaming Example                                            | . 420 |
| Figure 234 Ideal Setup                                                | . 423 |
| Figure 235 "Triangle Route" Problem                                   | . 424 |
| Figure 236 IP Alias                                                   | . 425 |
| Figure 237 Gateways on the WAN Side                                   | . 425 |

### **List of Tables**

| Table 1 IEEE 802.11b                                                           | 39    |
|--------------------------------------------------------------------------------|-------|
| Table 2 IEEE 802.11g                                                           | 39    |
| Table 3 Web Configurator Screens Summary                                       | 48    |
| Table 4 Enter System and Domain Names                                          | 52    |
| Table 5 Enter Name and Select Security                                         | 53    |
| Table 6 Wireless LAN Basic Security                                            | 54    |
| Table 7 Wireless LAN Extend Security                                           | 55    |
| Table 8 LAN Setup Confirmation                                                 | 56    |
| Table 9 Ethernet Encapsulation                                                 | 57    |
| Table 10 PPPoE Encapsulation                                                   | 59    |
| Table 11 PPTP Encapsulation                                                    | 60    |
| Table 12 Private IP Address Ranges                                             | 61    |
| Table 13 Example of Network Properties for LAN Servers with Fixed IP Address63 | esses |
| Table 14 WAN Setup                                                             | 63    |
| Table 15 System General Setup                                                  | 67    |
| Table 16 DDNS                                                                  | 69    |
| Table 17 Password                                                              | 70    |
| Table 18 Time Setting                                                          | 71    |
| Table 19 LAN IP                                                                | 76    |
| Table 20 Static DHCP                                                           | 79    |
| Table 21 IP Alias                                                              | 80    |
| Table 22 Types of Encryption for Each Type of Wireless Network Login           | 83    |
| Table 23 Additional Wireless Terms                                             | 84    |
| Table 24 Wireless                                                              | 85    |
| Table 25 Wireless No Security                                                  | 87    |
| Table 26 Wireless: Static WEP Encryption                                       | 88    |
| Table 27 Wireless: WPA(2)-PSK                                                  | 90    |
| Table 28 Wireless: WPA(2)                                                      | 92    |
| Table 29 RADIUS                                                                | 94    |
| Table 30 Wireless: 802.1x and No WEP                                           | 96    |
| Table 31 MAC Address Filter                                                    | 98    |
| Table 32 Roaming                                                               | 99    |
| Table 33 Ethernet Encapsulation                                                | 102   |
| Table 34 Ethernet Encapsulation                                                | 103   |
| Table 35 PPPoE Encapsulation                                                   | 104   |
| Table 36 PPTP Encapsulation                                                    | 106   |
| Table 37 WAN: IP                                                               | 108   |

| Table 38 NAT Definitions                   | 114 |
|--------------------------------------------|-----|
| Table 39 NAT Mapping Types                 | 117 |
| Table 40 Services and Port Numbers         | 119 |
| Table 41 SUA/NAT Setup                     | 121 |
| Table 42 Address Mapping                   | 123 |
| Table 43 Address Mapping Edit              | 125 |
| Table 44 Trigger Port                      | 128 |
| Table 45 Static Route                      | 131 |
| Table 46 Static Route: Edit                | 132 |
| Table 47 Common IP Ports                   | 135 |
| Table 48 ICMP Commands That Trigger Alerts | 139 |
| Table 49 Default Rule                      | 150 |
| Table 50 Rule Summary                      | 151 |
| Table 51 Creating/Editing A Firewall Rule  | 154 |
| Table 52 Creating/Editing A Custom Service | 155 |
| Table 53 Predefined Services               | 159 |
| Table 54 Content Filter                    | 164 |
| Table 55 Remote Management: WWW            | 169 |
| Table 56 Remote Management: Telnet         | 170 |
| Table 57 Remote Management: FTP            | 171 |
| Table 58 SNMP Traps                        | 173 |
| Table 59 Remote Management: SNMP           | 174 |
| Table 60 Remote Management: DNS            | 176 |
| Table 61 Security                          | 177 |
| Table 62 Configuring UPnP                  | 181 |
| Table 63 Internal RADIUS Server            | 190 |
| Table 64 My Certificates                   | 192 |
| Table 65 Trusted AP                        | 194 |
| Table 66 Trusted Users                     | 196 |
| Table 67 My Certificates                   | 201 |
| Table 68 My Certificate Import             | 204 |
| Table 69 My Certificate Create             | 206 |
| Table 70 My Certificate Details            | 208 |
| Table 71 Trusted CAs                       | 211 |
| Table 72 Trusted CA Import                 | 212 |
| Table 73 Trusted CA Details                | 214 |
| Table 74 View Log                          | 217 |
| Table 75 Log Settings                      | 220 |
| Table 76 Reports                           | 222 |
| Table 77 System Status                     | 224 |
| Table 78 System Status: Show Statistics    | 225 |
| Table 79 Maintenance DHCP Table            | 227 |
| Table 80 Association List                  | 227 |

| Table 81 Firmware Upload                                                | . 228 |
|-------------------------------------------------------------------------|-------|
| Table 82 Restore Configuration                                          | . 231 |
| Table 83 Main Menu Commands                                             | . 237 |
| Table 84 Main Menu Summary                                              | . 239 |
| Table 85 Menu 1 General Setup                                           | . 242 |
| Table 86 Menu 1.1 Configure Dynamic DNS                                 | . 244 |
| Table 87 Menu 2 WAN Setup                                               | . 246 |
| Table 88 DHCP Ethernet Setup Fields                                     | . 249 |
| Table 89 Menu 3.2: LAN TCP/IP Setup Fields                              | . 250 |
| Table 90 Menu 3.2.1: IP Alias Setup                                     | . 252 |
| Table 91 Menu 3.5 Wireless LAN Setup                                    | . 253 |
| Table 92 Menu 3.5.1 WLAN MAC Address Filter                             | . 256 |
| Table 93 Internet Access Setup (Ethernet                                | . 258 |
| Table 94 New Fields in Menu 4 (PPTP) Screen                             | . 260 |
| Table 95 New Fields in Menu 4 (PPPoE) screen                            | . 261 |
| Table 96 Menu 11.1 Remote Node Profile for Ethernet Encapsulation       | . 265 |
| Table 97 Fields in Menu 11.1 (PPPoE Encapsulation Specific)             | . 267 |
| Table 98 Menu 11.1 Remote Node Profile for PPTP Encapsulation           | . 269 |
| Table 99 Remote Node Network Layer Options                              | . 270 |
| Table 100 Menu12.1 Edit IP Static Route                                 | . 274 |
| Table 101 Menu 14.1- Edit Dial-in User                                  | . 276 |
| Table 102 Applying NAT in Menus 4 & 11.3                                | . 279 |
| Table 103 SUA Address Mapping Rules                                     | . 281 |
| Table 104 Menu 15.1.1 First Set                                         | . 283 |
| Table 105 Menu 15.1.1.1 Editing/Configuring an Individual Rule in a Set | . 284 |
| Table 106 Menu 15.3 Trigger Port Setup                                  |       |
| Table 107 Abbreviations Used in the Filter Rules Summary Menu           | . 299 |
| Table 108 Rule Abbreviations Used                                       | . 300 |
| Table 109 TCP/IP Filter Rule                                            | . 302 |
| Table 110 Generic Filter Rule Menu Fields                               | . 306 |
| Table 111 Menu 22 SNMP Configuration                                    | . 315 |
| Table 112 SNMP Traps                                                    | . 315 |
| Table 113 Ports and Interface Types                                     | . 316 |
| Table 114 Menu 23.2 System Security : RADIUS Server                     | . 318 |
| Table 115 Menu 23.4 System Security : IEEE802.1x                        | . 320 |
| Table 116 Menu 24.1 System Maintenance : Status                         | . 324 |
| Table 117 Menu 24.2.1 System Maintenance : Information                  | . 325 |
| Table 118 Menu 24.3.2 System Maintenance : UNIX Syslog                  | . 327 |
| Table 119 Menu 24.4 System Maintenance Menu: Diagnostic                 | . 333 |
| Table 120 Filename Conventions                                          | . 336 |
| Table 121 General Commands for Third Party FTP Clients                  | . 338 |
| Table 122 General Commands for Third Party TFTP Clients                 | . 340 |
| Table 123 Menu 24.9.1 - Budget Management                               | . 350 |

| Table 124 Call History Fields                                   | 51             |
|-----------------------------------------------------------------|----------------|
| Table 125 System Maintenance : Time and Date Setting         35 | 52             |
| Table 126                                                       | 56             |
| Table 127 Menu 26.1 Schedule Set Setup                          | 31             |
| Table 128 Troubleshooting the Start-Up of Your ZyXEL device     | 33             |
| Table 129 Troubleshooting the Ethernet Interface                | 33             |
| Table 130 Troubleshooting the Password   36                     | 34             |
| Table 131 Troubleshooting Telnet   36                           | 34             |
| Table 132 Troubleshooting the WLAN Interface                    | 34             |
| Table 133 Hardware                                              | 35             |
| Table 134 Firmware   36                                         | 35             |
| Table 135 Brute-Force Password Guessing Protection Commands     | 37             |
| Table 136 Classes of IP Addresses                               | 35             |
| Table 137 Allowed IP Address Range By Class                     | 36             |
| Table 138 "Natural" Masks    38                                 | 36             |
| Table 139 Alternative Subnet Mask Notation                      | 37             |
| Table 140 Two Subnets Example    38                             | 37             |
| Table 141 Subnet 1                                              | 38             |
| Table 142 Subnet 2   38                                         | 38             |
| Table 143 Subnet 1                                              | 39             |
| Table 144 Subnet 2   38                                         | 39             |
| Table 145 Subnet 3   38                                         | 39             |
| Table 146 Subnet 4                                              | <del>)</del> 0 |
| Table 147 Eight Subnets   39                                    | <del>)</del> 0 |
| Table 148 Class C Subnet Planning    39                         | <del>)</del> 0 |
| Table 149 Class B Subnet Planning   39                          | <del>)</del> 1 |
| Table 150 System Error Logs   39                                | <del>)</del> 5 |
| Table 151 System Maintenance Logs                               | <del>)</del> 5 |
| Table 152 ICMP Notes                                            | <del>)</del> 5 |
| Table 153 Sys log   39                                          | <del>)</del> 6 |
| Table 154 Log Categories and Available Settings                 | <del>)</del> 7 |
| Table 155 IEEE 802.11g 40                                       | )5             |
| Table 156 Comparison of EAP Authentication Types         40     | )8             |
| Table 157 Wireless Security Relational Matrix    41             |                |
| Table 158 Comparison of EAP Authentication Types                | 8              |

### **Preface**

Congratulations on your purchase of the ZyXEL G-2000 Plus v2 IEEE 802.11g Wireless 4 port Router.

Your ZyXEL device is easy to install and configure.

**Note:** Register your product online to receive e-mail notices of firmware upgrades and information at <u>www.zyxel.com</u> for global products, or at <u>www.us.zyxel.com</u> for North American products.

#### About This User's Guide

This User's Guide is designed to guide you through the configuration of your ZyXEL device using the web configurator or the SMT. The web configurator parts of this guide contain background information on features configurable by web configurator. The SMT parts of this guide contain background information solely on features not configurable by web configurator

#### **Related Documentation**

• Supporting Disk

Refer to the included CD for support documents.

• Quick Start Guide

The Quick Start Guide is designed to help you get up and running right away. It contains connection information and instructions on getting started.

• Web Configurator Online Help

Embedded web help for descriptions of individual screens and supplementary information.

• ZyXEL Glossary and Web Site

Please refer to <u>www.zyxel.com</u> for an online glossary of networking terms and additional support documentation.

#### User Guide Feedback

Help us help you! E-mail all User Guide-related comments, questions or suggestions for improvement to techwriters@zyxel.com.tw or send regular mail to The Technical Writing Team, ZyXEL Communications Corp., 6 Innovation Road II, Science-Based Industrial Park, Hsinchu, 300, Taiwan. Thank you!

**Note:** Use the web configurator, System Management Terminal (SMT) or command interpreter interface to configure your ZyXEL device. Not all features can be configured through all interfaces.

#### **Syntax Conventions**

- "Enter" means for you to type one or more characters. "Select" or "Choose" means for you to use one predefined choice.
- Mouse action sequences are denoted using a right angle bracket (>). For example, "In Windows, click **Start > Settings > Control Panel**" means first click the **Start** button, then point your mouse pointer to **Settings** and then click **Control Panel**.
- "e.g.," is a shorthand for "for instance", and "i.e.," means "that is" or "in other words".
- The ZyXEL G2000 Plus v2 may be referred to as the "ZyXEL device" in this User's Guide.

#### **Graphics Icons Key**

| ZyXEL device    | Computer | Notebook computer |
|-----------------|----------|-------------------|
| Server          | DSLAM    | Firewall          |
| Modem           | Switch   | Router            |
| Wireless Signal |          |                   |

# CHAPTER 1 Getting to Know Your Device

This chapter introduces the main features and applications of the ZyXEL device.

# 1.1 Introducing the ZyXEL G-2000 Plus v2

The ZyXEL G-2000 Plus v2 is a wireless access point and a broadband router with a built-in switch rolled into one. As an Internet gateway, your ZyXEL device can share an Internet connection (through a cable or DSL modem) with multiple computers. The ZyXEL device offers highly secured wireless connectivity to your wired network with IEEE 802.1X, WEP data encryption, WPA(2) (Wi-Fi Protected Access) and MAC address filtering.

The ZyXEL device is easy to install and configure. The embedded web-based configurator and SNMP network management enables remote configuration and management of your ZyXEL device.

## **1.2 Features**

The following sections describe the features of the ZyXEL device.

**Note:** See the product specifications in the appendix for detailed features and standards support.

## **1.2.1 Physical Features**

## 4-Port Switch

A combination of switch and router makes your ZyXEL device a cost-effective and viable network solution. You can connect up to four computers to the LAN ports on you ZyXEL device without the cost of a hub.

## 10/100M Auto-negotiating Ethernet/Fast Ethernet Interface

This auto-negotiating feature allows the ZyXEL device to detect the speed of incoming transmissions and adjust appropriately without manual intervention. It allows data transfer of either 10 Mbps or 100 Mbps in either half-duplex or full-duplex mode depending on your Ethernet network.

## 10/100M Auto-crossover Ethernet/Fast Ethernet Interface

The LAN interface automatically adjusts to either a crossover or straight-through Ethernet cable.

## 10/100 Mbps Ethernet WAN

The 10/100 Mbps Ethernet WAN port attaches to the Internet via broadband DSL/Cable modem.

## **Reset Button**

The ZyXEL device reset button is built into the side panel. Use this button to restore the factory default password to 1234; IP address to 192.168.1.1, subnet mask to 255.255.255.0 and DHCP server enabled with a pool of 32 IP addresses starting at 192.168.1.33.

## **ZyAIR LED**

The blue **ZyAIR LED** (also known as the breathing LED) is on when the ZyXEL device is on and blinks (or breaths) when data is being transmitted to/from its wireless stations. You may use the web configurator to turn this LED off even when the ZyXEL device is on and data is being transmitted/received.

## **1.2.2 Firmware Features**

### Internal RADIUS Server

The ZyXEL device has a built-in RADIUS server that can authenticate wireless clients or other APs in other wireless networks. The ZyXEL device can also function as an AP and as a RADIUS server at the same time.

### WPA and WPA2

Wi-Fi Protected Access (WPA) is a subset of the IEEE 802.11i standard. WPA2 (IEEE 802.11i) is a wireless security standard that defines stronger encryption, authentication and key management than WPA.

Key differences between WPA(2) and WEP are improved data encryption and user authentication.

### IEEE 802.11b Wireless LAN Standard

The ZyXEL device complies with the IEEE 802.11b wireless standards.

The IEEE 802.11b data rate and corresponding modulation techniques are shown in the table below. The modulation technique defines how bits are encoded onto radio waves.

| DATA RATE (MBPS) | MODULATION                                         |
|------------------|----------------------------------------------------|
| 1                | DBPSK (Differential Binary Phase Shift Keyed)      |
| 2                | DQPSK (Differential Quadrature Phase Shift Keying) |
| 5.5 / 11         | CCK (Complementary Code Keying)                    |

Table 1 IEEE 802.11b

### IEEE 802.11g Wireless LAN Standard

The ZyXEL device, complies with the IEEE 802.11g wireless standard and is also fully compatible with the IEEE 802.11b standard. This means an IEEE 802.11b radio card can interface directly with an IEEE 802.11g device (and vice versa) at 11 Mbps or lower depending on range. The IEEE 802.11g has several intermediate rate steps between the maximum and minimum data rates. The IEEE 802.11g data rate and modulation are as follows:.

#### Table 2 IEEE 802.11g

| DATA RATE<br>(MBPS)   | MODULATION                                        |
|-----------------------|---------------------------------------------------|
| 6/9/12/18/24/36/48/54 | OFDM (Orthogonal Frequency Division Multiplexing) |

**Note:** The ZyXEL device may be prone to RF (Radio Frequency) interference from other 2.4 GHz devices such as microwave ovens, wireless phones, Bluetooth enabled devices, and other wireless LANs.

## STP (Spanning Tree Protocol) / RSTP (Rapid STP)

(R)STP detects and breaks network loops and provides backup links between switches, bridges or routers. It allows a bridge to interact with other (R)STP -compliant bridges in your network to ensure that only one path exists between any two stations on the network.

### Certificates

The ZyXEL device can use certificates (also called digital IDs) to authenticate users. Certificates are based on public-private key pairs. Certificates provide a way to exchange public keys for use in authentication.

### Limit the number of Client Connections

You may set a maximum number of wireless stations that may connect to the ZyXEL device. This may be necessary if for example, there is interference or difficulty with channel assignment due to a high density of APs within a coverage area.

## SSL Passthrough

SSL (Secure Sockets Layer) uses a public key to encrypt data that's transmitted over an SSL connection. Both Netscape Navigator and Internet Explorer support SSL, and many Web sites use the protocol to obtain confidential user information, such as credit card numbers. By convention, URLs that require an SSL connection start with "https" instead of "http". The ZyXEL device allows SSL connections to take place through the ZyXEL device.

## Firewall

The ZyXEL device is a stateful inspection firewall with DoS (Denial of Service) protection. By default, when the firewall is activated, all incoming traffic from the WAN to the LAN is blocked unless it is initiated from the LAN. The ZyXEL device firewall supports TCP/UDP inspection, DoS detection and prevention, real time alerts, reports and logs.

## **Content Filtering**

Content filtering allows you to block access to certain web features and specific URL keywords as well as schedule when the ZyXEL device should perform the filtering.

## **Brute-Force Password Guessing Protection**

The ZyXEL device has a special protection mechanism to discourage brute-force password guessing attacks on the ZyXEL device's management interfaces. You can specify a wait-time that must expire before entering a fourth password after three incorrect passwords have been entered. Please see the appendix for details about this feature.

## Wireless LAN MAC Address Filtering

Your ZyXEL device checks the MAC address of the wireless station against a list of allowed or denied MAC addresses.

## **WEP Encryption**

WEP (Wired Equivalent Privacy) encrypts data frames before transmitting over the wireless network to help keep network communications private.

## IEEE 802.1x Network Security

The ZyXEL device supports the IEEE 802.1x standard to enhance user authentication. Use the built-in user profile database to authenticate up to 32 users using MD5 encryption. Use an EAP-compatible RADIUS (RFC2138, 2139 - Remote Authentication Dial In User Service) server to authenticate a limitless number of users using EAP (Extensible Authentication Protocol). EAP is an authentication protocol that supports multiple types of authentication.

## Universal Plug and Play (UPnP)

Using the standard TCP/IP protocol, the ZyXEL device and other UPnP-enabled devices can dynamically join a network, obtain an IP address and convey its capabilities to other devices on the network.

## **Dynamic DNS Support**

With Dynamic DNS support, you can have a static hostname alias for a dynamic IP address, allowing the host to be more easily accessible from various locations on the Internet. You must register for this service.

### **PPPoE Support (RFC2516)**

PPPoE (Point-to-Point Protocol over Ethernet) emulates a dial-up connection. It allows your ISP to use their existing network configuration with newer broadband technologies such as ADSL. The PPPoE driver on the ZyXEL device is transparent to the computers on the LAN, which see only Ethernet and are not aware of PPPoE thus saving you from having to manage PPPoE clients on individual computers.

## **PPTP Encapsulation**

Point-to-Point Tunneling Protocol (PPTP) is a network protocol that enables secure transfer of data from a remote client to a private server, creating a Virtual Private Network (VPN) using a TCP/IP-based network. PPTP supports on-demand, multi-protocol and virtual private networking over public networks, such as the Internet. Use PPTP to connect to a broadband modem to achieve access to high-speed data networks via a familiar "dial-up networking" user interface.

## **Network Address Translation (NAT)**

NAT (Network Address Translation - NAT, RFC 1631) allows the translations of multiple IP addresses used within one network to different IP addresses known within another network. NAT supports popular Internet applications such as MS traceroute, CuSeeMe, IRC, RealPlayer, VDOLive, Quake, and PPTP. No configuration is needed to support these applications.

### **Traffic Redirect**

Traffic Redirect forwards WAN traffic to a backup gateway on the LAN when the ZyXEL device cannot connect to the Internet, thus acting as an auxiliary backup when your regular WAN connection fails.

## **DHCP (Dynamic Host Configuration Protocol)**

DHCP (Dynamic Host Configuration Protocol) allows the individual clients (computers) to obtain the TCP/IP configuration at start-up from a centralized DHCP server. The ZyXEL device has built-in DHCP server capability enabled by default. It can assign IP addresses, an IP default gateway and DNS servers to DHCP clients. The ZyXEL device also acts as a surrogate DHCP server (DHCP Relay) where it relays IP address assignment from the actual real DHCP server to the clients.

## Multicast

Traditionally, IP packets are transmitted in two ways - unicast or broadcast. Multicast is a third way to deliver IP packets to a group of hosts. IGMP (Internet Group Management Protocol) is the protocol used to support multicast groups. The latest version is version 2 (see RFC 2236). The ZyXEL device supports versions 1 and 2.

## **IP** Alias

IP Alias allows you to partition a physical network into logical networks over the same Ethernet interface. The ZyXEL device supports three logical LAN interfaces via its single physical Ethernet LAN interface with the ZyXEL device itself as the gateway for each LAN network.

## **IP Policy Routing**

IP Policy Routing provides a mechanism to override the default routing behavior and alter packet forwarding based on the policies defined by the network administrator.

### SNMP

SNMP (Simple Network Management Protocol) is a protocol used for exchanging management information between network devices. SNMP is a member of the TCP/IP protocol suite. Your ZyXEL device supports SNMP agent functionality, which allows a manger station to manage and monitor the ZyXEL device through the network. The ZyXEL device supports SNMP version one (SNMPv1) and version two c (SNMPv2c).

### **Full Network Management**

The embedded web configurator is an all-platform web-based utility that allows you to easily access the ZyXEL device's management settings. Most functions of the ZyXEL device are also software configurable via the SMT (System Management Terminal) interface. The SMT is a menu-driven interface that you can access from a terminal emulator over a telnet connection.

## Logging and Tracing

- Built-in message logging and packet tracing.
- Unix syslog facility support.

## **Diagnostics Capabilities**

The ZyXEL device can perform self-diagnostic tests. These tests check the integrity of the following circuitry:

- FLASH memory
- DRAM
- LAN port
- Wireless port

## **Embedded FTP and TFTP Servers**

The ZyXEL device's embedded FTP and TFTP servers enable fast firmware upgrades as well as configuration file backups and restoration.

### Wireless Association List

With the wireless association list, you can see the list of the wireless stations that are currently using the ZyXEL device to access your wired network.

## Wireless LAN Channel Usage

The **Wireless Channel Usage** screen displays whether the radio channels are used by other wireless devices within the transmission range of the ZyXEL device. This allows you to select the channel with minimum interference for your ZyXEL device.

# **1.3 Applications for the ZyXEL device**

Here is an application example of what you can do with your ZyXEL device.

## **1.3.1 Internet Access and Wireless Network**

Add a wireless LAN to your existing network without expensive network cables. Wireless stations can move freely anywhere in the coverage area and use resources on the wired network.

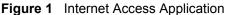

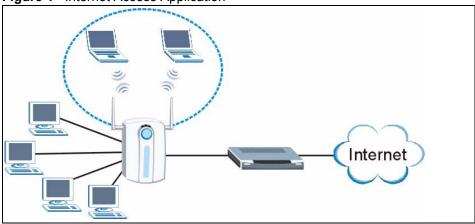

## **1.3.2 Firewall for Secure Broadband Internet Access**

The ZyXEL device provides protection from attacks by Internet hackers. By default, the firewall blocks all incoming traffic from the WAN. The firewall supports TCP/UDP inspection and DoS (Denial of Services) detection and prevention, as well as real time alerts, reports and logs.

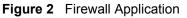

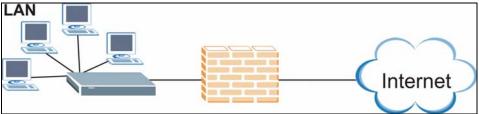

# CHAPTER 2 Introducing the Web Configurator

This chapter describes how to access the ZyXEL device web configurator and provides an overview of its screens. The default IP address of the ZyXEL device is 192.168.1.1.

# 2.1 Web Configurator Overview

The embedded web configurator allows you to manage the ZyXEL device from anywhere through a browser such as Microsoft Internet Explorer or Netscape Navigator. Use Internet Explorer 6.0 and later or Netscape Navigator 7.0 and later versions with JavaScript enabled. It is recommended that you set your screen resolution to 1024 by 768 pixels.

## 2.2 Accessing the ZyXEL device Web Configurator

- **1** Make sure your ZyXEL device hardware is properly connected and prepare your computer/computer network to connect to the ZyXEL device (refer to the Quick Start Guide).
- **2** Launch your web browser.
- **3** Type "192.168.1.1" as the URL.
- **4** Type "1234" (default) as the password and click Login.
- **5** You should see a screen asking you to change your password (highly recommended) as shown next. Type a new password (and retype it to confirm) and click **Apply** or click **Ignore**.
- **Note:** If you do not change the password, the following screen appears every time you login.

#### Figure 3 Change Password Screen

| New Password:   |     |  | _ |
|-----------------|-----|--|---|
| Retype to Confi | rm: |  |   |
|                 |     |  |   |

**6** Click **Apply** in the **Replace Certificate** screen to create a certificate using your ZyXEL device's MAC address that will be specific to this device.

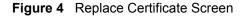

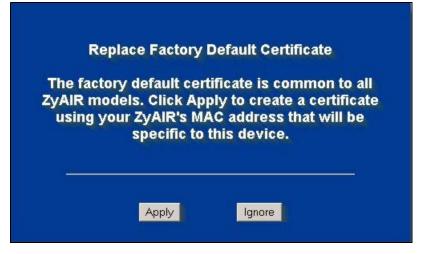

You should now see the MAIN MENU screen.

**Note:** The management session automatically times out when the time period set in the Administrator Inactivity Timer field expires (default five minutes). Simply log back into the ZyXEL device if this happens to you.

## 2.3 Resetting the ZyXEL device

If you forget your password or cannot access the web configurator, you will need to reload the factory-default configuration file or use the **RESET** button on the side panel of the ZyXEL device. Uploading this configuration file replaces the current configuration file with the factory-default configuration file. This means that you will lose all configurations that you had previously and the speed of the console port will be reset to the default of 9600bps with 8 data bit, no parity, one stop bit and flow control set to none. The password will be reset to 1234, also.

## 2.3.1 Procedure To Use The Reset Button

Make sure the SYS LED is on (not blinking) before you begin this procedure.

- 1 Press the **RESET** button for ten seconds or until the **SYS** LED, **LINK** LED or **BRI/RPT** LED turns red, and then release it. If the **SYS** LED begins to blink, the defaults have been restored and the ZyXEL device restarts. Otherwise, go to step 2.
- 2 Turn the ZyXEL device off.
- **3** While pressing the **RESET** button, turn the ZyXEL device on.
- **4** Continue to hold the **RESET** button. The **SYS** LED will begin to blink and flicker very quickly after about 20 seconds. This indicates that the defaults have been restored and the ZyXEL device is now restarting.
- **5** Release the **RESET** button and wait for the ZyXEL device to finish restarting.

## 2.3.2 Method of Restoring Factory-Defaults Via Web Configurator

Use the web configurator to restore defaults (refer to the Maintenance chapter).

# 2.4 Navigating the ZyXEL device Web Configurator

The following summarizes how to navigate the web configurator from the **MAIN MENU** screen.

Note: Follow the instructions you see in the MAIN MENU screen or click the icon (located in the top right corner of most screens) to view online help.

The **mut 1** icon does not appear in the **MAIN MENU** screen.

| ZyXEL                                                                                                    |                                                                                                    |
|----------------------------------------------------------------------------------------------------|----------------------------------------------------------------------------------------------------|
| WIZARD SETUP                                                                                                    |                                                                                                    |
| ADVANCED<br>SYSTEM<br>LAN<br>WIRELESS<br>WAN<br>SUA/NAT<br>STATIC ROUTE<br>FIREWALL<br>CONTENT<br>FILTER<br>REMOTE MGNT<br>UPNP<br>AUTH. SERVER<br>CERTIFICATES<br>LOGS | MAIN MENU<br>Welcome to the ZyXEL embedded web configurator.<br>• Click Wizard Setup to configure your system for Internet access.<br>• Click Maintenance to access a range of maintenance submenus. |
| MAINTENANCE                                                                                                    | • Citte maintenance to access a range of maintenance submenus.                                                                                                    |
| LOGOUT                                                                                                    |                                                                                                    |
|                                                                                                    | Status: Ready                                                                                                    |

Figure 5 The MAIN MENU Screen of the Web Configurator

The following summarizes how to navigate the web configurator from the **MAIN MENU** screen.

| Table 3 Web Configurator Screens Summ | nary |
|---------------------------------------|------|
|---------------------------------------|------|

| LINK         | SUB-LINK | FUNCTION                                                                                                    |
|--------------|----------|----------------------------------------------------------------------------------------------------|
| WIZARD SETUP |          | Use these screens for initial configuration including general setup, wireless LAN setup, ISP Parameters for Internet Access and WAN IP/DNS/MAC Address Assignment. |

| LINK        | SUB-LINK          | FUNCTION                                                                                                    |
|-------------|-------------------|----------------------------------------------------------------------------------------------------|
| ADVANCED    |                   |                                                                                                    |
|             | SYSTEM            | Use this screen to configure general information, dynamic DNS, change your password and configure the time settings.                                                                                                    |
|             | LAN               | Use this screen to configure LAN TCP/IP settings, enable IP Alias and other advanced properties.                                                                                                    |
|             | WIRELESS          | Use this screen to configure the wireless LAN settings and WLAN authentication/security settings. You can also activate your roaming configuration.                                                                             |
|             | WAN               | This screen allows you to configure ISP parameters, WAN IP address assignment, DNS servers and other advanced properties.                                                                                                    |
|             | SUA/NAT           | Use this screen to configure SUA/NAT settings.                                                                                                    |
|             | STATIC ROUTE      | Use this screen to configure IP static routes.                                                                                                    |
|             | FIREWALL          | Use this screen to activate/deactivate the firewall as well as add, edit or delete firewall rules on the ZyXEL device.                                                                                                    |
|             | CONTENT<br>FILTER | Use this screen to configure content filtering settings on the ZyXEL device.                                                                                                    |
|             | REMOTE MGNT       | Use this screen to configure port addresses and security settings for Telnet, FTP, WWW, SNMP and DNS protocols on the ZyXEL device.                                                                                             |
|             | UPNP              | Use this screen to enable UPnP on the ZyXEL device.                                                                                                    |
|             | AUTH. SERVER      | Use this screen to edit Internal RADIUS Server Settings, Trusted AP accounts and Trusted User databases.                                                                                                    |
|             | CERTIFICATES      | Use this screen to generate and export self-signed certificates<br>or certification requests and import the ZyXEL device's CA-<br>signed certificates. You can also use this screen to save CA<br>certificates to the Prestige. |
|             | LOGS              | Use this screen to view logs, setup log settings and create reports for the categories that you selected.                                                                                                    |
| MAINTENANCE |                   | These screens to upload firmware, backup and restore configuration or restore the ZyXEL device to its factory defaults. These screens also lets you view the status of the ZyXEL device and lets you perform a restart.         |
| LOGOUT      |                   | Click this icon to exit the web configurator.                                                                                                    |

| Table 3 | Web Configurator Screens Summary (    | (continued) |
|---------|---------------------------------------|-------------|
|         | web configuration derecting cummary ( | (continucu) |

# CHAPTER 3 Wizard Setup

The web configurator's setup wizard helps you configure your ZyXEL device for Internet access and set up a wireless LAN.

# 3.1 Wizard Setup Overview

The wizard will guide you through several steps. You will need to enter some information for identification purposes, you will then setup your wireless LAN and security. The wizard will then guide you through configuring your Internet settings.

## 3.2 General Setup

General Setup contains administrative and system-related information.

The **Domain Name** entry is what is propagated to the DHCP clients on the LAN. If you leave this blank, the domain name obtained by DHCP from the ISP is used. While you must enter the host name (System Name) on each individual computer, the domain name can be assigned from the ZyXEL device via DHCP.

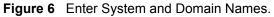

|                                         | optional, but may be helpful in accessing<br>wider, such as mail and news servers and                               |                   |
|-----------------------------------------|----------------------------------------------------------------------------------------------------|-------------------|
| Enter a descriptive<br>computer's name. | name for identification purposes. We reco                                                                           | ommend using your |
| System Name:                            | G-2000PLUSv2                                                                                                    |                   |
| you are having diffic                   | ame is often sent automatically by the ISF<br>ulty accessing ISP services, you may nee<br>ually in the field below. |                   |
| Domain Name:                            |                                                                                                    |                   |

The following table describes the labels in this screen.

| Table 4 | Enter S | ystem and | Domain | Names |
|---------|---------|-----------|--------|-------|
|---------|---------|-----------|--------|-------|

| LABEL       | DESCRIPTION                                                                                                    |
|-------------|----------------------------------------------------------------------------------------------------|
| System Name | It is recommended you type your computer's "Computer name".                                                                                                    |
|             | In Windows 95/98 click <b>Start</b> , <b>Settings</b> , <b>Control Panel</b> , <b>Network</b> . Click the Identification tab, note the entry for the <b>Computer Name</b> field and enter it as the <b>System Name</b> .                                                                         |
|             | In Windows 2000, click <b>Start</b> , <b>Settings</b> , <b>Control Panel</b> and then double-click <b>System</b> . Click the <b>Network Identification</b> tab and then the <b>Properties</b> button. Note the entry for the <b>Computer name</b> field and enter it as the <b>System Name</b> . |
|             | In Windows XP, click <b>Start</b> , <b>My Computer</b> , <b>View system information</b> and then click the <b>Computer Name</b> tab. Note the entry in the <b>Full computer name</b> field and enter it as the ZyXEL device <b>System Name</b> .                                                 |
|             | This name can be up to 30 alphanumeric characters long. Spaces are not allowed, but dashes "-" and underscores "_" are accepted.                                                                                                    |
| Domain Name | This is not a required field. Leave this field blank or enter the domain name here if you know it.                                                                                                    |
| Next        | Click Next to proceed to the next screen.                                                                                                    |

# 3.3 Wizard Setup Wireless LAN

This part of the wizard will help you configure your wireless network and security.

## 3.3.1 Name (SSID), Channel ID and Security

This screen allows you to setup a unique name for your ZyXEL device on the wireless network. You also decide on the channel for your wireless transmission and what kind of security you would like to use.

| Figure 7 | Enter Name and Select Security |
|----------|--------------------------------|
|----------|--------------------------------|

| Name(SSID)        | ZyXEL                |      |   |
|-------------------|----------------------|------|---|
| Choose Channel ID | Channel-06 2437MHz 💌 | Scan |   |
| Security          | None                 |      | • |

The following table describes the labels in this screen.

| LABEL              | DESCRIPTION                                                                                                    |
|--------------------|----------------------------------------------------------------------------------------------------|
| Wireless LAN Setup |                                                                                                    |
| Name(SSID)         | Enter a descriptive name (up to 32 printable 7-bit ASCII characters) for the wireless LAN.                                                                                                    |
|                    | If you change this field on the ZyXEL device, make sure all wireless stations use the same SSID in order to access the network.                                                                                     |
| Choose Channel ID  | To manually set the ZyXEL device to use a specific channel, select a channel from the drop-down list box.                                                                                                    |
| Scan               | Click <b>Scan</b> to have your ZyXEL device find an available channel.                                                                                                    |
| Security           | The level of <b>Security</b> can be selected as none, basic or extended. Choose <b>None</b> security to have no wireless LAN security configured and proceed to the "Confirm Security Settings" on page 55 section. |
|                    | Choose <b>Basic (WEP)</b> security if you want to configure <b>WEP Encryption</b> parameters.                                                                                                    |
|                    | Choose Extend (WPA-PSK with customized key) or Extend (WPA2-PSK with customized key) security to configure a Pre-Shared Key.                                                                                        |
|                    | The next screen varies depending on which security level you select.                                                                                                    |
| Back               | Click <b>Back</b> to return to the previous screen.                                                                                                    |
| Next               | Click Next to continue.                                                                                                    |

| Table 5 | Enter Name and Select Security |
|---------|--------------------------------|
|         |                                |

**Note:** The wireless stations and ZyXEL device must use the same SSID, channel ID and WEP encryption key (if WEP is enabled) or WPA-PSK (if WPA-PSK is enabled) for wireless communication.

## 3.3.2 Configuring WEP or WPA(2)-PSK Security

Choose Basic (WEP) security to setup WEP Encryption parameters.

#### Figure 8 Wireless LAN Basic Security

| assphrase                     |                                                                                                    | Generate |
|-------------------------------|----------------------------------------------------------------------------------------------------|----------|
| P Encryptio                   | n 64-bit WEP 🔻                                                                                             |          |
|                               | characters or 26 digit ('D-9", "A-F") for each Key(1<br>as an active key to encrypt wireless data transmis |          |
|                               | • ASCII • Hex                                                                                              |          |
| Key 1                         | ASCII     Hex                                                                                              |          |
|                               | • ASCII • Hex                                                                                              |          |
| © Key 1<br>© Key 2<br>© Key 3 | ASCII     Hex                                                                                              |          |

The following table describes the labels in this screen.

 Table 6
 Wireless LAN Basic Security

| LABEL             | DESCRIPTION                                                                                                    |
|-------------------|----------------------------------------------------------------------------------------------------|
| Passphrase        | You can generate or manually enter a WEP key by either:<br>Entering a <b>Passphrase</b> (up to 32 printable characters) and clicking <b>Generate</b> . The<br>Prestige automatically generates a WEP key.<br>Or<br>Entering a manual key in a Key field and selecting ASCII or Hex WEP key input<br>method. |
| WEP<br>Encryption | Select 64-bit WEP or 128-bit WEP to allow data encryption.                                                                                                    |
| ASCII             | Select this option in order to enter ASCII characters as the WEP keys.                                                                                                    |
| HEX               | Select this option to enter hexadecimal characters as the WEP keys.                                                                                                    |
|                   | The preceding "0x" is entered automatically.                                                                                                    |
| Key 1 to Key 4    | The WEP keys are used to encrypt data. Both the ZyXEL device and the wireless stations must use the same WEP key for data transmission.                                                                                                    |
|                   | If you chose <b>64-bit WEP</b> , then enter any 5 ASCII characters or 10 hexadecimal characters ("0-9", "A-F").                                                                                                    |
|                   | If you chose <b>128-bit WEP</b> , then enter 13 ASCII characters or 26 hexadecimal characters ("0-9", "A-F").                                                                                                    |
|                   | You must configure all four keys, but only one key can be activated at any one time.<br>The default key is key 1.                                                                                                    |
| Back              | Click <b>Back</b> to display the previous screen.                                                                                                    |
| Next              | Click Next to proceed to the next screen.                                                                                                    |

Choose Extend(WPA-PSK with customized key) or Extend(WPA2-PSK with customized key) security in the Wireless LAN Setup screen to set up a Pre-Shared Key.

Figure 9 Wireless LAN Extend Security

| Pre-Shared Key |  |
|----------------|--|

The following table describes the labels in this screen.

Table 7 Wireless LAN Extend Security

| LABEL             | DESCRIPTION                                                                                                    |
|-------------------|----------------------------------------------------------------------------------------------------|
| Pre-Shared<br>Key | Type from 8 to 63 case-sensitive ASCII characters. You can set up the most secure wireless connection by configuring WPA(2) in the advanced wireless screen. You need to configure an authentication server to do this. |
| Back              | Click <b>Back</b> to display the previous screen.                                                                                                    |
| Next              | Click Next to proceed to the next screen.                                                                                                    |

Refer to the chapter on wireless LAN for more information.

## 3.3.3 Confirm Security Settings

This screen lets you confirm your current configuration and move on to the next part of the wizard. You can also click **Finish**, if you want to stop the wizard without configuring your Internet settings.

Figure 10 LAN Setup Confirmation

| ireless LAN Setup                                 |                           |
|---------------------------------------------------|---------------------------|
| The security is WPA-PSK mode on WLAN now.         |                           |
| You have finished WLAN setup.                     |                           |
| Please press Finish to complete Wizard Setup or p | press Next to config WAN. |
|                                                   | Back Next Finish          |

The following table explains the labels in this screen.

 Table 8
 LAN Setup Confirmation

| LABEL  | DESCRIPTION                                                                   |
|--------|-------------------------------------------------------------------------------|
| Back   | Click <b>Back</b> to display the previous screen.                             |
| Next   | Click Next to proceed to the next screen.                                     |
| Finish | Click Finish to exit the wizard without configuring ZyXEL device's WAN setup. |

# 3.4 Wizard Setup WAN

The ZyXEL device offers three choices of encapsulation. They are **Ethernet**, **PPP over Ethernet** or **PPTP**. You will need to enter the Internet access information given to you by your ISP exactly in the wizard screens. If not given, leave the fields set to the default.

## 3.4.1 Ethernet

Choose **Ethernet** when the WAN port is used as a regular Ethernet. There are several service type choices to select from. This screen will change depending on which selection you choose in the **Service Type** list box (**Standard**, **RR-Toshiba**, **RR-Manager**, **RR-Telstra**, **Telia Login**).

The figure and table below describe your choices.

| CINERAL CONTRACTOR AND | D SETUP                                                                                      |           |
|------------------------|----------------------------------------------------------------------------------------------|-----------|
|                        | ISP Parameters for Internet                                                                  | t Access  |
|                        | Encapsulation<br>Service Type<br>User Name<br>Password<br>Login Server<br>Relogin Every(min) | Ethernet  |
|                        |                                                                                              | Back Next |

loti E+k + = ... ----

The following table describes the labels in this screen.

| n |
|---|
| n |

| LABEL                      | DESCRIPTION                                                                                                    |
|----------------------------|----------------------------------------------------------------------------------------------------|
| ISP Parameters for         | Internet Access                                                                                                    |
| Encapsulation              | You must choose the <b>Ethernet</b> option when the WAN port is used as a regular Ethernet. Otherwise, choose <b>PPP over Ethernet</b> or <b>PPTP</b> for a dial-up connection.                                                                                                    |
| Service Type               | Choose from <b>Standard</b> , <b>RR-Toshiba</b> (Roadrunner Toshiba authentication method), <b>RR-Manager</b> (Roadrunner Manager authentication method), <b>RR-Telstra</b> (RoadRunner Telstra authentication method), or <b>Telia Login</b> .<br>The following fields are not applicable ( <b>N/A</b> ) for the <b>Standard</b> service type. |
| User Name                  | Type the user name given to you by your ISP.                                                                                                    |
| Password                   | Type the password associated with the user name above.                                                                                                    |
| Login Server IP<br>Address | Type the authentication server IP address here if your ISP gave you one.                                                                                                    |
| Login Server               | This field only applies when you select <b>Telia Login</b> in the <b>Service Type</b> field. Type the domain name of the Telia login server, for example "login1.telia.com".                                                                                                    |
| Relogin Every<br>(min)     | This field only applies when you select <b>Telia Login</b> in the <b>Service Type</b> field. The Telia server logs the ZyXEL device out if the ZyXEL device does not log in periodically. Type the number of minutes from 1 to 59 (30 default) for the ZyXEL device to wait between logins.                                                     |
| Back                       | Click <b>Back</b> to return to the previous screen.                                                                                                    |
| Next                       | Click Next to continue.                                                                                                    |

## 3.4.2 PPPoE Encapsulation

Point-to-Point Protocol over Ethernet (PPPoE) functions as a dial-up connection. PPPoE is an IETF (Internet Engineering Task Force) draft standard specifying how a host personal computer interacts with a broadband modem (for example DSL, cable, wireless, etc.) to achieve access to high-speed data networks.

For the service provider, PPPoE offers an access and authentication method that works with existing access control systems (for instance, Radius). For the user, PPPoE provides a login and authentication method that the existing Microsoft Dial-Up Networking software can activate, and therefore requires no new learning or procedures for Windows users.

One of the benefits of PPPoE is the ability to let end users access one of multiple network services, a function known as dynamic service selection. This enables the service provider to easily create and offer new IP services for specific users.

Operationally, PPPoE saves significant effort for both the subscriber and the ISP/carrier, as it requires no specific configuration of the broadband modem at the subscriber's site.

By implementing PPPoE directly on the ZyXEL device (rather than individual computers), the computers on the LAN do not need PPPoE software installed, since the ZyXEL device does that part of the task. Furthermore, with NAT, all of the LAN's computers will have Internet access.

Refer to the appendix for more information on PPPoE.

|               | or Internet Access  |  |
|---------------|---------------------|--|
| Encapsulation | PPP over Ethernet 💌 |  |
| Service Name  |                     |  |
| User Name     |                     |  |
| Password      | Holocolook          |  |
| 🗖 Nailed-Up C | 100                 |  |
| Idle Timeout  | 100 (In Second)     |  |
|               |                     |  |
|               |                     |  |
|               |                     |  |
|               |                     |  |
|               |                     |  |
|               |                     |  |
|               |                     |  |

Figure 12 PPPoE Encapsulation

The following table describes the labels in this screen.

 Table 10
 PPPoE Encapsulation

| LABEL                   | DESCRIPTION                                                                                                    |
|-------------------------|----------------------------------------------------------------------------------------------------|
| ISP Parameter for I     | nternet Access                                                                                                    |
| Encapsulation           | Choose <b>PPP over Ethernet</b> from the pull-down list box. PPPoE forms a dial-up connection.                                                   |
| Service Name            | Type the name of your service provider.                                                                                                    |
| User Name               | Type the user name given to you by your ISP.                                                                                                    |
| Password                | Type the password associated with the user name above.                                                                                           |
| Nailed-Up<br>Connection | Select Nailed-Up Connection if you do not want the connection to time out.                                                                       |
| Idle Timeout            | Type the time in seconds that elapses before the router automatically disconnects from the PPPoE server. The default time is <b>100</b> seconds. |
| Next                    | Click Next to continue.                                                                                                    |
| Back                    | Click <b>Back</b> to return to the previous screen.                                                                                              |

## 3.4.3 PPTP Encapsulation

Point-to-Point Tunneling Protocol (PPTP) is a network protocol that enables transfers of data from a remote client to a private server, creating a Virtual Private Network (VPN) using TCP/IP-based networks.

PPTP supports on-demand, multi-protocol, and virtual private networking over public networks, such as the Internet.

Refer to the appendix for more information on PPTP.

**Note:** The ZyXEL device supports one PPTP server connection at any given time.

Figure 13 PPTP Encapsulation

| Encapsulation               | PPTP 🗾                                                                                                    |
|-----------------------------|----------------------------------------------------------------------------------------------------|
| User Name                   |                                                                                                    |
| Password                    | xolocialation:                                                                                                   |
| Nailed-Up Connection        | and the second second second second second second second second second second second second second second second |
| Idle Timeout                | 100 (In Second)                                                                                                  |
| PTP Configuration           |                                                                                                    |
| © Get automatically from IS | SP (Default)                                                                                                    |
| Use fixed IP address        |                                                                                                    |
| My IP Address               | 0.0.0.0                                                                                                    |
| My IP Subnet Mask           | 0.0.0                                                                                                    |
| Server IP Address           | 0.0.0.0                                                                                                    |
| Connection ID/Name          |                                                                                                    |

The following table describes the fields in this screen.

 Table 11
 PPTP Encapsulation

| LABEL                   | DESCRIPTION                                                                                                    |
|-------------------------|----------------------------------------------------------------------------------------------------|
| ISP Parameters for I    | nternet Access                                                                                                    |
| Encapsulation           | Select <b>PPTP</b> from the drop-down list box.                                                                                     |
| User Name               | Type the user name given to you by your ISP.                                                                                        |
| Password                | Type the password associated with the User Name above.                                                                              |
| Nailed-Up<br>Connection | Select Nailed-Up Connection if you do not want the connection to time out.                                                          |
| Idle Timeout            | Type the time in seconds that elapses before the router automatically disconnects from the PPTP server. The default is 100 seconds. |
| PPTP Configuration      |                                                                                                    |
| My IP Address           | Type the (static) IP address assigned to you by your ISP.                                                                           |
| My IP Subnet Mask       | Type the subnet mask assigned to you by your ISP (if given).                                                                        |

| LABEL                  | DESCRIPTION                                                                                                    |
|------------------------|----------------------------------------------------------------------------------------------------|
| Server IP Address      | Type the IP address of the PPTP server.                                                                                                    |
| Connection ID/<br>Name | Enter the connection ID or connection name in this field. It must follow the "c:id" and "n:name" format. For example, C:12 or N:My ISP.<br>This field is optional and depends on the requirements of your ISP. |
| Back                   | Click <b>Back</b> to return to the previous screen.                                                                                                    |
| Next                   | Click Next to continue.                                                                                                    |

 Table 11
 PPTP Encapsulation

## 3.5 Wizard Setup WAN IP

The next wizard screen allows you to configure WAN IP address assignment, DNS server address assignment and the WAN MAC address.

## 3.5.1 WAN IP Address Assignment

Every computer on the Internet must have a unique IP address. If your networks are isolated from the Internet, for instance, only between your two branch offices, you can assign any IP addresses to the hosts without problems. However, the Internet Assigned Numbers Authority (IANA) has reserved the following three blocks of IP addresses specifically for private networks.

Table 12 Private IP Address Ranges

| 10.0.0.0    | - | 10.255.255.255  |
|-------------|---|-----------------|
| 172.16.0.0  | - | 172.31.255.255  |
| 192.168.0.0 | - | 192.168.255.255 |

You can obtain your IP address from the IANA, from an ISP or have it assigned by a private network. If you belong to a small organization and your Internet access is through an ISP, the ISP can provide you with the Internet addresses for your local networks. On the other hand, if you are part of a much larger organization, you should consult your network administrator for the appropriate IP addresses.

**Note:** Regardless of your particular situation, do not create an arbitrary IP address; always follow the guidelines above. For more information on address assignment, please refer to RFC 1597, Address Allocation for Private Internets and RFC 1466, Guidelines for Management of IP Address Space.

## 3.5.2 IP Address and Subnet Mask

Similar to the way houses on a street share a common street name, so too do computers on a LAN share one common network number.

Where you obtain your network number depends on your particular situation. If the ISP or your network administrator assigns you a block of registered IP addresses, follow their instructions in selecting the IP addresses and the subnet mask.

If the ISP did not explicitly give you an IP network number, then most likely you have a single user account and the ISP will assign you a dynamic IP address when the connection is established. The Internet Assigned Number Authority (IANA) reserved this block of addresses specifically for private use; please do not use any other number unless you are told otherwise. Let's say you select 192.168.1.0 as the network number; which covers 254 individual addresses, from 192.168.1.1 to 192.168.1.254 (zero and 255 are reserved). In other words, the first three numbers specify the network number while the last number identifies an individual computer on that network.

Once you have decided on the network number, pick an IP address that is easy to remember, for instance, 192.168.1.1, for your ZyXEL device, but make sure that no other device on your network is using that IP address.

The subnet mask specifies the network number portion of an IP address. Your ZyXEL device will compute the subnet mask automatically based on the IP address that you entered. You don't need to change the subnet mask computed by the ZyXEL device unless you are instructed to do otherwise.

## 3.5.3 DNS Server Address Assignment

Use DNS (Domain Name System) to map a domain name to its corresponding IP address and vice versa, for instance, the IP address of www.zyxel.com is 204.217.0.2. The DNS server is extremely important because without it, you must know the IP address of a computer before you can access it.

The ZyXEL device can get the DNS server addresses in the following ways.

- **1** The ISP tells you the DNS server addresses, usually in the form of an information sheet, when you sign up. If your ISP gives you DNS server addresses, enter them in the DNS Server fields in DHCP Setup.
- **2** If the ISP did not give you DNS server information, leave the DNS Server fields in DHCP Setup set to 0.0.0.0 for the ISP to dynamically assign the DNS server IP addresses.

## 3.5.4 WAN MAC Address

Every Ethernet device has a unique MAC (Media Access Control) address. The MAC address is assigned at the factory and consists of six pairs of hexadecimal characters, for example, 00:A0:C5:00:00:02.

You can configure the WAN port's MAC address by either using the factory default or cloning the MAC address from a computer on your LAN. Once it is successfully configured, the address will be copied to the "rom" file (ZyNOS configuration file). It will not change unless you change the setting or upload a different "rom" file

**Note:** ZyXEL recommends you clone the MAC address from a computer on your LAN even if your ISP does not require MAC address authentication.

| Choose an IP address       | 192.168.1.2-192.168.1.32; 192.168.1.65-192.168.1.254. |
|----------------------------|-------------------------------------------------------|
| Subnet mask                | 255.255.255.0                                         |
| Gateway (or default route) | 192.168.1.1(ZyXEL device LAN IP)                      |

 Table 13
 Example of Network Properties for LAN Servers with Fixed IP Addresses

The wizard screen varies according to the type of encapsulation that you selected in the encapsulation wizard screen.

Figure 14 WAN Setup

| WAN IP Address Assignment                  |              |             |
|--------------------------------------------|--------------|-------------|
| WAN IF Address Assignment                  |              |             |
| Get automatically from ISP                 | (Default)    |             |
| Use fixed IP address<br>My WAN IP Address  |              | 0.0.0.0     |
| My WAN IP Address<br>My WAN IP Subnet Mask |              | 0.0.0.0     |
| Gateway IP Address                         |              | 0.0.0       |
|                                            |              |             |
| DNS Server Address Assignment              |              |             |
| First DNS Server                           | From ISP     | 0.0.0.0     |
| Second DNS Server                          | From ISP     | ▼ 0.0.0.0   |
| Third DNS Server                           | From ISP     | 0.0.0       |
| WAN MAC Address                            |              |             |
| • Factory default                          |              |             |
| Spoof this computer's MAC and Address      | Address - IP | 192.168.1.2 |

The following table describes the labels in this screen.

| LABEL                      | DESCRIPTION                                                                                                    |  |
|----------------------------|----------------------------------------------------------------------------------------------------|--|
| WAN IP Address Assignme    | ent                                                                                                    |  |
| Get automatically from ISP | Select this option If your ISP did not assign you a fixed IP address. This is the default selection.                                                 |  |
| Use fixed IP address       | Select this option If the ISP assigned a fixed IP address. Enter a subnet mask appropriate to your network and the gateway IP address if applicable. |  |
| My WAN IP Address          | Enter your WAN IP address in this field if you selected Use Fixed IP Address.                                                                        |  |

#### Table 14 WAN Setup

| LABEL                                                                               | DESCRIPTION                                                                                                    |
|-------------------------------------------------------------------------------------|----------------------------------------------------------------------------------------------------|
| My WAN IP Subnet Mask                                                               | Enter a Subnet Mask appropriate to your network. a                                                                                                    |
| Gateway IP Address                                                                  | Enter the <b>Gateway IP Address</b> of the neighboring device, if you know it. If you do not, leave the Gateway IP Address field as 0.0.0.0.                                                                                                    |
| DNS (Domain Name Syster<br>versa. The DNS server is e<br>computer before you can ad | ss Assignment (if applicable)<br>m) is for mapping a domain name to its corresponding IP address and vice<br>xtremely important because without it, you must know the IP address of a<br>ccess it. The ZyXEL device uses a system DNS server (in the order you<br>nain names for VPN, DDNS and the time server.                                                                                                    |
| First DNS Server                                                                    | Select <b>From ISP</b> if your ISP dynamically assigns DNS server information (and the ZyXEL device's WAN IP address). The field to the right displays the (read-only) DNS server IP address that the ISP assigns.                                                                                                    |
| Second DNS Server                                                                   | Select <b>User-Defined</b> if you have the IP address of a DNS server. Enter the DNS server's IP address in the field to the right.                                                                                                    |
| Third DNS Server                                                                    | Select <b>None</b> if you do not want to configure DNS servers. If you do not configure a system DNS server, you must use IP addresses when configuring VPN, DDNS and the time server.                                                                                                    |
| WAN MAC Address                                                                     | The MAC address field allows you to configure the WAN port's MAC Address by either using the factory default or cloning the MAC address from a computer on your LAN.                                                                                                    |
| Factory Default                                                                     | Select this option to use the factory assigned default MAC Address.                                                                                                    |
| Spoof this Computer's<br>MAC address - IP Address                                   | Select this option and enter the IP address of the computer on the LAN whose MAC you are cloning. Once it is successfully configured, the address will be copied to the rom file (ZyNOS configuration file). It will not change unless you change the setting or upload a different rom file. It is advisable to clone the MAC address from a computer on your LAN even if your ISP does not presently require MAC address authentication. |
| Back                                                                                | Click <b>Back</b> to return to the previous screen.                                                                                                    |
| Next                                                                                | Click Next to continue.                                                                                                    |

# 3.6 Basic Setup Complete

Click **Back** to return to the previous screen or click **Finish** to complete and save the wizard setup.

Figure 15 Wizard Finish

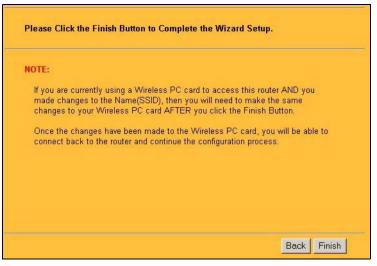

Well done! You have successfully set up the ZyXEL device. A congratulations screen displays some information.

| Cong  | ratulations. The Internet access wizard configuration is complete.                                                                                                    |
|-------|----------------------------------------------------------------------------------------------------|
| Chec  | k our exciting range of ZyXEL products at http://www.zyxel.com.                                                                                                    |
| Haviı | ng Internet Access problems?                                                                                                    |
| 1.    | Recheck your settings in this wizard.                                                                                                    |
| 2.    | If your wizard entries are correct, but still cannot access the Internet,<br>then check that your ISP account is active and that the settings you<br>entered in the wizard are correct. |
| 3     | If you still have problems, please contact customer support.                                                                                                    |

# CHAPTER 4 System Screens

# 4.1 System Overview

This section provides information on general system setup.

# 4.2 Configuring General Setup

Click the **SYSTEM** link under **ADVANCED** to open the **General** screen.

| General | DDNS Passwor                | rd Time Setting                 |
|---------|-----------------------------|---------------------------------|
| Syste   | em Name                     | G-2000PLUSv2                    |
| Dom     | ain Name                    |                                 |
| Adm     | inistrator Inactivity Timer | 5 (minutes, 0 means no timeout) |
| Syste   | em DNS Servers              |                                 |
| Fi      | rst DNS Server              | From ISP 💽 0.0.0.0              |
| Se      | cond DNS Server             | From ISP 🗾 0.0.0.0              |
| Th      | ird DNS Server              | From ISP 🔽 0.0.0.0              |

The following table describes the labels in this screen.

#### Table 15 System General Setup

| LABEL         | DESCRIPTION                                                                                                    |
|---------------|----------------------------------------------------------------------------------------------------|
| General Setup |                                                                                                    |
| System Name   | Type a descriptive name to identify the ZyXEL device in the Ethernet network.<br>This name can be up to 30 alphanumeric characters long. Spaces are not<br>allowed, but dashes "-" and underscores "_" are accepted. |
| Domain Name   | This is not a required field. Leave this field blank or enter the domain name here if you know it.                                                                                                    |

| LABEL                                                     | DESCRIPTION                                                                                                    |
|-----------------------------------------------------------|----------------------------------------------------------------------------------------------------|
| Administrator<br>Inactivity Timer                         | Type how many minutes a management session (either via the web configurator or SMT) can be left idle before the session times out.                                                                                                    |
|                                                           | The default is 5 minutes. After it times out you have to log in with your password again. Very long idle timeouts may have security risks.                                                                                                    |
|                                                           | A value of "0" means a management session never times out, no matter how long it has been left idle (not recommended).                                                                                                    |
| System DNS Servers                                        |                                                                                                    |
| First DNS Server<br>Second DNS Server<br>Third DNS Server | Select <b>From DHCP</b> if your DHCP server dynamically assigns DNS server<br>information (and the ZyXEL device's Ethernet IP address). The field to the right<br>displays the (read-only) DNS server IP address that the DHCP assigns.<br>Select <b>User-Defined</b> if you have the IP address of a DNS server. Enter the<br>DNS server's IP address in the field to the right. If you chose <b>User-Defined</b> , but<br>leave the IP address set to 0.0.0.0, <b>User-Defined</b> changes to <b>None</b> after you<br>click <b>Apply</b> . If you set a second choice to <b>User-Defined</b> , and enter the same IP<br>address, the second <b>User-Defined</b> changes to <b>None</b> after you click <b>Apply</b> .<br>Select <b>None</b> if you do not want to configure DNS servers. If you do not<br>configure a DNS server, you must know the IP address of a machine in order to<br>access it. |
|                                                           | The default setting is <b>None</b> .                                                                                                    |
| Apply                                                     | Click <b>Apply</b> to save your changes back to the ZyXEL device.                                                                                                    |
| Reset                                                     | Click <b>Reset</b> to reload the previous configuration for this screen.                                                                                                    |

| Table 15 | System General Setup |
|----------|----------------------|
|----------|----------------------|

# 4.3 Dynamic DNS

Dynamic DNS allows you to update your current dynamic IP address with one or many dynamic DNS services so that anyone can contact you (in NetMeeting, CU-SeeMe, etc.). You can also access your FTP server or Web site on your own computer using a domain name (for instance myhost.dhs.org, where myhost is a name of your choice) that will never change instead of using an IP address that changes each time you reconnect. Your friends or relatives will always be able to call you even if they don't know your IP address.

First of all, you need to have registered a dynamic DNS account with www.dyndns.org. This is for people with a dynamic IP from their ISP or DHCP server that would still like to have a domain name. The Dynamic DNS service provider will give you a password or key.

## 4.3.1 DynDNS Wildcard

Enabling the wildcard feature for your host causes \*.yourhost.dyndns.org to be aliased to the same IP address as yourhost.dyndns.org. This feature is useful if you want to be able to use, for example, www.yourhost.dyndns.org and still reach your hostname.

**Note:** ZyXEL device recommends you clone the MAC address from a computer on your LAN even if your ISP does not require MAC address authentication.

# 4.4 Configuring Dynamic DNS

To change your ZyXEL device's DDNS, click **SYSTEM**, then the **DDNS** tab. The screen appears as shown.

### Figure 17 DDNS

| General    | DDNS           | Password        | Time Setting       |  |
|------------|----------------|-----------------|--------------------|--|
|            |                |                 |                    |  |
| 🗖 Enable   | DDNS           |                 |                    |  |
| Service    | Provider       | W               | WW.DynDNS.ORG      |  |
| DDNS Ty    | pe             | Dy              | namic DNS 💌        |  |
| Host Nar   | ne 1           |                 |                    |  |
| Host Nar   | ne 2           |                 |                    |  |
| Host Nar   | ne 3           |                 |                    |  |
| User Nai   | ne             |                 |                    |  |
| Passwor    | d              |                 |                    |  |
| 🗖 Enat     | le Wildcard    | Option          |                    |  |
| 🗖 Enat     | le off line o  | ption (Only app | ies to custom DNS) |  |
| IP Address | Update Poli    | icy:            |                    |  |
| • Use      | WAN IP Add     | ress            |                    |  |
| O DDN      | S server auto  | o detect IP Add | ess                |  |
| 🗢 Use :    | specified IP . | Address         |                    |  |
| IP Addr:   |                | 0.0             | 0.0                |  |
|            |                |                 |                    |  |
|            |                |                 |                    |  |

The following table describes the labels in this screen.

#### Table 16 DDNS

| LABEL                   | DESCRIPTION                                                                                                    |
|-------------------------|----------------------------------------------------------------------------------------------------|
| Enable DDNS             | Select this check box to use dynamic DNS.                                                                                                    |
| Service Provider        | Select the name of your Dynamic DNS service provider.                                                                                                    |
| DDNS Type               | Select the type of service that you are registered for from your Dynamic DNS service provider.                                                                                                    |
| Host Names 1~3          | Enter the host names in the three fields provided. You can specify up to two host names in each field separated by a comma (",").                                                                                         |
| User Name               | Enter your user name.                                                                                                    |
| Password                | Enter the password assigned to you.                                                                                                    |
| Enable Wildcard Option  | Select the check box to enable DynDNS Wildcard.                                                                                                    |
| Enable off line option  | This option is available when <b>CustomDNS</b> is selected in the <b>DDNS Type</b> field. Check with your Dynamic DNS service provider to have traffic redirected to a URL (that you can specify) while you are off line. |
| IP Address Update Polic | у:                                                                                                    |

| LABEL                                 | DESCRIPTION                                                                                                    |
|---------------------------------------|----------------------------------------------------------------------------------------------------|
| Use WAN IP address                    | Select this option to update the IP address of the host name(s) automatically by the DDNS server. It is recommended that you select this option.    |
| DDNS server auto<br>detect IP Address | Select this option to update the IP address of the host name(s) automatically by the DDNS server. It is recommended that you select this option.    |
| Use specified IP<br>Address           | Select this option to update the IP address of the host name(s) to the IP address specified below. Use this option if you have a static IP address. |
| IP Address                            | Enter the IP address if you select the Use specified IP Address option.                                                                             |
| Apply                                 | Click Apply to save your changes back to the ZyXEL device.                                                                                          |
| Reset                                 | Click <b>Reset</b> to begin configuring this screen afresh.                                                                                         |

#### Table 16 DDNS

## 4.5 Configuring Password

To change your ZyXEL device's password (recommended), click the **SYSTEM** link under **ADVANCED** and then the **Password** tab. The screen appears as shown. This screen allows you to change the ZyXEL device's password.

If you forget your password (or the ZyXEL device IP address), you will need to reset the ZyXEL device. See Chapter 2 on page 47 for details.

| General | DDNS       | Password | Time Setting |   |
|---------|------------|----------|--------------|---|
| Old Pas | sword      |          |              | • |
| New Pa  |            |          |              |   |
| Retype  | to Confirm |          |              |   |
|         |            |          |              |   |
|         |            | Apply    | Reset        |   |

#### Figure 18 Password.

The following table describes the labels in this screen.

| LABEL             | DESCRIPTIONS                                                                                                    |
|-------------------|----------------------------------------------------------------------------------------------------|
| Old Password      | Type in your existing system password (1234 is the default password).                                                                                   |
| New Password      | Type your new system password (up to 31 characters). Note that as you type a password, the screen displays an asterisk (*) for each character you type. |
| Retype to Confirm | Retype your new system password for confirmation.                                                                                                    |
| Apply             | Click <b>Apply</b> to save your changes back to the ZyXEL device.                                                                                       |
| Reset             | Click <b>Reset</b> to reload the previous configuration for this screen.                                                                                |

# 4.6 Configuring Time Setting

To change your ZyXEL device's time and date, click the **SYSTEM** link under **ADVANCED** and then the **Time Setting** tab. The screen appears as shown. Use this screen to configure the ZyXEL device's time based on your local time zone.

| Figure 19 | Time Setting |
|-----------|--------------|
|-----------|--------------|

| eral DDNS                            | Password Time Setting                                |
|--------------------------------------|------------------------------------------------------|
| Current Time and Da<br>Current Time  | 02:47:4                                              |
| Current Date                         | 2000-01-01                                           |
| Time and Date Setu<br>© Manual       | p                                                    |
| New Time (hh:mr                      | n:ss) 2 : 46 : 10                                    |
| New Date (yyyy/n                     | 1 <b>m/dd)</b> 2000 / 1 / 1                          |
| Get from Time S<br>Time Protocol     | erver<br>Daytime (RFC-867)                           |
| Time Server Add                      |                                                      |
| Time Zone Setup<br>Time Zone: (GMT+0 | 8:00) Beijing, Hong Kong, Perth, Singapore, Taipei 🗾 |
| Daylight Savings                     |                                                      |
| Start Date Firs                      | t 🔽 Sunday 🔽 of January 🔽 (2000-01-02) at 🛛 oʻclo    |
| End Date Firs                        | t 💌 Sunday 💌 of January 💌 (2000-01-02) at 0 o'olo    |
| 8                                    | Apply Reset                                          |
|                                      |                                                      |

The following table describes the labels in this screen.

| LABEL                     | DESCRIPTION                                                                                                    |
|---------------------------|----------------------------------------------------------------------------------------------------|
| Current Time and Date     |                                                                                                    |
| Current Time              | This field displays the time on your ZyXEL device.                                                                               |
|                           | Each time you reload this page, If configured to use a time server, the ZyXEL device synchronizes the time with the time server. |
| Current Date              | This field displays the date of your ZyXEL device.                                                                               |
|                           | Each time you reload this page, If configured to use a time server, the ZyXEL device synchronizes the date with the time server. |
| Time and Date Setup       |                                                                                                    |
| Manual                    | Select this if you would like to enter the current time and date manually.                                                       |
| New Time<br>(hh:mm:ss)    | Enter the time and click <b>Apply</b> to update the current time on your ZyXEL device.                                           |
| New Date (yyyy/<br>mm/dd) | Enter the date and click <b>Apply</b> to update the current date on your ZyXEL device.                                           |

|                         | -                                                                                                    |
|-------------------------|----------------------------------------------------------------------------------------------------|
| LABEL                   | DESCRIPTION                                                                                                    |
| Get from Time<br>Server | Select this if you would like a time server to update the time on your ZyXEL device.                                                                                                    |
| Time Protocol           | Select the time service protocol that your time server uses. Not all time servers support all protocols, so you may have to check with your ISP/network administrator or use trial and error to find a protocol that works.             |
|                         | The main difference between protocols is the format.                                                                                                    |
|                         | Daytime (RFC 867) format is day/month/year/time zone of the server.                                                                                                    |
|                         | <b>Time (RFC 868)</b> format displays a 4-byte integer giving the total number of seconds since 1970/1/1 at 0:0:0.                                                                                                    |
|                         | The default, NTP (RFC 1305), is similar to Time (RFC 868).                                                                                                    |
|                         | Select None to enter the time and date manually.                                                                                                    |
| Time Server<br>Address  | Enter the IP address or the URL of your time server. Check with your ISP/<br>network administrator if you are unsure of this information.                                                                                               |
| Time Zone Setup         |                                                                                                    |
| Time Zone               | Choose the time zone at your location. This sets the time difference between your time zone and Greenwich Mean Time (GMT).                                                                                                    |
| Daylight Savings        | Select this option if you use daylight savings time. Daylight savings is a period from late spring to early fall when many countries set their clocks ahead of normal local time by one hour to give more daytime light in the evening. |
| Start Date              | Enter the month and day that daylight-savings time starts if you select <b>Daylight Savings</b> .                                                                                                    |
| End Date                | Enter the month and day that daylight-savings time ends if you select <b>Daylight Savings</b> .                                                                                                    |
| Apply                   | Click Apply to save your changes back to the ZyXEL device.                                                                                                    |
| Reset                   | Click <b>Reset</b> to reload the previous configuration for this screen.                                                                                                    |
|                         |                                                                                                    |

# CHAPTER 5 LAN Screens

This chapter describes how to configure LAN settings.

### 5.1 LAN Overview

Local Area Network (LAN) is a shared communication system to which many computers are attached. The LAN screens can help you configure a LAN DHCP server, manage IP addresses, and partition your physical network into logical networks.

### 5.2 DHCP Setup

DHCP (Dynamic Host Configuration Protocol, RFC 2131 and RFC 2132) allows individual clients to obtain TCP/IP configuration at start-up from a server. You can configure the ZyXEL device as a DHCP server or disable it. When configured as a server, the ZyXEL device provides the TCP/IP configuration for the clients. If DHCP service is disabled, you must have another DHCP server on your LAN, or else the computer must be manually configured.

### 5.2.1 IP Pool Setup

The ZyXEL device is pre-configured with a pool of 32 IP addresses starting from 192.168.1.33 to 192.168.1.64. This configuration leaves 31 IP addresses (excluding the ZyXEL device itself) in the lower range for other server computers, for instance, servers for mail, FTP, TFTP, web, etc., that you may have.

### 5.2.2 System DNS Servers

Refer to the IP Address and Subnet Mask section in the Wizard Setup chapter.

# 5.3 LAN TCP/IP

The ZyXEL device has built-in DHCP server capability that assigns IP addresses and DNS servers to systems that support DHCP client capability.

### 5.3.1 Factory LAN Defaults

The LAN parameters of the ZyXEL device are preset in the factory with the following values:

- IP address of 192.168.1.1 with subnet mask of 255.255.255.0 (24 bits)
- DHCP server enabled with 32 client IP addresses starting from 192.168.1.33.

These parameters should work for the majority of installations. If your ISP gives you explicit DNS server address(es), read the embedded web configurator help regarding what fields need to be configured.

### 5.3.2 IP Address and Subnet Mask

Refer to the *IP Address and Subnet Mask* section in the **Wizard Setup** chapter for this information.

### 5.3.3 RIP Setup

RIP (Routing Information Protocol, RFC 1058 and RFC 1389) allows a router to exchange routing information with other routers. **RIP Direction** controls the sending and receiving of RIP packets. When set to **Both** or **Out Only**, the ZyXEL device will broadcast its routing table periodically. When set to **Both** or **In Only**, it will incorporate the RIP information that it receives; when set to **None**, it will not send any RIP packets and will ignore any RIP packets received.

**RIP Version** controls the format and the broadcasting method of the RIP packets that the ZyXEL device sends (it recognizes both formats when receiving). **RIP-1** is universally supported; but **RIP-2** carries more information. RIP-1 is probably adequate for most networks, unless you have an unusual network topology.

Both **RIP-2B** and **RIP-2M** send routing data in RIP-2 format; the difference being that **RIP-2B** uses subnet broadcasting while **RIP-2M** uses multicasting. Multicasting can reduce the load on non-router machines since they generally do not listen to the RIP multicast address and so will not receive the RIP packets. However, if one router uses multicasting, then all routers on your network must use multicasting, also.

By default, **RIP Direction** is set to **Both** and **RIP Version** to **RIP-1**.

### 5.3.4 Multicast

Traditionally, IP packets are transmitted in one of either two ways - Unicast (1 sender - 1 recipient) or Broadcast (1 sender - everybody on the network). Multicast delivers IP packets to a group of hosts on the network - not everybody and not just 1.

IGMP (Internet Group Multicast Protocol) is a network-layer protocol used to establish membership in a Multicast group - it is not used to carry user data. IGMP version 2 (RFC 2236) is an improvement over version 1 (RFC 1112) but IGMP version 1 is still in wide use. If you would like to read more detailed information about interoperability between IGMP version 2 and version 1, please see sections 4 and 5 of RFC 2236. The class D IP address is used to identify host groups and can be in the range 224.0.00 to 239.255.255.255. The address

224.0.0.0 is not assigned to any group and is used by IP multicast computers. The address 224.0.0.1 is used for query messages and is assigned to the permanent group of all IP hosts (including gateways). All hosts must join the 224.0.0.1 group in order to participate in IGMP. The address 224.0.0.2 is assigned to the multicast routers group.

The ZyXEL device supports both IGMP version 1 (**IGMP-v1**) and IGMP version 2 (**IGMP-v2**). At start up, the ZyXEL device queries all directly connected networks to gather group membership. After that, the ZyXEL device periodically updates this information. IP multicasting can be enabled/disabled on the ZyXEL device LAN and/or WAN interfaces in the web configurator (**LAN**; **WAN**). Select **None** to disable IP multicasting on these interfaces.

# 5.4 Configuring IP

Click LAN to open the IP screen.

| Figure | 20 | LAN IP |
|--------|----|--------|
|--------|----|--------|

| IP     | Static DHCP         | IP Alias           |               |       |
|--------|---------------------|--------------------|---------------|-------|
| DHCP S | Setup               |                    |               |       |
|        | HCP Server          |                    |               |       |
| IP Po  | ool Starting Addres | s 192.168.1.33     | Pool Size     | 32    |
| DNS    | Servers Assigned    | by DHCP Server     |               |       |
| Fir    | st DNS Server       | From ISP 💌         | 0.0.0.0       |       |
| Se     | cond DNS Server     | From ISP 💌         | 0.0.0.0       |       |
| Th     | ird DNS Server      | From ISP           | 0.0.0         |       |
| LAN TO | :P/IP               |                    |               |       |
| IP Ad  | ldress              | 192.168.1.1        | RIP Direction | 3oth  |
| IP Su  | ibnet Mask          | 255.255.255.0      | RIP Version   | RIP-1 |
| Multi  | cast                | None 💌             |               |       |
| Window | vs Networking (Ne   | tBIOS over TCP/IP) |               |       |
|        | Now between LAN     | l and WAN          |               |       |
|        |                     | pply               | Reset         |       |

#### Table 19 LAN IP

| LABEL                       | DESCRIPTION                                                                                                    |
|-----------------------------|----------------------------------------------------------------------------------------------------|
| DHCP Server                 | DHCP (Dynamic Host Configuration Protocol, RFC 2131 and RFC 2132) allows individual clients (computers) to obtain TCP/IP configuration at startup from a server. Leave the <b>DHCP Server</b> check box selected unless your ISP instructs you to do otherwise. Clear it to disable the ZyXEL device acting as a DHCP server. When configured as a server, the ZyXEL device provides TCP/IP configuration for the clients. If not, DHCP service is disabled and you must have another DHCP server on your LAN, or else the computers must be manually configured. When set as a server, fill in the following four fields. |
| IP Pool Starting<br>Address | This field specifies the first of the contiguous addresses in the IP address pool.                                                                                                    |
| Pool Size                   | This field specifies the size, or count of the IP address pool.                                                                                                    |

DNS Servers Assigned by DHCP Server

The ZyXEL device passes a DNS (Domain Name System) server IP address (in the order you specify here) to the DHCP clients. The ZyXEL device only passes this information to the LAN DHCP clients when you select the **DHCP Server** check box. When you clear the **DHCP Server** check box, DHCP service is disabled and you must have another DHCP sever on your LAN, or else the computers must have their DNS server addresses manually configured.

|  | Table | 19 | LAN | IP |
|--|-------|----|-----|----|
|--|-------|----|-----|----|

| LABEL                                                     | DESCRIPTION                                                                                                    |
|-----------------------------------------------------------|----------------------------------------------------------------------------------------------------|
| First DNS Server<br>Second DNS Server<br>Third DNS Server | Select <b>From ISP</b> if your ISP dynamically assigns DNS server information (and the ZyXEL device's WAN IP address). The field to the right displays the (read-only) DNS server IP address that the ISP assigns.                                                                                                    |
|                                                           | Select <b>User-Defined</b> if you have the IP address of a DNS server. Enter the DNS server's IP address in the field to the right. If you chose <b>User-Defined</b> , but leave the IP address set to 0.0.0.0, <b>User-Defined</b> changes to <b>None</b> after you click <b>Apply</b> . If you set a second choice to <b>User-Defined</b> , and enter the same IP address, the second <b>User-Defined</b> changes to <b>None</b> after you click <b>Apply</b> .                                                                                                    |
|                                                           | Select <b>DNS Relay</b> to have the ZyXEL device act as a DNS proxy. The ZyXEL device's LAN IP address displays in the field to the right (read-only). The ZyXEL device tells the DHCP clients on the LAN that the ZyXEL device itself is the DNS server. When a computer on the LAN sends a DNS query to the ZyXEL device, the ZyXEL device forwards the query to the ZyXEL device's system DNS server (configured in the <b>SYSTEM General</b> screen) and relays the response back to the computer. You can only select <b>DNS Relay</b> for one of the three servers; if you select DNS Relay for a second or third DNS server, that choice changes to <b>None</b> after you click <b>Apply</b> .                                                                                                    |
|                                                           | Select <b>None</b> if you do not want to configure DNS servers. If you do not configure a DNS server, you must know the IP address of a computer in order to access it.                                                                                                    |
| LAN TCP/IP                                                |                                                                                                    |
| IP Address                                                | Type the IP address of your ZyXEL device in dotted decimal notation 192.168.1.1 (factory default).                                                                                                    |
| IP Subnet Mask                                            | The subnet mask specifies the network number portion of an IP address. Your ZyXEL device will automatically calculate the subnet mask based on the IP address that you assign. Unless you are implementing subnetting, use the subnet mask computed by the ZyXEL device 255.255.255.0.                                                                                                    |
| RIP Direction                                             | RIP (Routing Information Protocol, RFC1058 and RFC 1389) allows a router to exchange routing information with other routers. The <b>RIP Direction</b> field controls the sending and receiving of RIP packets. Select the RIP direction from <b>Both/In Only/Out Only/None</b> . When set to <b>Both</b> or <b>Out Only</b> , the ZyXEL device will broadcast its routing table periodically. When set to <b>Both</b> or <b>In Only</b> , it will incorporate the RIP information that it receives; when set to <b>None</b> , it will not send any RIP packets and will ignore any RIP packets received. <b>Both</b> is the default.                                                                                                    |
| RIP Version                                               | The <b>RIP Version</b> field controls the format and the broadcasting method of the RIP packets that the ZyXEL device sends (it recognizes both formats when receiving). <b>RIP-1</b> is universally supported but RIP-2 carries more information. RIP-1 is probably adequate for most networks, unless you have an unusual network topology. Both <b>RIP-2B</b> and <b>RIP-2M</b> sends the routing data in RIP-2 format; the difference being that <b>RIP-2B</b> uses subnet broadcasting while <b>RIP-2M</b> uses multicasting. Multicasting can reduce the load on non-router machines since they generally do not listen to the RIP multicast address and so will not receive the RIP packets. However, if one router uses multicasting, then all routers on your network must use multicasting, also. By default, RIP direction is set to <b>Both</b> and the Version set to <b>RIP-1</b> . |
| Multicast                                                 | Select <b>IGMP V-1</b> or <b>IGMP V-2</b> or <b>None</b> . IGMP (Internet Group Multicast Protocol) is a network-layer protocol used to establish membership in a Multicast group - it is not used to carry user data. IGMP version 2 (RFC 2236) is an improvement over version 1 (RFC 1112) but IGMP version 1 is still in wide use. If you would like to read more detailed information about interoperability between IGMP version 2 and version 1, please see sections 4 and 5 of RFC 2236.                                                                                                    |
| or UDP broadcast pa<br>some dial-up services              | (NetBIOS over TCP/IP): NetBIOS (Network Basic Input/Output System) are TCP ckets that enable a computer to connect to and communicate with a LAN. For s such as PPPoE or PPTP, NetBIOS packets cause unwanted calls. However it ecessary to allow NetBIOS packets to pass through to the WAN in order to find a N.                                                                                                    |

| LABEL                        | DESCRIPTION                                                                                                    |
|------------------------------|----------------------------------------------------------------------------------------------------|
| Allow between LAN<br>and WAN | Select this check box to forward NetBIOS packets from the LAN to the WAN and from the WAN to the LAN. If your firewall is enabled with the default policy set to block WAN to LAN traffic, you also need to enable the default WAN to LAN firewall rule that forwards NetBIOS traffic. |
|                              | Clear this check box to block all NetBIOS packets going from the LAN to the WAN and from the WAN to the LAN.                                                                                                    |
| Apply                        | Click Apply to save your changes back to the ZyXEL device.                                                                                                    |
| Reset                        | Click <b>Reset</b> to begin configuring this screen afresh.                                                                                                    |

| Table    | 19 | LAN IP |
|----------|----|--------|
| 1 4 5 10 |    |        |

# 5.5 Configuring Static DHCP

This table allows you to assign IP addresses on the LAN to specific individual computers based on their MAC Addresses.

Every Ethernet device has a unique MAC (Media Access Control) address. The MAC address is assigned at the factory and consists of six pairs of hexadecimal characters, for example, 00:A0:C5:00:00:02.

To change your ZyXEL device's Static DHCP settings, click LAN, then the Static DHCP tab. The screen appears as shown.

| IP | Static DHCP | IP Alias   |
|----|-------------|------------|
| #  | MAC Address | IP Address |
| 1  |             | 0.0.0.0    |
| 2  |             | 0.0.0      |
| 3  |             | 0.0.0.0    |
| 4  |             | 0.0.0.0    |
| 5  |             | 0.0.0.0    |
| 6  |             | 0.0.0.0    |
| 7  |             | 0.0.0      |
| 8  |             | 0.0.0      |

Figure 21 Static DHCP

```
Table 20Static DHCP
```

| LABEL       | DESCRIPTION                                                   |
|-------------|---------------------------------------------------------------|
| #           | This is the index number of the Static IP table entry (row).  |
| MAC Address | Type the MAC address (with colons) of a computer on your LAN. |
| IP Address  | Type the LAN IP address in this field.                        |
| Apply       | Click Apply to save your changes back to the ZyXEL device.    |
| Reset       | Click <b>Reset</b> to begin configuring this screen afresh.   |

# 5.6 Configuring IP Alias

IP Alias allows you to partition a physical network into different logical networks over the same Ethernet interface. The ZyXEL device supports three logical LAN interfaces via its single physical Ethernet interface with the ZyXEL device itself as the gateway for each LAN network.

To change your ZyXEL device's IP Alias settings, click LAN, then the IP Alias tab. The screen appears as shown.

### Figure 22 IP Alias

| Static DHCP    | IP Alias |
|----------------|----------|
| IP Alias 1     |          |
| IP Address     | 0.0.0    |
| IP Subnet Mask | 0.0.0.0  |
| RIP Direction  | None     |
| RIP Version    | RIP-1    |
| IP Alias 2     |          |
| IP Address     | 0.0.0.0  |
| IP Subnet Mask | 0.0.0.0  |
| RIP Direction  | None 💌   |
| RIP Version    | RIP-1    |

| LABEL          | DESCRIPTION                                                                                                    |
|----------------|----------------------------------------------------------------------------------------------------|
| IP Alias 1,2   | Select the check box to configure another LAN network for the ZyXEL device.                                                                                                    |
| IP Address     | Enter the IP address of your ZyXEL device in dotted decimal notation.                                                                                                    |
| IP Subnet Mask | Your ZyXEL device will automatically calculate the subnet mask based on the IP address that you assign. Unless you are implementing subnetting, use the subnet mask computed by the ZyXEL device.                                                                                                    |
| RIP Direction  | RIP (Routing Information Protocol, RFC1058 and RFC 1389) allows a router to exchange routing information with other routers. The <b>RIP Direction</b> field controls the sending and receiving of RIP packets. Select the RIP direction from <b>Both/In Only/Out Only/None</b> . When set to <b>Both</b> or <b>Out Only</b> , the ZyXEL device will broadcast its routing table periodically. When set to <b>Both</b> or <b>In Only</b> , it will incorporate the RIP information that it receives; when set to <b>None</b> , it will not send any RIP packets and will ignore any RIP packets received.                                                                                                    |
| RIP Version    | The <b>RIP Version</b> field controls the format and the broadcasting method of the RIP packets that the ZyXEL device sends (it recognizes both formats when receiving). <b>RIP-1</b> is universally supported but RIP-2 carries more information. RIP-1 is probably adequate for most networks, unless you have an unusual network topology. Both <b>RIP-2B</b> and <b>RIP-2M</b> sends the routing data in RIP-2 format; the difference being that <b>RIP-2B</b> uses subnet broadcasting while <b>RIP-2M</b> uses multicasting. Multicasting can reduce the load on non-router machines since they generally do not listen to the RIP multicast address and so will not receive the RIP packets. However, if one router uses multicasting, then all routers on your network must use multicasting, also. By default, RIP direction is set to <b>Both</b> and the Version set to <b>RIP-1</b> . |
| Apply          | Click <b>Apply</b> to save your changes back to the ZyXEL device.                                                                                                    |
| Reset          | Click <b>Reset</b> to begin configuring this screen afresh.                                                                                                    |

# CHAPTER 6 Wireless LAN

This chapter discusses how to configure the wireless network settings in your ZyXEL device. See the appendices for more detailed information about wireless networks.

### 6.1 Wireless Network Overview

The following figure provides an example of a wireless network.

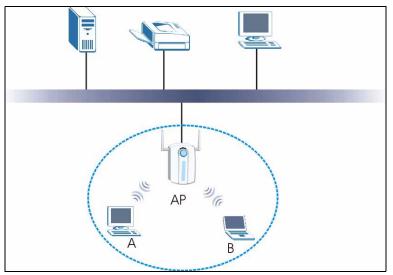

**Figure 23** Example of a Wireless Network

The wireless network is the part in the blue circle. In this wireless network, devices A and B are called wireless clients. The wireless clients use the access point (AP) to interact with other devices (such as the printer) or with the Internet. Your ZyXEL device is the AP.

Every wireless network must follow these basic guidelines.

• Every wireless client in the same wireless network must use the same SSID.

The SSID is the name of the wireless network. It stands for Service Set IDentity.

• If two wireless networks overlap, they should use different channels.

Like radio stations or television channels, each wireless network uses a specific channel, or frequency, to send and receive information.

• Every wireless client in the same wireless network must use security compatible with the AP.

Security stops unauthorized devices from using the wireless network. It can also protect the information that is sent in the wireless network.

### 6.2 Wireless Security Overview

The following sections introduce different types of wireless security you can set up in the wireless network.

### 6.2.1 SSID

Normally, the AP acts like a beacon and regularly broadcasts the SSID in the area. You can hide the SSID instead, in which case the AP does not broadcast the SSID. In addition, you should change the default SSID to something that is difficult to guess.

This type of security is fairly weak, however, because there are ways for unauthorized devices to get the SSID. In addition, unauthorized devices can still see the information that is sent in the wireless network.

### 6.2.2 MAC Address Filter

Every wireless client has a unique identification number, called a MAC address.<sup>1</sup> A MAC address is usually written using twelve hexadecimal characters<sup>2</sup>; for example, 00A0C5000002 or 00:A0:C5:00:00:02. To get the MAC address for each wireless client, see the appropriate User's Guide or other documentation.

You can use the MAC address filter to tell the AP which wireless clients are allowed or not allowed to use the wireless network. If a wireless client is allowed to use the wireless network, it still has to have the correct settings (SSID, channel, and security). If a wireless client is not allowed to use the wireless network, it does not matter if it has the correct settings.

This type of security does not protect the information that is sent in the wireless network. Furthermore, there are ways for unauthorized devices to get the MAC address of an authorized wireless client. Then, they can use that MAC address to use the wireless network.

### 6.2.3 User Authentication

You can make every user log in to the wireless network before they can use it. This is called user authentication. However, every wireless client in the wireless network has to support IEEE 802.1x to do this.

For wireless networks, there are two typical places to store the user names and passwords for each user.

2. Hexadecimal characters are 0, 1, 2, 3, 4, 5, 6, 7, 8, 9, A, B, C, D, E, and F.

<sup>1.</sup> Some wireless devices, such as scanners, can detect wireless networks but cannot use wireless networks. These kinds of wireless devices might not have MAC addresses.

- In the AP: this feature is called a local user database or a local database.
- In a RADIUS server: this is a server used in businesses more than in homes.

If your AP does not provide a local user database and if you do not have a RADIUS server, you cannot set up user names and passwords for your users.

Unauthorized devices can still see the information that is sent in the wireless network, even if they cannot use the wireless network. Furthermore, there are ways for unauthorized wireless users to get a valid user name and password. Then, they can use that user name and password to use the wireless network.

Local user databases also have an additional limitation that is explained in the next section.

### 6.2.4 Encryption

Wireless networks can use encryption to protect the information that is sent in the wireless network. Encryption is like a secret code. If you do not know the secret code, you cannot understand the message.

The types of encryption you can choose depend on the type of wireless network login. (See Section 6.2.3 on page 82 for information about this.)

|           | No Login   | Local Database           | RADIUS Server            |
|-----------|------------|--------------------------|--------------------------|
| Weakest   | None       | IEEE 802.1x              | IEEE 802.1x              |
|           | Static WEP | IEEE 802.1x + Static WEP | IEEE 802.1x + Static WEP |
| Ī         | WPA-PSK    |                          | WPA                      |
|           |            |                          |                          |
| Strongest | WPA2-PSK   |                          | WPA2                     |

 Table 22
 Types of Encryption for Each Type of Wireless Network Login

For example, if the wireless network has a RADIUS server, you can choose IEEE 802.1x, IEEE 802.1x + Static WEP, WPA or WPA2. If users do not log in to the wireless network, you can choose no encryption, Static WEP, WPA-PSK, or WPA2-PSK.

Usually, you should set up the strongest encryption that every device in the wireless network supports. For example, suppose you have a wireless network with the ZyXEL device. The ZyXEL device does not have a local user database, and you do not have a RADIUS server. Therefore, there is no wireless network login. Suppose the wireless network has two devices. Device A only supports WEP, and device B supports WEP and WPA. Therefore, you should set up **Static WEP** in the wireless network.

When you select **WPA2** or **WPA2-PSK** in your ZyXEL device, you can also select an option (**WPA compatible**) to support WPA as well. In this case, if some of the devices support WPA and some support WPA2, you should set up **WPA2-PSK** or **WPA2** (depending on the type of wireless network login) and select the **WPA compatible** option in the ZyXEL device.

Many types of encryption use a key to protect the information in the wireless network. The longer the key, the stronger the encryption. Every device in the wireless network must have the same key.

# 6.3 Additional Wireless Terms

The following table describes wireless network terms and acronyms used in the ZyXEL device.

| TERM                       | DESCRIPTION                                                                                                    |  |
|----------------------------|----------------------------------------------------------------------------------------------------|--|
| Intra-BSS Traffic          | This describes direct communication (not through the ZyXEL device) between<br>two wireless devices within a wireless network. You might disable this kind of<br>communication to enhance security within your wireless network.                                                   |  |
| RTS/CTS Threshold          | In a wireless network which covers a large area, wireless devices are<br>sometimes not aware of each other's presence. This may cause them to send<br>information to the AP at the same time and result in information colliding and<br>not getting through.                      |  |
|                            | By setting this value lower than the default value, the wireless devices must sometimes get permission to send information to the ZyXEL device. The lower the value, the more often the devices must get permission.                                                              |  |
|                            | If this value is greater than the fragmentation threshold value (see below), then wireless devices never have to get permission to send information to the ZyXEL device.                                                                                                    |  |
| Preamble                   | A preamble affects the timing in your wireless network. There are two preamble modes: long and short. If a device uses a different preamble mode than the ZyXEL device does, it cannot communicate with the ZyXEL device.                                                         |  |
| Authentication             | The process of verifying whether a wireless device is allowed to use the wireless network.                                                                                                    |  |
| Max. Frame Burst           | Enable this to improve the performance of both pure IEEE 802.11g and mixed IEEE 802.11b/g networks. Maximum Frame Burst sets the maximum time that the ZyXEL device transmits IEEE 802.11g wireless traffic only.                                                                 |  |
| Fragmentation<br>Threshold | A small fragmentation threshold is recommended for busy networks, while a larger threshold provides faster performance if the network is not very busy.                                                                                                    |  |
| Roaming                    | If you have two or more ZyXEL devices (or other wireless access points) on your wireless network, you can enable this option so that wireless devices can change locations without having to log in again. This is useful for devices, such as notebooks, that move around a lot. |  |

 Table 23
 Additional Wireless Terms

# 6.4 Configuring Wireless

The following screens describe how to configure your wireless network on the ZyXEL device.

Click the **WIRELESS** link under **ADVANCED** to open the **Wireless** screen.

| Wireless MAC Filter                                                                     | Roaming                                                      |
|-----------------------------------------------------------------------------------------|--------------------------------------------------------------|
| Enable Wireless LA                                                                      | AN                                                           |
| Name(SSID)                                                                              | ZyXEL                                                        |
| Hide Name(SSID)<br>Choose Channel ID<br>RTS/CTS Threshold<br>Fragmentation Thresh       | Channel-07 2442MHz ▼<br>2432 (0 ~ 2432)<br>2432 (266 ~ 2432) |
| Security                                                                                | No Security                                                  |
| <ul> <li>Enable Intra-BSS T</li> <li>Enable Breathing L</li> <li>802.11 Mode</li> </ul> |                                                              |

Figure 24 Wireless

The following table describes the general wireless LAN labels in this screen.

| LABEL                      | DESCRIPTION                                                                                                    |  |
|----------------------------|----------------------------------------------------------------------------------------------------|--|
| Enable<br>Wireless LAN     | Click the check box to activate wireless LAN.                                                                                                    |  |
| Name(SSID)                 | (Service Set IDentity) The SSID identifies the Service Set with which a wireless station is associated. Wireless stations associating to the access point (AP) must have the same SSID. Enter a descriptive name (up to 32 printable 7-bit ASCII characters) for the wireless LAN.                                                       |  |
|                            | <b>Note:</b> If you are configuring the ZyXEL device from a computer connected to the wireless LAN and you change the ZyXEL device's SSID or WEP settings, you will lose your wireless connection when you press Apply to confirm. You must then change the wireless settings of your computer to match the ZyXEL device's new settings. |  |
| Hide<br>Name(SSID)         | Select this check box to hide the SSID in the outgoing beacon frame so a station cannot obtain the SSID through passive scanning using a site survey tool.                                                                                                    |  |
| Choose<br>Channel ID       | Set the operating frequency/channel depending on your particular region.<br>Select a channel from the drop-down list box.                                                                                                    |  |
| RTS/CTS<br>Threshold       | Enter a value between 0 and 2432. The default is <b>2432</b> .                                                                                                    |  |
| Fragmentation<br>Threshold | Enter a value between 256 and 2432. The default is <b>2432</b> . It is the maximum data fragment size that can be sent.                                                                                                    |  |
| Security                   | See the following sections for information on configuring security.                                                                                                    |  |

| LABEL                        | DESCRIPTION                                                                                                    |
|------------------------------|----------------------------------------------------------------------------------------------------|
| Enable Intra-<br>BSS Traffic | Intra-BSS traffic is traffic between wireless stations in the BSS (Basic Service Set). Select this check box to enable Intra-BSS Traffic.                                              |
| Enable<br>Breathing LED      | Select this check box to enable the breathing LED, also known as the ZyXEL device LED.                                                                                                 |
|                              | The blue ZyXEL device LED is on when the ZyXEL device is on and blinks (or breaths) when data is being transmitted to/from its wireless stations.                                      |
|                              | Clear the check box to turn this LED off even when the ZyXEL device is on and data is being transmitted/received.                                                                      |
| 802.11 Mode                  | Select <b>802.11b Only</b> to allow only IEEE 802.11b compliant WLAN devices to associate with the ZyXEL device.                                                                       |
|                              | Select <b>802.11g Only</b> to allow only IEEE 802.11g compliant WLAN devices to associate with the ZyXEL device.                                                                       |
|                              | Select <b>Mixed</b> to allow either IEEE802.11b or IEEE802.11g compliant WLAN devices to associate with the ZyXEL device. The transmission rate of your ZyXEL device might be reduced. |
| Apply                        | Click <b>Apply</b> to save your changes back to the ZyXEL device.                                                                                                    |
| Reset                        | Click <b>Reset</b> to reload the previous configuration for this screen.                                                                                                    |

#### Table 24 Wireless

# 6.5 Wireless Security - No Security

If you do not enable any wireless security on your ZyXEL device your network is accessible to any wireless device that is within range.

| ZyXEL                                |
|--------------------------------------|
|                                      |
| Channel-07 2442MHz                   |
| 2432 (0 ~ 2432)<br>2432 (256 ~ 2432) |
| No Security                          |
|                                      |
| Mixed                                |
|                                      |

Figure 25 Wireless: No Security

The following table describes the labels in this screen.

#### Table 25 Wireless No Security

| LABEL    | DESCRIPTION                                                                                                    |
|----------|----------------------------------------------------------------------------------------------------|
| Security | Select <b>No Security</b> to allow wireless stations to communicate with the access points without any data encryption. |

# 6.6 Configuring WEP Encryption

In order to configure and enable WEP encryption; click the **WIRELESS** link under **ADVANCED** to display the **Wireless** screen. Select **Static WEP** from the **Security** list.

| Wireless | MAC Filter                                                    | Roaming                                                                                                 |                       |
|----------|---------------------------------------------------------------|----------------------------------------------------------------------------------------------------|-----------------------|
|          | 🗹 Enable Wirele                                               | ss LAN                                                                                                  |                       |
|          | Name(SSID)                                                    |                                                                                                    | ZyXEL                 |
|          | 🗖 Hide Name(SS                                                | iD)                                                                                                    |                       |
|          | Choose Channel I                                              | D                                                                                                    | Channel-07 2442MHz 💌  |
|          | RTS/CTS Thresho                                               | ld                                                                                                    | 2432 (0 ~ 2432)       |
|          | Fragmentation Th                                              | reshold                                                                                                 | 2432 (256 ~ 2432)     |
|          | Security                                                      |                                                                                                    | Static WEP            |
|          | Passphrase                                                    |                                                                                                    | gjfgkjfgjfg Generate  |
|          | WEP Encryption                                                |                                                                                                    | 64-bit WEP 💌          |
|          | 128-bit WEP: Enter 13 char                                    | thod<br>ters or 10 digit ("0-9", "AF")<br>acters or 26 digit ("0-9", "AF<br>active key to encrypt wirel | ") for each Key(1-4). |
|          |                                                               | O ASCII                                                                                                 | • Hex                 |
|          | Key 1                                                         | 0x0b31b1cb5c                                                                                            |                       |
|          | 🔘 Key 2                                                       | 0xfd4c399601                                                                                            |                       |
|          | C Key 3                                                       | 0x6d8db69128                                                                                            |                       |
|          | C Key 4                                                       | 0x5b8b96d179                                                                                            |                       |
|          | <ul> <li>✓ Enable Intra-B</li> <li>✓ Enable Breath</li> </ul> |                                                                                                    |                       |
|          | 802.11 Mode                                                   |                                                                                                    | Mixed                 |

Figure 26 Wireless: Static WEP Encryption

The following table describes the wireless LAN security labels in this screen.

| LABEL                    | DESCRIPTION                                                                                                    |
|--------------------------|----------------------------------------------------------------------------------------------------|
| Security                 | Select Static WEP to enable static WEP encryption.                                                                                                    |
| Passphrase               | Enter a <b>Passphrase</b> (up to 32 printable characters) and click <b>Generate</b> . The ZyXEL device automatically generates a WEP key.                                                                        |
| WEP<br>Encryption        | Select 64-bit WEP or 128-bit WEP to enable data encryption.                                                                                                    |
| Authentication<br>Method | This field is activated when you select <b>64-bit WEP</b> or <b>128-bit WEP</b> in the <b>WEP Encryption</b> field.<br>Select <b>Auto</b> , <b>Open System</b> or <b>Shared Key</b> from the drop-down list box. |
| ASCII                    | Select this option in order to enter ASCII characters as the WEP keys.                                                                                                    |

 Table 26
 Wireless: Static WEP Encryption

| Table 26 | Wireless: | Static WEP | Encryption |
|----------|-----------|------------|------------|
|----------|-----------|------------|------------|

| LABEL          | DESCRIPTION                                                                                                    |
|----------------|----------------------------------------------------------------------------------------------------|
| Hex            | Select this option in order to enter hexadecimal characters as the WEP keys.                                                            |
|                | The preceding "0x", that identifies a hexadecimal key, is entered automatically.                                                        |
| Key 1 to Key 4 | The WEP keys are used to encrypt data. Both the ZyXEL device and the wireless stations must use the same WEP key for data transmission. |
|                | If you chose <b>64-bit WEP</b> , then enter any 5 ASCII characters or 10 hexadecimal characters ("0-9", "A-F").                         |
|                | If you chose <b>128-bit WEP</b> , then enter 13 ASCII characters or 26 hexadecimal characters ("0-9", "A-F").                           |
|                | You must configure all four keys, but only one key can be activated at any one time.<br>The default key is key 1.                       |

# 6.7 Configuring WPA(2)-PSK Authentication

In order to configure and enable WPA(2)-PSK authentication, click the **WIRELESS** link under **ADVANCED** to display the **Wireless** screen. Select **WPA-PSK** or **WPA2-PSK** from the **Security** list.

**Note: WPA-PSK** and **WPA2-PSK** are two separate choices in this screen. The only configuration difference between the two is that you can select **WPA2-PSK** to be compatible with **WPA-PSK**. This is highlighted as an extra check box in the figure below.

| Wireless | MAC Filter Roaming                   |                      |
|----------|--------------------------------------|----------------------|
|          | Enable Wireless LAN                  |                      |
|          | Name(SSID)                           | ZyXEL                |
|          | Hide Name(SSID)<br>Choose Channel ID | Channel-07 2442MHz 💌 |
|          | RTS/CTS Threshold                    | 2432 (0 ~ 2432)      |
|          | Fragmentation Threshold              | 2432 (256 ~ 2432)    |
|          | Security                             | WPA2-PSK             |
|          | WPA Compatible                       |                      |
|          | Pre-Shared Key                       | sdgfdsgdsfgsdfgds    |
|          | ReAuthentication Timer               | 1800 (In Seconds)    |
|          | Idle Timeout                         | 3600 (In Seconds)    |
|          | WPA Group Key Update Timer           | 1800 (In Seconds)    |
|          | Enable Intra-BSS Traffic             |                      |
|          | 🗹 Enable Breathing LED               |                      |
|          | 802.11 Mode                          | Mixed                |

Figure 27 Wireless: WPA(2)-PSK

Table 27 Wireless: WPA(2)-PSK

| LABEL                                  | DESCRIPTION                                                                                                    |
|----------------------------------------|----------------------------------------------------------------------------------------------------|
| Security                               | Select WPA2-PSK to enable WPA2 authentication with a pre-shared key.                                                                                                    |
| WPA Compatible                         | This check box is available only when you select <b>WPA2-PSK</b> as your security level.                                                                                                    |
|                                        | Select this to have both WPA2-PSK and WPA-PSK wireless clients be able to communicate with the ZyXEL device even when the ZyXEL device is using WPA2-PSK.                                                                                               |
| Pre-Shared Key                         | Type a password from 8 to 63 case-sensitive ASCII characters (including spaces and symbols).                                                                                                    |
| ReAuthentication<br>Timer (in seconds) | Specify how often wireless stations have to reenter usernames and passwords in order to stay connected. Enter a time interval between 10 and 9999 seconds. The default time interval is 1800 seconds (30 minutes).                                      |
|                                        | <b>Note:</b> If wireless station authentication is done using a RADIUS server, the reauthentication timer on the RADIUS server has priority.                                                                                                    |
| Idle Timeout                           | The ZyXEL device automatically disconnects a wireless station from the wired network after a period of inactivity. The wireless station needs to enter the username and password again before access to the wired network is allowed.                   |
| WPA Group Key<br>Update Timer          | The <b>WPA Group Key Update Timer</b> is the rate at which the AP sends a new group key out to all clients. The re-keying process is the WPA equivalent of automatically changing the WEP key for an AP and all stations in a WLAN on a periodic basis. |

# 6.8 Configuring WPA(2) Authentication

In order to configure and enable WPA Authentication; click the **WIRELESS** link under **ADVANCED** to display the **Wireless** screen. Select **WPA** or **WPA2** from the **Security** list.

**Note: WPA** and **WPA2** are two separate choices in this screen. The only configuration difference between the two is that you can select **WPA2** to be compatible with **WPA**. This is highlighted as an extra checkbox in the figure below.

| Wireless | MAC Filter Roaming                              |                      |
|----------|-------------------------------------------------|----------------------|
| -        | ✓ Enable Wireless LAN                           |                      |
|          | Name(SSID)                                      | ZyXEL                |
|          | 🗖 Hide Name(SSID)                               |                      |
|          | Choose Channel ID                               | Channel-07 2442MHz 💌 |
|          | RTS/CTS Threshold                               | 2432 (0 ~ 2432)      |
|          | Fragmentation Threshold                         | 2432 (256 ~ 2432)    |
|          | Security                                        | WPA2                 |
|          | WPA Compatible                                  |                      |
|          | <b>ReAuthentication Timer</b>                   | 1800 (In Seconds)    |
|          | Idle Timeout                                    | 3600 (In Seconds)    |
|          | WPA Group Key Update Timer                      | 1800 (In Seconds)    |
|          | C Internal RADIUS Server                        |                      |
|          | External RADIUS Server<br>Authentication Server |                      |
|          | IP Address                                      | 0.0.0.0              |
|          | Port Number                                     | 1812                 |
|          | Shared Secret                                   |                      |
|          | Accounting Server                               |                      |
|          | IP Address                                      | 0.0.0                |
|          | Port Number                                     | 1813                 |
|          | Shared Secret                                   |                      |
|          | Enable Intra-BSS Traffic                        |                      |
|          | 🔽 Enable Breathing LED                          |                      |
|          | 802.11 Mode                                     | Mixed                |

Figure 28 Wireless: WPA(2)

| Table 28 | Wireless: WPA(2) |
|----------|------------------|
|----------|------------------|

| LABEL                                  | DESCRIPTION                                                                                                    |
|----------------------------------------|----------------------------------------------------------------------------------------------------|
| WPA Compatible                         | This check box is available only when you select <b>WPA2</b> as your security level.<br>Select this to have both WPA2 and WPA wireless clients be able to communicate<br>with the ZyXEL device even when the ZyXEL device is using WPA2.                                                   |
| ReAuthentication<br>Timer (in seconds) | Specify how often wireless stations have to reenter usernames and passwords in order to stay connected. Enter a time interval between 10 and 9999 seconds. If wireless station authentication is done using a RADIUS server, the reauthentication timer on the RADIUS server has priority. |
| Idle Timeout                           | The ZyXEL device automatically disconnects a wireless station from the wired network after a period of inactivity. The wireless station needs to enter the username and password again before access to the wired network is allowed.                                                      |

| LABEL                         | DESCRIPTION                                                                                                    |
|-------------------------------|----------------------------------------------------------------------------------------------------|
| WPA Group Key<br>Update Timer | The <b>WPA Group Key Update Timer</b> is the rate at which the AP (if using <b>WPA-PSK</b> key management) or <b>RADIUS</b> server (if using WPA key management) sends a new group key out to all clients. The re-keying process is the WPA equivalent of automatically changing the WEP key for an AP and all stations in a WLAN on a periodic basis. Setting of the <b>WPA Group Key Update Timer</b> is also supported in <b>WPA-PSK</b> mode. |
| Internal RADIUS<br>Server     | See the next section for more information about the RADIUS server.                                                                                                    |

| Table 28 | Wireless: WPA(2) |
|----------|------------------|
|----------|------------------|

# 6.9 Configuring RADIUS

You can configure the ZyXEL device to authenticate wireless clients using an external RADIUS server or have the ZyXEL device itself act as a RADIUS server using the internal RADIUS server.

To specify a RADIUS server, click the **WIRELESS** link under **ADVANCED** and then choose **Internal RADIUS Server** or **External RADIUS Server** in the Wireless configuration screen. The screen appears as shown.See Chapter 15 on page 189 for more details on RADIUS.

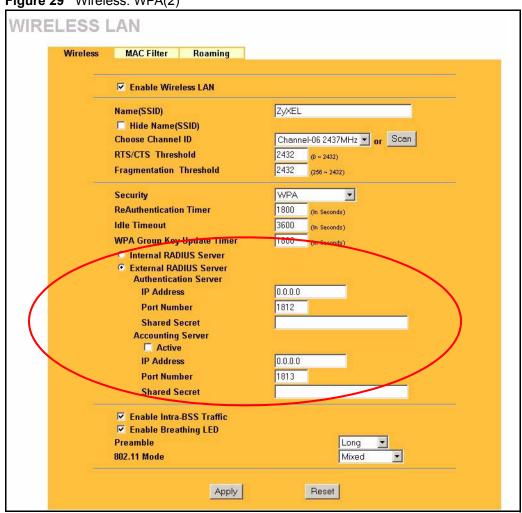

Figure 29 Wireless: WPA(2)

#### Table 29 RADIUS

| LABEL                     | DESCRIPTION                                                                                                    |
|---------------------------|----------------------------------------------------------------------------------------------------|
| Internal RADIUS<br>Server | Select this radio button to use the ZyXEL device's <b>Internal RADIUS Server</b> .<br>You can authenticate other AP's or wireless clients in other wireless networks. |
| External RADIUS<br>Server | Select the radio button to use an <b>External RADIUS Server</b> to authenticate the ZyXEL device's wireless clients.                                                  |
| Authentication Server     |                                                                                                    |
| Server IP Address         | Enter the IP address of the external authentication server in dotted decimal notation.                                                                                |
| Port Number               | Enter the port number of the external authentication server. The default port number is <b>1812</b> .                                                                 |
|                           | You need not change this value unless your network administrator instructs you to do so with additional information.                                                  |

| Table 29 | RADIUS |
|----------|--------|
|----------|--------|

| LABEL             | DESCRIPTION                                                                                                    |
|-------------------|----------------------------------------------------------------------------------------------------|
| Shared Secret     | Enter a password (up to 31 alphanumeric characters) as the key to be shared between the external authentication server and the ZyXEL device. |
|                   | The key must be the same on the external authentication server and your ZyXEL device. The key is not sent over the network.                  |
| Accounting Server |                                                                                                    |
| Active            | Select the check box to enable user accounting through an external authentication server.                                                    |
| Server IP Address | Enter the IP address of the external accounting server in dotted decimal notation.                                                           |
| Port Number       | Enter the port number of the external accounting server. The default port number is <b>1813</b> .                                            |
|                   | You need not change this value unless your network administrator instructs you to do so with additional information.                         |
| Shared Secret     | Enter a password (up to 31 alphanumeric characters) as the key to be shared between the external accounting server and the ZyXEL device.     |
|                   | The key must be the same on the external accounting server and your ZyXEL device. The key is not sent over the network.                      |

# 6.10 Configuring 802.1x

In order to configure and enable 802.1x; click the **WIRELESS** link under **ADVANCED** to display the **Wireless** screen. Select **802.1x** + **No WEP** from the **Security** list.

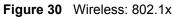

| Wireless | MAC Filter Roaming                              |                                                                                                    |
|----------|-------------------------------------------------|----------------------------------------------------------------------------------------------------|
|          | Enable Wireless LAN                             |                                                                                                    |
|          | Name(SSID)                                      | Zyxel                                                                                                    |
|          | 🗖 Hide Name(SSID)                               |                                                                                                    |
|          | Choose Channel ID                               | Channel-07 2442MHz 💌                                                                                             |
|          | RTS/CTS Threshold                               | 2432 (0 ~ 2432)                                                                                                  |
|          | Fragmentation Threshold                         | 2432 (256 ~ 2432)                                                                                                |
|          | Security                                        | 802.1x + No WEP                                                                                                  |
|          | ReAuthentication Timer                          | 1800 (In Seconds)                                                                                                |
|          | Idle Timeout                                    | 3600 (In Seconds)                                                                                                |
|          | Authentication Databases                        | Local User Database Only 💌                                                                                       |
|          | C Internal RADIUS Server                        | for an and the second second second second second second second second second second second second second second |
|          | External RADIUS Server<br>Authentication Server |                                                                                                    |
|          | IP Address                                      | 0.0.0.0                                                                                                    |
|          | Port Number                                     | 1812                                                                                                    |
|          | Shared Secret                                   | 1012                                                                                                    |
|          | Accounting Server                               |                                                                                                    |
|          |                                                 |                                                                                                    |
|          | IP Address                                      | 0.0.0.0                                                                                                    |
|          | Port Number                                     | 1813                                                                                                    |
|          | Shared Secret                                   |                                                                                                    |
|          | Enable Intra-BSS Traffic                        |                                                                                                    |
|          | 🔽 Enable Breathing LED                          |                                                                                                    |
|          | 802.11 Mode                                     | Mixed                                                                                                    |
|          |                                                 |                                                                                                    |
|          | Apply                                           | Reset                                                                                                    |
|          | UNAL                                            | 110001                                                                                                    |

Table 30 Wireless: 802.1x and No WEP

| LABEL                                  | DESCRIPTION                                                                                                    |
|----------------------------------------|----------------------------------------------------------------------------------------------------|
| ReAuthentication<br>Timer (in seconds) | Specify how often wireless stations have to reenter usernames and passwords in order to stay connected. Enter a time interval between 10 and 9999 seconds. The default time interval is 1800 seconds (30 minutes). |
|                                        | <b>Note:</b> If wireless station authentication is done using a RADIUS server, the reauthentication timer on the RADIUS server has priority.                                                                       |

|  | Table 30 | Wireless: 802.1x and No | WEP |
|--|----------|-------------------------|-----|
|--|----------|-------------------------|-----|

| LABEL                       | DESCRIPTION                                                                                                    |
|-----------------------------|----------------------------------------------------------------------------------------------------|
| Idle Timeout                | The ZyXEL device automatically disconnects a wireless station from the wired network after a period of inactivity. The wireless station needs to enter the username and password again before access to the wired network is allowed. The default time interval is 3600 seconds (or 1 hour).                                                                                                    |
| Authentication<br>Databases | The authentication database contains wireless station login information. The trusted user database is the built-in database on the ZyXEL device. The RADIUS is an external server. Use this drop-down list box to select which database the ZyXEL device should use (first) to authenticate a wireless station.                                                                                                    |
|                             | Before you specify the priority, make sure you have set up the corresponding database correctly first.                                                                                                    |
|                             | Select <b>Local User Database Only</b> to have the ZyXEL device just check the built-<br>in trusted user database on the ZyXEL device for a wireless station's username<br>and password.                                                                                                    |
|                             | Select <b>RADIUS Only</b> to have the ZyXEL device just check the user database on the specified RADIUS server for a wireless station's username and password.                                                                                                    |
|                             | Select <b>Local first, then RADIUS</b> to have the ZyXEL device first check the trusted user database on the ZyXEL device for a wireless station's username and password. If the user name is not found, the ZyXEL device then checks the user database on the specified RADIUS server.                                                                                                    |
|                             | Select <b>RADIUS first, then Local</b> to have the ZyXEL device first check the user database on the specified RADIUS server for a wireless station's username and password. If the ZyXEL device cannot reach the RADIUS server, the ZyXEL device then checks the trusted user database on the ZyXEL device. When the user name is not found or password does not match in the RADIUS server, the ZyXEL device will not check the trusted user database and the authentication fails. |

### 6.11 MAC Filter

To change your ZyXEL device's MAC filter settings, click the **WIRELESS** link under **ADVANCED** and then the **MAC Filter** tab. The screen appears as shown.

| Wireless | MA                 | C Filter    | Roaming     |                    |                   |  |
|----------|--------------------|-------------|-------------|--------------------|-------------------|--|
|          | MAC A              | ddress Filt | er          |                    |                   |  |
|          | Active<br>Filter A | ction       | No<br>Allow | ■<br>v Association | on 💌              |  |
|          | Set                | MAC         | Address     | Set                | MAC Address       |  |
|          | 1                  | 00:00:00    | :00:00:00   | 17                 | 00:00:00:00:00    |  |
|          | 2                  | 00:00:00    | :00:00:00   | 18                 | 00:00:00:00:00:00 |  |
|          | 3                  | 00:00:00    | :00:00:00   | 19                 | 00:00:00:00:00:00 |  |
|          | -4                 | 00:00:00    | :00:00:00   | 20                 | 00:00:00:00:00    |  |
|          | 5                  | 00:00:00    | :00:00:00   | 21                 | 00:00:00:00:00    |  |
|          | 6                  | 00:00:00    | :00:00:00   | 22                 | 00:00:00:00:00:00 |  |
|          | 7                  | 00:00:00    | :00:00:00   | 23                 | 00:00:00:00:00:00 |  |
|          | 8                  | 00:00:00    | :00:00:00   | 24                 | 00:00:00:00:00    |  |
|          | 9                  | 00:00:00    | :00:00:00   | 25                 | 00:00:00:00:00    |  |
|          | 10                 | 00:00:00    | :00:00:00   | 26                 | 00:00:00:00:00:00 |  |
|          | 11                 | 00:00:00    | :00:00:00   | 27                 | 00:00:00:00:00    |  |
|          | 12                 | 00:00:00    | :00:00:00   | 28                 | 00:00:00:00:00    |  |
|          | 13                 | 00:00:00    | :00:00:00   | 29                 | 00:00:00:00:00:00 |  |
|          | 14                 | 00:00:00    | :00:00:00   | 30                 | 00:00:00:00:00    |  |
|          | 15                 | 00:00:00    | :00:00:00   | 31                 | 00:00:00:00:00:00 |  |
|          | 16                 | 00:00:00    | :00:00:00   | 32                 | 00:00:00:00:00:00 |  |

Figure 31 MAC Address Filter

|  | Table 31 | MAC Address Filter |
|--|----------|--------------------|
|--|----------|--------------------|

| LABEL         | DESCRIPTION                                                                                                    |
|---------------|----------------------------------------------------------------------------------------------------|
| Active        | Select <b>Yes</b> from the drop down list box to enable MAC address filtering.                                                                                                    |
| Filter Action | Define the filter action for the list of MAC addresses in the <b>MAC Address</b> table.<br>Select <b>Deny Association</b> to block access to the ZyXEL device, MAC addresses not<br>listed will be allowed to access the ZyXEL device<br>Select <b>Allow Association</b> to permit access to the ZyXEL device, MAC addresses not<br>listed will be denied access to the ZyXEL device. |
| Set           | This is the index number of the MAC address.                                                                                                    |
| MAC Address   | Enter the MAC addresses (in XX:XX:XX:XX:XX:XX format) of the wireless station that are allowed or denied access to the ZyXEL device in these address fields.                                                                                                    |
| Apply         | Click Apply to save your changes back to the ZyXEL device.                                                                                                    |
| Reset         | Click <b>Reset</b> to reload the previous configuration for this screen.                                                                                                    |

# 6.12 Configuring Roaming

- -

.

To enable roaming on your ZyXEL device, click the **WIRELESS** link under **ADVANCED** and then the **Roaming** tab. The screen appears as shown.

| fireless | MAC Filter     | Roaming |  |
|----------|----------------|---------|--|
|          | Roaming Config | uration |  |
|          | Active         | No 💌    |  |
|          | Port           | 3517    |  |

The following table describes the labels in this screen.

#### Table 32 Roaming

| LABEL  | DESCRIPTION                                                                                                    |
|--------|----------------------------------------------------------------------------------------------------|
| Active | Select <b>Yes</b> from the drop-down list box to enable roaming on the ZyXEL device if you have two or more ZyXEL devices on the same subnet.                                              |
|        | <b>Note:</b> All APs on the same subnet and the wireless stations must have the same SSID to allow roaming.                                                                                |
| Port   | Enter the port number to communicate roaming information between APs. The port number must be the same on all APs. The default is 3517. Make sure this port is not used by other services. |
| Apply  | Click <b>Apply</b> to save your changes back to the ZyXEL device.                                                                                                    |
| Reset  | Click <b>Reset</b> to reload the previous configuration for this screen.                                                                                                    |

# CHAPTER 7 WAN

This chapter describes how to configure WAN settings.

# 7.1 WAN Overview

A WAN (Wide Area Network) is an outside connection to another network or the Internet.

# 7.2 Configuring WAN ISP

To change your ZyXEL device's WAN ISP settings, click **WAN**, then **ISP** tab. The screen differs depending on the encapsulation and service type.

### 7.2.1 Ethernet Encapsulation

The screen shown next is for **Ethernet** encapsulation.

| ISP | IP              | MAC              |                                                                                                    |  |
|-----|-----------------|------------------|----------------------------------------------------------------------------------------------------|--|
|     |                 |                  |                                                                                                    |  |
| B   | SP Parameters f | for Internet Acc | ess                                                                                                    |  |
|     | Encapsulation   |                  | Ethernet                                                                                                    |  |
|     | Service Type    |                  | Standard                                                                                                    |  |
|     |                 |                  | An I and a second second second second second second second second second second second second second second s |  |
|     |                 | Apply            | Reset                                                                                                    |  |

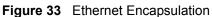

|  | Table 33 | Ethernet Encapsulation |
|--|----------|------------------------|
|--|----------|------------------------|

| LABEL         | DESCRIPTION                                                                                                    |
|---------------|----------------------------------------------------------------------------------------------------|
| Encapsulation | You must choose the Ethernet option when the WAN port is used as a regular Ethernet.                                                                                                    |
| Service Type  | Choose from <b>Standard</b> , <b>RR-Toshiba</b> (Roadrunner Toshiba authentication method), <b>RR-Manager</b> (Roadrunner Manager authentication method), <b>RR-Telstra</b> (RoadRunner Telstra authentication method), or <b>Telia Login</b> . |
| Apply         | Click <b>Apply</b> to save your changes back to the ZyXEL device.                                                                                                    |
| Reset         | Click <b>Reset</b> to begin configuring this screen afresh.                                                                                                    |

### 7.2.1.1 Service Type

The screen varies according to the service type you select.

You need a username and password if your service type is not standard.

|            | ISP Parameters for Internet Access         | R |
|------------|--------------------------------------------|---|
| Ethernet   | Encapsulation                              |   |
| RR-Telstra | Service Type                               |   |
|            | User Name                                  |   |
|            | Password                                   |   |
| xaaaaaaa   | Retype to Confirm                          |   |
| 0.1.0.0    | Login Server IP Address                    |   |
|            |                                            |   |
|            | User Name<br>Password<br>Retype to Confirm |   |

Figure 34 Ethernet Encapsulation

| LABEL                      | DESCRIPTION                                                                                                    |
|----------------------------|----------------------------------------------------------------------------------------------------|
| Encapsulation              | You must choose the Ethernet option when the WAN port is used as a regular Ethernet.                                                                                                    |
| Service Type               | Choose from <b>Standard</b> , <b>RR-Toshiba</b> (Roadrunner Toshiba authentication method), <b>RR-Manager</b> (Roadrunner Manager authentication method), <b>RR-Telstra</b> (RoadRunner Telstra authentication method), or <b>Telia Login</b> .                           |
|                            | The following fields do not appear with the <b>Standard</b> service type.                                                                                                    |
| User Name                  | Type the user name given to you by your ISP.                                                                                                    |
| Password                   | Type the password associated with the user name above.                                                                                                    |
| Retype to Confirm          | Type the password again to make sure that you have entered it correctly.                                                                                                    |
| Login Server IP<br>Address | Type the authentication server IP address here if your ISP gave you one.                                                                                                    |
| Login Server               | This field only applies when you select <b>Telia Login</b> in the <b>Service Type</b> . Type the domain name of the Telia login server, for example "login1.telia.com".                                                                                                   |
| Relogin Every(min)         | This field only applies when you select <b>Telia Login</b> in the <b>Service Type</b> . The Telia server logs the ZyXEL device out if the ZyXEL device does not log in periodically. Type the number of minutes from 1 to 59 for the ZyXEL device to wait between logins. |
| Apply                      | Click Apply to save your changes back to the ZyXEL device.                                                                                                    |
| Reset                      | Click <b>Reset</b> to begin configuring this screen afresh.                                                                                                    |

 Table 34
 Ethernet Encapsulation

### 7.2.2 PPPoE Encapsulation

The ZyXEL device supports PPPoE (Point-to-Point Protocol over Ethernet). PPPoE is an IETF Draft standard (RFC 2516) specifying how a personal computer (PC) interacts with a broadband modem (DSL, cable, wireless, etc.) connection. The **PPP over Ethernet** option is for a dial-up connection using PPPoE.

For the service provider, PPPoE offers an access and authentication method that works with existing access control systems (for example Radius). PPPoE provides a login and authentication method that the existing Microsoft Dial-Up Networking software can activate, and therefore requires no new learning or procedures for Windows users.

One of the benefits of PPPoE is the ability to let you access one of multiple network services, a function known as dynamic service selection. This enables the service provider to easily create and offer new IP services for individuals.

Operationally, PPPoE saves significant effort for both you and the ISP or carrier, as it requires no specific configuration of the broadband modem at the customer site.

By implementing PPPoE directly on the ZyXEL device (rather than individual computers), the computers on the LAN do not need PPPoE software installed, since the ZyXEL device does that part of the task. Furthermore, with NAT, all of the LANs' computers will have access.

The screen shown next is for PPPoE encapsulation.

| ISP IP             | MAC                      |            |
|--------------------|--------------------------|------------|
| ISP Parameters for | Internet Access          |            |
| Encapsulation      | PPP over Ethernet        |            |
| Service Name       |                          | (optional) |
| User Name          |                          |            |
| Password           | solololololok            |            |
| Retype to Confirm  | n <sup>solokolokok</sup> |            |
| 🗖 Nailed-Up Cor    | nnection                 |            |
| Idle Timeout       | 100 (in seconds)         |            |

Figure 35 PPPoE Encapsulation

| Table 35 PPPoE Encapsulation | able 35 | PPPoE Encapsulation |
|------------------------------|---------|---------------------|
|------------------------------|---------|---------------------|

| LABEL                              | DESCRIPTION                                                                                                    |  |  |
|------------------------------------|----------------------------------------------------------------------------------------------------|--|--|
| ISP Parameters for Internet Access |                                                                                                    |  |  |
| Encapsulation                      | Select PPP over Ethernet.                                                                                      |  |  |
| Service Name                       | Type the PPPoE service name provided to you. PPPoE uses a service name to identify and reach the PPPoE server. |  |  |
| User Name                          | Type the user name given to you by your ISP.                                                                   |  |  |

| LABEL                   | DESCRIPTION                                                                                                    |
|-------------------------|----------------------------------------------------------------------------------------------------|
| Password                | Type the password associated with the User Name above.                                                                   |
| Retype to Confirm       | Type your password again to make sure that you have entered is correctly.                                                |
| Nailed-Up<br>Connection | Select Nailed-Up Connection if you do not want the connection to time out.                                               |
| Idle Timeout            | This value specifies the time in seconds that elapses before the router automatically disconnects from the PPPoE server. |
| Apply                   | Click <b>Apply</b> to save your changes back to the ZyXEL device.                                                        |
| Reset                   | Click <b>Reset</b> to begin configuring this screen afresh.                                                              |

| Table 35 | PPPoE Encapsulation |
|----------|---------------------|
|----------|---------------------|

### 7.2.3 PPTP Encapsulation

Point-to-Point Tunneling Protocol (PPTP) is a network protocol that enables secure transfer of data from a remote client to a private server, creating a Virtual Private Network (VPN) using TCP/IP-based networks.

PPTP supports on-demand, multi-protocol and virtual private networking over public networks, such as the Internet.

The screen shown next is for **PPTP** encapsulation.

| ISP II    | P MAC             |               |          |  |
|-----------|-------------------|---------------|----------|--|
| ISP Param | eters for Interne | t Access      |          |  |
| Encapsu   | lation            | PPTP          | •        |  |
| User Nar  | ne                |               |          |  |
| Passwor   | d                 | yalalalalalak |          |  |
| Retype t  | o Confirm         | yalalalalalak |          |  |
|           | d-Up Connection   |               |          |  |
| Idle Tim  | eout              | 100 (in       | seconds) |  |
| PPTP Con  | figuration        |               |          |  |
| O Get a   | automatically fro | m ISP (Det    | ault)    |  |
| Use f     | ixed IP address   |               |          |  |
| My IP     | Address           | 0.0.0.0       |          |  |
|           | Subnet Mask       | 0.0.0.0       |          |  |
| Serve     | er IP Address     | 0.0.0.0       |          |  |
| Conn      | ection ID/Name    |               |          |  |

Figure 36 PPTP Encapsulation

| Table 36 | PPTP Encapsulation |
|----------|--------------------|
|----------|--------------------|

| LABEL                              | DESCRIPTION                                                                                                    |  |  |  |
|------------------------------------|----------------------------------------------------------------------------------------------------|--|--|--|
| ISP Parameters for Internet Access |                                                                                                    |  |  |  |
| Encapsulation                      | Select <b>PPTP</b> .<br>To configure a PPTP client, you must configure the <b>User Name</b> and                               |  |  |  |
|                                    | <b>Password</b> fields for a PPP connection and the PPTP parameters for a PPTP connection.                                    |  |  |  |
| User Name                          | Type the user name given to you by your ISP.                                                                                  |  |  |  |
| Password                           | Type the password associated with the user name above.                                                                        |  |  |  |
| Retype to Confirm                  | Type your password again to make sure that you have entered is correctly.                                                     |  |  |  |
| Nailed-up Connection               | Select Nailed-Up Connection if you do not want the connection to time out.                                                    |  |  |  |
| Idle Timeout                       | This value specifies the time in seconds that elapses before the ZyXEL device automatically disconnects from the PPTP server. |  |  |  |
| PPTP Configuration                 |                                                                                                    |  |  |  |
| My IP Address                      | Type the (static) IP address assigned to you by your ISP.                                                                     |  |  |  |

| LABEL                                                                                                    | DESCRIPTION                                                 |  |
|----------------------------------------------------------------------------------------------------|-------------------------------------------------------------|--|
| My IP Subnet Mask Your ZyXEL device will automatically calculate the subnet mask base IP address that you assign. Unless you are implementing subnetting, subnet mask computed by the ZyXEL device. |                                                             |  |
| Server IP Address                                                                                                    | ress Type the IP address of the PPTP server.                |  |
| Connection ID/Name                                                                                                    | Type your identification name for the PPTP server.          |  |
| Apply                                                                                                    | Click Apply to save your changes back to the ZyXEL device.  |  |
| Reset                                                                                                    | Click <b>Reset</b> to begin configuring this screen afresh. |  |

| Table 36 | PPTP Encapsulation |
|----------|--------------------|
|----------|--------------------|

# 7.3 Configuring WAN IP

To change your ZyXEL device's WAN IP settings, click **WAN**, then the **WAN IP** tab. This screen varies according to the type of encapsulation you select.

If your ISP did not assign you a fixed IP address, click **Get automatically from ISP**, otherwise click **Use fixed IP Address** and enter the IP address in the field provided.

| ISP | IP MAC                                                    |                                       |
|-----|-----------------------------------------------------------|---------------------------------------|
|     | WAN IP Address Assignment                                 |                                       |
|     | Get automatically from ISP (Defau<br>Use fixed IP address | IQ                                    |
|     | My WAN IP Address                                         | 0.0.0.0                               |
|     | Remote IP Address                                         | 0.0.0.0                               |
|     | Remote IP Subnet Mask                                     | 0.0.0                                 |
|     | Network Address Translation                               | SUA Only                              |
|     | Max NAT/Firewall Session Per User                         | 2048                                  |
|     | Metric                                                    | 1                                     |
|     | Private                                                   | No 💌                                  |
|     | RIP Direction                                             | None 💌                                |
|     | RIP Version                                               | RIP-1                                 |
|     | Multicast                                                 | None 🗾                                |
|     | Windows Networking (NetBIOS over TCF                      | 2/IP)                                 |
|     | Allow between LAN and WAN (You)                           | also need to oreate a firewall rule!) |

| Table 37 \ | WAN: IP |
|------------|---------|
|------------|---------|

| LABEL                                    | DESCRIPTION                                                                                                    |
|------------------------------------------|----------------------------------------------------------------------------------------------------|
| WAN IP Address Assignment                |                                                                                                    |
| Get automatically from ISP               | Select this option If your ISP did not assign you a fixed IP address. This is the default selection.                |
| Use fixed IP address                     | Select this option If the ISP assigned a fixed IP address.                                                          |
| My WAN IP Address                        | Enter your WAN IP address in this field if you selected Use Fixed IP Address.                                       |
| My WAN IP Subnet<br>Mask (Ethernet only) | Type your network's IP subnet Mask.                                                                                 |
| Remote IP Address                        | Enter the Remote IP Address (if your ISP gave you one) in this field.                                               |
| Gateway/Remote IP<br>Address             | Enter the gateway IP address (if your ISP gave you one) in this field if you selected <b>Use Fixed IP Address</b> . |

| Table 37 | WAN: IP |
|----------|---------|
|----------|---------|

| LABEL                                | DESCRIPTION                                                                                                    |
|--------------------------------------|----------------------------------------------------------------------------------------------------|
| Network Address<br>Translation       | Network Address Translation (NAT) allows the translation of an Internet protocol address used within one network (for example a private IP address used in a local network) to a different IP address known within another network (for example a public IP address used on the Internet).                                                                                                    |
|                                      | Choose <b>None</b> to disable NAT.                                                                                                    |
|                                      | Choose <b>SUA Only</b> if you have a single public IP address. SUA (Single User Account) is a subset of NAT that supports two types of mapping: <b>Many-to-One</b> and <b>Server</b> .                                                                                                    |
|                                      | Choose <b>Full Feature</b> if you have multiple public IP addresses. <b>Full Feature</b><br>mapping types include: <b>One-to-One</b> , <b>Many-to-One</b> (SUA/PAT), <b>Many-to-</b><br><b>Many Overload</b> , <b>Many- One-to-One</b> and <b>Server</b> . When you select <b>Full</b><br><b>Feature</b> you must configure at least one address mapping set!<br>For more information about NAT refer to the <i>NAT</i> chapter in this <i>User's Guide</i> .                                                                                                    |
| Max NAT/Firewall                     | Type a number ranging from 1 to 2048 to limit the number of NAT/firewall                                                                                                    |
| Session Per User                     | sessions that a host can create.                                                                                                    |
| Metric (PPPoE and                    | This field sets this route's priority among the routes the ZyXEL device uses.                                                                                                    |
| PPTP only)                           | The metric represents the "cost of transmission". A router determines the best route for transmission by choosing a path with the lowest "cost". RIP routing uses hop count as the measurement of cost, with a minimum of "1" for directly connected networks. The number must be between "1" and "15"; a number greater than "15" means the link is down. The smaller the number, the lower the "cost".                                                                                                    |
| Max NAT/Firewall<br>Session Per User | Type a number ranging from 1 to 2048 to limit the number of NAT/firewall sessions that a host can create.                                                                                                    |
| Private (PPPoE and<br>PPTP only)     | This parameter determines if the ZyXEL device will include the route to this remote node in its RIP broadcasts. If set to Yes, this route is kept private and not included in RIP broadcast. If No, the route to this remote node will be propagated to other hosts through RIP broadcasts.                                                                                                    |
| RIP Direction                        | RIP (Routing Information Protocol) allows a router to exchange routing information with other routers. The <b>RIP Direction</b> field controls the sending and receiving of RIP packets.                                                                                                    |
|                                      | Choose Both, None, In Only or Out Only.                                                                                                    |
|                                      | When set to <b>Both</b> or <b>Out Only</b> , the ZyXEL device will broadcast its routing table periodically.                                                                                                    |
|                                      | When set to <b>Both</b> or <b>In Only</b> , the ZyXEL device will incorporate RIP information that it receives.                                                                                                    |
|                                      | When set to <b>None</b> , the ZyXEL device will not send any RIP packets and will ignore any RIP packets received.                                                                                                    |
|                                      | By default, <b>RIP Direction</b> is set to <b>Both</b> .                                                                                                    |
| RIP Version                          | The <b>RIP Version</b> field controls the format and the broadcasting method of the RIP packets that the ZyXEL device sends (it recognizes both formats when receiving).                                                                                                    |
|                                      | Choose RIP-1, RIP-2B or RIP-2M.                                                                                                    |
|                                      | <b>RIP-1</b> is universally supported; but <b>RIP-2</b> carries more information. RIP-1 is probably adequate for most networks, unless you have an unusual network topology. Both <b>RIP-2B</b> and <b>RIP-2M</b> sends the routing data in RIP-2 format; the difference being that RIP-2B uses subnet broadcasting while RIP-2M uses multicasting. Multicasting can reduce the load on non-router machines since they generally do not listen to the RIP multicast address and so will not receive the RIP packets. However, if one router uses multicasting, then all routers on your network must use multicasting, also. By default, the <b>RIP Version</b> field is set to <b>RIP-1</b> . |

| LABEL                                        | DESCRIPTION                                                                                                    |  |  |
|----------------------------------------------|----------------------------------------------------------------------------------------------------|--|--|
| Multicast                                    | Choose <b>None</b> (default), <b>IGMP-V1</b> or <b>IGMP-V2</b> . IGMP (Internet Group Multicas<br>Protocol) is a network-layer protocol used to establish membership in a<br>Multicast group - it is not used to carry user data. IGMP version 2 (RFC 2236)<br>is an improvement over version 1 (RFC 1112) but IGMP version 1 is still in<br>wide use. If you would like to read more detailed information about<br>interoperability between IGMP version 2 and version 1, please see sections 4<br>and 5 of RFC 2236. |  |  |
| Windows Networking (N                        | NetBIOS over TCP/IP):                                                                                                    |  |  |
| computer to connect to PPTP, NetBIOS packets | ic Input/Output System) are TCP or UDP broadcast packets that enable a<br>and communicate with a LAN. For some dial-up services such as PPPoE or<br>s cause unwanted calls. However it may sometimes be necessary to allow<br>ss through to the WAN in order to find a computer on the WAN.                                                                                                    |  |  |
| Allow between WAN<br>and LAN                 | N Select this check box to forward NetBIOS packets from the LAN to the WAN<br>and from the WAN to the LAN. If your firewall is enabled with the default pol<br>set to block WAN to LAN traffic, you also need to enable the default WAN to<br>LAN firewall rule that forwards NetBIOS traffic.                                                                                                    |  |  |
|                                              | Clear this check box to block all NetBIOS packets going from the LAN to the WAN and from the WAN to the LAN.                                                                                                    |  |  |
| Allow Trigger Dial                           | Select this option to allow NetBIOS packets to initiate calls.                                                                                                    |  |  |
| Apply                                        | Click <b>Apply</b> to save your changes back to the ZyXEL device.                                                                                                    |  |  |
| Reset                                        | Click <b>Reset</b> to begin configuring this screen afresh.                                                                                                    |  |  |

| Table 3 | <b>7</b> \/  | /AN· | IP |
|---------|--------------|------|----|
|         | <i>1</i> V V |      |    |

# 7.4 Configuring WAN MAC

To change your ZyXEL device's WAN MAC settings, click **WAN**, then the **MAC** tab. The screen appears as shown.

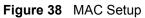

| ISP |        | IP         | MAC                  |         |              |            |          |  |
|-----|--------|------------|----------------------|---------|--------------|------------|----------|--|
|     | WAN M/ | AC Addre   | ss                   |         |              |            |          |  |
|     |        | ictory def | ault<br>computer's M | C Addr  | e ID Add     | <b>192</b> | 168133   |  |
|     |        |            | omputer s m          | C Auure | -55 - 11 Auu | 635 [192.  | 100.1.55 |  |
|     |        |            | App                  | 1       | Reset        | ]          |          |  |
|     |        |            |                      |         |              |            |          |  |

The MAC address screen allows users to configure the WAN port's MAC address by either using the factory default or cloning the MAC address from a computer on your LAN. Choose **Factory Default** to select the factory assigned default MAC Address.

Otherwise, click **Spoof this computer's MAC address - IP Address** and enter the IP address of the computer on the LAN whose MAC you are cloning. Once it is successfully configured, the address will be copied to the rom file (ZyNOS configuration file). It will not change unless you change the setting or upload a different ROM file.

# CHAPTER 8 Single User Account (SUA) / Network Address Translation (NAT)

This chapter discusses how to configure SUA/NAT on the ZyXEL device.

# 8.1 NAT Overview

NAT (Network Address Translation - NAT, RFC 1631) is the translation of the IP address of a host in a packet. For example, the source address of an outgoing packet, used within one network is changed to a different IP address known within another network.

## 8.1.1 NAT Definitions

Inside/outside denotes where a host is located relative to the ZyXEL device. For example, the computers of your subscribers are the inside hosts, while the web servers on the Internet are the outside hosts.

Global/local denotes the IP address of a host in a packet as the packet traverses a router. For example, the local address refers to the IP address of a host when the packet is in the local network, while the global address refers to the IP address of the host when the same packet is traveling in the WAN side.

Note that inside/outside refers to the location of a host, while global/local refers to the IP address of a host used in a packet. Thus, an inside local address (ILA) is the IP address of an inside host in a packet when the packet is still in the local network, while an inside global address (IGA) is the IP address of the same inside host when the packet is on the WAN side. The following table summarizes this information.

| Table 38 NAT De |
|-----------------|
|-----------------|

| LABEL   | DESCRIPTION                                                                                 |
|---------|---------------------------------------------------------------------------------------------|
| Inside  | This refers to the host on the LAN.                                                         |
| Outside | This refers to the host on the WAN.                                                         |
| Local   | This refers to the packet address (source or destination) as the packet travels on the LAN. |
| Global  | This refers to the packet address (source or destination) as the packet travels on the WAN. |

Note: NAT never changes the IP address (either local or global) of an outside host.

#### 8.1.2 What NAT Does

In the simplest form, NAT changes the source IP address in a packet received from a subscriber (the inside local address) to another (the inside global address) before forwarding the packet to the WAN side. When the response comes back, NAT translates the destination address (the inside global address) back to the inside local address before forwarding it to the original inside host. Note that the IP address (either local or global) of an outside host is never changed.

The global IP addresses for the inside hosts can be either static or dynamically assigned by the ISP. In addition, you can designate servers (for example a web server and a telnet server) on your local network and make them accessible to the outside world. If you do not define any servers (for Many-to-One and Many-to-Many Overload mapping), NAT offers the additional benefit of firewall protection. With no servers defined, your ZyXEL device filters out all incoming inquiries, thus preventing intruders from probing your network. For more information on IP address translation, refer to *RFC 1631*, *The IP Network Address Translator (NAT)*.

### 8.1.3 How NAT Works

Each packet has two addresses – a source address and a destination address. For outgoing packets, the ILA (Inside Local Address) is the source address on the LAN, and the IGA (Inside Global Address) is the source address on the WAN. For incoming packets, the ILA is the destination address on the LAN, and the IGA is the destination address on the WAN. NAT maps private (local) IP addresses to globally unique ones required for communication with hosts on other networks. It replaces the original IP source address (and TCP or UDP source port numbers for Many-to-One and Many-to-Many Overload NAT mapping) in each packet and then forwards it to the Internet. The ZyXEL device keeps track of the original addresses and port numbers so incoming reply packets can have their original values restored. The following figure illustrates this.

#### Figure 39 How NAT Works

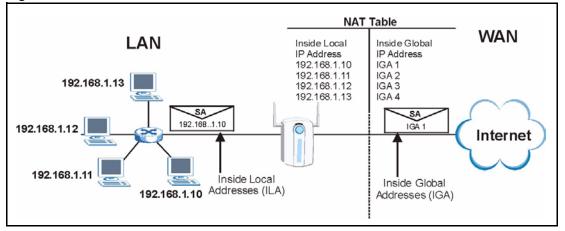

#### 8.1.4 NAT Application

The following figure illustrates a possible NAT application, where three inside LANs (logical LANs using IP Alias) behind the ZyXEL device can communicate with three distinct WAN networks. More examples follow at the end of this chapter.

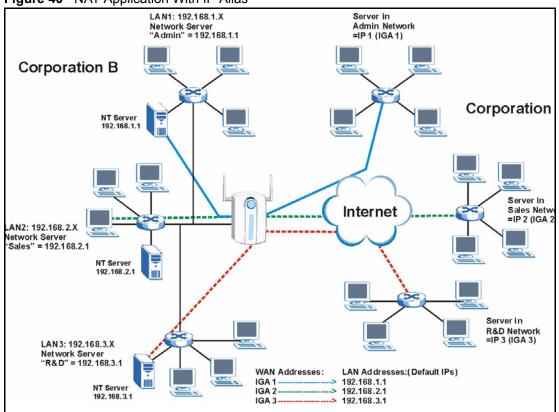

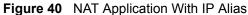

### 8.1.5 NAT Mapping Types

NAT supports five types of IP/port mapping. They are:

- **One to One**: In One-to-One mode, the ZyXEL device maps one local IP address to one global IP address.
- Many to One: In Many-to-One mode, the ZyXEL device maps multiple local IP addresses to one global IP address. This is equivalent to SUA (i.e., PAT, port address translation), ZyXEL's Single User Account feature (the SUA Only option).
- Many-to-Many Overload: In Many-to-Many Overload mode, the ZyXEL device maps the multiple local IP addresses to shared global IP addresses.
- Many One-to-One: In Many-One-to-One mode, the ZyXEL device maps each local IP address to a unique global IP address.
- Server: This type allows you to specify inside servers of different services behind the NAT to be accessible to the outside world.
- **Note:** Port numbers do not change for One-to-One and Many One-to-One NAT mapping types.

The following table summarizes these types.

| ТҮРЕ                  | IP MAPPING         | SMT ABBREVIATION |
|-----------------------|--------------------|------------------|
| One-to-One            | ILA1←→ IGA1        | 1-1              |
| Many-to-One (SUA/PAT) | ILA1←→ IGA1        | M-1              |
|                       | ILA2←→ IGA1        |                  |
|                       |                    |                  |
| Many-to-Many Overload | ILA1←→ IGA1        | M-M Ov           |
|                       | ILA2←→ IGA2        |                  |
|                       | ILA3←→ IGA1        |                  |
|                       | ILA4←→ IGA2        |                  |
|                       |                    |                  |
| Many One-to-One       | ILA1←→ IGA1        | M-1-1            |
|                       | ILA2←→ IGA2        |                  |
|                       | ILA3←→ IGA3        |                  |
|                       |                    |                  |
| Server                | Server 1 IP←→ IGA1 | Server           |
|                       | Server 2 IP←→ IGA1 |                  |
|                       | Server 3 IP←→ IGA1 |                  |

Table 39NAT Mapping Types

# 8.2 Using NAT

**Note:** You must create a firewall rule in addition to setting up SUA/NAT, to allow traffic from the WAN to be forwarded through the ZyXEL device.

### 8.2.1 SUA (Single User Account) Versus NAT

SUA (Single User Account) is a ZyNOS implementation of a subset of NAT that supports two types of mapping, **Many-to-One** and **Server**. The ZyXEL device also supports **Full Feature** NAT to map multiple global IP addresses to multiple private LAN IP addresses of clients or servers using mapping types. Select either **SUA Only** or **Full Feature** in the **WAN IP** screen.

# 8.3 SUA Server

A SUA server set is a list of inside (behind NAT on the LAN) servers, for example, web or FTP, that you can make visible to the outside world even though SUA makes your whole inside network appear as a single computer to the outside world.

You may enter a single port number or a range of port numbers to be forwarded, and the local IP address of the desired server. The port number identifies a service; for example, web service is on port 80 and FTP on port 21. In some cases, such as for unknown services or where one server can support more than one service (for example both FTP and web service), it might be better to specify a range of port numbers. You can allocate a server IP address that corresponds to a port or a range of ports.

Many residential broadband ISP accounts do not allow you to run any server processes (such as a Web or FTP server) from your location. Your ISP may periodically check for servers and may suspend your account if it discovers any active services at your location. If you are unsure, refer to your ISP.

# 8.3.1 Default Server IP Address

In addition to the servers for specified services, NAT supports a default server IP address. A default server receives packets from ports that are not specified in this screen

**Note:** If you do not assign a Default Server IP Address, the ZyXEL device discards all packets received for ports that are not specified in this screen or remote management.

### 8.3.2 Port Forwarding: Services and Port Numbers

A NAT server set is a list of inside (behind NAT on the LAN) servers, for example, web or FTP, that you can make accessible to the outside world even though NAT makes your whole inside network appear as a single machine to the outside world.

Use the **SUA Server** page to forward incoming service requests to the server(s) on your local network. You may enter a single port number or a range of port numbers to be forwarded, and the local IP address of the desired server. The port number identifies a service; for example, web service is on port 80 and FTP on port 21. In some cases, such as for unknown services or where one server can support more than one service (for example both FTP and web service), it might be better to specify a range of port numbers.

In addition to the servers for specified services, NAT supports a default server. A service request that does not have a server explicitly designated for it is forwarded to the default server. If the default is not defined, the service request is simply discarded.

**Note:** Many residential broadband ISP accounts do not allow you to run any server processes (such as a Web or FTP server) from your location. Your ISP may periodically check for servers and may suspend your account if it discovers any active services at your location. If you are unsure, refer to your ISP.

The most often used port numbers are shown in the following table. Please refer to RFC 1700 for further information about port numbers. Please also refer to the Supporting CD for more examples and details on SUA/NAT.

| SERVICES                                        | PORT NUMBER |
|-------------------------------------------------|-------------|
| ECHO                                            | 7           |
| FTP (File Transfer Protocol)                    | 21          |
| SMTP (Simple Mail Transfer Protocol)            | 25          |
| DNS (Domain Name System)                        | 53          |
| Finger                                          | 79          |
| HTTP (Hyper Text Transfer protocol or WWW, Web) | 80          |
| POP3 (Post Office Protocol)                     | 110         |
| NNTP (Network News Transport Protocol)          | 119         |
| SNMP (Simple Network Management Protocol)       | 161         |
| SNMP trap                                       | 162         |
| PPTP (Point-to-Point Tunneling Protocol)        | 1723        |

| Table 40 | Services and Port Numbers |
|----------|---------------------------|
|          |                           |

## 8.3.3 Configuring Servers Behind SUA (Example)

Let's say you want to assign ports 21-25 to one FTP, Telnet and SMTP server (A in the example), port 80 to another (B in the example) and assign a default server IP address of 192.168.1.35 to a third (C in the example). You assign the LAN IP addresses and the ISP assigns the WAN IP address. The NAT network appears as a single host on the Internet

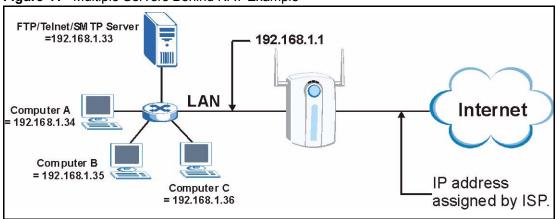

Figure 41 Multiple Servers Behind NAT Example

# 8.4 Configuring SUA Server

**Note:** If you do not assign a Default Server IP Address, the ZyXEL device discards all packets received for ports that are not specified in this screen or remote management.

Click SUA/NAT to open the SUA Server screen.

Refer to Table 40 for port numbers commonly used for particular services.

| SUA Server | Addr Mapping | Trigger    | Port     |                   |
|------------|--------------|------------|----------|-------------------|
| Default S  | erver        | 0.0        | .0.0     |                   |
| # Activ    | re Name      | Start Port | End Port | Server IP Address |
| 1 🔳        |              | 0          | 0        | 0.0.0.0           |
| 2 🔳        |              | 0          | 0        | 0.0.0.0           |
| 3 🗖        |              | 0          | 0        | 0.0.0.0           |
| 4 🗖        |              | 0          | 0        | 0.0.0.0           |
| 5 🗾        |              | 0          | 0        | 0.0.0.0           |
| 6 🗾        |              | 0          | 0        | 0.0.0.0           |
| 7 🗖        |              | 0          | 0        | 0.0.0.0           |
| 8 🗖        |              | 0          | 0        | 0.0.0             |
| 9 🗖        |              | 0          | 0        | 0.0.0             |
| 10 📃       |              | 0          | 0        | 0.0.0.0           |
| 11 🗖       |              | 0          | 0        | 0.0.0.0           |

Figure 42 SUA/NAT Setup

The following table describes the labels in this screen.

| LABEL                | DESCRIPTION                                                                                                    |
|----------------------|----------------------------------------------------------------------------------------------------|
| Default Server       | In addition to the servers for specified services, NAT supports a default server. A default server receives packets from ports that are not specified in this screen.                           |
|                      | If you do not assign a <b>Default Server</b> IP Address, the ZyXEL device discards all packets received for ports that are not specified in this screen or remote management.                   |
| #                    | Number of an individual SUA server entry.                                                                                                    |
| Active               | Select this check box to enable the SUA server entry. Clear this checkbox to disallow forwarding of these ports to an inside server without having to delete the entry.                         |
| Name                 | Enter a name to identify this port-forwarding rule.                                                                                                    |
| Start Port           | Enter a port number here. To forward only one port, enter it again in the <b>End Port</b> field. To specify a range of ports, enter the last port to be forwarded in the <b>End Port</b> field. |
| End Port             |                                                                                                    |
| Server IP<br>Address | Enter the inside IP address of the server here.                                                                                                    |
| Apply                | Click <b>Apply</b> to save your changes back to the ZyXEL device.                                                                                                    |
| Reset                | Click <b>Reset</b> to begin configuring this screen afresh.                                                                                                    |

Table 41 SUA/NAT Setup

# 8.5 Configuring Address Mapping

Ordering your rules is important because the ZyXEL device applies the rules in the order that you specify. When a rule matches the current packet, the ZyXEL device takes the corresponding action and the remaining rules are ignored. If there are any empty rules before your new configured rule, your configured rule will be pushed up by that number of empty rules. For example, if you have already configured rules 1 to 6 in your current set and now you configure rule number 9. In the set summary screen, the new rule will be rule 7, not 9. Now if you delete rule 4, rules 5 to 7 will be pushed up by 1 rule, so old rules 5, 6 and 7 become new rules 4, 5 and 6.

To change your ZyXEL device's Address Mapping settings, click **SUA/NAT**, then the **Address Mapping** tab. The screen appears as shown.

| Figure 43 | Address Mapping |
|-----------|-----------------|
|-----------|-----------------|

| SUA Sen | ver | Address Ma     | pping Trig   | ger Port           |               |      |
|---------|-----|----------------|--------------|--------------------|---------------|------|
|         | #   | Local Start IP | Local End IP | Global Start<br>IP | Global End IP | Тура |
| •       | 1   |                | •••          | este .             | 444           | 4    |
|         | 2   |                | · · · · ·    |                    |               | -    |
|         | 3   |                | · · · · ·    |                    |               | -    |
|         | 4   |                |              |                    |               | -    |
| •       | 5   | 444            |              | + + +              | ***           | -    |
|         | 6   |                |              |                    |               | -    |
|         | 7   |                |              |                    |               | -    |
|         | 8   | 1              |              |                    | 11            | -    |
|         | 9   |                |              | 44.4               | 444           | -    |
| 0       | 10  |                |              |                    |               | -    |

The following table describes the labels in this screen.

| LABEL           | DESCRIPTION                                                                                                    |
|-----------------|----------------------------------------------------------------------------------------------------|
| Local Start IP  | This refers to the Inside Local Address (ILA), which is the starting local IP address. If the rule is for all local IP addresses, then this field displays 0.0.0.0 as the <b>Local Start IP</b> address. Local IP addresses are <b>N/A</b> for <b>Server</b> port mapping.                                                                                                    |
| Local End IP    | This is the end Inside Local Address (ILA). If the rule is for all local IP addresses, then this field displays 255.255.255.255 as the <b>Local End IP</b> address. This field is <b>N/A</b> for <b>One-to-One</b> and <b>Server</b> mapping types.                                                                                                    |
| Global Start IP | This refers to the Inside Global IP Address (IGA). 0.0.0.0 is for a dynamic IP address from your ISP with <b>Many-to-One</b> and <b>Server</b> mapping types.                                                                                                    |
| Global End IP   | This is the end Inside Global Address (IGA).                                                                                                    |
|                 | This field is N/A for One-to-One, Many-to-One and Server mapping types.                                                                                                    |
| Туре            | <ol> <li>One-to-One mode maps one local IP address to one global IP address. Note that port numbers do not change for the One-to-one NAT mapping type.</li> <li>Many-to-One mode maps multiple local IP addresses to one global IP address. This is equivalent to SUA (i.e., PAT, port address translation), ZyXEL device's Single User Account feature that previous ZyXEL device routers supported only.</li> <li>Many-to-Many Overload mode maps multiple local IP addresses to shared global IP addresses.</li> <li>Many One-to-One mode maps each local IP address to unique global IP addresses.</li> <li>Server allows you to specify inside servers of different services behind the NAT to be accessible to the outside world.</li> </ol> |
| Edit            | Click Edit to go to the Address Mapping Rule screen.                                                                                                    |
| Delete          | Click <b>Delete</b> to delete an address mapping rule.                                                                                                    |

 Table 42
 Address Mapping

# 8.5.1 Configuring Address Mapping

To edit an address mapping rule, select the radio button of a rule and click the **Edit** button to display the screen shown next.

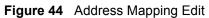

| ddress Mapping Rule |            |   |
|---------------------|------------|---|
| Туре                | One-to-One | - |
| Local Start IP      | 0.0.0.0    |   |
| Local End IP        | N/A        |   |
| Global Start IP     | 0.0.0.0    |   |
| Global End IP       | N/A        |   |

The following table describes the labels in this screen.

| Table 43 | Address | Mapping Edit |
|----------|---------|--------------|
|----------|---------|--------------|

| LABEL           | DESCRIPTION                                                                                                    |
|-----------------|----------------------------------------------------------------------------------------------------|
| Туре            | Choose the port mapping type from one of the following.                                                                                                    |
|                 | 1. <b>One-to-One</b> : One-to-one mode maps one local IP address to one global IP address. Note that port numbers do not change for One-to-one NAT mapping type.                                                 |
|                 | 2. <b>Many-to-One</b> : Many-to-One mode maps multiple local IP addresses to one global IP address. This is equivalent to SUA (i.e., PAT, port address translation), ZyXEL device's Single User Account feature. |
|                 | 3. <b>Many-to-Many Overload</b> : Many-to-Many Overload mode maps multiple local IP addresses to shared global IP addresses.                                                                                     |
|                 | 4. <b>Many One-to-One</b> : Many One-to-one mode maps each local IP address to unique global IP addresses.                                                                                                    |
|                 | 5. <b>Server</b> : This type allows you to specify inside servers of different services behind the NAT to be accessible to the outside world.                                                                    |
| Local Start IP  | This is the starting Inside Local IP Address (ILA). Local IP addresses are <b>N/A</b> for <b>Server</b> port mapping.                                                                                            |
| Local End IP    | This is the end Inside Local IP Address (ILA). If your rule is for all local IP addresses, then enter 0.0.0.0 as the <b>Local Start IP</b> address and 255.255.255.255 as the <b>Local End IP</b> address.       |
|                 | This field is <b>N/A</b> for <b>One-to-One</b> and <b>Server</b> mapping types.                                                                                                    |
| Global Start IP | This is the starting Inside Global IP Address (IGA). Enter 0.0.0.0 here if you have a dynamic IP address from your ISP.                                                                                          |
| Global End IP   | This is the ending Inside Global IP Address (IGA). This field is <b>N/A</b> for <b>One-to-One</b> , <b>Many-to-One</b> and <b>Server</b> mapping types.                                                          |
| Apply           | Click <b>Apply</b> to save your changes back to the ZyXEL device.                                                                                                    |
| Cancel          | Click <b>Cancel</b> to return to the previous screen and not save your changes.                                                                                                    |

# 8.6 Trigger Port Forwarding

Some services use a dedicated range of ports on the client side and a dedicated range of ports on the server side. With regular port forwarding you set a forwarding port in NAT to forward a service (coming in from the server on the WAN) to the IP address of a computer on the client side (LAN). The problem is that port forwarding only forwards a service to a single LAN IP address. In order to use the same service on a different LAN computer, you have to manually replace the LAN computer's IP address in the forwarding port with another LAN computer's IP address,

Trigger port forwarding solves this problem by allowing computers on the LAN to dynamically take turns using the service. The ZyXEL device records the IP address of a LAN computer that sends traffic to the WAN to request a service with a specific port number and protocol (a "trigger" port). When the ZyXEL device's WAN port receives a response with a specific port number and protocol ("incoming" port), the ZyXEL device forwards the traffic to the LAN IP address of the computer that sent the request. After that computer's connection for that service closes, another computer on the LAN can use the service in the same manner. This way you do not need to configure a new IP address each time you want a different LAN computer to use the application.

# 8.6.1 Trigger Port Forwarding Example

The following is an example of trigger port forwarding.

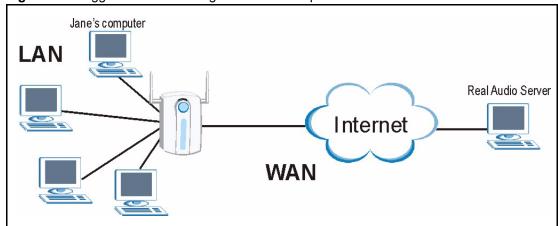

Figure 45 Trigger Port Forwarding Process: Example

- **1** Jane requests a file from the Real Audio server (port 7070).
- **2** Port 7070 is a "trigger" port and causes the ZyXEL device to record Jane's computer IP address. The ZyXEL device associates Jane's computer IP address with the "incoming" port range of 6970-7170.
- **3** The Real Audio server responds using a port number ranging between 6970-7170.
- **4** The ZyXEL device forwards the traffic to Jane's computer IP address.
- **5** Only Jane can connect to the Real Audio server until the connection is closed or times out. The ZyXEL device times out in three minutes with UDP (User Datagram Protocol), or two hours with TCP/IP (Transfer Control Protocol/Internet Protocol).

# 8.6.2 Two Points To Remember About Trigger Ports

- **1** Trigger events only happen on data that is going coming from inside the ZyXEL device and going to the outside.
- **2** If an application needs a continuous data stream, that port (range) will be tied up so that another computer on the LAN can't trigger it.

# 8.7 Configuring Trigger Port Forwarding

To change your ZyXEL device's trigger port settings, click **SUA/NAT** and the **Trigger Port** tab. The screen appears as shown.

Note: Only one LAN computer can use a trigger port (range) at a time

|    | er Addr Mapping | Trigge     | er Port  |            |          |
|----|-----------------|------------|----------|------------|----------|
| #  | Name            | Inco       | ning     | Trig       | ger      |
| 1  |                 | Start Port | End Port | Start Port | End Port |
| 2  |                 | 0          | 0        | 0          | 0        |
|    |                 | 0          | 0        | 0          | 0        |
| 3  |                 |            |          |            |          |
| 4  |                 | 0          | 0        | 0          | 0        |
| 5  |                 | 0          | 0        | 0          | 0        |
| 6  |                 | 0          | 0        | 0          | 0        |
| 7  |                 | 0          | 0        | 0          | 0        |
| 8  |                 | 0          | 0        | 0          | 0        |
| 9  |                 | 0          | 0        | 0          | 0        |
| 10 |                 | 0          | 0        | 0          | 0        |
| 11 |                 | 0          | 0        | 0          | 0        |
| 12 |                 | 0          | 0        | 0          | 0        |

The following table describes the labels in this screen.

| LABEL      | DESCRIPTION                                                                                                    |
|------------|----------------------------------------------------------------------------------------------------|
| #          | This is the rule index number (read-only).                                                                                                    |
| Name       | Type a unique name (up to 15 characters) for identification purposes. All characters are permitted - including spaces.                                                                                                    |
| Incoming   | Incoming is a port (or a range of ports) that a server on the WAN uses when it sends out a particular service. The ZyXEL device forwards the traffic with this port (or range of ports) to the client computer on the LAN that requested the service. |
| Start Port | Type a port number or the starting port number in a range of port numbers.                                                                                                    |
| End Port   | Type a port number or the ending port number in a range of port numbers.                                                                                                    |
| Trigger    | The trigger port is a port (or a range of ports) that causes (or triggers) the ZyXEL device to record the IP address of the LAN computer that sent the traffic to a server on the WAN.                                                                |
| Start Port | Type a port number or the starting port number in a range of port numbers.                                                                                                    |
| End Port   | Type a port number or the ending port number in a range of port numbers.                                                                                                    |
| Apply      | Click Apply to save your changes back to the ZyXEL device.                                                                                                    |
| Reset      | Click <b>Reset</b> to begin configuring this screen afresh.                                                                                                    |

#### Table 44 Trigger Port

# CHAPTER 9 Static Route Screens

This chapter shows you how to configure static routes for your ZyXEL device.

# 9.1 Static Route Overview

Each remote node specifies only the network to which the gateway is directly connected, and the ZyXEL device has no knowledge of the networks beyond. For instance, the ZyXEL device knows about network N2 in the following figure through remote node router R1. However, the ZyXEL device is unable to route a packet to network N3 because it doesn't know that there is a route through the same remote node router R1 (via gateway router R2). The static routes are for you to tell the ZyXEL device about the networks beyond the remote nodes.

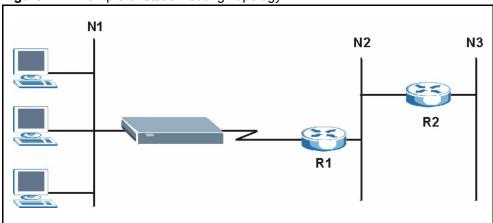

Figure 47 Example of Static Routing Topology

# 9.2 Configuring IP Static Route

Click STATIC ROUTE to open the screen as shown next.

Figure 48 Static Route

| #   | Name | Active | Destination | Gateway |
|-----|------|--------|-------------|---------|
| • 1 | -    | -      |             |         |
| • 2 | -    | -      | 2220        |         |
| 3   | -    | -      |             |         |
| 94  |      |        |             |         |
| 0 5 | 4    |        | ***         |         |
| • 6 | -    |        |             |         |
| 0 7 | -    | -      |             |         |
| 0 8 | -    |        |             |         |

The following table describes the labels in this screen.

| LABEL       | DESCRIPTION                                                                                                    |  |  |  |  |
|-------------|----------------------------------------------------------------------------------------------------|--|--|--|--|
| #           | Number of an individual static route.                                                                                                    |  |  |  |  |
| Name        | Name that describes or identifies this route.                                                                                                    |  |  |  |  |
| Active      | This field shows whether this static route is active (Yes) or not (No).                                                                                                    |  |  |  |  |
| Destination | This parameter specifies the IP network address of the final destination. Routing is always based on network number.                                                                                                    |  |  |  |  |
| Gateway     | This is the IP address of the gateway. The gateway is an immediate neighbor of your ZyXEL device that will forward the packet to the destination. On the LAN, the gateway must be a router on the same segment as your ZyXEL device; over the WAN, the gateway must be the IP address of one of the remote nodes. |  |  |  |  |
| Edit        | Select a static route index number and then click <b>Edit</b> to set up a static route on the ZyXEL device.                                                                                                    |  |  |  |  |
| Delete      | To remove a static route on the ZyXEL device, click the radio button next to the static route index number you want to remove, then click <b>Delete</b> .                                                                                                    |  |  |  |  |

 Table 45
 Static Route

# 9.2.1 Configuring Route Entry

Select a static route index number and click **Edit**. The screen shown next appears. Fill in the required information for each static route.

Figure 49 Static Route: Edit

| Route Name             |         |
|------------------------|---------|
| Active                 |         |
| Destination IP Address | 0.0.0.0 |
| IP Subnet Mask         | 0.0.0.0 |
| Gateway IP Address     | 0.0.0.0 |
| Metric                 | 2       |
| Private                |         |

The following table describes the labels in this screen.

| LABEL                     | DESCRIPTION                                                                                                    |
|---------------------------|----------------------------------------------------------------------------------------------------|
| Route Name                | Enter the name of the IP static route. Leave this field blank to delete this static route.                                                                                                    |
| Active                    | This field allows you to activate/deactivate this static route.                                                                                                    |
| Destination IP<br>Address | This parameter specifies the IP network address of the final destination. Routing is always based on network number. If you need to specify a route to a single host, use a subnet mask of 255.255.255.255 in the subnet mask field to force the network number to be identical to the host ID.                                                       |
| IP Subnet Mask            | Enter the IP subnet mask here.                                                                                                    |
| Gateway IP<br>Address     | Enter the IP address of the gateway. The gateway is an immediate neighbor of your ZyXEL device that will forward the packet to the destination. On the LAN, the gateway must be a router on the same segment as your ZyXEL device; over the WAN, the gateway must be the IP address of one of the Remote Nodes.                                       |
| Metric                    | Metric represents the "cost" of transmission for routing purposes. IP routing uses hop count as the measurement of cost, with a minimum of 1 for directly connected networks. Enter a number that approximates the cost for this link. The number need not be precise, but it must be between 1 and 15. In practice, 2 or 3 is usually a good number. |
| Private                   | This parameter determines if the ZyXEL device will include this route to a remote node in its RIP broadcasts.<br>Select this check box to keep this route private and not included in RIP broadcasts.<br>Clear this checkbox to propagate this route to other hosts through RIP broadcasts.                                                           |
| Apply                     | Click <b>Apply</b> to save your changes back to the ZyXEL device.                                                                                                    |
| Cancel                    | Click <b>Cancel</b> to return to the previous screen and not save your changes.                                                                                                    |

#### Table 46 Static Route: Edit

# CHAPTER 10 Firewalls

This chapter gives some background information on firewalls and introduces the ZyXEL device firewall.

# **10.1 Firewall Overview**

Originally, the term *firewall* referred to a construction technique designed to prevent the spread of fire from one room to another. The networking term firewall is a system or group of systems that enforces an access-control policy between two networks. It may also be defined as a mechanism used to protect a trusted network from an untrusted network. Of course, firewalls cannot solve every security problem. A firewall is *one* of the mechanisms used to establish a network security perimeter in support of a network security policy. It should never be the *only* mechanism or method employed. For a firewall to guard effectively, you must design and deploy it appropriately. This requires integrating the firewall into a broad information-security policy. In addition, specific policies must be implemented within the firewall itself.

# 10.2 Types of Firewalls

There are three main types of firewalls:

- **1** Packet Filtering Firewalls
- 2 Application-level Firewalls
- **3** Stateful Inspection Firewalls

# 10.2.1 Packet Filtering Firewalls

Packet filtering firewalls restrict access based on the source/destination computer network address of a packet and the type of application.

# 10.2.2 Application-level Firewalls

Application-level firewalls restrict access by serving as proxies for external servers. Since they use programs written for specific Internet services, such as HTTP, FTP and telnet, they can evaluate network packets for valid application-specific data. Application-level gateways have a number of general advantages over the default mode of permitting application traffic directly to internal hosts:

- 1 Information hiding prevents the names of internal systems from being made known via DNS to outside systems, since the application gateway is the only host whose name must be made known to outside systems.
- **2** Robust authentication and logging pre-authenticates application traffic before it reaches internal hosts and causes it to be logged more effectively than if it were logged with standard host logging. Filtering rules at the packet filtering router can be less complex than they would be if the router needed to filter application traffic and direct it to a number of specific systems. The router need only allow application traffic destined for the application gateway and reject the rest.

# 10.2.3 Stateful Inspection Firewalls

Stateful inspection firewalls restrict access by screening data packets against defined access rules. They make access control decisions based on IP address and protocol. They also "inspect" the session data to assure the integrity of the connection and to adapt to dynamic protocols. These firewalls generally provide the best speed and transparency; however, they may lack the granular application level access control or caching that some proxies support. See "Stateful Inspection" on page 140 for more information on Stateful Inspection.

Firewalls, of one type or another, have become an integral part of standard security solutions for enterprises.

# **10.3 Introduction to ZyXEL's Firewall**

The ZyXEL device firewall is a stateful inspection firewall and is designed to protect against Denial of Service attacks when activated (in SMT menu 21.2 or in the web configurator). The ZyXEL device's purpose is to allow a private Local Area Network (LAN) to be securely connected to the Internet. The ZyXEL device can be used to prevent theft, destruction and modification of data, as well as log events, which may be important to the security of your network. The ZyXEL device also has packet-filtering capabilities.

The ZyXEL device is installed between the LAN and a broadband modem connecting to the Internet. This allows it to act as a secure gateway for all data passing between the Internet and the LAN.

The ZyXEL device has one Ethernet WAN port and one Ethernet LAN port, which are used to physically separate the network into two areas.

- The WAN (Wide Area Network) port attaches to the broadband modem (cable or ADSL) connecting to the Internet.
- The LAN (Local Area Network) port attaches to a network of computers, which needs security from the outside world. These computers will have access to Internet services such as e-mail, FTP, and the World Wide Web. However, inbound access will not be allowed unless the remote host is authorized to use a specific service.

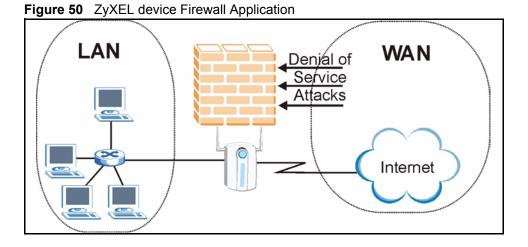

# **10.4 Denial of Service**

Denials of Service (DoS) attacks are aimed at devices and networks with a connection to the Internet. Their goal is not to steal information, but to disable a device or network so users no longer have access to network resources. The ZyXEL device is pre-configured to automatically detect and thwart all known DoS attacks.

## 10.4.1 Basics

Computers share information over the Internet using a common language called TCP/IP. TCP/ IP, in turn, is a set of application protocols that perform specific functions. An extension number, called the "TCP port" or "UDP port" identifies these protocols, such as HTTP (Web), FTP (File Transfer Protocol), POP3 (E-mail), etc. For example, Web traffic by default uses TCP port 80.

When computers communicate on the Internet, they are using the client/server model, where the server "listens" on a specific TCP/UDP port for information requests from remote client computers on the network. For example, a Web server typically listens on port 80. Please note that while a computer may be intended for use over a single port, such as Web on port 80, other ports are also active. If the person configuring or managing the computer is not careful, a hacker could attack it over an unprotected port.

Some of the most common IP ports are:

| Ī | 21 | FTP    | 53  | DNS  |
|---|----|--------|-----|------|
|   | 23 | Telnet | 80  | HTTP |
|   | 25 | SMTP   | 110 | POP3 |

| Table 47 | Common IP Ports |
|----------|-----------------|
|          | ••••••          |

# 10.4.2 Types of DoS Attacks

There are four types of DoS attacks:

- **1** Those that exploit bugs in a TCP/IP implementation.
- **2** Those that exploit weaknesses in the TCP/IP specification.
- **3** Brute-force attacks that flood a network with useless data.
- 4 IP Spoofing.
- "**Ping of Death**" and "**Teardrop**" attacks exploit bugs in the TCP/IP implementations of various computer and host systems.
  - **a** Ping of Death uses a "ping" utility to create an IP packet that exceeds the maximum 65,536 bytes of data allowed by the IP specification. The oversize packet is then sent to an unsuspecting system. Systems may crash, hang or reboot.
  - **b** Teardrop attack exploits weaknesses in the reassembly of IP packet fragments. As data is transmitted through a network, IP packets are often broken up into smaller chunks. Each fragment looks like the original IP packet except that it contains an offset field that says, for instance, "This fragment is carrying bytes 200 through 400 of the original (non fragmented) IP packet." The Teardrop program creates a series of IP fragments with overlapping offset fields. When these fragments are reassembled at the destination, some systems will crash, hang, or reboot.
- Weaknesses in the TCP/IP specification leave it open to "SYN Flood" and "LAND" attacks. These attacks are executed during the handshake that initiates a communication session between two applications.

| Figure 51  | Three-Way Handshake |
|------------|---------------------|
| 1 19410 01 | The way handonake   |

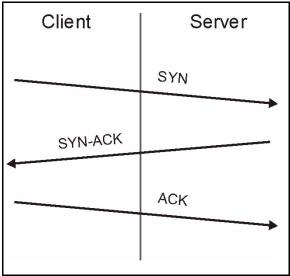

Under normal circumstances, the application that initiates a session sends a SYN (synchronize) packet to the receiving server. The receiver sends back an ACK (acknowledgment) packet and its own SYN, and then the initiator responds with an ACK (acknowledgment). After this handshake, a connection is established.

**a SYN Attack** floods a targeted system with a series of SYN packets. Each packet causes the targeted system to issue a SYN-ACK response. While the targeted system waits for the ACK that follows the SYN-ACK, it queues up all outstanding SYN-ACK responses on what is known as a backlog queue. SYN-ACKs are moved off the queue only when an ACK comes back or when an internal timer (which is set at relatively long intervals) terminates the three-way handshake. Once the queue is full, the system will ignore all incoming SYN requests, making the system unavailable for legitimate users.

#### Figure 52 SYN Flood

| Client  | Server                   |  |  |  |
|---------|--------------------------|--|--|--|
|         | SYN<br>SYN<br>SYN<br>SYN |  |  |  |
| SYN-ACK |                          |  |  |  |
| SYN-ACK |                          |  |  |  |
| SYN-ACK |                          |  |  |  |
| SYN-ACK |                          |  |  |  |
| •       |                          |  |  |  |

- **b** In a LAND Attack, hackers flood SYN packets into the network with a spoofed source IP address of the targeted system. This makes it appear as if the host computer sent the packets to itself, making the system unavailable while the target system tries to respond to itself.
- A brute-force attack, such as a "Smurf" attack, targets a feature in the IP specification known as directed or subnet broadcasting, to quickly flood the target network with useless data. A Smurf hacker floods a router with Internet Control Message Protocol (ICMP) echo request packets (pings). Since the destination IP address of each packet is the broadcast address of the network, the router will broadcast the ICMP echo request packet to all hosts on the network. If there are numerous hosts, this will create a large amount of ICMP echo request and response traffic. If a hacker chooses to spoof the source IP address of the ICMP echo request packet, the resulting ICMP traffic will not only clog up the "intermediary" network, but will also congest the network of the spoofed source IP address, known as the "victim" network. This flood of broadcast traffic consumes all available bandwidth, making communications impossible.

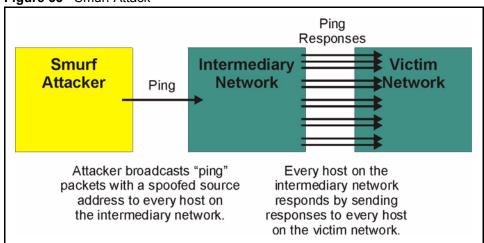

Figure 53 Smurf Attack

#### 10.4.2.1 ICMP Vulnerability

ICMP is an error-reporting protocol that works in concert with IP. The following ICMP types trigger an alert:

| 5  | REDIRECT             |
|----|----------------------|
| 13 | TIMESTAMP_REQUEST    |
| 14 | TIMESTAMP_REPLY      |
| 17 | ADDRESS_MASK_REQUEST |
| 18 | ADDRESS_MASK_REPLY   |

 Table 48
 ICMP Commands That Trigger Alerts

#### 10.4.2.2 Traceroute

Traceroute is a utility used to determine the path a packet takes between two endpoints. Sometimes when a packet filter firewall is configured incorrectly an attacker can traceroute the firewall gaining knowledge of the network topology inside the firewall.

Often, many DoS attacks also employ a technique known as "**IP Spoofing**" as part of their attack. IP Spoofing may be used to break into systems, to hide the hacker's identity, or to magnify the effect of the DoS attack. IP Spoofing is a technique used to gain unauthorized access to computers by tricking a router or firewall into thinking that the communications are coming from within the trusted network. To engage in IP spoofing, a hacker must modify the packet headers so that it appears that the packets originate from a trusted host and should be allowed through the router or firewall. The ZyXEL device blocks all IP Spoofing attempts.

# 10.5 Stateful Inspection

With stateful inspection, fields of the packets are compared to packets that are already known to be trusted. For example, if you access some outside service, the proxy server remembers things about your original request, like the port number and source and destination addresses. This remembering is called *saving the state*. When the outside system responds to your request, the firewall compares the received packets with the saved state to determine if they are allowed in. The ZyXEL device uses stateful packet inspection to protect the private LAN from hackers and vandals on the Internet. By default, the ZyXEL device's stateful inspection allows all communications to the Internet that originate from the LAN, and blocks all traffic to the LAN that originates from the Internet. In summary, stateful inspection:

- Allows all sessions originating from the LAN (local network) to the WAN (Internet).
- Denies all sessions originating from the WAN to the LAN.

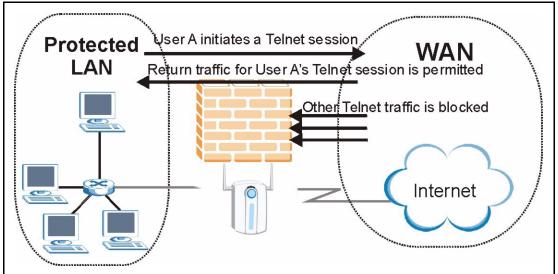

Figure 54 Stateful Inspection

The previous figure shows the ZyXEL device's default firewall rules in action as well as demonstrates how stateful inspection works. User A can initiate a Telnet session from within the LAN and responses to this request are allowed. However other Telnet traffic initiated from the WAN is blocked.

# 10.5.1 Stateful Inspection Process

In this example, the following sequence of events occurs when a TCP packet leaves the LAN network through the Firewall's WAN interface. The TCP packet is the first in a session, and the packet's application layer protocol is configured for a firewall rule inspection:

- **1** The packet travels from the Firewall's LAN to the WAN.
- **2** The packet is evaluated against the interface's existing outbound access list, and the packet is permitted (a denied packet would simply be dropped at this point).

- **3** The firewall inspects packets to determine and record information about the state of the packet's connection. This information is recorded in a new state table entry created for the new connection. If there is not a firewall rule for this packet and it is not an attack, then the setting in the **Firewall Default Rule** screen determines the action for this packet.
- **4** Based on the obtained state information, a firewall rule creates a temporary access list entry that is inserted at the beginning of the WAN interface's inbound extended access list. This temporary access list entry is designed to permit inbound packets of the same connection as the outbound packet just inspected.
- **5** The outbound packet is forwarded out through the interface.
- **6** Later, an inbound packet reaches the interface. This packet is part of the connection previously established with the outbound packet. The inbound packet is evaluated against the inbound access list, and is permitted because of the temporary access list entry previously created.
- 7 The packet is inspected by a firewall rule, and the connection's state table entry is updated as necessary. Based on the updated state information, the inbound extended access list temporary entries might be modified, in order to permit only packets that are valid for the current state of the connection.
- **8** Any additional inbound or outbound packets that belong to the connection are inspected to update the state table entry and to modify the temporary inbound access list entries as required, and are forwarded through the interface.
- **9** When the connection terminates or times out, the connection's state table entry is deleted and the connection's temporary inbound access list entries are deleted.

# 10.5.2 Stateful Inspection and the ZyXEL device

Additional rules may be defined to extend or override the default rules. For example, a rule may be created which will:

- **1** Block all traffic of a certain type, such as IRC (Internet Relay Chat), from the LAN to the Internet.
- **2** Allow certain types of traffic from the Internet to specific hosts on the LAN.
- **3** Allow access to a Web server to everyone but competitors.
- **4** Restrict use of certain protocols, such as Telnet, to authorized users on the LAN.

These custom rules work by evaluating the network traffic's Source IP address, Destination IP address, IP protocol type, and comparing these to rules set by the administrator.

**Note:** The ability to define firewall rules is a very powerful tool. Using custom rules, it is possible to disable all firewall protection or block all access to the Internet. Use extreme caution when creating or deleting firewall rules. Test changes after creating them to make sure they work correctly.

Below is a brief technical description of how these connections are tracked. Connections may either be defined by the upper protocols (for instance, TCP), or by the ZyXEL device itself (as with the "virtual connections" created for UDP and ICMP).

# 10.5.3 TCP Security

The ZyXEL device uses state information embedded in TCP packets. The first packet of any new connection has its SYN flag set and its ACK flag cleared; these are "initiation" packets. All packets that do not have this flag structure are called "subsequent" packets, since they represent data that occurs later in the TCP stream.

If an initiation packet originates on the WAN, this means that someone is trying to make a connection from the Internet into the LAN. Except in a few special cases (See "Upper Layer Protocols" on page 142 shown next), these packets are dropped and logged.

If an initiation packet originates on the LAN, this means that someone is trying to make a connection from the LAN to the Internet. Assuming that this is an acceptable part of the security policy (as is the case with the default policy), the connection will be allowed. A cache entry is added which includes connection information such as IP addresses, TCP ports, sequence numbers, etc.

When the ZyXEL device receives any subsequent packet (from the Internet or from the LAN), its connection information is extracted and checked against the cache. A packet is only allowed to pass through if it corresponds to a valid connection (that is, if it is a response to a connection which originated on the LAN).

# 10.5.4 UDP/ICMP Security

UDP and ICMP do not themselves contain any connection information (such as sequence numbers). However, at the very minimum, they contain an IP address pair (source and destination). UDP also contains port pairs, and ICMP has type and code information. All of this data can be analyzed in order to build "virtual connections" in the cache.

For instance, any UDP packet that originates on the LAN will create a cache entry. Its IP address and port pairs will be stored. For a short period of time, UDP packets from the WAN that have matching IP and UDP information will be allowed back in through the firewall.

A similar situation exists for ICMP, except that the ZyXEL device is even more restrictive. Specifically, only outgoing echoes will allow incoming echo replies, outgoing address mask requests will allow incoming address mask replies, and outgoing timestamp requests will allow incoming timestamp replies. No other ICMP packets are allowed in through the firewall, simply because they are too dangerous and contain too little tracking information. For instance, ICMP redirect packets are never allowed in, since they could be used to reroute traffic through attacking machines.

# 10.5.5 Upper Layer Protocols

Some higher layer protocols (such as FTP and RealAudio) utilize multiple network connections simultaneously. In general terms, they usually have a "control connection" which is used for sending commands between endpoints, and then "data connections" which are used for transmitting bulk information.

Consider the FTP protocol. A user on the LAN opens a control connection to a server on the Internet and requests a file. At this point, the remote server will open a data connection from the Internet. For FTP to work properly, this connection must be allowed to pass through even though a connection from the Internet would normally be rejected.

In order to achieve this, the ZyXEL device inspects the application-level FTP data. Specifically, it searches for outgoing "PORT" commands, and when it sees these; it adds a cache entry for the anticipated data connection. This can be done safely, since the PORT command contains address and port information, which can be used to uniquely identify the connection.

Any protocol that operates in this way must be supported on a case-by-case basis. You can use the web configurator's **Custom Services** feature to do this.

# **10.6 Guidelines For Enhancing Security With Your Firewall**

- 1 Change the default password via SMT or web configurator.
- **2** Think about access control before you connect a console port to the network in any way, including attaching a modem to the port. Be aware that a break on the console port might give unauthorized individuals total control of the firewall, even with access control configured.
- **3** Limit who can telnet into your router.
- **4** Don't enable any local service (such as SNMP or NTP) that you don't use. Any enabled service could present a potential security risk. A determined hacker might be able to find creative ways to misuse the enabled services to access the firewall or the network.
- **5** For local services that are enabled, protect against misuse. Protect by configuring the services to communicate only with specific peers, and protect by configuring rules to block packets for the services at specific interfaces.
- 6 Protect against IP spoofing by making sure the firewall is active.
- 7 Keep the firewall in a secured (locked) room.

# **10.7 Packet Filtering Vs Firewall**

Below are some comparisons between the ZyXEL device's filtering and firewall functions.

#### 10.7.1 Packet Filtering:

- The router filters packets as they pass through the router's interface according to the filter rules you designed.
- Packet filtering is a powerful tool, yet can be complex to configure and maintain, especially if you need a chain of rules to filter a service.
- Packet filtering only checks the header portion of an IP packet.

#### 10.7.1.1 When To Use Filtering

- 1 To block/allow LAN packets by their MAC addresses.
- **2** To block/allow special IP packets which are neither TCP nor UDP, nor ICMP packets.
- **3** To block/allow both inbound (WAN to LAN) and outbound (LAN to WAN) traffic between the specific inside host/network "A" and outside host/network "B". If the filter blocks the traffic from A to B, it also blocks the traffic from B to A. Filters cannot distinguish traffic originating from an inside host or an outside host by IP address.
- **4** To block/allow IP trace route.

### 10.7.2 Firewall

- The firewall inspects packet contents as well as their source and destination addresses. Firewalls of this type employ an inspection module, applicable to all protocols, that understands data in the packet is intended for other layers, from the network layer (IP headers) up to the application layer.
- The firewall performs stateful inspection. It takes into account the state of connections it handles so that, for example, a legitimate incoming packet can be matched with the outbound request for that packet and allowed in. Conversely, an incoming packet masquerading as a response to a nonexistent outbound request can be blocked.
- The firewall uses session filtering, i.e., smart rules, that enhance the filtering process and control the network session rather than control individual packets in a session.
- The firewall provides e-mail service to notify you of routine reports and when alerts occur.

#### 10.7.2.1 When To Use The Firewall

- **1** To prevent DoS attacks and prevent hackers cracking your network.
- **2** A range of source and destination IP addresses as well as port numbers can be specified within one firewall rule making the firewall a better choice when complex rules are required.
- **3** To selectively block/allow inbound or outbound traffic between inside host/networks and outside host/networks. Remember that filters cannot distinguish traffic originating from an inside host or an outside host by IP address.
- **4** The firewall performs better than filtering if you need to check many rules.
- **5** Use the firewall if you need routine e-mail reports about your system or need to be alerted when attacks occur.
- **6** The firewall can block specific URL traffic that might occur in the future. The URL can be saved in an Access Control List (ACL) database.

# **CHAPTER 11** Firewall Screens

This chapter shows you how to configure your ZyXEL device firewall.

# **11.1 Access Methods**

The web configurator is, by far, the most comprehensive firewall configuration tool your ZyXEL device has to offer. For this reason, it is recommended that you configure your firewall using the web configurator. SMT screens allow you to activate the firewall. CLI commands provide limited configuration options and are only recommended for advanced users, please refer to the *Appendix* for firewall CLI commands.

## **11.2 Firewall Policies Overview**

Firewall rules are grouped based on the direction of travel of packets to which they apply:

- LAN to LAN/ZyXEL device
- WAN to LAN
- LAN to WAN

• WAN to WAN/ZyXEL device

Note: The LAN includes both the LAN port and the WLAN.

By default, the ZyXEL device's stateful packet inspection allows packets traveling in the following directions:

• LAN to LAN/ZyXEL device

This allows computers on the LAN to manage the ZyXEL device and communicate between networks or subnets connected to the LAN interface.

• LAN to WAN

By default, the ZyXEL device's stateful packet inspection blocks packets traveling in the following directions:

- WAN to LAN
- WAN to WAN/ZyXEL device

This prevents computers on the WAN from using the ZyXEL device as a gateway to communicate with other computers on the WAN and/or managing the ZyXEL device.

You may define additional rules and sets or modify existing ones but please exercise extreme caution in doing so.

**Note:** If you configure firewall rules without a good understanding of how they work, you might inadvertently introduce security risks to the firewall and to the protected network. Make sure you test your rules after you configure them.

For example, you may create rules to:

- Block certain types of traffic, such as IRC (Internet Relay Chat), from the LAN to the Internet.
- Allow certain types of traffic, such as Lotus Notes database synchronization, from specific hosts on the Internet to specific hosts on the LAN.
- Allow everyone except your competitors to access a Web server.
- Restrict use of certain protocols, such as Telnet, to authorized users on the LAN.

These custom rules work by comparing the Source IP address, Destination IP address and IP protocol type of network traffic to rules set by the administrator. Your customized rules take precedence and override the ZyXEL device's default rules.

## **11.3 Rule Logic Overview**

Note: Study these points carefully before configuring rules.

#### 11.3.1 Rule Checklist

- **1** State the intent of the rule. For example, This restricts all IRC access from the LAN to the Internet. Or, This allows a remote Lotus Notes server to synchronize over the Internet to an inside Notes server.
- **2** Is the intent of the rule to forward or block traffic?
- **3** What direction of traffic does the rule apply to (See "Types of Firewalls" on page 133)?
- 4 What IP services will be affected?
- **5** What computers on the LAN are to be affected (if any)?
- **6** What computers on the Internet will be affected? The more specific, the better. For example, if traffic is being allowed from the Internet to the LAN, it is better to allow only certain machines on the Internet to access the LAN.

#### 11.3.2 Security Ramifications

Once the logic of the rule has been defined, it is critical to consider the security ramifications created by the rule:

- **1** Does this rule stop LAN users from accessing critical resources on the Internet? For example, if IRC is blocked, are there users that require this service?
- **2** Is it possible to modify the rule to be more specific? For example, if IRC is blocked for all users, will a rule that blocks just certain users be more effective?

- **3** Does a rule that allows Internet users access to resources on the LAN create a security vulnerability? For example, if FTP ports (TCP 20, 21) are allowed from the Internet to the LAN, Internet users may be able to connect to computers with running FTP servers.
- 4 Does this rule conflict with any existing rules?

Once these questions have been answered, adding rules is simply a matter of plugging the information into the correct fields in the web configurator screens.

## 11.3.3 Key Fields For Configuring Rules

#### 11.3.3.1 Action

Should the action be to **Block** or **Forward**?

Note: "Block" means the firewall silently discards the packet.

#### 11.3.3.2 Service

Select the service from the **Service** scrolling list box. If the service is not listed, it is necessary to first define it. See "Predefined Services" on page 159 for more information on predefined services.

#### 11.3.3.3 Source Address

What is the connection's source address; is it on the LAN or WAN? Is it a single IP, a range of IPs or a subnet?

#### 11.3.3.4 Destination Address

What is the connection's destination address; is it on the LAN or WAN? Is it a single IP, a range of IPs or a subnet?

## **11.4 Connection Direction Examples**

This section describes examples for firewall rules for connections going from LAN to WAN and from WAN to LAN.

LAN to LAN/ZyXEL device and WAN to WAN/ZyXEL device rules apply to packets coming in on the associated interface (LAN or WAN respectively). LAN to LAN/ZyXEL device means policies for LAN-to-ZyXEL device (the policies for managing the ZyXEL device through the LAN interface) and policies for LAN-to-LAN (the policies that control routing between two subnets on the LAN). Similarly, WAN to WAN/ZyXEL device polices apply in the same way to the WAN ports.

### 11.4.1 LAN to WAN Rules

The default rule for LAN to WAN traffic is that all users on the LAN are allowed nonrestricted access to the WAN. When you configure a LAN to WAN rule, you in essence want to limit some or all users from accessing certain services on the WAN. See the following figure.

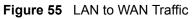

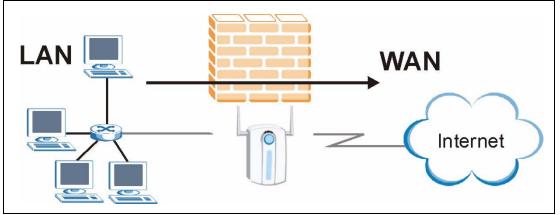

#### 11.4.2 WAN to LAN Rules

The default rule for WAN to LAN traffic blocks all incoming connections (WAN to LAN). If you wish to allow certain WAN users to have access to your LAN, you will need to create custom rules to allow it.

See the following figure.

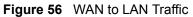

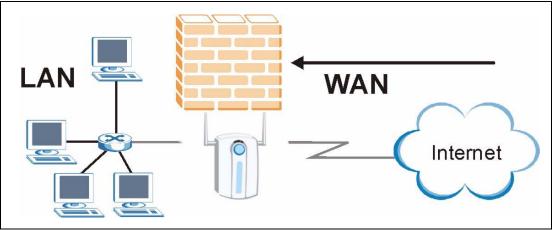

## 11.5 Alerts

Alerts are reports on events, such as attacks, that you may want to know about right away. You can choose to generate an alert when a rule is matched in the **Edit Rule** screen (see Figure 59). Configure the **Log Settings** screen to have the ZyXEL device send an immediate e-mail message to you when an event generates an alert. Refer to the chapter on logs for details.

# **11.6 Configuring Firewall**

Click **FIREWALL** to open the **Default Rule** screen. Enable (or activate) the firewall by selecting the **Enable Firewall** check box as seen in the following screen.

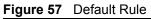

| able Firewall                                                          | Million Aldo Londo al allo do al |                |
|------------------------------------------------------------------------|----------------------------------|----------------|
| low Asymmetrical Route (Warning:<br>o WAN packets will bypass the Fire |                                  | LAN to LAN and |
| Packet Direction                                                       | Default Action                   | Log            |
| (W)LAN to (W)LAN / ZyAIR                                               | Forward 💌                        | <b>—</b>       |
| (W)LAN to WAN                                                          | Forward 💌                        |                |
| WAN to WAN / ZyAIR                                                     | Block 💌                          |                |
|                                                                        | Block 💌                          |                |

Table 49Default Rule

| LABEL                          | DESCRIPTION                                                                                                    |
|--------------------------------|----------------------------------------------------------------------------------------------------|
| Enable Firewall                | Select this check box to activate the firewall. The $ZyXEL$ device performs access control and protects against Denial of Service (DoS) attacks when the firewall is activated.                                                                                                    |
| Allow<br>Asymmetrical<br>Route | Select this check box to have the $ZyXEL\ device$ firewall permit the use of triangle route topology on the network. For more information on triangle route topology see Appendix M .                                                                                                    |
| Packet Direction               | This is the direction of travel of packets ((W)LAN to (W)LAN/ZyXEL device, (W)LAN to WAN, WAN to (W)LAN, WAN to WAN/ZyXEL device).                                                                                                    |
|                                | Firewall rules are grouped based on the direction of travel of packets to which they apply. For example, <b>(W)LAN to (W)LAN/ZyXEL device</b> means packets traveling from a computer/subnet on the LAN to either another computer/subnet on the LAN interface of the $ZyXEL$ device or the $ZyXEL$ device itself. |
| Default Action                 | Use the drop-down list boxes to select whether to <b>Block</b> (silently discard) or <b>Forward</b> (allow the passage of) packets that are traveling in the selected direction.                                                                                                    |
| Log                            | Select the check box to create a log (when the above action is taken) for packets that are traveling in the selected direction and do not match any of the rules below.                                                                                                    |
| Apply                          | Click <b>Apply</b> to save your changes back to the ZyXEL device.                                                                                                    |
| Reset                          | Click <b>Reset</b> to begin configuring this screen afresh.                                                                                                    |

## 11.6.1 Rule Summary

Note: The ordering of your rules is very important as rules are applied in turn.

Click FIREWALL, then the Rule Summary tab to open the screen.

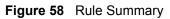

| Derdu | t Rule Rule Summary                                                                                                    |           |
|-------|----------------------------------------------------------------------------------------------------|-----------|
|       | Firewall Rules Storage Space in Use                                                                                                    |           |
|       | 0%                                                                                                    | 100%      |
|       | Befault Policy:Forward, None Log           # Active         Source         Destination         Service         Action           # Active         Address         Address         Type         Action | eLogAlert |
|       | Move rule 1 to rule 1 (rule number).                                                                                                    |           |
|       | Edit Create Delete                                                                                                    |           |

| Table 50 | Rule Summary |
|----------|--------------|
|----------|--------------|

| LABEL                                                                                                    | DESCRIPTION                                                                                                    |  |
|----------------------------------------------------------------------------------------------------|----------------------------------------------------------------------------------------------------|--|
| Firewall Rules<br>Storage Space<br>in Use                                                                                                    | This read-only bar shows how much of the $ZyXEL$ device's memory for recording firewall rules it is currently using. When you are using 80% or less of the storage space, the bar is green. When the amount of space used is over 80%, the bar is red. |  |
| Packet Direction                                                                                                    | Use the drop-down list box to select a direction of travel of packets ((W)LAN to (W)LAN/ZyXEL device, (W)LAN to WAN, WAN to (W)LAN, WAN to WAN/ZyXEL device) for which you want to configure firewall rules.                                           |  |
| Default Policy                                                                                                    | This field displays the default action and log policy you selected in the <b>Default Rule</b> screen for the packet direction shown in the field above.                                                                                                |  |
| The following read-only fields summarize the rules you have created that apply to traffic traveling in the selected packet direction. The firewall rules that you configure (summarized below) take priority over the general firewall action settings above. |                                                                                                    |  |
| #                                                                                                    | This is your firewall rule number. The ordering of your rules is important as rules are applied in turn. Click + to expand or - to collapse the <b>Source Address</b> , <b>Destination Address</b> and <b>Service Type</b> drop down lists.            |  |
| Active                                                                                                    | This field displays whether a firewall is turned on ( <b>Y</b> ) or not ( <b>N</b> ).                                                                                                    |  |
| Source Address                                                                                                    | This drop-down list box displays the source addresses or ranges of addresses to which this firewall rule applies. Please note that a blank source or destination address is equivalent to <b>Any</b> .                                                 |  |
| Destination<br>Address                                                                                                    | This drop-down list box displays the destination addresses or ranges of addresses to which this firewall rule applies. Please note that a blank source or destination address is equivalent to <b>Any</b> .                                            |  |
| Service Type                                                                                                    | This drop-down list box displays the services to which this firewall rule applies.<br>Please note that a blank service type is equivalent to <b>Any</b> . See Table 53 for more information.                                                           |  |

| LABEL    | DESCRIPTION                                                                                                    |
|----------|----------------------------------------------------------------------------------------------------|
| Action   | This is the specified action for that rule, either <b>Block</b> or <b>Forward</b> . Note that <b>Block</b> means the firewall silently discards the packet.                                                                              |
| Schedule | This field tells you whether a schedule is specified (Yes) or not (No).                                                                                                    |
| Log      | This field shows you whether a log is created when packets match this rule (Enabled) or not (Disable).                                                                                                    |
| Alert    | This field tells you whether this rule generates an alert ( <b>Yes</b> ) or not ( <b>No</b> ) when the rule is matched.                                                                                                    |
| Move     | Type a rule's index number and the number for where you want to put that rule. Click <b>Move</b> to move the rule to the number that you typed. The ordering of your rules is important as they are applied in order of their numbering. |
|          | Type the index number for where you want to put a rule. For example, if you type 6, your new rule becomes number 6 and the previous rule 6 (if there is one) becomes rule 7.                                                             |
| Edit     | Click Edit to go to the screen where you can edit the rule.                                                                                                    |
| Create   | Click <b>Create</b> to go to the screen where you can configure a new firewall rule.                                                                                                    |
| Delete   | Click <b>Delete</b> to delete an existing firewall rule. A window display asking you to confirm that you want to delete the firewall rule. Note that subsequent firewall rules move up by one when you take this action.                 |

## 11.6.2 Configuring Firewall Rules

Follow these directions to create a new rule.

- **1** In the **Rule Summary** screen, type the index number for where you want to put the rule. For example, if you type 6, your new rule becomes number 6 and the previous rule 6 (if there is one) becomes rule 7.
- **2** Click **Create** to display this screen and refer to the following table for information on the labels.

| Active Rule                                                       |                         |
|-------------------------------------------------------------------|-------------------------|
| Edit Source Address                                               |                         |
| Address Editor                                                    | Source Address(es)      |
| Address Type Any Address                                          | Any                     |
| Start IP Addr.                                                    |                         |
| End IP Addr.                                                      |                         |
| Subnet Mask                                                       |                         |
| Add Modify                                                        | Delete                  |
| Edit Destination Address                                          |                         |
| Address Editor                                                    | Destination Address(es) |
| Address Type Any Address                                          | Any                     |
| Start IP Addr.                                                    |                         |
| End IP Addr.<br>Subnet Mask                                       |                         |
|                                                                   | Delete                  |
| Add Modify                                                        | Delete                  |
| Edit Service                                                      |                         |
| Available Services :                                              | Selected Services :     |
| AIM/NEW_ICQ(TCP:5190)                                             | Any(UDP)<br>Any(TCP)    |
| BGP(TCP:179)                                                      |                         |
| BOOTP_CLIENT(UDP:68)<br>BOOTP_SERVER(UDP:67)                      | >>                      |
| Custom Service:                                                   |                         |
| Add Edit Delete                                                   |                         |
| Edit Schedule                                                     |                         |
| Day to Apply:                                                     |                         |
| ▼ Sun ▼ Mon ▼ Tue ▼ Wed ▼<br>Time of Day to Apply: (24-Hour Forma |                         |
| All day                                                           |                         |
| Start(hh-mm)                                                      | h-mm)0;0                |
| Actions When Matched                                              |                         |
| Log None                                                          |                         |
| Alert Message to Administrator W                                  | han Matchad             |
| Action for Matched Packets Forward                                |                         |

Figure 59 Creating/Editing A Firewall Rule

 Table 51
 Creating/Editing A Firewall Rule

| LABEL                                             | DESCRIPTION                                                                                                    |
|---------------------------------------------------|----------------------------------------------------------------------------------------------------|
| Edit Source/Destin                                | ation Address                                                                                                    |
| Address Type                                      | Do you want your rule to apply to packets with a particular (single) IP, a range of IP addresses (e.g., 192.168.1.10 to 192.169.1.50), a subnet or any IP address? Select an option from the drop-down list box that includes: <b>Single Address</b> , <b>Range Address</b> , <b>Subnet Address</b> and <b>Any Address</b> . |
| Start IP Address                                  | Enter the single IP address or the starting IP address in a range here.                                                                                                    |
| End IP Address                                    | Enter the ending IP address in a range here.                                                                                                    |
| Subnet Mask                                       | Enter the subnet mask here, if applicable.                                                                                                    |
| Add                                               | Click <b>Add</b> to add a new address to the <b>Source</b> or <b>Destination Address(es)</b> box.<br>You can add multiple addresses, ranges of addresses, and/or subnets.                                                                                                    |
| Modify                                            | To edit an existing source or destination address, select it from the box and click <b>Modify</b> .                                                                                                    |
| Delete                                            | Highlight an existing source or destination address from the <b>Source</b> or <b>Destination</b><br><b>Address(es)</b> box above and click <b>Delete</b> to remove it.                                                                                                    |
| Edit Service                                      |                                                                                                    |
| Available/<br>Selected Services                   | Please see Table 53 for more information on services available. Highlight a service from the Available Services box on the left, then click >> to add it to the Selected Service(s) box on the right. To remove a service, highlight it in the Selected Service(s) box on the right, then click <<.                          |
| Custom Service                                    |                                                                                                    |
| Add                                               | Click this button to bring up the screen that you use to configure a new custom service that is not in the predefined list of services.                                                                                                    |
| Edit                                              | Select a custom service (denoted by an *) from the <b>Available Services</b> list and click this button to edit the service.                                                                                                    |
| Delete                                            | Select a custom service (denoted by an *) from the <b>Available Services</b> list and click this button to remove the service.                                                                                                    |
| Edit Schedule                                     |                                                                                                    |
| Day to Apply                                      | Select everyday or the day(s) of the week to apply the rule.                                                                                                    |
| Time of Day to<br>Apply (24-Hour<br>Format)       | Select <b>All Day</b> or enter the start and end times in the hour-minute format to apply the rule.                                                                                                    |
| Actions When Mate                                 | ched                                                                                                    |
| Log                                               | This field determines if a log is created or not for the following options.                                                                                                    |
|                                                   | Select Match to create a log for packets that match the rule.                                                                                                    |
|                                                   | If you do not want to create a log select <b>None</b> .                                                                                                    |
|                                                   | Select <b>Not-Match</b> to create a log for packets that do not match the rule.                                                                                                    |
|                                                   | Select <b>Both</b> to create a log for packets that match the rule and packets that do not match the rule.                                                                                                    |
|                                                   | Go to the Log Settings page and select the Access Control logs category to have the $ZyXEL\ device\ record\ these\ logs.$                                                                                                    |
| Alert Message to<br>Administrator<br>When Matched | Select the check box to have the $ZyXEL \ device$ generate an alert when the rule is matched.                                                                                                    |

| LABEL                         | DESCRIPTION                                                                                                    |
|-------------------------------|----------------------------------------------------------------------------------------------------|
| Action for<br>Matched Packets | Use the drop-down list box to select whether to discard ( <b>Block</b> ) or allow the passage of ( <b>Forward</b> ) packets that match this rule. |
| Apply                         | Click <b>Apply</b> to save your customized settings and exit this screen.                                                                         |
| Cancel                        | Click <b>Cancel</b> to exit this screen without saving.                                                                                           |

 Table 51
 Creating/Editing A Firewall Rule

### **11.6.3 Configuring Custom Services**

Configure customized ports for services not predefined by the ZyXEL device (See "Predefined Services" on page 159 for a list of predefined services). For a comprehensive list of port numbers and services, visit the IANA (Internet Assigned Number Authority) web site.

Click the **Add** button under **Custom Service** while editing a firewall rule to configure a custom service. This displays the following screen.

FIREWALL

Custom Service
Service Name
Service Type
TCP/UDP
Service Port

Apply
Cancel

Figure 60 Creating/Editing A Custom Service

| Table 52 | Creating/Editing A Custom Service |
|----------|-----------------------------------|
|----------|-----------------------------------|

| LABEL        | DESCRIPTION                                                                                                    |
|--------------|----------------------------------------------------------------------------------------------------|
| Service Name | Enter a unique name for your custom service.                                                                                    |
| Service Type | Choose the IP port ( <b>TCP</b> , <b>UDP</b> or <b>Both</b> ) that defines your customized service from the drop down list box. |
| Port         | Select <b>Single</b> to specify one port only or <b>Range</b> to specify a span of ports that define your customized service.   |
| Apply        | Click <b>Apply</b> to save your customized settings and exit this screen.                                                       |
| Cancel       | Click Cancel to exit this screen without saving.                                                                                |

# 11.7 Example Firewall Rule

The following Internet firewall rule example allows a hypothetical My Service connection from the Internet.

1 Click the **FIREWALL** link and then the **Rule Summary** tab. Select **WAN to LAN** from the **Packet Direction** drop-down list box.

Figure 61 Rule Summary

| 1 11 6 44 | all Rules St           | torage Space           | e in Use |              |                   |         |          |      |
|-----------|------------------------|------------------------|----------|--------------|-------------------|---------|----------|------|
| 0%        |                        |                        |          |              |                   |         | 10       | 0%   |
| Pack      | et Direction           | WAN to (W              | )LAN     |              |                   |         |          |      |
|           | lt Policy:Fo           |                        |          |              |                   |         |          |      |
| #Act      | tive Source<br>Address | Destination<br>Address | Se       | ervice Type  | Actio             | n Scheo | lule Log | Al   |
|           | Y Any 💌                | Any 💌                  |          | Any(UD       | P) 💌 Forw         | ard No  | None     | Ye   |
| 02        | Y Any 💌                | Any 🔻                  | BOOTP (  | CLIENT(UDP:8 | 58) <b>• Forw</b> | ard Ye  | s Match  | 1 Ye |

- **2** In the **Rule Summary** screen, type the index number for where you want to put the rule, assuming you have more than one rule. For example, if you type 6, your new rule becomes number 6 and the previous rule 6 (if there is one) becomes rule 7.
- **3** Click Create to display the firewall Edit Rule screen.
- 4 In the Edit Rule screen, select Any in the Destination Address box and then click Delete.
- **5** Configure the destination address screen as follows.

|   | Active Rule          |                 |                         |
|---|----------------------|-----------------|-------------------------|
|   | Edit Source Address  |                 |                         |
|   | Address Editor       |                 | Source Address(es)      |
|   | Address Type         | Any Address 🔄   | Any                     |
|   | Start IP Addr.       |                 |                         |
|   | End IP Addr.         |                 |                         |
|   | Subnet Mask          |                 |                         |
|   | Add Modify           |                 | Delete                  |
|   | Edit Destination Add | ress            |                         |
|   | Address Editor       |                 | Destination Address(es) |
| / | Address Type         | Range Address 💌 | Any                     |
| ( | Start IP Addr.       | 10.0.0.10       |                         |
|   | End IP Addr.         | 10.0.0.15       |                         |
| 1 | Subnet Mask          |                 |                         |

Figure 62 Rule Edit Example

6 In the Edit Rule screen, click Add under Custom Service to open the Edit Custom Service screen. Configure it as follows and click Apply.

Figure 63 Edit Custom Service Example

| Custom Service |              |              |    |
|----------------|--------------|--------------|----|
| Service Name   | My Service   |              |    |
| Service Type   |              |              |    |
| Service Port   | • Single 123 | C Range From | To |

- 7 In the Edit Rule screen, use the arrows between Available Services and Selected Service(s) to configure it as follows. Click Apply when you are done.
- Note: Custom services show up with an \* before their names in the **Services** list box and the **Rule Summary** list box. Click **Apply** after you've created your custom service.

| Active Rule                                                                                                    |                                                                                                    |                                              |
|----------------------------------------------------------------------------------------------------|----------------------------------------------------------------------------------------------------|----------------------------------------------|
| Edit Source Address                                                                                                    |                                                                                                    |                                              |
| Address Editor<br>Address Type<br>Start IP Addr.<br>End IP Addr.<br>Subnet Mask<br>Add Modify                                                                 | Any Address                                                                                                    | Source Address(es)                           |
| Edit Destination Addre                                                                                                    | SS                                                                                                    |                                              |
| Address Editor<br>Address Type<br>Start IP Addr.<br>End IP Addr.<br>Subnet Mask<br>Add Modify                                                                 | Any Address                                                                                                    | Destination Address(es)                      |
| Edit Service                                                                                                    |                                                                                                    |                                              |
| Available Services :<br>*Treat(TCP/UDP:53)<br>Any(TCP)<br>Any(UDP)<br>AIM/NEW_ICQ(TCP:<br>AUTH(TCP:113)<br>Custom Service:<br>Add Edit Delet<br>Edit Schedule | 5190)                                                                                                    | Selected Services : *My Service(TCP/UDP:123) |
| Day to Apply:                                                                                                    | the second second second second second second second second second second second second second second second s |                                              |
| Actions When Matcher                                                                                                    | d                                                                                                    |                                              |
| Log Match 💽<br>🔽 Alert Message t<br>Action for Matched                                                                                                    | o Administrator When Ma<br>Packets Forward 💌                                                                   | atched                                       |

Figure 64 My Service Rule Configuration

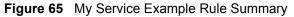

|                        |                                           |                          |                                                                                                    |                                                                                                    | 100                                                                                                    | %                                                                                                    |
|------------------------|-------------------------------------------|--------------------------|----------------------------------------------------------------------------------------------------|----------------------------------------------------------------------------------------------------|----------------------------------------------------------------------------------------------------|----------------------------------------------------------------------------------------------------|
| et Direction           | WAN to (W)LAN                             |                          |                                                                                                    |                                                                                                    |                                                                                                    |                                                                                                    |
|                        |                                           |                          |                                                                                                    |                                                                                                    |                                                                                                    |                                                                                                    |
| tive Source<br>Address | Destination Address                       | Service Type             | Action                                                                                                    | Schedule                                                                                                    | Log                                                                                                    | Aler                                                                                                    |
| Y Any 💌                | Any 💌                                     | Any(UDP)                 | <ul> <li>Forward</li> </ul>                                                                                                    | No                                                                                                    | None                                                                                                    | Yes                                                                                                    |
| Y Any 🗾                | 10.0.0.10 - 10.0.0.15 💌                   | *My Service(TCP/UDP:123) | <ul> <li>Forward</li> </ul>                                                                                                    | Yes                                                                                                    | Match                                                                                                    | Yes                                                                                                    |
|                        | ult Policy:For<br>tive Address<br>Y Any 💌 | Y Any 🔹 Any 💌            | et Direction WAN to (W)LAN<br>It Policy:Forward, Log<br>tive Source Destination Address Service Type<br>Y Any Any Any Any Any(UDP) | et Direction WAN to (W)LAN  It Policy:Forward, Log Itive Source Destination Address Service Type Action Any  Any  Any  Any  Forward | et Direction WAN to (W)LAN  It Policy:Forward, Log  tive Source Destination Address Service Type Action Schedule  ( Any  Any  Any  Any  Any  Any  Any  Any | et Direction WAN to (W)LAN  It Policy:Forward, Log Itive Source Destination Address Service Type Action Schedule Log Y Any Y Any Y Any Y Any No None |

Rule 1: Allows a My Service connection from the WAN to IP addresses 10.0.0.10 through 10.0.0.15 on the LAN.

#### **11.8 Predefined Services**

The Available Services list box in the Edit Rule screen (Figure 59) displays all predefined services that the ZyXEL device already supports. Next to the name of the service, two fields appear in brackets. The first field indicates the IP protocol type (TCP, UDP, or ICMP). The second field indicates the IP port number that defines the service. (Note that there may be more than one IP protocol type. For example, look at the default configuration labeled (DNS). (UDP/TCP:53) means UDP port 53 and TCP port 53. Custom services may also be configured using the Custom Services function discussed previously.

| SERVICE                        | DESCRIPTION                                                                                       |
|--------------------------------|---------------------------------------------------------------------------------------------------|
| AIM/New-ICQ(TCP:5190)          | AOL's Internet Messenger service, used as a listening port by ICQ.                                |
| AUTH(TCP:113)                  | Authentication protocol used by some servers.                                                     |
| BGP(TCP:179)                   | Border Gateway Protocol.                                                                          |
| BOOTP_CLIENT(UDP:68)           | DHCP Client.                                                                                      |
| BOOTP_SERVER(UDP:67)           | DHCP Server.                                                                                      |
| CU-SEEME (TCP/UDP:7648, 24032) | A popular videoconferencing solution from White Pines Software.                                   |
| DNS(UDP/TCP:53)                | Domain Name Server, a service that matches web names (e.g. www.zyxel.com) to IP numbers.          |
| FINGER(TCP:79)                 | Finger is a UNIX or Internet related command that can be used to find out if a user is logged on. |

 Table 53
 Predefined Services

| SERVICE                           | DESCRIPTION                                                                                                    |
|-----------------------------------|----------------------------------------------------------------------------------------------------|
| FTP(TCP:20.21)                    | File Transfer Program, a program to enable fast transfer of files, including large files that may not be possible by e-mail.                                |
| H.323(TCP:1720)                   | NetMeeting uses this protocol.                                                                                                    |
| HTTP(TCP:80)                      | Hyper Text Transfer Protocol – a client/server protocol for the world wide web.                                                                             |
| HTTPS(TCP:443)                    | HTTPS is a secured http session often used in e-commerce.                                                                                                   |
| ICQ(UDP:4000)                     | This is a popular Internet chat program.                                                                                                    |
| IPSEC_TRANSPORT /<br>TUNNEL(AH:0) | The IPSEC AH (Authentication Header) tunneling protocol uses this service.                                                                                  |
| IPSEC_TUNNEL(ESP:0)               | The IPSEC ESP (Encapsulation Security Protocol) tunneling protocol uses this service.                                                                       |
| IRC(TCP/UDP:6667)                 | This is another popular Internet chat program.                                                                                                    |
| MSN Messenger (TCP:1863)          | Microsoft Networks' messenger service uses this protocol.                                                                                                   |
| MULTICAST(IGMP:0)                 | Internet Group Multicast Protocol is used when sending packets to a specific group of hosts.                                                                |
| NetBIOS(TCP/UDP:137~139,<br>45)   | NetBIOS (Network Basic Input/Output System) are TCP or UDP broadcast packets that enable a computer to connect to and communicate with a LAN.               |
| NEWS(TCP:144)                     | A protocol for news groups.                                                                                                    |
| NFS(UDP:2049)                     | Network File System – NFS is a client/server distributed file service that provides transparent file sharing for network environments.                      |
| NNTP(TCP:119)                     | Network News Transport Protocol is the delivery mechanism for the USENET newsgroup service.                                                                 |
| PING(ICMP:0)                      | Packet Internet Groper is a protocol that sends out ICMP echo requests to test whether or not a remote host is reachable.                                   |
| POP3(TCP:110)                     | Post Office Protocol version 3 lets a client computer get e-mail from a POP3 server through a temporary connection (TCP/IP or other).                       |
| PPTP(TCP:1723)                    | Point-to-Point Tunneling Protocol enables secure transfer of data over public networks. This is the control channel.                                        |
| PPTP_TUNNEL(GRE:0)                | Point-to-Point Tunneling Protocol enables secure transfer of data over public networks. This is the data channel.                                           |
| RCMD(TCP:512)                     | Remote Command Service.                                                                                                    |
| REAL_AUDIO(TCP:7070)              | A streaming audio service that enables real time sound over the web.                                                                                        |
| REXEC(TCP:514)                    | Remote Execution Daemon.                                                                                                    |
| RLOGIN(TCP:513)                   | Remote Login.                                                                                                    |
| ROADRUNNER(TCP/<br>UDP:1026)      | This is Time Warner's cable modem session management protocol. It handles authentication and dynamic addressing.                                            |
| RTELNET(TCP:107)                  | Remote Telnet.                                                                                                    |
| RTSP(TCP/UDP:554)                 | The Real Time Streaming (media control) Protocol (RTSP) is a remote control for multimedia on the Internet.                                                 |
| SFTP(TCP:115)                     | Simple File Transfer Protocol.                                                                                                    |
| SMTP(TCP:25)                      | Simple Mail Transfer Protocol is the message-exchange standard for<br>the Internet. SMTP enables you to move messages from one e-mail<br>server to another. |

| SERVICE                 | DESCRIPTION                                                                                                    |  |  |
|-------------------------|----------------------------------------------------------------------------------------------------|--|--|
| SNMP(TCP/UDP:161)       | Simple Network Management Program.                                                                                                    |  |  |
| SNMP-TRAPS(TCP/UDP:162) | Traps for use with the SNMP (RFC:1215).                                                                                                    |  |  |
| SQL-NET(TCP:1521)       | Structured Query Language is an interface to access data on many different types of database systems, including mainframes, midrange systems, UNIX systems and network servers.                                |  |  |
| SSDP(UDP:1900)          | Simple Service Discovery Protocol (SSDP) is a discovery service searching for Universal Plug and Play devices on your home network or upstream Internet gateways using UDP port 1900.                          |  |  |
| SSH(TCP/UDP:22)         | Secure Shell Remote Login Program.                                                                                                    |  |  |
| STRMWORKS(UDP:1558)     | Stream Works Protocol.                                                                                                    |  |  |
| SYSLOG(UDP:514)         | Syslog allows you to send system logs to a UNIX server.                                                                                                    |  |  |
| TACACS(UDP:49)          | Login Host Protocol used for (Terminal Access Controller Access Control System).                                                                                                    |  |  |
| TELNET(TCP:23)          | Telnet is the login and terminal emulation protocol common on the Internet and in UNIX environments. It operates over TCP/IP networks. Its primary function is to allow users to log into remote host systems. |  |  |
| TFTP(UDP:69)            | Trivial File Transfer Protocol is an Internet file transfer protocol similar to FTP, but uses the UDP (User Datagram Protocol) rather than TCP (Transmission Control Protocol).                                |  |  |
| VDOLIVE(TCP:7000)       | Another videoconferencing solution.                                                                                                    |  |  |

| Table 53 | Predefined Services | (continued) |
|----------|---------------------|-------------|
|----------|---------------------|-------------|

# **CHAPTER 12** Content Filtering

This chapter provides a brief overview of content filtering using the embedded Web configurator.

# **12.1 Introduction to Content Filtering**

Internet content filtering allows you to create and enforce Internet access policies tailored to their needs. Content filtering is the ability to block certain web features or specific URL keywords and should not be confused with packet filtering via SMT menu 21.1. To access these functions, from the **Main Menu**, click **Content Filter** to expand the Content Filter menus.

# 12.2 Restrict Web Features

The ZyXEL device can block web features such as ActiveX controls, Java applets, cookies and disable web proxies.

# 12.3 Days and Times

The ZyXEL device also allows you to define time periods and days during which the ZyXEL device performs content filtering.

# 12.4 Configure Content Filtering

Click Content Filter on the navigation panel, to open the following screen.

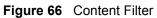

| Restrict Web F                          | Features 🗖 ActiveX 🗖 Java 🔽 Cookies 🗖 Web                       |
|-----------------------------------------|-----------------------------------------------------------------|
| Proxy                                   | RL Keyword Blocking                                             |
|                                         | Keyword                                                         |
|                                         | Keyword List                                                    |
|                                         | playboy                                                         |
|                                         | Add Delete Clear All                                            |
| Denied Access                           | s Message Restricted Access                                     |
| Day to Block<br>☐ Everyday<br>☞ Sun □ 1 | y<br>Mon 🗖 Tue 🗖 Wed 🗖 Thu 🗖 Fri 🗖 Sat                          |
| 🔽 All day                               | o Block (24-Hour Format)<br>(hour) 0 (min) End 0 (hour) 0 (min) |

| LABEL                          | DESCRIPTION                                                                                                    |
|--------------------------------|----------------------------------------------------------------------------------------------------|
| Restrict Web<br>Features       | Select the box(es) to restrict a feature. When you download a page containing a restricted feature, that part of the web page will appear blank or grayed out.                                                                                                    |
| ActiveX                        | A tool for building dynamic and active Web pages and distributed object<br>applications. When you visit an ActiveX Web site, ActiveX controls are<br>downloaded to your browser, where they remain in case you visit the site again.                                                                                                    |
| Java                           | A programming language and development environment for building downloadable Web components or Internet and intranet business applications of all kinds.                                                                                                    |
| Cookies                        | Used by Web servers to track usage and provide service based on ID.                                                                                                    |
| Web Proxy                      | A server that acts as an intermediary between a user and the Internet to provide security, administrative control, and caching service. When a proxy server is located on the WAN it is possible for LAN users to circumvent content filtering by pointing to this proxy server.                                                                            |
| Enable URL<br>Keyword Blocking | The ZyXEL device can block Web sites with URLs that contain certain keywords in the domain name or IP address. For example, if the keyword "bad" was enabled, all sites containing this keyword in the domain name or IP address will be blocked, e.g., URL http://www.website.com/bad.html would be blocked. Select this check box to enable this feature. |

| LABEL                   | DESCRIPTION                                                                                                    |
|-------------------------|----------------------------------------------------------------------------------------------------|
| Keyword                 | Type a keyword in this field. You may use any character (up to 64 characters).<br>Wildcards are not allowed. You can also enter a numerical IP address.                                                                                                    |
| Keyword List            | This list displays the keywords already added.                                                                                                    |
| Add                     | Click <b>Add</b> after you have typed a keyword.<br>Repeat this procedure to add other keywords. Up to 64 keywords are allowed.<br>When you try to access a web page containing a keyword, you will get a message<br>telling you that the content filter is blocking this request. |
| Delete                  | Highlight a keyword in the lower box and click <b>Delete</b> to remove it. The keyword disappears from the text box after you click <b>Apply</b> .                                                                                                    |
| Clear All               | Click this button to remove all of the listed keywords.                                                                                                    |
| Day to Block            | Select check boxes for the days that you want the ZyXEL device to perform content filtering. Select the <b>Everyday</b> check box to have content filtering turned on all days of the week.                                                                                        |
| Time of Day to<br>Block | Time of Day to Block allows the administrator to define during which time periods content filtering is enabled. Time of Day to Block restrictions only apply to the keywords (see above). Restrict web server data, such as ActiveX, Java, Cookies and Web Proxy are not affected. |
|                         | Enter the time period, in 24-hour format, during which content filtering will be enforced. Select the <b>All Day</b> check box to have content filtering always active on the days selected in <b>Day to Block</b> with time of day limitations not enforced.                      |
| Apply                   | Click <b>Apply</b> to save your changes.                                                                                                    |
| Reset                   | Click Reset to begin configuring this screen afresh                                                                                                    |

 Table 54
 Content Filter

# CHAPTER 13 Remote Management Screens

This chapter provides information on the Remote Management screens.

# **13.1 Remote Management Overview**

Remote management allows you to determine which services/protocols can access which ZyXEL device interface (if any) from which computers.

**Note:** When you configure remote management to allow management from the WAN, you still need to configure a firewall rule to allow access. See the firewall chapters for details on configuring firewall rules

You may manage your ZyXEL device from a remote location via:

- Internet (WAN only)
   ALL (LAN and WAN)
- LAN only
   Neither (Disable).

**Note:** When you Choose WAN only or ALL (LAN & WAN), you still need to configure a firewall rule to allow access.

To disable remote management of a service, select **Disable** in the corresponding **Server Access** field.

You may only have one remote management session running at a time. The ZyXEL device automatically disconnects a remote management session of lower priority when another remote management session of higher priority starts. The priorities for the different types of remote management sessions are as follows.

- **1** Console port
- 2 Telnet
- **3** HTTP

#### **13.1.1 Remote Management Limitations**

Remote management over LAN or WAN will not work when:

- **1** A filter in SMT menu 3.1 (LAN) or in menu 11.5 (WAN) is applied to block a Telnet, FTP or Web service.
- 2 You have disabled that service in one of the remote management screens.

- **3** The IP address in the **Secured Client IP** field does not match the client IP address. If it does not match, the ZyXEL device will disconnect the session immediately.
- **4** There is already another remote management session with an equal or higher priority running. You may only have one remote management session running at one time.
- **5** There is a firewall rule that blocks it.

#### 13.1.2 Remote Management and NAT

When NAT is enabled:

- Use the ZyXEL device's WAN IP address when configuring from the WAN.
- Use the ZyXEL device's LAN IP address when configuring from the LAN.

#### 13.1.3 System Timeout

There is a default system management idle timeout of five minutes (three hundred seconds). The ZyXEL device automatically logs you out if the management session remains idle for longer than this timeout period. The management session does not time out when a statistics screen is polling. You can change the timeout period in the **System** screen

# 13.2 Configuring WWW

To change your ZyXEL device's World Wide Web settings, click **REMOTE MGMT** to display the **WWW** screen.

| TELNET | FTP               | www    | u –     | SNMP    | DNS | Secur |
|--------|-------------------|--------|---------|---------|-----|-------|
| www    |                   |        |         |         |     |       |
| Serv   | ver Port          | 8      | 30      |         |     |       |
| Serv   | ver Access        | I      | LAN     | •       |     |       |
| Sec    | ured Client IP Ad | ddress | • All • |         |     |       |
| 000    |                   |        | elected | 0.0.0.0 |     |       |

Figure 67 Remote Management: WWW

| LABEL                        | DESCRIPTION                                                                                                    |
|------------------------------|----------------------------------------------------------------------------------------------------|
| Server Port                  | You may change the server port number for a service if needed, however you must use the same port number in order to use that service for remote management. |
| Server Access                | Select the interface(s) through which a computer may access the ZyXEL device using this service.                                                             |
| Secured Client IP<br>Address | A secured client is a "trusted" computer that is allowed to communicate with the ZyXEL device using this service.                                            |
|                              | Select All to allow any computer to access the ZyXEL device using this service.                                                                              |
|                              | Choose <b>Selected</b> to just allow the computer with the IP address that you specify to access the ZyXEL device using this service.                        |
| Apply                        | Click Apply to save your customized settings and exit this screen.                                                                                           |
| Reset                        | Click <b>Reset</b> to begin configuring this screen afresh.                                                                                                  |

Table 55 Remote Management: WWW

# **13.3 Configuring TELNET**

You can configure your ZyXEL device for remote Telnet access as shown next. The administrator uses Telnet from a computer on a remote network to access the ZyXEL device.

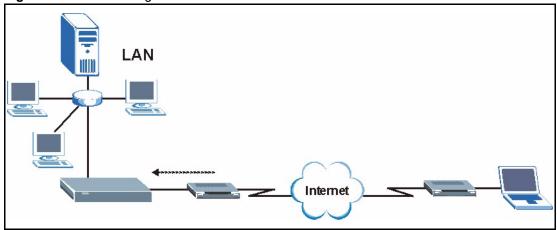

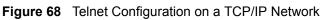

Click **REMOTE MGMT** and the **TELNET** tab to display the screen as shown.

| TELNET | FTP             | wv     | w                 | SNMP     | DNS | Securi  |
|--------|-----------------|--------|-------------------|----------|-----|---------|
| TELNE  | т               |        |                   |          |     |         |
| Serv   | er Port         |        | 23                |          |     |         |
| Serv   | er Access       |        | LAN               | •        |     |         |
| Secu   | red Client IP A | ddress | All      Selected | 0.0.0    |     |         |
|        |                 |        | Selected          | 10.0.0.0 |     | <u></u> |
|        |                 | Annly  |                   | Reset    | i.  |         |

Figure 69 Remote Management: Telnet

 Table 56
 Remote Management: Telnet

| LABEL                        | DESCRIPTION                                                                                                    |
|------------------------------|----------------------------------------------------------------------------------------------------|
| Server Port                  | You may change the server port number for a service if needed, however you must use the same port number in order to use that service for remote management.                                                |
| Server Access                | Select the interface(s) through which a computer may access the ZyXEL device using this service.                                                                                                    |
| Secured Client IP<br>Address | A secured client is a "trusted" computer that is allowed to communicate with the ZyXEL device using this service.<br>Select <b>All</b> to allow any computer to access the ZyXEL device using this service. |
|                              | Choose <b>Selected</b> to just allow the computer with the IP address that you specify to access the ZyXEL device using this service.                                                                       |

| Table 56 | Remote I | Management: | Telnet |
|----------|----------|-------------|--------|
|----------|----------|-------------|--------|

| LABEL | DESCRIPTION                                                        |
|-------|--------------------------------------------------------------------|
| Apply | Click Apply to save your customized settings and exit this screen. |
| Reset | Click <b>Reset</b> to begin configuring this screen afresh.        |

## 13.4 Configuring FTP

You can upload and download the ZyXEL device's firmware and configuration files using FTP, please see the chapter on firmware and configuration file maintenance for details. To use this feature, your computer must have an FTP client.

To change your ZyXEL device's FTP settings, click **REMOTE MGMT**, then the **FTP** tab. The screen appears as shown.

Figure 70 Remote Management: FTP

| TELNET | FTP              | www                    | SNMP  | DNS | Securit |
|--------|------------------|------------------------|-------|-----|---------|
| FTP    |                  |                        |       |     |         |
| Serve  | er Port          | 21                     | -<br> |     |         |
| Serve  | er Access        | LAN                    | -     |     |         |
| Secu   | red Client IP Ad | dress © All<br>Selecte |       |     |         |
|        |                  |                        |       |     |         |

Table 57 Remote Management: FTP

| LABEL                        | DESCRIPTION                                                                                                    |
|------------------------------|----------------------------------------------------------------------------------------------------|
| Server Port                  | You may change the server port number for a service if needed, however you must use the same port number in order to use that service for remote management. |
| Server Access                | Select the interface(s) through which a computer may access the ZyXEL device using this service.                                                             |
| Secured Client IP<br>Address | A secured client is a "trusted" computer that is allowed to communicate with the ZyXEL device using this service.                                            |
|                              | Select All to allow any computer to access the ZyXEL device using this service.                                                                              |
|                              | Choose <b>Selected</b> to just allow the computer with the IP address that you specify to access the ZyXEL device using this service.                        |

| LABEL | DESCRIPTION                                                               |
|-------|---------------------------------------------------------------------------|
| Apply | Click <b>Apply</b> to save your customized settings and exit this screen. |
| Reset | Click <b>Reset</b> to begin configuring this screen afresh.               |

| 2 |
|---|
|   |

## 13.5 SNMP

Simple Network Management Protocol (SNMP) is a protocol used for exchanging management information between network devices. SNMP is a member of the TCP/IP protocol suite. Your ZyXEL device supports SNMP agent functionality, which allows a manager station to manage and monitor the ZyXEL device through the network. The ZyXEL device supports SNMP version one (SNMPv1) and version two (SNMPv2). The next figure illustrates an SNMP management operation. SNMP is only available if TCP/IP is configured.

Note: SNMP is only available if TCP/IP is configured.

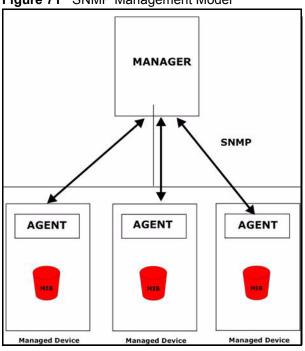

Figure 71 SNMP Management Model

An SNMP managed network consists of two main types of component: agents and a manager.

An agent is a management software module that resides in a managed device (the ZyXEL device). An agent translates the local management information from the managed device into a form compatible with SNMP. The manager is the console through which network administrators perform network management functions. It executes applications that control and monitor managed devices.

The managed devices contain object variables/managed objects that define each piece of information to be collected about a device. Examples of variables include such as number of packets received, node port status etc. A Management Information Base (MIB) is a collection of managed objects. SNMP allows a manager and agents to communicate for the purpose of accessing these objects.

SNMP itself is a simple request/response protocol based on the manager/agent model. The manager issues a request and the agent returns responses using the following protocol operations:

- Get Allows the manager to retrieve an object variable from the agent.
- GetNext Allows the manager to retrieve the next object variable from a table or list within an agent. In SNMPv1, when a manager wants to retrieve all elements of a table from an agent, it initiates a Get operation, followed by a series of GetNext operations.
- Set Allows the manager to set values for object variables within an agent.
- Trap Used by the agent to inform the manager of some events.

#### 13.5.1 Supported MIBs

The ZyXEL device supports MIB II that is defined in RFC-1213 and RFC-1215. The focus of the MIBs is to let administrators collect statistical data and monitor status and performance.

#### 13.5.2 SNMP Traps

The ZyXEL device will send traps to the SNMP manager when any one of the following events occurs:

| TRAP # | TRAP NAME                                           | DESCRIPTION                                                                                                    |
|--------|-----------------------------------------------------|----------------------------------------------------------------------------------------------------|
| 0      | coldStart (defined in RFC-1215)                     | A trap is sent after booting (power on).                                                                                                    |
| 1      | warmStart (defined in RFC-1215)                     | A trap is sent after booting (software reboot).                                                                                                    |
| 4      | authenticationFailure (defined in <i>RFC-1215</i> ) | A trap is sent to the manager when receiving any SNMP get or set requirements with the wrong community (password).                                                |
| 6      | whyReboot (defined in ZyXEL device-MIB)             | A trap is sent with the reason of restart before rebooting when the system is going to restart (warm start).                                                      |
| 6a     | For intentional reboot :                            | A trap is sent with the message "System reboot by<br>user!" if reboot is done intentionally, (for example,<br>download new files, CI command "sys reboot", etc.). |
| 6b     | For fatal error :                                   | A trap is sent with the message of the fatal code if the system reboots because of fatal errors.                                                                  |

### 13.5.3 Configuring SNMP

To change your ZyXEL device's SNMP settings, click **REMOTE MGMT**, then the **SNMP** tab. The screen appears as shown.

| Figure 72 | Remote Management: SNMP |
|-----------|-------------------------|
|           |                         |

| TELNE | T        | FTP           | www     | SNMP         |      | DNS | Securit |
|-------|----------|---------------|---------|--------------|------|-----|---------|
|       |          |               |         |              |      |     |         |
| 1.1.1 |          |               |         |              |      |     |         |
| S     | NMP Con  | figuration    |         |              |      |     |         |
|       | Get Con  | nmunity       | publ    | ic           |      |     |         |
|       | Set Con  |               | publ    |              |      |     |         |
|       |          |               |         |              |      |     |         |
|       | Тгар     |               |         |              |      |     |         |
|       | Commu    |               | publ    |              | 1    |     |         |
|       | Destinat | ion           | 0.0.0   | .0           |      |     |         |
| S     | NMP      |               |         |              |      |     |         |
|       | Service  | Port          | 161     | _            |      |     |         |
|       | Service  | Access        | LAN     |              |      |     |         |
|       | Secured  | l Client IP / | Addrose | AII O        |      |     |         |
|       | Secured  | i chent n 7   | Sele    | cted 0.0.0.0 | )    |     |         |
|       |          |               |         |              |      |     |         |
|       |          | Ĩ             | Apply   | R            | eset |     |         |

The following table describes the labels in this screen.

Table 59 Remote Management: SNMP

| LABEL              | DESCRIPTION                                                                                                    |
|--------------------|----------------------------------------------------------------------------------------------------|
| SNMP Configuration |                                                                                                    |
| Get Community      | Enter the <b>Get Community</b> , which is the password for the incoming Get and GetNext requests from the management station. The default is public and allows all requests.                                              |
| Set Community      | Enter the <b>Set community</b> , which is the password for incoming Set requests from the management station. The default is public and allows all requests.                                                              |
| Trusted Host       | If you enter a trusted host, your ZyXEL device will only respond to SNMP messages from this address. A blank (default) field means your ZyXEL device will respond to all SNMP messages it receives, regardless of source. |
| Тгар               |                                                                                                    |
| Community          | Type the trap community, which is the password sent with each trap to the SNMP manager. The default is public and allows all requests.                                                                                    |

1

| LABEL                        | DESCRIPTION                                                                                                    |
|------------------------------|----------------------------------------------------------------------------------------------------|
| Destination                  | Type the IP address of the station to send your SNMP traps to.                                                                                               |
| SNMP                         |                                                                                                    |
| Service Port                 | You may change the server port number for a service if needed, however you must use the same port number in order to use that service for remote management. |
| Service Access               | Select the interface(s) through which a computer may access the ZyXEL device using this service.                                                             |
| Secured Client IP<br>Address | A secured client is a "trusted" computer that is allowed to communicate with the ZyXEL device using this service.                                            |
|                              | Select <b>All</b> to allow any computer to access the ZyXEL device using this service.                                                                       |
|                              | Choose <b>Selected</b> to just allow the computer with the IP address that you specify to access the ZyXEL device using this service.                        |
| Apply                        | Click <b>Apply</b> to save your customized settings and exit this screen.                                                                                    |
| Reset                        | Click <b>Reset</b> to begin configuring this screen afresh.                                                                                                  |

Table 59 Remote Management: SNMP

# **13.6 Configuring DNS**

Use DNS (Domain Name System) to map a domain name to its corresponding IP address and vice versa. Refer to the chapter on Wizard Setup for background information.

To change your ZyXEL device's DNS settings, click **REMOTE MGMT**, then the **DNS** tab. The screen appears as shown.

| TELNET | FTP                 | www                                | SNMP    | DNS | Securit |
|--------|---------------------|------------------------------------|---------|-----|---------|
| DNS    |                     |                                    |         |     |         |
| Serv   | ice Port            | 53                                 |         |     |         |
| Serv   | ice Access          | LAN                                |         |     |         |
| Secu   | ured Client IP Addr | ess <sup>©</sup> All ©<br>Selected | 0.0.0.0 |     |         |
|        |                     |                                    |         |     |         |

Figure 73 Remote Management: DNS

| LABEL                        | DESCRIPTION                                                                                                    |
|------------------------------|----------------------------------------------------------------------------------------------------|
| Server Port                  | The DNS service port number is 53 and cannot be changed here.                                                                   |
| Server Access                | Select the interface(s) through which a computer may send DNS queries to the ZyXEL device.                                      |
| Secured Client IP<br>Address | A secured client is a "trusted" computer that is allowed to send DNS queries to the ZyXEL device.                               |
|                              | Select All to allow any computer to send DNS queries to the ZyXEL device.                                                       |
|                              | Choose <b>Selected</b> to just allow the computer with the IP address that you specify to send DNS queries to the ZyXEL device. |
| Apply                        | Click <b>Apply</b> to save your customized settings and exit this screen.                                                       |
| Reset                        | Click <b>Reset</b> to begin configuring this screen afresh.                                                                     |

# **13.7 Configuring Security**

To change your ZyXEL device's security settings, click **REMOTE MGMT**, then the **Security** tab. The screen appears as shown.

If an outside user attempts to probe an unsupported port on your ZyXEL device, an ICMP response packet is automatically returned. This allows the outside user to know the ZyXEL device exists. Your ZyXEL device supports anti-probing, which prevents the ICMP response packet from being sent. This keeps outsiders from discovering your ZyXEL device when unsupported ports are probed.

| REM | OTE MA | NAGE           | MENT           |                  |      |          |
|-----|--------|----------------|----------------|------------------|------|----------|
|     | TELNET | FTP            | www            | SNMP             | DNS  | Security |
|     | ICMP   |                |                |                  |      |          |
|     | Respo  | and to Ping on | r.             | LAN & WAN 💌      |      |          |
|     | 🗖 Do i | not respond to | requests for u | nauthorized serv | ices |          |
|     |        |                | Apply          | Reset            |      |          |

Table 61 Security

| LABEL                                                         | DESCRIPTION                                                                                                    |
|---------------------------------------------------------------|----------------------------------------------------------------------------------------------------|
| ICMP                                                          | Internet Control Message Protocol is a message control and error-reporting protocol between a host server and a gateway to the Internet. ICMP uses Internet Protocol (IP) datagrams, but the messages are processed by the TCP/IP software and directly apparent to the application user.                                                                                                    |
| Respond to Ping on                                            | The ZyXEL device will not respond to any incoming Ping requests when <b>Disable</b> is selected. Select <b>LAN</b> to reply to incoming LAN Ping requests. Select <b>WAN</b> to reply to incoming WAN Ping requests. Otherwise select <b>LAN &amp; WAN</b> to reply to both incoming LAN and WAN Ping requests.                                                                                                    |
| Do not respond to<br>requests for<br>unauthorized<br>services | Select this option to prevent hackers from finding the ZyXEL device by probing for unused ports. If you select this option, the ZyXEL device will not respond to port request(s) for unused ports, thus leaving the unused ports and the ZyXEL device unseen. By default this option is not selected and the ZyXEL device will reply with an ICMP Port Unreachable packet for a port probe on its unused UDP ports, and a TCP Reset packet for a port probe on its unused TCP ports.                                        |
|                                                               | Note that the probing packets must first traverse the ZyXEL device's firewall mechanism before reaching this anti-probing mechanism. Therefore if the firewall mechanism blocks a probing packet, the ZyXEL device reacts based on the firewall policy, which by default, is to send a TCP reset packet for a blocked TCP packet. You can use the command "sys firewall tcprst rst [on off]" to change this policy. When the firewall mechanism blocks a UDP packet, it drops the packet without sending a response packet. |
| Apply                                                         | Click <b>Apply</b> to save your customized settings and exit this screen.                                                                                                    |
| Reset                                                         | Click <b>Reset</b> to begin configuring this screen afresh.                                                                                                    |

# CHAPTER 14 UPnP

This chapter introduces the Universal Plug and Play feature.

## 14.1 Universal Plug and Play Overview

Universal Plug and Play (UPnP) is a distributed, open networking standard that uses TCP/IP for simple peer-to-peer network connectivity between devices. A UPnP device can dynamically join a network, obtain an IP address, convey its capabilities and learn about other devices on the network. In turn, a device can leave a network smoothly and automatically when it is no longer in use.

### 14.1.1 How Do I Know If I'm Using UPnP?

UPnP hardware is identified as an icon in the Network Connections folder (Windows XP). Each UPnP compatible device installed on your network will appear as a separate icon. Selecting the icon of a UPnP device will allow you to access the information and properties of that device.

### 14.1.2 NAT Traversal

UPnP NAT traversal automates the process of allowing an application to operate through NAT. UPnP network devices can automatically configure network addressing, announce their presence in the network to other UPnP devices and enable exchange of simple product and service descriptions. NAT traversal allows the following:

- **1** Dynamic port mapping
- **2** Learning public IP addresses
- **3** Assigning lease times to mappings

Windows Messenger is an example of an application that supports NAT traversal and UPnP.

See the SUA/NAT chapter for further information about NAT.

#### 14.1.3 Cautions with UPnP

The automated nature of NAT traversal applications in establishing their own services and opening firewall ports may present network security issues. Network information and configuration may also be obtained and modified by users in some network environments.

All UPnP-enabled devices may communicate freely with each other without additional configuration. Disable UPnP if this is not your intention.

# 14.2 UPnP and ZyXEL

ZyXEL has achieved UPnP certification from the Universal Plug and Play Forum Creates UPnP<sup>TM</sup> Implementers Corp. (UIC). ZyXEL device's UPnP implementation supports IGD 1.0 (Internet Gateway Device). At the time of writing ZyXEL device's UPnP implementation supports Windows Messenger 4.6 and 4.7 while Windows Messenger 5.0 and Xbox are still being tested.

UPnP broadcasts are only allowed on the LAN.

Please see later in this *User's Guide* for examples of installing UPnP in Windows XP and Windows Me as well as an example of using UPnP in Windows.

# 14.3 Configuring UPnP

Click **UPnP** to display the screen shown next.

| Figure | 75 | Configuring UPnP   |
|--------|----|--------------------|
| Iguie  | 15 | Configuring OF IIF |

| UPnP                                |                                                                                    |                                        |
|-------------------------------------|------------------------------------------------------------------------------------|----------------------------------------|
| Device Name: Zy                     | XEL G-2000PLUS v2 Inte                                                             | rnet Sharing Gateway                   |
| C Allow us                          | niversal Plug and Play (l<br>ers to make configuratio<br>'nP to pass through Firev | n changes through UPnP                 |
| Note: For UPnP t<br>computers using |                                                                                    | HTTP service must be available for LAN |
|                                     | Annly                                                                              | Reset                                  |

| Table 62 | Configuring UPnP |
|----------|------------------|
|----------|------------------|

| LABEL                                                        | DESCRIPTION                                                                                                    |
|--------------------------------------------------------------|----------------------------------------------------------------------------------------------------|
| Enable the Universal Plug<br>and Play (UPnP) feature         | Select this checkbox to activate UPnP. Be aware that anyone could use<br>a UPnP application to open the web configurator's login screen without<br>entering the ZyXEL device's IP address (although you must still enter<br>the password to access the web configurator).                                                                                                    |
| Allow users to make<br>configuration changes<br>through UPnP | Select this check box to allow UPnP-enabled applications to<br>automatically configure the ZyXEL device so that they can<br>communicate through the ZyXEL device, for example by using NAT<br>traversal, UPnP applications automatically reserve a NAT forwarding<br>port in order to communicate with another UPnP enabled device; this<br>eliminates the need to manually configure port forwarding for the UPnP<br>enabled application. |
| Allow UPnP to pass through firewall                          | Select this check box to allow traffic from UPnP-enabled applications to bypass the firewall.                                                                                                    |
|                                                              | Clear this check box to have the firewall block all UPnP application packets (for example, MSN packets).                                                                                                    |
| Apply                                                        | Click <b>Apply</b> to save your changes back to the ZyXEL device.                                                                                                    |
| Reset                                                        | Click <b>Reset</b> to begin configuring this screen afresh.                                                                                                    |

## 14.4 Installing UPnP in Windows Example

This section shows how to install UPnP in Windows Me and Windows XP.

#### 14.4.1 Installing UPnP in Windows Me

Follow the steps below to install UPnP in Windows Me.

- 1 Click Start and Control Panel. Doubleclick Add/Remove Programs.
- 2 Click on the Windows Setup tab and select Communication in the Components selection box. Click Details.

| Id/Remove Programs Properties                                                                                                    | ?                  |
|----------------------------------------------------------------------------------------------------|--------------------|
| Install/Uninstall Windows Setup Startup D                                                                                                    | isk                |
| To add or remove a component, select or cl<br>the check box is shaded, only part of the co<br>installed. To see what's included in a compo<br>Components: | mponent will be    |
| Address Book                                                                                                    | 1.7 MB 🔺           |
|                                                                                                    | 5.6 MB             |
| 🗆 💦 Desktop Themes                                                                                                    | 0.0 MB             |
| 🗹 🖥 Games                                                                                                    | 10.1 MB            |
| 🗆 🧿 Multilanguage Support                                                                                                    | 0.0 MB 💌           |
| Space used by installed components:                                                                                                    | 42.4 MB            |
| Space required:                                                                                                    | 0.0 MB             |
| Space available on disk:                                                                                                    | 866.3 MB           |
| Description                                                                                                    |                    |
| Includes accessories to help you connect<br>and online services.                                                                                          | to other computers |
| 5 of 10 components selected                                                                                                    | Details            |
|                                                                                                    | <u>H</u> ave Disk  |
| ок ( с                                                                                                    | ancel Apply        |

- **3** In the **Communications** window, select the **Universal Plug and Play** check box in the **Components** selection box.
- 4 Click OK to go back to the Add/ Remove Programs Properties window and click Next.
- **5** Restart the computer when prompted.

| Communications                                                                                                    |                                             |
|----------------------------------------------------------------------------------------------------|---------------------------------------------|
| To install a component, select the check bo<br>component name, or clear the check box if<br>install it. A shaded box means that only part<br>be installed. To see what's included in a cor<br><u>Components</u> : | you do not want to<br>of the component will |
| 🗹 🧱 NetMeeting                                                                                                    | 4.2 MB 🔺                                    |
| 🗹 🍖 Phone Dialer                                                                                                    | 0.2 MB                                      |
| 🔽 📮 Universal Plug and Play                                                                                                    | 0.4 MB                                      |
| 🗌 😰 Virtual Private Networking                                                                                                    | 0.0 MB 💌                                    |
| Space used by installed components:                                                                                                    | 42.4 MB                                     |
| Space required:                                                                                                    | 0.0 MB                                      |
| Space available on disk:                                                                                                    | 866.3 MB                                    |
| Description                                                                                                    |                                             |
| Universal Plug and Play enables seamless<br>communication between Windows and int                                                                                                    | elligent appliances.                        |
|                                                                                                    | Details                                     |
| 04                                                                                                    | Cancel                                      |

#### 14.4.2 Installing UPnP in Windows XP

Follow the steps below to install UPnP in Windows XP.

- 1 Click Start and Control Panel.
- 2 Double-click Network Connections.
- 3 In the Network Connections window, click Advanced in the main menu and select Optional Networking Components ....
- 4 The Windows Optional Networking Components Wizard window displays.
- **5** Select Networking Service in the Components selection box and click Details.

| ile Edit View Favorites To  | ools Advanced Help                               |
|-----------------------------|--------------------------------------------------|
| 3 Back 🔹 🕥 - 🏂 🎾            | Operator-Assisted Dialing<br>Dial-up Preferences |
| dress 🔇 Network Connections | Network Identification                           |
|                             | Bridge Connections                               |
| Network Tasks               | Advanced Settings                                |
| Network Tasks               | Advanced Settings<br>Optional Networking Compone |

| indows Components<br>You can add or remove comp                            | onents of Windows XP. |        |           |
|----------------------------------------------------------------------------|-----------------------|--------|-----------|
| To add or remove a componer<br>part of the component will be in<br>Details |                       |        |           |
| Components:                                                                |                       |        |           |
| 🔲 🚔 Management and Mor                                                     | nitoring Tools        | 1.9 MB | ~         |
| Metworking Services                                                        | 0.3 MB                |        |           |
|                                                                            |                       |        |           |
| 🗆 🚉 Other Network File and                                                 | d Print Services      | 0.0 MB |           |
|                                                                            | d Print Services      | 0.0 MB | Y         |
|                                                                            |                       |        | v<br>ols. |
| <sup>a</sup> Other Network File and                                        |                       |        |           |

- **6** In the **Networking Services** window, select the **Universal Plug and Play** check box.
- 7 Click OK to go back to the Windows Optional Networking Component Wizard window and click Next.

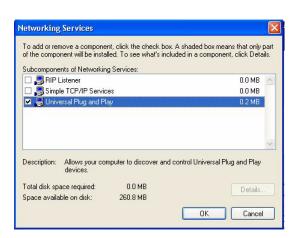

## 14.5 Using UPnP in Windows XP Example

This section shows you how to use the UPnP feature in Windows XP. You must already have UPnP installed in Windows XP and UPnP activated on the ZyXEL device.

Make sure the computer is connected to a LAN port of the ZyXEL device. Turn on your computer and the ZyXEL device.

#### 14.5.1 Auto-discover Your UPnP-enabled Network Device

- 1 Click Start and Control Panel. Doubleclick Network Connections. An icon displays under Internet Gateway.
- **2** Right-click the icon and select **Properties**.

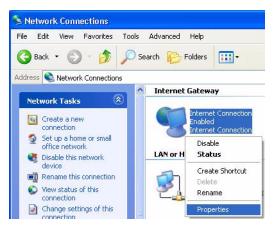

- **3** In the **Internet Connection Properties** window, click **Settings** to see the port mappings that were automatically created.
- 4 You may edit or delete the port mappings or click Add to manually add port mappings.
- **Note:** When the UPnP-enabled device is disconnected from your computer, all port mappings will be deleted automatically.
  - **5** Select the **Show icon in notification area when connected** check box and click **OK**. An icon displays in the system tray.

| Internet Conr                      | ection Prop       | erties        | ?               |   |
|------------------------------------|-------------------|---------------|-----------------|---|
| General                            |                   |               |                 |   |
| Connect to the In                  | ternet using:     |               |                 |   |
| 🧐 Internet Co                      | nnection          |               |                 |   |
| This connection a shared connectio |                   |               | ernet through a |   |
| Show icon in i                     | notification area | when connecte | Settings        |   |
|                                    |                   | ОК            | Cance           | - |

**6** Double-click the icon to display your current Internet connection status.

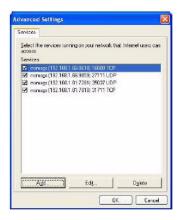

#### 14.5.2 Web Configurator Easy Access

With UPnP, you can access the web-based configurator on the ZyXEL device without finding out the IP address of the ZyXEL device first. This is helpful if you do not know the IP address of the ZyXEL device.

Follow the steps below to access the web configurator.

- 1 Click Start and then Control Panel.
- 2 Double-click Network Connections.
- **3** Select My Network Places under Other Places.

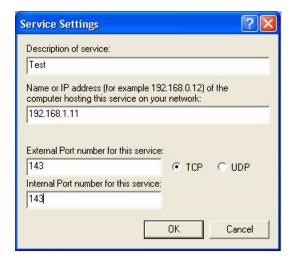

- 4 An icon with the description for each UPnP-enabled device displays under Local Network.
- **5** Right-click the icon for your ZyXEL device and select **Invoke**. The web configurator login screen displays.
- **6** Right-click the icon for your ZyXEL device and select **Properties**. A properties window displays with basic information about the ZyXEL device.

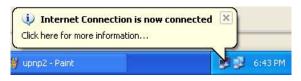

| neral                          |                  |             |  |
|--------------------------------|------------------|-------------|--|
| Internet Gateway               |                  |             |  |
| Status:                        |                  | Connected   |  |
| Duration:                      |                  | 00:00:56    |  |
| Speed:                         | 100.0 Mbps       |             |  |
| Activity<br>Internet           | Internet Gateway | My Computer |  |
| Packets:<br>Sent:<br>Received: | 8<br>5,943       | 618<br>746  |  |
| Properties                     | Disable          |             |  |

#### 14.5.3 Web Configurator Easy Access

With UPnP, you can access the web-based configurator on the ZyXEL device without finding out the IP address of the ZyXEL device first. This is helpful if you do not know the IP address of the ZyXEL device.

Follow the steps below to access the web configurator.

- **1** Click Start and then Control Panel.
- **2** Double-click Network **Connections**.
- 3 Select My Network Places under Other Places.

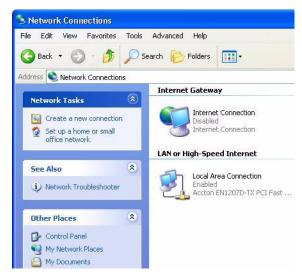

- 4 An icon with the description for each UPnP-enabled device displays under Local Network.
- **5** Right-click the icon for your ZyXEL device and select **Invoke**. The web configurator login screen displays.
- **6** Right-click the icon for your ZyXEL device and select **Properties**. A properties window displays with basic information about the ZyXEL device.

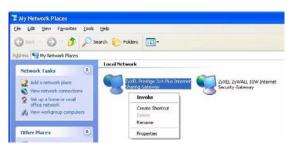

| yXEL Prestige 3<br>General | 314 Plus Internet Sharing Gateway Pr ഉ           |
|----------------------------|--------------------------------------------------|
| Ě                          | ZwXEL Prestige 314 Plus Internet Sharing Gateway |
| Manufacturer:              | ZyXEL                                            |
| Model Name:                | ZyXEL Internet Sharing Gateway                   |
| Model Number:              | Prestige 314 Plus                                |
| Description:               | ZyXEL Prestige 314 Plus Internet Sharing Gateway |
| Device Address:            | http://192.168.10.1/                             |
|                            |                                                  |
|                            |                                                  |
|                            |                                                  |
|                            |                                                  |
|                            |                                                  |
|                            | Close Cancel                                     |

# CHAPTER 15 Internal RADIUS Server

This chapter describes how to use the internal RADIUS server to authenticate wireless clients or other AP's in other wireless networks.

# **15.1 Internal RADIUS Overview**

The ZyXEL device has a built-in RADIUS server that can authenticate wireless clients or other AP's in other wireless networks.

The ZyXEL device can function as an AP and as a RADIUS server at the same time.

PEAP (Protected EAP) and MD5 authentication is implemented on the internal RADIUS server using simple username and password methods over a secure TLS connection. See the *Appendix* for more information on the types of EAP authentication and the internal RADIUS authentication method used in your ZyXEL device.

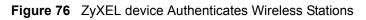

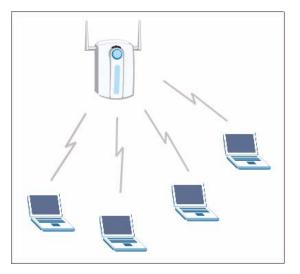

Figure 77 ZyXEL device Authenticates other AP's

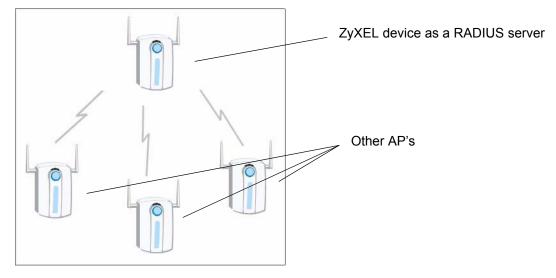

Table 63 Internal RADIUS Server

| LABEL         | DESCRIPTION                                                                                                    |
|---------------|----------------------------------------------------------------------------------------------------|
| Setting       | Use the <b>Setting</b> screen to display information about the ZyXEL device's certificate and to activate the internal RADIUS server on your ZyXEL device.                        |
| Trusted AP    | Use the <b>Trusted AP</b> screen to configure which trusted AP's you can authenticate. You can authenticate up to 31 AP's using the ZyXEL device's internal RADIUS.               |
| Trusted Users | Use the <b>Trusted Users</b> screen to configure which wireless stations you can authenticate The ZyXEL device internal RADIUS server can authenticate up to 32 wireless clients. |

## **15.2 Internal RADIUS Server Setting**

The **INTERNAL RADIUS SERVER Setting** screen displays information about certificates. The certificates are used by wireless clients to authenticate the RADIUS server. Information matching the certificate is held on the wireless clients utility, for example, Funk Software's Odyssey client. A password and user name on the utility must match the **Trusted Users** list so that the RADIUS server can be authenticated.

ZyXEL recommends that you replace the factory default certificate with one that uses your ZyXEL device's MAC address. This can be done when you first log in to the ZyXEL device or in the **Advanced** web configurator **Certificates** screen.

Note: The internal RADIUS server does not support domain accounts (DOMAIN/ user). When you configure your Windows XP SP2 Wireless Zero Configuration PEAP/MS-CHAPv2 settings, deselect the Use Windows logon name and password checkbox. When authentication begins, a pop-up dialog box requests you to type a Name, Password and Domain of the RADIUS server. Specify a Name and Password only, do not specify a domain.

Refer to the *My Certificates* section in the *Certifications* chapter for information on how to replace, add or remove certificates.

Click the **AUTH SERVER** link under **ADVANCED** and then the **Setting** tab. The screen appears as shown.

| Setting      | Trusted AP Trusted Users       |        |         |                                      |                                     |             |
|--------------|--------------------------------|--------|---------|--------------------------------------|-------------------------------------|-------------|
|              | C Active                       |        |         |                                      |                                     |             |
| #            | Name                           | Туре   | Subject | lssuer                               | Valid<br>From                       | Valid<br>To |
| <b>9</b> 1 a | uto_generated_self_signed_cert | t*SELF |         | CN=G-<br>2000PLUS v2<br>001349000001 | 2000<br>Jan 1st,<br>00:00:00<br>GMT |             |
|              |                                |        |         |                                      |                                     |             |

#### Figure 78 Internal RADIUS Server Setting Screen

| LABEL      | DESCRIPTION                                                                                                    |
|------------|----------------------------------------------------------------------------------------------------|
| Active     | Select the <b>Active</b> checkbox to have the ZyXEL device use its internal RADIUS server to authenticate wireless clients or other AP's.                                                                                                    |
| #          | This field displays the certificate index number. The certificates are listed in alphabetical order. Certificates can be added or removed in the <b>Advanced</b><br><b>Certificate</b> screens. The internal RADIUS server uses one of the certificates listed in this screen to authenticate each wireless client. The exact certificate used, depends on the certificate information configured on the wireless client.                                                 |
| Name       | This field displays the name used to identify this certificate. The ZyXEL device has an <b>auto_generated_self_signed_cert</b> by factory default. The factory default certificate is common to all ZyXEL device's that use certificates. You can replace the certificate when you log into the ZyXEL device, see the section <i>Introducing the Web Configurator</i> or you can go to the <b>Certificates</b> configuration screen, see the <i>Certificates</i> chapter. |
| Туре       | This field displays what kind of certificate this is.                                                                                                    |
|            | <b>REQ</b> represents a certification request and is not yet a valid certificate. Send a certification request to a certification authority, which then issues a certificate. Use the <b>My Certificate Import</b> screen to import the certificate and replace the request.                                                                                                    |
|            | SELF represents a self-signed certificate.                                                                                                    |
|            | *SELF represents the default self-signed certificate, which the ZyXEL device uses to sign imported trusted remote host certificates.                                                                                                    |
|            | CERT represents a certificate issued by a certification authority.                                                                                                    |
| Subject    | This field displays identifying information about the certificate's owner, such as <b>CN</b> (Common Name), <b>OU</b> (Organizational Unit or department), <b>O</b> (Organization or company) and <b>C</b> (Country). It is recommended that each certificate have unique subject information.                                                                                                    |
| Issuer     | This field displays identifying information about the certificate's issuing certification authority, such as a common name, organizational unit or department, organization or company and country. With self-signed certificates, this is the same information as in the <b>Subject</b> field.                                                                                                    |
| Valid From | This field displays the date that the certificate becomes applicable. The text displays in red and includes a <b>Not Yet Valid!</b> message if the certificate has not yet become applicable.                                                                                                    |

| LABEL    | DESCRIPTION                                                                                                    |
|----------|----------------------------------------------------------------------------------------------------|
| Valid To | This field displays the date that the certificate expires. The text displays in red and includes an <b>Expiring!</b> or <b>Expired!</b> message if the certificate is about to expire or has already expired. |
| Apply    | Click <b>Apply</b> to have the ZyXEL device use certificates to authenticate wireless clients.                                                                                                    |
| Reset    | Click <b>Reset</b> to start configuring this screen afresh.                                                                                                    |

 Table 64
 My Certificates (continued)

## **15.3 Trusted AP Overview**

A trusted AP is an AP that uses the ZyXEL device's internal RADIUS server to authenticate it's wireless clients.

The following shows how this is done in two phases.

Figure 79 Trusted AP Overview

ZyXEL device RADIUS ServerTrusted AP's

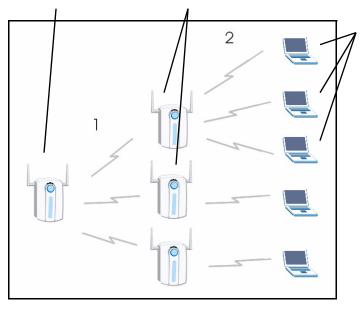

Wireless clients. You can authenticate a maximum of 32 wireless clients using the ZyXEL device's RADIUS serv irrespective of the amount of trusted AP's configured on the ZyXEL device.

- **1** Configure an IP address and shared secret in the **Trusted AP** database to authenticate an AP as a trusted AP.
- **2** Configure wireless client user names and passwords in the **Trusted Users** database to use a trusted AP as a relay between the RADIUS server and the wireless clients. The wireless clients can then be authenticated by the RADIUS server.

# 15.4 Configuring Trusted AP

To configure trusted AP's on the ZyXEL device's internal RADIUS, click the AUTH SERVER link under ADVANCED and then the Trusted AP tab. The screen appears as shown.

Figure 80 Trusted AP Screen

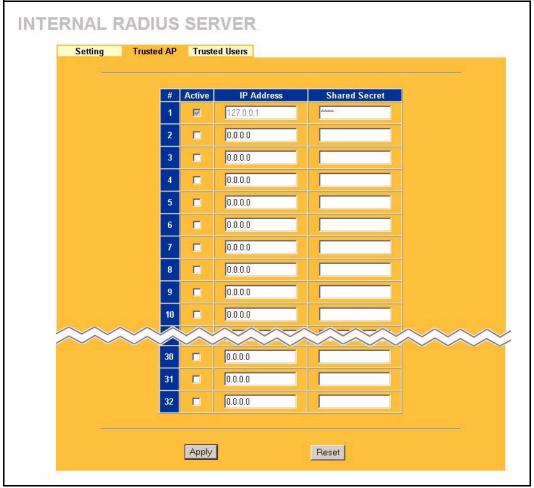

| Iable 05 Husleu AF | Table | 65 | Trusted | AP |
|--------------------|-------|----|---------|----|
|--------------------|-------|----|---------|----|

| LABEL      | DESCRIPTION                                                                                                    |
|------------|----------------------------------------------------------------------------------------------------|
| #          | This field displays the trusted AP index number.                                                                                         |
| Active     | Select this checkbox to have the ZyXEL device use the <b>IP Address</b> and <b>Shared</b><br><b>Secret</b> to authenticate a trusted AP. |
| IP Address | Type the IP network address of the trusted AP in dotted decimal notation.                                                                |

Table 65 Trusted AP

| LABEL         | DESCRIPTION                                                                                                    |
|---------------|----------------------------------------------------------------------------------------------------|
| Shared Secret | Enter a password (up to 31 alphanumeric characters, no spaces) to be shared between the trusted AP and the ZyXEL device.                                                                                                    |
|               | <b>Note:</b> The first trusted AP fields are reserved for the ZyXEL device.<br>They are grayed out and therefore cannot be configured.                                                                                                    |
|               | The shared secret must be the same on the trusted AP and your ZyXEL device. The shared secret is not sent over the network. The shared secret is used to encrypt messages from and to the ZyXEL device. Both the IP address and shared secret of the trusted AP can be configured in the "external RADIUS" server fields of the trusted AP. |
| Apply         | Click <b>Apply</b> to save your changes back to the ZyXEL device.                                                                                                    |
| Reset         | Click <b>Reset</b> to begin configuring this screen afresh.                                                                                                    |

# **15.5 Trusted Users Overview**

A trusted user is a wireless client within the ZyXEL device's wireless network.

# **15.6 Configuring Trusted Users**

To change your ZyXEL device's trusted users, click the **AUTH SERVER** link under **ADVANCED** and then the **Trusted Users** tab. The screen appears as shown.

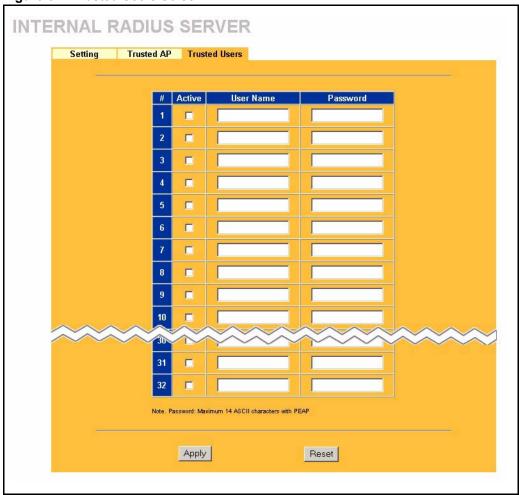

Figure 81 Trusted Users Screen

| Table 66 T | rusted Users |
|------------|--------------|
|------------|--------------|

| LABEL     | DESCRIPTION                                                                                                    |
|-----------|----------------------------------------------------------------------------------------------------|
| #         | This field displays the trusted user index number.                                                                                                    |
| Active    | Select this checkbox to have the ZyXEL device authenticate wireless clients with the same user name and password activated on their wireless utility.             |
| User Name | Enter the username for this user account. This name can be up to 31 alphanumeric characters long, including spaces.                                               |
|           | The login name on the wireless client's utility must be the same as this user name on so it can authenticate the RADIUS server using the certificate information. |
| Password  | Type a password (up to 31 ASCII characters) for this user profile. Note that as you type a password, the screen displays a (*) for each character you type.       |
|           | The password on the wireless client's utility must be the same as this password on so it can authenticate the RADIUS server using the certificate information.    |
|           | <b>Note:</b> If you are using PEAP authentication, this password field is limited to 14 ASCII characters in length.                                               |

#### Table 66Trusted Users

| LABEL | DESCRIPTION                                                       |
|-------|-------------------------------------------------------------------|
| Apply | Click <b>Apply</b> to save your changes back to the ZyXEL device. |
| Reset | Click <b>Reset</b> to begin configuring this screen afresh.       |

# CHAPTER 16 Certificates

This chapter gives background information about public-key certificates and explains how to use them.

# **16.1 Certificates Overview**

The ZyXEL device can use certificates (also called digital IDs) to authenticate users. Certificates are based on public-private key pairs. A certificate contains the certificate owner's identity and public key. Certificates provide a way to exchange public keys for use in authentication.

A Certification Authority (CA) issues certificates and guarantees the identity of each certificate owner. There are commercial certification authorities like CyberTrust or VeriSign and government certification authorities. You can use the ZyXEL device to generate certification requests that contain identifying information and public keys and then send the certification requests to a certification authority.

In public-key encryption and decryption, each host has two keys. One key is public and can be made openly available; the other key is private and must be kept secure. Public-key encryption in general works as follows.

- **1** Tim wants to send a private message to Jenny. Tim generates a public key pair. What is encrypted with one key can only be decrypted using the other.
- **2** Tim keeps the private key and makes the public key openly available.
- **3** Tim uses his private key to encrypt the message and sends it to Jenny.
- 4 Jenny receives the message and uses Tim's public key to decrypt it.
- **5** Additionally, Jenny uses her own private key to encrypt a message and Tim uses Jenny's public key to decrypt the message.

The ZyXEL device uses certificates based on public-key cryptology to authenticate users attempting to establish a connection, not to encrypt the data that you send after establishing a connection. The method used to secure the data that you send through an established connection depends on the type of connection. For example, a VPN tunnel might use the triple DES encryption algorithm.

The certification authority uses its private key to sign certificates. Anyone can then use the certification authority's public key to verify the certificates.

A certification path is the hierarchy of certification authority certificates that validate a certificate. The ZyXEL device does not trust a certificate if any certificate on its path has expired or been revoked.

Certification authorities maintain directory servers with databases of valid and revoked certificates. A directory of certificates that have been revoked before the scheduled expiration is called a CRL (Certificate Revocation List). The ZyXEL device can check a peer's certificate against a directory server's list of revoked certificates. The framework of servers, software, procedures and policies that handles keys is called PKI (public-key infrastructure).

#### 16.1.1 Advantages of Certificates

Certificates offer the following benefits.

- The ZyXEL device only has to store the certificates of the certification authorities that you decide to trust, no matter how many devices you need to authenticate.
- Key distribution is simple and very secure since you can freely distribute public keys and you never need to transmit private keys.

# 16.2 Self-signed Certificates

Until public-key infrastructure becomes more mature, it may not be available in some areas. You can have the ZyXEL device act as a certification authority and sign its own certificates.

# **16.3 Configuration Summary**

This section summarizes how to manage certificates on the ZyXEL device.

Use the **My Certificate** screens to generate and export self-signed certificates or certification requests and import the ZyXEL devices' CA-signed certificates.

Use the Trusted CA screens to save CA certificates to the ZyXEL device.

# 16.4 My Certificates

Click **CERTIFICATES**, **My Certificates** to open the ZyXEL device's summary list of certificates and certification requests. Certificates display in black and certification requests display in gray. See the following figure.

|     | (I Storage Space in Us                                                      | e           |                |                |               |             |
|-----|-----------------------------------------------------------------------------|-------------|----------------|----------------|---------------|-------------|
| 0   | %                                                                           | 3%          |                |                | 10            | 0%          |
| Rej | place Factory Default (                                                     | Certificate |                |                |               |             |
| be  | eplace to create a certi<br>specific to this device<br>Certificates Setting |             |                | MAC addr       | ess that      | will        |
|     | Name                                                                        | Туре        | Subject        | lssuer         | Valid<br>From | Valid<br>To |
| #   |                                                                             |             | CN=ZyAIR<br>G- | CN=ZyAIR<br>G- | 2000          | 2030        |

Figure 82 My Certificates

 Table 67
 My Certificates

| LABEL                       | DESCRIPTION                                                                                                    |
|-----------------------------|----------------------------------------------------------------------------------------------------|
| PKI Storage<br>Space in Use | This bar displays the percentage of the ZyXEL device's PKI storage space that is currently in use. When you are using 80% or less of the storage space, the bar is green. When the amount of space used is over 80%, the bar is red. When the bar is red, you should consider deleting expired or unnecessary certificates before adding more certificates. |
| Replace                     | This button displays when the ZyXEL device has the factory default certificate. The factory default certificate is common to all ZyXEL devices that use certificates. ZyXEL recommends that you use this button to replace the factory default certificate with one that uses your ZyXEL device's MAC address.                                              |
| #                           | This field displays the certificate index number. The certificates are listed in alphabetical order.                                                                                                    |
| Name                        | This field displays the name used to identify this certificate. It is recommended that you give each certificate a unique name.                                                                                                    |

| LABEL      | DESCRIPTION                                                                                                    |
|------------|----------------------------------------------------------------------------------------------------|
| Туре       | This field displays what kind of certificate this is.                                                                                                    |
|            | <b>REQ</b> represents a certification request and is not yet a valid certificate. Send a certification request to a certification authority, which then issues a certificate. Use the <b>My Certificate Import</b> screen to import the certificate and replace the request.                    |
|            | <b>SELF</b> represents a self-signed certificate.                                                                                                    |
|            | * <b>SELF</b> represents the default self-signed certificate, which the ZyXEL device uses to sign imported trusted remote host certificates.                                                                                                    |
|            | <b>CERT</b> represents a certificate issued by a certification authority.                                                                                                    |
| Subject    | This field displays identifying information about the certificate's owner, such as CN (Common Name), OU (Organizational Unit or department), O (Organization or company) and C (Country). It is recommended that each certificate have unique subject information.                              |
| Issuer     | This field displays identifying information about the certificate's issuing certification authority, such as a common name, organizational unit or department, organization or company and country. With self-signed certificates, this is the same information as in the <b>Subject</b> field. |
| Valid From | This field displays the date that the certificate becomes applicable. The text displays in red and includes a Not Yet Valid! message if the certificate has not yet become applicable.                                                                                                    |
| Valid To   | This field displays the date that the certificate expires. The text displays in red and includes an Expiring! or Expired! message if the certificate is about to expire or has already expired.                                                                                                 |
| Details    | Click the details icon to open a screen with an in-depth list of information about the certificate.                                                                                                    |
|            | Click the delete icon to remove the certificate. A window displays asking you to confirm that you want to delete the certificate.                                                                                                    |
|            | You cannot delete a certificate that one or more features is configured to use.                                                                                                    |
|            | Do the following to delete a certificate that shows <b>*SELF</b> in the <b>Type</b> field.                                                                                                    |
|            | 1. Make sure that no other features, such as HTTPS, VPN, SSH are configured to use the <b>*SELF</b> certificate.                                                                                                    |
|            | 2. Click the details icon next to another self-signed certificate (see the description on the <b>Create</b> button if you need to create a self-signed certificate).                                                                                                    |
|            | 3. Select the <b>Default self-signed certificate which signs the imported remote host certificates</b> check box.                                                                                                    |
|            | 4. Click <b>Apply</b> to save the changes and return to the <b>My Certificates</b> screen.                                                                                                    |
|            | 5. The certificate that originally showed <b>*SELF</b> displays <b>SELF</b> and you can delete it now.                                                                                                    |
|            | Note that subsequent certificates move up by one when you take this action                                                                                                    |
| Create     | Click <b>Create</b> to go to the screen where you can have the ZyXEL device generate a certificate or a certification request.                                                                                                    |
| Import     | Click <b>Import</b> to open a screen where you can save the certificate that you have enrolled from a certification authority from your computer to the ZyXEL device.                                                                                                    |
| Delete     | Click <b>Delete</b> to delete an existing certificate. A window display asking you to confirm that you want to delete the certificate. Note that subsequent certificates move up by one when you take this action.                                                                              |
| Refresh    | Click <b>Refresh</b> to display the current validity status of the certificates.                                                                                                    |

#### Table 67 My Certificates (continued)

#### **16.5 Certificate File Formats**

The certification authority certificate that you want to import has to be in one of these file formats:

- Binary X.509: This is an ITU-T recommendation that defines the formats for X.509 certificates.
- PEM (Base-64) encoded X.509: This Privacy Enhanced Mail format uses 64 ASCII characters to convert a binary X.509 certificate into a printable form.
- Binary PKCS#7: This is a standard that defines the general syntax for data (including digital signatures) that may be encrypted. The ZyXEL device currently allows the importation of a PKS#7 file that contains a single certificate.
- PEM (Base-64) encoded PKCS#7: This Privacy Enhanced Mail (PEM) format uses 64 ASCII characters to convert a binary PKCS#7 certificate into a printable form.

## 16.6 Importing a Certificate

Click **CERTIFICATES**, **My Certificates** and then **Import** to open the **My Certificate Import** screen. Follow the instructions in this screen to save an existing certificate to the ZyXEL device, see the following figure.

- **Note:** 1. You can only import a certificate that matches a corresponding certification request that was generated by the ZyXEL device.
- **Note:** 2. The certificate you import replaces the corresponding request in the My Certificates screen.
- **Note:** 3. You must remove any spaces from the certificate's filename before you can import it.

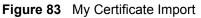

| Import                                                                                |                 |                      |                 |
|---------------------------------------------------------------------------------------|-----------------|----------------------|-----------------|
| Please specify the locatio certificate file must be in                                |                 |                      | rted. The       |
| <ul> <li>Binary X.509</li> </ul>                                                      |                 |                      |                 |
| <ul> <li>PEM (Base-64) enco</li> <li>Binary PKCS#7</li> </ul>                         | oded X.509      |                      |                 |
| PEM (Base-64) enco                                                                    | oded PKCS#7     |                      |                 |
| For my certificate importa<br>corresponding to the imp<br>the importation, the certif | orted certifica | te must already exis | t on ZyAIR. Aft |
| File Path:                                                                            |                 | Browse               |                 |
|                                                                                       |                 |                      |                 |

#### Table 68 My Certificate Import

| LABEL     | DESCRIPTION                                                                                          |
|-----------|----------------------------------------------------------------------------------------------------|
| File Path | Type in the location of the file you want to upload in this field or click <b>Browse</b> to find it. |
| Browse    | Click Browse to find the certificate file you want to upload.                                        |
| Apply     | Click Apply to save the certificate on the ZyXEL device.                                             |
| Cancel    | Click Cancel to quit and return to the My Certificates screen.                                       |

# 16.7 Creating a Certificate

Click **CERTIFICATES**, **My Certificates** and then **Create** to open the **My Certificate Create** screen. Use this screen to have the ZyXEL device create a self-signed certificate, enroll a certificate with a certification authority or generate a certification request, see the following figure.

| Subject Information                                                                                                    |                                                                                               |
|----------------------------------------------------------------------------------------------------|-----------------------------------------------------------------------------------------------|
| Common Name<br>• Host IP<br>Address<br>• Host Domain<br>Name<br>• E-Mail<br>Organizational Unit<br>Organization<br>Country |                                                                                               |
| Key Length                                                                                                    | 1024 <b>v</b> bits                                                                            |
| Enrollment Options                                                                                                    |                                                                                               |
| enrollment                                                                                                    | ation request and save it locally for later man<br>ation request and enroll for a certificate |
| Protocol                                                                                                    | Simple Certificate Enrollment Protocol (SCEP)                                                 |
| CA Server Addres<br>CA Certificate                                                                                         | s (See <u>Trusted CAs</u> )                                                                   |

Figure 84 My Certificate Create

 Table 69
 My Certificate Create

| LABEL                                                                                   | DESCRIPTION                                                                                                    |
|-----------------------------------------------------------------------------------------|----------------------------------------------------------------------------------------------------|
| Certificate Name                                                                        | Type up to 31 ASCII characters (not including spaces) to identify this certificate.                                                                                                    |
| Subject Information                                                                     | Use these fields to record information that identifies the owner of the certificate. You do not have to fill in every field, although the <b>Common Name</b> is mandatory. The certification authority may add fields (such as a serial number) to the subject information when it issues a certificate. It is recommended that each certificate have unique subject information.            |
| Common Name                                                                             | Select a radio button to identify the certificate's owner by IP address, domain<br>name or e-mail address. Type the IP address (in dotted decimal notation),<br>domain name or e-mail address in the field provided. The domain name or e-<br>mail address can be up to 31 ASCII characters. The domain name or e-mail<br>address is for identification purposes only and can be any string. |
| Organizational Unit                                                                     | Type up to 127 characters to identify the organizational unit or department to which the certificate owner belongs. You may use any character, including spaces, but the ZyXEL device drops trailing spaces.                                                                                                    |
| Organization                                                                            | Type up to 127 characters to identify the company or group to which the certificate owner belongs. You may use any character, including spaces, but the ZyXEL device drops trailing spaces.                                                                                                    |
| Country                                                                                 | Type up to 127 characters to identify the nation where the certificate owner is located. You may use any character, including spaces, but the ZyXEL device drops trailing spaces.                                                                                                    |
| Key Length                                                                              | Select a number from the drop-down list box to determine how many bits the key should use (512 to 2048). The longer the key, the more secure it is. A longer key also uses more PKI storage space.                                                                                                    |
| Enrollment Options                                                                      | These radio buttons deal with how and when the certificate is to be generated.                                                                                                    |
| Create a self-signed certificate                                                        | Select <b>Create a self-signed certificate</b> to have the ZyXEL device generate the certificate and act as the Certification Authority (CA) itself. This way you do not need to apply to a certification authority for certificates.                                                                                                    |
| Create a certification<br>request and save it<br>locally for later manual<br>enrollment | Select <b>Create a certification request and save it locally for later manual</b><br><b>enrollment</b> to have the ZyXEL device generate and store a request for a<br>certificate. Use the <b>My Certificate Details</b> screen to view the certification<br>request and copy it to send to the certification authority.                                                                     |
|                                                                                         | Copy the certification request from the <b>My Certificate Details</b> screen (see the My Certificate Details section) and then send it to the certification authority.                                                                                                    |
| Create a certification<br>request and enroll for<br>a certificate<br>immediately online | Select <b>Create a certification request and enroll for a certificate</b><br><b>immediately online</b> to have the ZyXEL device generate a request for a<br>certificate and apply to a certification authority for a certificate.<br>You must have the certification authority's certificate already imported in the<br><b>Trusted CAs</b> screen.                                           |
|                                                                                         | When you select this option, you must select the certification authority's enrollment protocol and the certification authority's certificate from the drop-<br>down list boxes and enter the certification authority's server address. You also need to fill in the <b>Reference Number</b> and <b>Key</b> if the certification authority requires them.                                     |

| LABEL                     | DESCRIPTION                                                                                                    |
|---------------------------|----------------------------------------------------------------------------------------------------|
| Enrollment Protocol       | Select the certification authority's enrollment protocol from the drop-down list box.                                                                                                    |
|                           | <b>Simple Certificate Enrollment Protocol (SCEP)</b> is a TCP-based enrollment protocol that was developed by VeriSign and Cisco.                                                                                                    |
|                           | <b>Certificate Management Protocol (CMP)</b> is a TCP-based enrollment protocol that was developed by the Public Key Infrastructure X.509 working group of the Internet Engineering Task Force (IETF) and is specified in RFC 2510.                                                                                                    |
| CA Server Address         | Enter the IP address (or URL) of the certification authority server.                                                                                                    |
| CA Certificate            | Select the certification authority's certificate from the <b>CA Certificate</b> drop-<br>down list box.                                                                                                    |
|                           | You must have the certification authority's certificate already imported in the <b>Trusted CAs</b> screen. Click <b>Trusted CAs</b> to go to the <b>Trusted CAs</b> screen where you can view (and manage) the ZyXEL device's list of certificates of trusted certification authorities.                                                                                                    |
| Request<br>Authentication | When you select <b>Create a certification request and enroll for a certificate</b><br><b>immediately online</b> , the certification authority may want you to include a<br>reference number and key to identify you when you send a certification<br>request. Fill in both the <b>Reference Number</b> and the <b>Key</b> fields if your<br>certification authority uses CMP enrollment protocol. Just fill in the <b>Key</b> field if<br>your certification authority uses the SECP enrollment protocol. |
| Кеу                       | Type the key that the certification authority gave you.                                                                                                    |
| Apply                     | Click <b>Apply</b> to begin certificate or certification request generation.                                                                                                    |
| Cancel                    | Click Cancel to quit and return to the My Certificates screen.                                                                                                    |

| Table 69 | My Certificate Create (continued) |
|----------|-----------------------------------|
|----------|-----------------------------------|

After you click **Apply** in the **My Certificate Create** screen, you see a screen that tells you the ZyXEL device is generating the self-signed certificate or certification request.

After the ZyXEL device successfully enrolls a certificate or generates a certification request or a self-signed certificate, you see a screen with a **Return** button that takes you back to the **My Certificates** screen.

If you configured the **My Certificate Create** screen to have the ZyXEL device enroll a certificate and the certificate enrollment is not successful, you see a screen with a **Return** button that takes you back to the **My Certificate Create** screen. Click **Return** and check your information in the **My Certificate Create** screen. Make sure that the certification authority information is correct and that your Internet connection is working properly if you want the ZyXEL device to enroll a certificate online.

# 16.8 My Certificate Details

Click **CERTIFICATES**, and then **My Certificates** to open the **My Certificates** screen (see Figure 82). Click the details icon to open the **My Certificate Details** screen. You can use this screen to view in-depth certificate information and change the certificate's name. In the case of a self-signed certificate, you can set it to be the one that the ZyXEL device uses to sign the trusted remote host certificates that you import to the ZyXEL device.

| Default self-signed certificate which signs the imported remote ha Certificate Path Searching                          |          |
|----------------------------------------------------------------------------------------------------|----------|
| Searching                                                                                                    |          |
| Searching                                                                                                    |          |
|                                                                                                    |          |
|                                                                                                    | *        |
| <u>र</u>                                                                                                    | Þ        |
|                                                                                                    | Refresh  |
|                                                                                                    |          |
| Certificate Information                                                                                                |          |
| Tura Califacium d V 500 Casifacta                                                                                      |          |
| Type Self-signed X.509 Certificate Version V3                                                                          |          |
| Serial Number 946684870                                                                                                |          |
| Subject CN=G-2000PLUS v2 001349000001                                                                                  |          |
| Issuer CN=G-2000PLUS v2 001349000001                                                                                   |          |
| Signature<br>Navasidar rsa-pkcs1-sha1                                                                                  |          |
| Algorium                                                                                                    |          |
| Valid From 2000 Jan 1st, 00:00:00 GMT                                                                                  |          |
| Valid To 2030 Jan 1st, 00:00:00 GMT<br>Key Algorithm rsaEncryption (512 bits)                                          |          |
| Subject                                                                                                    |          |
| Alternative Name EMAIL=001349000001@auto.gen.cert                                                                      |          |
| Key Usage DigitalSignature, KeyEncipherment, KeyCertSign                                                               |          |
| Basic Constraint Subject Type=CA, Path Length Constraint=1                                                             |          |
| MD5 Fingerprint d0:44:a4:6b:0e:ab:c3:79:03:c6:10:12:2a:88:bc:1f                                                        |          |
| SHA1 Fingerprint Ob:af:88:4c:f3:c4:61:c1:c1:aa:58:f2:9f:03:97:fd:38:6a:e6:                                             | 12       |
| Certificate in PEM (Base-64) Encoded Format                                                                            |          |
|                                                                                                    |          |
| BEGIN CERTIFICATE                                                                                                    |          |
| MIIBvzCCAWmgAwIBAgIEOG1DxjANBgkqhkiG9w0BAQUFADA1MSMwIQYDV                                                              | QQDExpH  |
| LTIwMDBQTFVTIHYyIDAwMTMOOTAwMDAwMTAeFwOwMDA×MDEwMDAwMDBaF                                                              |          |
| MDEwMDAwMDBaMCUxIzAhBgNVBAMTGkctNjAwMFBNVVMgdjIgMDAxMzQ5M<br>MFwwDQVJKoZIhvcNAQEBBQADSwAwSAJBAIGM1NaTiKZK7ZTh8MANK6xC2 |          |
| IRXOO96BA+bp9HYOI3pnLJeA3i+47FZN/y7aefQj97/OHBPO9ovr+xcCA                                                              |          |
| gDB+MA4GA1UdDwEBAAQEAwICpDA1BgNVHREEHjAcgRowNDEzNDkwMDAwM                                                              |          |
| by5nZW4uY2VydDASBgNVHRMBAQAECDAGAQH/AgEBMDEGA1UdJQQqMCgGC                                                              |          |
| CAICBggrBgEFBQcDAQYIKwYBBQUHAwQGCCsGAQUFBwMCMAOGCSqGSIb3D                                                              |          |
| AOEARCkXdy+FRBERcYe7X1J5PU6RCU1GZxJpLHzCD3M1gcxZ9q36irufb                                                              | 7FRMcrK1 |

Figure 85 My Certificate Details

Table 70 My Certificate Details

| LABEL                                                | DESCRIPTION                                                                                                    |
|------------------------------------------------------|----------------------------------------------------------------------------------------------------|
| Name                                                 | This field displays the identifying name of this certificate. If you want to change the name, type up to 31 characters to identify this certificate. You may use any character (not including spaces).                                                                                                    |
| Property<br>Default self-signed<br>certificate which | Select this check box to have the ZyXEL device use this certificate to sign the trusted remote host certificates that you import to the ZyXEL device. This check box is only available with self-signed certificates.                                                                                                    |
| signs the imported<br>remote host<br>certificates.   | If this check box is already selected, you cannot clear it in this screen, you must select this check box in another self-signed certificate's details screen. This automatically clears the check box in the details screen of the certificate that was previously set to sign the imported trusted remote host certificates. |

| Table 70 | My Certificate Details | (continued) |
|----------|------------------------|-------------|
|----------|------------------------|-------------|

| LABEL                       | DESCRIPTION                                                                                                    |
|-----------------------------|----------------------------------------------------------------------------------------------------|
| Certificate Path            | Click the <b>Refresh</b> button to have this read-only text box display the hierarchy of certification authorities that validate the certificate (and the certificate itself). If the issuing certification authority is one that you have imported as a trusted certification authority, it may be the only certification authority in the list (along with the certificate itself). If the certificate is a self-signed certificate, the certificate itself is the only one in the list. The ZyXEL device does not trust the certificate and displays "Not trusted" in this field if any certificate on the path has expired or been revoked. |
| Refresh                     | Click <b>Refresh</b> to display the certification path.                                                                                                    |
| Certificate<br>Information  | These read-only fields display detailed information about the certificate.                                                                                                    |
| Туре                        | This field displays general information about the certificate. CA-signed means that a Certification Authority signed the certificate. Self-signed means that the certificate's owner signed the certificate (not a certification authority). "X.509" means that this certificate was created and signed according to the ITU-T X.509 recommendation that defines the formats for public-key certificates.                                                                                                    |
| Version                     | This field displays the X.509 version number.                                                                                                    |
| Serial Number               | This field displays the certificate's identification number given by the certification authority or generated by the ZyXEL device.                                                                                                    |
| Subject                     | This field displays information that identifies the owner of the certificate, such as Common Name (CN), Organizational Unit (OU), Organization (O) and Country (C).                                                                                                    |
| Issuer                      | This field displays identifying information about the certificate's issuing certification authority, such as Common Name, Organizational Unit, Organization and Country.                                                                                                    |
|                             | With self-signed certificates, this is the same as the <b>Subject Name</b> field.                                                                                                    |
| Signature Algorithm         | This field displays the type of algorithm that was used to sign the certificate. The ZyXEL device uses rsa-pkcs1-sha1 (RSA public-private key encryption algorithm and the SHA1 hash algorithm). Some certification authorities may use ras-pkcs1-md5 (RSA public-private key encryption algorithm and the MD5 hash algorithm).                                                                                                    |
| Valid From                  | This field displays the date that the certificate becomes applicable. The text displays in red and includes a Not Yet Valid! message if the certificate has not yet become applicable.                                                                                                    |
| Valid To                    | This field displays the date that the certificate expires. The text displays in red and includes an Expiring! or Expired! message if the certificate is about to expire or has already expired.                                                                                                    |
| Key Algorithm               | This field displays the type of algorithm that was used to generate the certificate's key pair (the ZyXEL device uses RSA encryption) and the length of the key set in bits (1024 bits for example).                                                                                                    |
| Subject Alternative<br>Name | This field displays the certificate owner's IP address (IP), domain name (DNS) or e-mail address (EMAIL).                                                                                                    |
| Key Usage                   | This field displays for what functions the certificate's key can be used. For example, "DigitalSignature" means that the key can be used to sign certificates and "KeyEncipherment" means that the key can be used to encrypt text.                                                                                                    |
| Basic Constraint            | This field displays general information about the certificate. For example,<br>Subject Type=CA means that this is a certification authority's certificate and<br>"Path Length Constraint=1" means that there can only be one certification<br>authority in the certificate's path.                                                                                                    |
| MD5 Fingerprint             | This is the certificate's message digest that the ZyXEL device calculated using the MD5 algorithm.                                                                                                    |

| LABEL                                             | DESCRIPTION                                                                                                    |
|---------------------------------------------------|----------------------------------------------------------------------------------------------------|
| SHA1 Fingerprint                                  | This is the certificate's message digest that the ZyXEL device calculated using the SHA1 algorithm.                                                                                                    |
| Certificate in PEM<br>(Base-64) Encoded<br>Format | This read-only text box displays the certificate or certification request in Privacy Enhanced Mail (PEM) format. PEM uses 64 ASCII characters to convert the binary certificate into a printable form.                                                                                |
|                                                   | You can copy and paste a certification request into a certification authority's web page, an e-mail that you send to the certification authority or a text editor and save the file on a management computer for later manual enrollment.                                             |
|                                                   | You can copy and paste a certificate into an e-mail to send to friends or colleagues or you can copy and paste a certificate into a text editor and save the file on a management computer for later distribution (via floppy disk for example).                                      |
| Export                                            | Click this button and then <b>Save</b> in the <b>File Download</b> screen. The <b>Save As</b> screen opens, browse to the location that you want to use and click <b>Save</b> .<br><b>Note:</b> When you are saving your certificate, use "cer" or "cert" as the file name extension. |
| Apply                                             | Click <b>Apply</b> to save your changes back to the ZyXEL device. You can only change the name, except in the case of a self-signed certificate, which you can also set to be the default self-signed certificate that signs the imported trusted remote host certificates.           |
| Cancel                                            | Click Cancel to quit and return to the My Certificates screen.                                                                                                    |

## 16.9 Trusted CAs

Click **CERTIFICATES**, **Trusted CAs** to open the **Trusted CAs** screen. This screen displays a summary list of certificates of the certification authorities that you have set the ZyXEL device to accept as trusted. The ZyXEL device accepts any valid certificate signed by a certification authority on this list as being trustworthy; thus you do not need to import any certificate that is signed by one of these certification authorities. See the following figure.

Figure 86 Trusted CAs

| PKI Stor                | rage Space in | llse    |        |            |          |               |
|-------------------------|---------------|---------|--------|------------|----------|---------------|
| 0%                      |               | 3%      |        |            | 100%     |               |
| Trusted CA Certificates |               |         |        |            |          |               |
| #                       | Name          | Subject | Issuer | Valid From | Valid To | CRL<br>Issuer |

| LABEL                       | DESCRIPTION                                                                                                    |
|-----------------------------|----------------------------------------------------------------------------------------------------|
| PKI Storage<br>Space in Use | This bar displays the percentage of the ZyXEL device's PKI storage space that is currently in use. When you are using 80% or less of the storage space, the bar is green. When the amount of space used is over 80%, the bar is red. When the bar is red, you should consider deleting expired or unnecessary certificates before adding more certificates.                                                                      |
| #                           | This field displays the certificate index number. The certificates are listed in alphabetical order.                                                                                                    |
| Name                        | This field displays the name used to identify this certificate.                                                                                                    |
| Subject                     | This field displays identifying information about the certificate's owner, such as CN (Common Name), OU (Organizational Unit or department), O (Organization or company) and C (Country). It is recommended that each certificate have unique subject information.                                                                                                    |
| Issuer                      | This field displays identifying information about the certificate's issuing certification authority, such as a common name, organizational unit or department, organization or company and country. With self-signed certificates, this is the same information as in the <b>Subject</b> field.                                                                                                    |
| Valid From                  | This field displays the date that the certificate becomes applicable. The text displays in red and includes a Not Yet Valid! message if the certificate has not yet become applicable.                                                                                                    |
| Valid To                    | This field displays the date that the certificate expires. The text displays in red and includes an Expiring! or Expired! message if the certificate is about to expire or has already expired.                                                                                                    |
| CRL Issuer                  | This field displays Yes if the certification authority issues Certificate Revocation<br>Lists for the certificates that it has issued and you have selected the <b>Issues</b><br><b>certificate revocation lists (CRL)</b> check box in the certificate's details screen to<br>have the ZyXEL device check the CRL before trusting any certificates issued by<br>the certification authority. Otherwise the field displays "No". |
| Details                     | Click <b>Details</b> to view in-depth information about the certification authority's certificate, change the certificate's name and set whether or not you want the ZyXEL device to check a certification authority's list of revoked certificates before trusting a certificate issued by the certification authority.                                                                                                    |

| LABEL   | DESCRIPTION                                                                                                    |
|---------|----------------------------------------------------------------------------------------------------|
| Import  | Click <b>Import</b> to open a screen where you can save the certificate of a certification authority that you trust, from your computer to the ZyXEL device.                                                       |
| Delete  | Click <b>Delete</b> to delete an existing certificate. A window display asking you to confirm that you want to delete the certificate. Note that subsequent certificates move up by one when you take this action. |
| Refresh | Click this button to display the current validity status of the certificates.                                                                                                    |

# 16.10 Importing a Trusted CA's Certificate

Click **CERTIFICATES**, **Trusted CAs** to open the **Trusted CAs** screen and then click **Import** to open the **Trusted CA Import** screen. Follow the instructions in this screen to save a trusted certification authority's certificate to the ZyXEL device, see the following figure.

**Note:** You must remove any spaces from the certificate's filename before you can import the certificate.

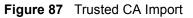

| Import                                                                  |                                           |                                         |
|-------------------------------------------------------------------------|-------------------------------------------|-----------------------------------------|
| must be in one of t<br>• Binary X.509<br>• PEM (Base 6<br>• Binary PKCS | he following formats.<br>4) encoded X.509 | ate file to be imported. The certificat |
| File Path:                                                              |                                           | Browse                                  |

The following table describes the labels in this screen.

#### Table 72 Trusted CA Import

| LABEL     | DESCRIPTION                                                                                          |
|-----------|----------------------------------------------------------------------------------------------------|
| File Path | Type in the location of the file you want to upload in this field or click <b>Browse</b> to find it. |
| Browse    | Click Browse to find the certificate file you want to upload.                                        |
| Apply     | Click Apply to save the certificate on the ZyXEL device.                                             |
| Cancel    | Click Cancel to quit and return to the Trusted CAs screen.                                           |

#### **16.11 Trusted CA Certificate Details**

Click **CERTIFICATES**, **Trusted CAs** to open the **Trusted CAs** screen. Click the details icon to open the **Trusted CA Details** screen. Use this screen to view in-depth information about the certification authority's certificate, change the certificate's name and set whether or not you want the ZyXEL device to check a certification authority's list of revoked certificates before trusting a certificate issued by the certification authority.

| Certificate Path           Searching           Image: Self-signed X.509 Certificate           Version           Variant Self-signed X.509 Certificate           Version           Value           Serial Number           946684870           Subject           CN=0-2000PLUS v2 001349000001           Issuer           CN=0-2000PLUS v2 001349000001           Signature           rsa-pkcs1-sha1           Valid From           2000 Jan 1st, 000 000 GMT           Valid From           2000 Jan 1st, 000 000 GMT           Valid From           2000 Jan 1st, 000 000 GMT           Valid From           2000 Jan 1st, 000 000 GMT           Yalit From           Yalit From           Yalit Job To           Yalit Job To           Yal |
|----------------------------------------------------------------------------------------------------|
| Refresh         Certificate Information         Serial Number       94684870         Serial Number       94684870         Subject       CN=6-2000PLUS v2 001349000001         Issuer       CN=6-2000PLUS v2 001349000001         Signature       rsa-pkcs1-sha1         Algorithm       2000 Jan 1st, 00:00:00 GMT         Valid From       2000 Jan 1st, 00:00:00 GMT         Key Algorithm       rsa-Encryption (512 bits)                                                                                                    |
| Type         Self-signed X:509 Certificate           Version         V3           Serial Number         946684870           Subject         CN=G-2000PLUS v2 001349000001           Issuer         CN=G-2000PLUS v2 001349000001           Signature         rsa-pkcs1-sha1           Algorithm         2000 Jan 1st, 00:00:00 GMT           Valid From         2003 Jan 1st, 00:00:00 GMT           Key Algorithm         rsaEncryption (512 bits)                                                                                                    |
| Type         Self-signed X:509 Certificate           Version         V3           Serial Number         946684870           Subject         CN=6-2000PLUS v2 001349000001           Issuer         CN=6-2000PLUS v2 001349000001           Signature         rsa-pkcs1-sha1           Algorithm         2000 Jan 1st, 00:00:00 GMT           Valid From         2000 Jan 1st, 00:00:00 GMT           Key Algorithm         rsa-Encryption (512 bits)                                                                                                    |
| Version         V3           Serial Number         946684870           Subject         CN=G-2000PLUS V2 001349000001           Issuer         CN=G-2000PLUS V2 001349000001           Signature         rsa-pkcs1-sha1           Algorithm         2000 Jan 1st, 00:00:00 GMT           Valid From         2000 Jan 1st, 00:00:00 GMT           Key Algorithm         rsaEncryption (512 bits)                                                                                                    |
| Subject         EMAIL=001349000001@auto.gen.cert           Alternative Name         DigitalSignature, KeyEncipherment, KeyCertSign           Basic Constraint         Subject Type=CA, Path Length Constraint=1           MD5 Fingerprint         06:44:a4 6b:ea:b6:379:03:66:10:12:a2:88:b6:11           SHA1 Fingerprint         Db:af:88:4c:f3:c4:61:c1:c1:aa:58:f2:9f:03:97:fd:38:6a:e6:d2           Certificate in PEM (Base-64) Encoded Format         Encoded Format                                                                                                    |

Figure 88 Trusted CA Details

Table 73Trusted CA Details

| LABEL                                                | DESCRIPTION                                                                                                    |
|------------------------------------------------------|----------------------------------------------------------------------------------------------------|
| Name                                                 | This field displays the identifying name of this certificate. If you want to change the name, type up to 31 characters to identify this key certificate. You may use any character (not including spaces).                                                                                                    |
| Property<br>Default self-signed<br>certificate which | Select this check box to have the ZyXEL device use this certificate to sign the trusted remote host certificates that you import to the ZyXEL device. This check box is only available with self-signed certificates.                                                                                                    |
| signs the imported<br>remote host<br>certificates.   | If this check box is already selected, you cannot clear it in this screen, you must select this check box in another self-signed certificate's details screen. This automatically clears the check box in the details screen of the certificate that was previously set to sign the imported trusted remote host certificates. |

| Table 73 | Trusted CA Details | (continued) | ) |
|----------|--------------------|-------------|---|
|----------|--------------------|-------------|---|

| LABEL                       | DESCRIPTION                                                                                                    |  |
|-----------------------------|----------------------------------------------------------------------------------------------------|--|
| Certificate Path            | Click the <b>Refresh</b> button to have this read-only text box display the end entity's certificate and a list of certification authority certificates that shows the hierarchy of certification authorities that validate the end entity's certificate. If the issuing certification authority is one that you have imported as a trusted certification authority, it may be the only certification authority in the list (along with the end entity's certificate and displays "Not trusted" in this field if any certificate on the path has expired or been revoked. |  |
| Refresh                     | Click <b>Refresh</b> to display the certification path.                                                                                                    |  |
| Certificate<br>Information  | These read-only fields display detailed information about the certificate.                                                                                                    |  |
| Туре                        | This field displays general information about the certificate. CA-signed means that a Certification Authority signed the certificate. Self-signed means that the certificate's owner signed the certificate (not a certification authority). X.509 means that this certificate was created and signed according to the ITU-T X.509 recommendation that defines the formats for public-key certificates.                                                                                                    |  |
| Version                     | This field displays the X.509 version number.                                                                                                    |  |
| Serial Number               | This field displays the certificate's identification number given by the certification authority.                                                                                                    |  |
| Subject                     | This field displays information that identifies the owner of the certificate, such as Common Name (CN), Organizational Unit (OU), Organization (O) and Country (C).                                                                                                    |  |
| Issuer                      | This field displays identifying information about the certificate's issuing certification authority, such as Common Name, Organizational Unit, Organization and Country.<br>With self-signed certificates, this is the same information as in the <b>Subject Name</b> field.                                                                                                    |  |
| Signature Algorithm         | This field displays the type of algorithm that was used to sign the certificate.<br>Some certification authorities use rsa-pkcs1-sha1 (RSA public-private key<br>encryption algorithm and the SHA1 hash algorithm). Other certification<br>authorities may use ras-pkcs1-md5 (RSA public-private key encryption algorithm<br>and the MD5 hash algorithm).                                                                                                    |  |
| Valid From                  | This field displays the date that the certificate becomes applicable. The text displays in red and includes a Not Yet Valid! message if the certificate has not yet become applicable.                                                                                                    |  |
| Valid To                    | This field displays the date that the certificate expires. The text displays in red and includes an Expiring! or Expired! message if the certificate is about to expire or has already expired.                                                                                                    |  |
| Key Algorithm               | This field displays the type of algorithm that was used to generate the certificate's key pair (the ZyXEL device uses RSA encryption) and the length of the key set in bits (1024 bits for example).                                                                                                    |  |
| Subject Alternative<br>Name | This field displays the certificate's owner's IP address (IP), domain name (DNS) or e-mail address (EMAIL).                                                                                                    |  |
| Key Usage                   | This field displays for what functions the certificate's key can be used. For example, "DigitalSignature" means that the key can be used to sign certificates and "KeyEncipherment" means that the key can be used to encrypt text.                                                                                                    |  |
| Basic Constraint            | This field displays general information about the certificate. For example,<br>Subject Type=CA means that this is a certification authority's certificate and<br>"Path Length Constraint=1" means that there can only be one certification<br>authority in the certificate's path.                                                                                                    |  |

| LABEL                                             | DESCRIPTION                                                                                                    |  |
|---------------------------------------------------|----------------------------------------------------------------------------------------------------|--|
| CRL Distribution<br>Points                        | This field displays how many directory servers with Lists of revoked certificates the issuing certification authority of this certificate makes available. This field also displays the domain names or IP addresses of the servers.                                             |  |
| MD5 Fingerprint                                   | This is the certificate's message digest that the ZyXEL device calculated using the MD5 algorithm. You can use this value to verify with the certification authority (over the phone for example) that this is actually their certificate.                                       |  |
| SHA1 Fingerprint                                  | This is the certificate's message digest that the ZyXEL device calculated using the SHA1 algorithm. You can use this value to verify with the certification authority (over the phone for example) that this is actually their certificate.                                      |  |
| Certificate in PEM<br>(Base-64) Encoded<br>Format | This read-only text box displays the certificate or certification request in Privacy Enhanced Mail (PEM) format. PEM uses 64 ASCII characters to convert the binary certificate into a printable form.                                                                           |  |
|                                                   | You can copy and paste the certificate into an e-mail to send to friends or colleagues or you can copy and paste the certificate into a text editor and save the file on a management computer for later distribution (via floppy disk for example).                             |  |
| Export                                            | Click this button and then <b>Save</b> in the <b>File Download</b> screen. The <b>Save As</b> screen opens, browse to the location that you want to use and click <b>Save</b> .                                                                                                  |  |
| Apply                                             | Click <b>Apply</b> to save your changes back to the ZyXEL device. You can only change the name and/or set whether or not you want the ZyXEL device to check the CRL that the certification authority issues before trusting a certificate issued by the certification authority. |  |
| Cancel                                            | Click Cancel to quit and return to the Trusted CAs screen.                                                                                                    |  |

| Table 73 | Trusted CA Details | (continued) |
|----------|--------------------|-------------|
|----------|--------------------|-------------|

# CHAPTER 17 Log Screens

This chapter contains information about configuring general log settings and viewing the ZyXEL device's logs. Refer to the appendix for example log message explanations.

# 17.1 Configuring View Log

The web configurator allows you to look at all of the ZyXEL device's logs in one location.

Click the **LOGS** links under **ADVANCED** to open the **View Log** screen. Use the **View Log** screen to see the logs for the categories that you selected in the **Log Settings** screen (see Figure 90). Options include logs about system maintenance, system errors and access control.

You can view logs and alert messages in this page. Once the log entries are all used, the log will wrap around and the old logs will be deleted.

Click a column heading to sort the entries. A triangle indicates the direction of the sort order.

| V   | /iew Log | Log Settings | Reports       |        |           |          |
|-----|----------|--------------|---------------|--------|-----------|----------|
|     | Display: | All Logs 💌   | Email Log Now | Ref    | resh Cle  | ar Log   |
| # 1 | Time 🔺   | Message      |               | Source | Destinati | on Notes |

Figure 89 View Log

The following table describes the labels in this screen.

| Table    | 74 | View | Loa |
|----------|----|------|-----|
| 1 4 8 10 |    | 1011 | Log |

| LABEL   | DESCRIPTION                                                                                                    |
|---------|----------------------------------------------------------------------------------------------------|
| Display | Select a log category from the drop down list box to display logs within the selected category. To view all logs, select <b>All Logs</b> . |
|         | The number of categories shown in the drop down list box depends on the selection in the <b>Log Settings</b> page.                         |
| Time    | This field displays the time the log was recorded.                                                                                         |
| Message | This field states the reason for the log.                                                                                                  |

| LABEL         | DESCRIPTION                                                                                                    |
|---------------|----------------------------------------------------------------------------------------------------|
| Source        | This field lists the source IP address and the port number of the incoming packet.                                 |
| Destination   | This field lists the destination IP address and the port number of the incoming packet.                            |
| Notes         | This field displays additional information about the log entry.                                                    |
| Email Log Now | Click <b>Email Log Now</b> to send the log screen to the e-mail address specified in the <b>Log Settings</b> page. |
| Refresh       | Click <b>Refresh</b> to renew the log screen.                                                                      |
| Clear Log     | Click Clear Log to clear all the logs.                                                                             |

# 17.2 Configuring Log Settings

To change your ZyXEL device's log settings, click the **LOGS** links under **ADVANCED** and then the **Log Settings** tab. The screen appears as shown.

Use the **Log Settings** screen to configure to where the ZyXEL device is to send the logs; the schedule for when the ZyXEL device is to send the logs and which logs and/or immediate alerts the ZyXEL device is to send.

An alert is a type of log that warrants more serious attention. Some categories such as **System Errors** consist of both logs and alerts. You may differentiate them by their color in the **View Log** screen. Alerts are displayed in red and logs are displayed in black.

| View Log Log Settings           | Reports                              |
|---------------------------------|--------------------------------------|
| Address Info:                   |                                      |
| Mail Server:                    | (Dutgoin<br>SMTP<br>Server<br>NAME o |
|                                 | IP<br>Address                        |
| Mail Subject                    | (E-Mail                              |
| Send log to:<br>Send alerts to: | Address<br>(E-Mail<br>Address        |
| Syslog Logging:                 |                                      |
| Active                          |                                      |
| Syslog IP Address:              | (Server<br>0.0.0.0 NAME  <br>IP      |
| Log Facility:                   | Addres:                              |
| Send Log:                       |                                      |
| Log Schedule:                   | None                                 |
| Day for Sending Log:            | Sunday                               |
| Time for Sending Log:           | (hour) (minute)                      |
| Clear log after sending m       |                                      |
| Log                             | Send immediate alert                 |
| System Maintenance              | System Errors                        |
| System Errors Access Control    | Access Control Blocked Web Sites     |
| TCP Reset                       | Blocked Java etc.                    |
| Packet Filter                   | Attacks                              |
|                                 | 🗖 РКІ                                |
| 🗖 Remote Management             |                                      |
| CDR                             |                                      |
| 🗖 РРР                           |                                      |
| UPnP                            |                                      |
| Forward Web Sites               |                                      |
| Blocked Web Sites               |                                      |
| Blocked Java etc. Attacks       |                                      |
|                                 |                                      |
| SSL/TLS                         |                                      |
| 🗖 802.1x                        |                                      |
| 🗖 Wireless                      |                                      |
| Internal RADIUS Server          |                                      |
|                                 | Reset                                |

Figure 90 Log Settings

The following table describes the labels in this screen.

| Table 75 | Log Settings |
|----------|--------------|
|----------|--------------|

| Mail Server       Enter the server name or the IP address of the mail server for the e-mail addresses specified below. If this field is left blank, logs and alert messages will not be sent via e-mail.         Mail Subject       Type a title that you want to be in the subject line of the log e-mail message that the ZyXEL device sends.         Send Log to       Logs are sent to the e-mail address specified in this field. If this field is left blank, logs will not be sent via e-mail.         Send Alerts to       Enter the e-mail address where the alert messages will be sent. If this field is left blank, alert messages will not be sent via e-mail.         Syslog Logging       Syslog logging sends a log to an external syslog server used to store logs.         Active       Click Active to enable syslog logging.         Syslog Server IP       Enter the server name or IP address of the syslog server that will log the selected categories of logs.         Log Facility       Select a location from the drop down list box. The log facility allows you to log the messages to different files in the syslog server. Refer to the documentation of your syslog program for more details.         Send Log       This drop-down menu is used to configure the frequency of log messages being sent as E-mail:         •       Daily         •       Weekly         •       Hourly         •       Weekly or the Daily option is selected, specify a time of day when the E mail should be sent. If the When Log is Full option is selected, an elit is sent when the log fills up. If you select None, no log                                            | LABEL DESCRIPTION            |                                                                                                    |
|----------------------------------------------------------------------------------------------------|------------------------------|----------------------------------------------------------------------------------------------------|
| addresses specified below. If this field is left blank, logs and alert messages will not be sent via e-mail.         Mail Subject       Type a title that you want to be in the subject line of the log e-mail message that the ZyXEL device sends.         Send Log to       Logs are sent to the e-mail address specified in this field. If this field is left blank, logs will not be sent via e-mail.         Send Alerts to       Enter the e-mail address where the alert messages will be sent. If this field is left blank, alert messages will not be sent via e-mail.         Syslog Logging       Syslog logging sends a log to an external syslog server used to store logs.         Active       Click Active to enable syslog logging.         Syslog Server IP       Enter the server name or IP address of the syslog server that will log the selected categories of logs.         Log Facility       Select a location from the drop down list box. The log facility allows you to log the messages to different files in the syslog server. Refer to the documentation of your syslog program for more details.         Send Log       This drop-down menu is used to configure the frequency of log messages being sent as E-mail: <ul> <li>Daily</li> <li>Weekly</li> <li>Hourly</li> <li>When Log is Full</li> <li>None.</li> <li>If the Weekly or the Daily option is selected, specify a time of day when the E mail should be sent. If the When Log is Full option is selected, and it is sent when the log.</li> </ul> Day for Sending Log     This field is only available when you select Weekly in the Log Schedule field Use the drop down li                   | Address Info                 |                                                                                                    |
| that the ZyXEL device sends.         Send Log to       Logs are sent to the e-mail address specified in this field. If this field is left blank, logs will not be sent via e-mail.         Send Alerts to       Enter the e-mail address where the alert messages will be sent. If this field is left blank, alert messages will not be sent via e-mail.         Syslog Logging       Syslog logging sends a log to an external syslog server used to store logs.         Active       Click Active to enable syslog logging.         Syslog Server IP       Enter the server name or IP address of the syslog server that will log the selected categories of logs.         Log Facility       Select a location from the drop down list box. The log facility allows you to log the messages to different files in the syslog server. Refer to the documentation of your syslog program for more details.         Send Log       This drop-down menu is used to configure the frequency of log messages being sent as E-mail: <ul> <li>Daily</li> <li>Weekly</li> <li>Hourly</li> <li>When Log is Full</li> <li>None.</li> <li>If the Weekly or the Daily option is selected, specify a time of day when the E mail should be sent. If the When Log is Full option is selected, an alert is sent when the log fills up. If you select None, no log messages are sent.         Day for Sending Log       This field is only available when you select Weekly in the Log Schedule field Use the drop down list box to select which day of the week to send the logs.         Time for Sending Log       Enter the time of the day in 24-hour format (for example 23:00 equals 11:00</li></ul> | Mail Server                  | addresses specified below. If this field is left blank, logs and alert messages                                                                                                    |
| blank, logs will not be sent via e-mail.         Send Alerts to       Enter the e-mail address where the alert messages will be sent. If this field is left blank, alert messages will not be sent via e-mail.         Syslog Logging       Syslog logging sends a log to an external syslog server used to store logs.         Active       Click Active to enable syslog logging.         Syslog Server IP       Enter the server name or IP address of the syslog server that will log the selected categories of logs.         Log Facility       Select a location from the drop down list box. The log facility allows you to log the messages to different files in the syslog server. Refer to the documentation of your syslog program for more details.         Send Log       This drop-down menu is used to configure the frequency of log messages being sent as E-mail: <ul> <li>Daily</li> <li>Weekly</li> <li>Hourly</li> <li>When Log is Full</li> <li>None.</li> <li>If the Weekly or the Daily option is selected, specify a time of day when the E mail should be sent. If the When Log is Full option is selected, an alert is sent when the log fills up. If you select None, no log messages are sent.</li> </ul> Day for Sending Log       This field is only available when you select Weekly in the Log Schedule lield Use the drop down list box to select which day of the week to send the logs.         Time for Sending Log       Enter the time of the day in 24-hour format (for example 23:00 equals 11:00 pm) to send the logs.         Clear log after sending       Select the categories of logs that you want to record.                               | Mail Subject                 |                                                                                                    |
| left blank, alert messages will not be sent via e-mail.Syslog LoggingSyslog logging sends a log to an external syslog server used to store logs.ActiveClick Active to enable syslog logging.Syslog Server IP<br>AddressEnter the server name or IP address of the syslog server that will log the<br>selected categories of logs.Log FacilitySelect a location from the drop down list box. The log facility allows you to log<br>the messages to different files in the syslog server. Refer to the documentation<br>of your syslog program for more details.Send LogThis drop-down menu is used to configure the frequency of log messages<br>being sent as E-mail:<br>• Daily<br>• Weekly<br>• Hourly<br>• When Log is Full<br>• None.If the Weekly or the Daily option is selected, specify a time of day when the E<br>mail should be sent. If the Weekly option is selected her alos specify whitoh<br>a yof the week the sent is sent when the log fills up. If you select None, no log<br>messages are sent.Day for Sending LogThis field is only available when you select Weekly in the Log Schedule field<br>Use the drop down list box to select which day of the week to send the logs.Time for Sending LogEnter the time of the day in 24-hour format (for example 23:00 equals 11:00<br>pm) to send the logs.Clear log after sending<br>mailSelect the categories of logs that you want to record.Send Immediate AlertSelect the categories of logs that you want to record.Send Immediate AlertSelect the categories of alerts for which you want the ZyXEL device to<br>immediately send e-mail alerts.                                                                      | Send Log to                  | Logs are sent to the e-mail address specified in this field. If this field is left blank, logs will not be sent via e-mail.                                                                                                    |
| Active       Click Active to enable syslog logging.         Syslog Server IP       Enter the server name or IP address of the syslog server that will log the selected categories of logs.         Log Facility       Select a location from the drop down list box. The log facility allows you to log the messages to different files in the syslog server. Refer to the documentation of your syslog program for more details.         Send Log       This drop-down menu is used to configure the frequency of log messages being sent as E-mail: <ul> <li>Daily</li> <li>Weekly</li> <li>Hourly</li> <li>When Log is Full</li> <li>None.</li> <li>If the Weekly or the Daily option is selected, specify a time of day when the E mail should be sent. If the Weekly option is selected, na alert is sent when the log fills up. If you select None, no log messages are sent.</li> </ul> Day for Sending Log       Enter the time of the day in 24-hour format (for example 23:00 equals 11:00 pm) to send the logs.         Time for Sending Log       Select the check box to clear all logs after logs and alert messages are sent via e-mail.         Log       Select the categories of logs that you want to record.         Send Inmediate Alert       Select the categories of logs that you want the ZyXEL device to immediately send e-mail alerts.                                                                                                    | Send Alerts to               |                                                                                                    |
| Syslog Server IP       Enter the server name or IP address of the syslog server that will log the selected categories of logs.         Log Facility       Select a location from the drop down list box. The log facility allows you to log the messages to different files in the syslog server. Refer to the documentation of your syslog program for more details.         Send Log       This drop-down menu is used to configure the frequency of log messages being sent as E-mail: <ul> <li>Daily</li> <li>Weekly</li> <li>Hourly</li> <li>When Log is Full</li> <li>None.</li> <li>If the Weekly or the Daily option is selected, specify a time of day when the E mail should be sent. If the When Log is Full option is selected, an alert is sent when the log fills up. If you select None, no log messages are sent.</li> </ul> <li>Day for Sending Log</li> <li>Enter the time of the day in 24-hour format (for example 23:00 equals 11:00 pm) to send the logs.</li> <li>Clear log after sending Log</li> <li>Select the categories of logs that you want to record.</li> <li>Select the categories of logs that you want to record.</li> <li>Select the categories of logs that you want the ZyXEL device to immediate Alert</li> <li>Select the categories of alerts for which you want this screen.</li>                                                                                                    | Syslog Logging               | Syslog logging sends a log to an external syslog server used to store logs.                                                                                                    |
| Address       selected categories of logs.         Log Facility       Select a location from the drop down list box. The log facility allows you to log the messages to different files in the syslog server. Refer to the documentation of your syslog program for more details.         Send Log       This drop-down menu is used to configure the frequency of log messages being sent as E-mail: <ul> <li>Daily</li> <li>Weekly</li> <li>Hourly</li> <li>When Log is Full</li> <li>None.</li> <li>If the Weekly option is selected, specify a time of day when the E mail should be sent. If the Weekly option is selected, then also specify which day of the week the E-mail should be sent. If the When Log is Full option is selected, an alert is sent when the log fills up. If you select None, no log messages are sent.         Day for Sending Log       This field is only available when you select Weekly in the Log Schedule field Use the drop down list box to select which day of the week to send the logs.         Clear log after sending Log       Select the check box to clear all logs after logs and alert messages are sent via e-mail.         Log       Select the categories of logs that you want to record.         Send Immediate Alert       Select the categories of alerts for which you want the ZyXEL device to immediately send e-mail alerts.         Apply       Click Apply to save your customized settings and exit this screen.</li></ul>                                                                                                    | Active                       | Click Active to enable syslog logging.                                                                                                    |
| the messages to different files in the syslog server. Refer to the documentation of your syslog program for more details.         Send Log         Log Schedule       This drop-down menu is used to configure the frequency of log messages being sent as E-mail: <ul> <li>Daily</li> <li>Weekly</li> <li>Hourly</li> <li>When Log is Full</li> <li>None.</li> <li>If the Weekly or the Daily option is selected, specify a time of day when the E mail should be sent. If the Weekly option is selected, then also specify which day of the week the E-mail should be sent. If the When Log is Full option is selected, an alert is sent when the log fills up. If you select None, no log messages are sent.           Day for Sending Log         This field is only available when you select Weekly in the Log Schedule field Use the drop down list box to select which day of the week to send the logs.           Time for Sending Log         Enter the time of the day in 24-hour format (for example 23:00 equals 11:00 pm) to send the logs.           Clear log after sending mail         Select the check box to clear all logs after logs and alert messages are sent via e-mail.           Log         Select the categories of logs that you want to record.           Send Immediate Alert         Select the categories of alerts for which you want the ZyXEL device to immediately send e-mail alerts.           Apply         Click Apply to save your customized settings and exit this screen.</li></ul>                                                                                                    | Syslog Server IP<br>Address  |                                                                                                    |
| Log Schedule       This drop-down menu is used to configure the frequency of log messages being sent as E-mail:         • Daily       • Daily         • Weekly       • Hourly         • When Log is Full       • None.         If the Weekly or the Daily option is selected, specify a time of day when the E mail should be sent. If the Weekly option is selected, then also specify which day of the week the E-mail should be sent. If the When Log is Full option is selected, an alert is sent when the log fills up. If you select None, no log messages are sent.         Day for Sending Log       This field is only available when you select Weekly in the Log Schedule field Use the drop down list box to select which day of the week to send the logs.         Time for Sending Log       Enter the time of the day in 24-hour format (for example 23:00 equals 11:00 pm) to send the logs.         Clear log after sending mail       Select the check box to clear all logs after logs and alert messages are sent via e-mail.         Log       Select the categories of logs that you want to record.         Send Immediate Alert       Select the categories of alerts for which you want the ZyXEL device to immediately send e-mail alerts.         Apply       Click Apply to save your customized settings and exit this screen.                                                                                                    | Log Facility                 | Select a location from the drop down list box. The log facility allows you to log the messages to different files in the syslog server. Refer to the documentation of your syslog program for more details.                                                                                                    |
| being sent as E-mail:       • Daily         • Daily       • Weekly         • Hourly       • When Log is Full         • None.       If the Weekly or the Daily option is selected, specify a time of day when the E mail should be sent. If the Weekly option is selected, then also specify which day of the week the E-mail should be sent. If the When Log is Full option is selected, an alert is sent when the log fills up. If you select None, no log messages are sent.         Day for Sending Log       This field is only available when you select Weekly in the Log Schedule field Use the drop down list box to select which day of the week to send the logs.         Time for Sending Log       Enter the time of the day in 24-hour format (for example 23:00 equals 11:00 pm) to send the logs.         Clear log after sending mail       Select the check box to clear all logs after logs and alert messages are sent via e-mail.         Log       Select the categories of logs that you want to record.         Send Immediate Alert       Select the categories of alerts for which you want the ZyXEL device to immediately send e-mail alerts.         Apply       Click Apply to save your customized settings and exit this screen.                                                                                                    | Send Log                     |                                                                                                    |
| Use the drop down list box to select which day of the week to send the logs.Time for Sending LogEnter the time of the day in 24-hour format (for example 23:00 equals 11:00 pm) to send the logs.Clear log after sending<br>mailSelect the check box to clear all logs after logs and alert messages are sent via e-mail.LogSelect the categories of logs that you want to record.Send Immediate AlertSelect the categories of alerts for which you want the ZyXEL device to immediately send e-mail alerts.ApplyClick Apply to save your customized settings and exit this screen.                                                                                                    | Log Schedule                 | <ul> <li>being sent as E-mail:</li> <li>Daily</li> <li>Weekly</li> <li>Hourly</li> <li>When Log is Full</li> <li>None.</li> <li>If the Weekly or the Daily option is selected, specify a time of day when the E-mail should be sent. If the Weekly option is selected, then also specify which day of the week the E-mail should be sent. If the When Log is Full option is selected, an alert is sent when the log fills up. If you select None, no log messages are sent.</li> </ul> |
| pm) to send the logs.Clear log after sending<br>mailSelect the check box to clear all logs after logs and alert messages are sent<br>via e-mail.LogSelect the categories of logs that you want to record.Send Immediate AlertSelect the categories of alerts for which you want the ZyXEL device to<br>immediately send e-mail alerts.ApplyClick Apply to save your customized settings and exit this screen.                                                                                                    | Day for Sending Log          |                                                                                                    |
| mailvia e-mail.LogSelect the categories of logs that you want to record.Send Immediate AlertSelect the categories of alerts for which you want the ZyXEL device to<br>immediately send e-mail alerts.ApplyClick Apply to save your customized settings and exit this screen.                                                                                                    | Time for Sending Log         | Enter the time of the day in 24-hour format (for example 23:00 equals 11:00 pm) to send the logs.                                                                                                    |
| Send Immediate Alert       Select the categories of alerts for which you want the ZyXEL device to immediately send e-mail alerts.         Apply       Click Apply to save your customized settings and exit this screen.                                                                                                    | Clear log after sending mail |                                                                                                    |
| immediately send       e-mail alerts.         Apply       Click <b>Apply</b> to save your customized settings and exit this screen.                                                                                                    | Log                          | Select the categories of logs that you want to record.                                                                                                    |
|                                                                                                    | Send Immediate Alert         |                                                                                                    |
| Reset Click <b>Reset</b> to reconfigure all the fields in this screen.                                                                                                    | Apply                        | Click <b>Apply</b> to save your customized settings and exit this screen.                                                                                                    |
|                                                                                                    | Reset                        | Click <b>Reset</b> to reconfigure all the fields in this screen.                                                                                                    |

## **17.3 Configuring Reports**

The **Reports** page displays which computers on the LAN send and receive the most traffic, what kinds of traffic are used the most and which web sites are visited the most often. Use the **Reports** screen to have the ZyXEL device record and display the following network usage details:

- Web sites visited the most often
- Number of times the most visited web sites were visited
- · The most-used protocols or service ports
- The amount of traffic for the most used protocols or service ports
- The LAN IP addresses to and/or from which the most traffic has been sent
- How much traffic has been sent to and from the LAN IP addresses to and/or from which the most traffic has been sent
- **Note:** The web site hit count may not be 100% accurate because sometimes when an individual web page loads, it may contain references to other web sites that also get counted as hits.

The ZyXEL device records web site hits by counting the HTTP GET packets. Many web sites include HTTP GET references to other web sites and the ZyXEL device may count these as hits, thus the web hit count is not (yet) 100% accurate.

To change your ZyXEL device's log reports, click **LOGS**, then the **Reports** tab. The screen appears as shown.

#### Figure 91 Reports

|                       | Log Settings | Reports         |         |
|-----------------------|--------------|-----------------|---------|
| Report Ty<br>Web Site |              | Stop Collection | Refresh |

**Note:** Enabling the ZyXEL device's reporting function decreases the overall throughput by about 1 Mbps.

The following table describes the labels in this screen.

| Table 76 | Reports |
|----------|---------|
|----------|---------|

| LABEL            | DESCRIPTION                                                                                                    |  |  |  |
|------------------|----------------------------------------------------------------------------------------------------|--|--|--|
| Report Type      | Use the drop-down list box to select the type of reports to display.                                                                                                    |  |  |  |
|                  | <b>Web Site Hits</b> displays the web sites that have been visited the most often from the LAN and how many times they have been visited.                                                                                                    |  |  |  |
|                  | <b>Protocol/Port</b> displays the protocols or service ports that have been used the most and the amount of traffic for the most used protocols or service ports.                                                                                                    |  |  |  |
|                  | LAN IP Address displays the LAN IP addresses to and /or from which the most traffic has been sent and how much traffic has been sent to and from those IP addresses.                                                                                                    |  |  |  |
| Start Collection | The button text shows <b>Start Collection</b> when the ZyXEL device is not recording report data and <b>Stop Collection</b> when the ZyXEL device is recording report data.                                                                                                    |  |  |  |
| Stop Collection  | Click <b>Start Collection</b> to have the ZyXEL device record report data.                                                                                                    |  |  |  |
|                  | Click Stop Collection to halt the ZyXEL device from recording more data.                                                                                                    |  |  |  |
| Refresh          | Click <b>Refresh</b> to update the report display. The report also refreshes automatically when you close and reopen the screen.                                                                                                    |  |  |  |
| #                | This field displays the index number of an individual web site.                                                                                                    |  |  |  |
| Web Site         | Web Site displays the web site address(es) that have been visited the most often from the LAN.                                                                                                    |  |  |  |
| Hits             | Hits displays the total number of visits to each web site.                                                                                                    |  |  |  |
| Direction        | This field displays <b>Incoming</b> to denote traffic that is coming in from the WAN to the LAN.                                                                                                    |  |  |  |
|                  | This field displays <b>Outgoing</b> to denote traffic that is going out from the LAN to the WAN.                                                                                                    |  |  |  |
| Amount           | This column lists how much traffic has been sent and/or received for each protocol or service port. The measurement unit shown (bytes, Kbytes, Mbytes or Gbytes) varies with the amount of traffic for the particular protocol or service port. The count starts over at 0 if a protocol or port passes the bytes count limit. |  |  |  |
| IP Address       | This column lists the LAN IP addresses to and/or from which the most traffic has been sent. The LAN IP addresses are listed in descending order with the LAN IP address to and/or from which the most traffic was sent listed first.                                                                                           |  |  |  |

Note: All of the recorded reports data is erased when you turn off the ZyXEL device.

# CHAPTER 18 Maintenance

This chapter displays system information such as ZyNOS firmware, port IP addresses and port traffic statistics.

## **18.1 Maintenance Overview**

The maintenance screens can help you view system information, upload new firmware, manage configuration and restart your ZyXEL device.

# 18.2 System Status Screen

Click **MAINTENANCE** to open the **System Status** screen, where you can use to monitor your ZyXEL device. Note that these labels are READ-ONLY and are meant to be used for diagnostic purposes.

| Figure | 92 | System | Status |
|--------|----|--------|--------|
|--------|----|--------|--------|

| Status | DHCP Table                                  | Association List | F/W Upload | Configuration | Restar |  |
|--------|---------------------------------------------|------------------|------------|---------------|--------|--|
| Syste  | m Name : G-2000PLU                          | ISv2             |            |               |        |  |
|        | odel Name : G-2000P<br>/NOS Firmware Versi  |                  | 11/30/2005 |               |        |  |
| WAN    | WAN Port :                                  |                  |            |               |        |  |
|        | Address : 0.0.0.0<br>Subnet Mask : 0.0.0.   | 0                | DHCP : C   | lient         |        |  |
| LAN    | Port :                                      |                  |            |               |        |  |
|        | Address : 192.168.1.<br>Subnet Mask : 255.2 |                  | DHCP : S   | erver         |        |  |
|        |                                             |                  | DHCP : S   | erver         |        |  |

The following table describes the labels in this screen.

#### Table 77 System Status

| LABEL                     | DESCRIPTION                                                                                                    |  |  |  |
|---------------------------|----------------------------------------------------------------------------------------------------|--|--|--|
| System Name               | This is the <b>System Name</b> you chose in the first Internet Access Wizard screen.<br>It is for identification purposes                                                                                                    |  |  |  |
| Model Name                | The model name identifies your device type. The model name should also be<br>on a sticker on your ZyXEL device. If you are uploading firmware, be sure to<br>upload firmware for this exact model name. This field is not available on all<br>models. |  |  |  |
| ZyNOS Firmware<br>Version | This is the ZyNOS Firmware version and the date created. ZyNOS is ZyXEL's proprietary Network Operating System design.                                                                                                    |  |  |  |
| WAN Port                  |                                                                                                    |  |  |  |
| IP Address                | This is the WAN port IP address.                                                                                                    |  |  |  |
| IP Subnet Mask            | This is the WAN port subnet mask.                                                                                                    |  |  |  |
| DHCP                      | This is the WAN port DHCP role - Client or None.                                                                                                    |  |  |  |
| LAN Port                  |                                                                                                    |  |  |  |
| IP Address                | This is the LAN port IP address.                                                                                                    |  |  |  |
| IP Subnet Mask            | This is the LAN port subnet mask.                                                                                                    |  |  |  |
| DHCP                      | This is the LAN port DHCP role - Server, Relay or None.                                                                                                    |  |  |  |
| Show Statistics           | Click <b>Show Statistics</b> to display the real-time system statistics. For more information see System Statistics on page 225.                                                                                                    |  |  |  |

#### 18.2.1 System Statistics

Read-only information here includes port status, packet specific statistics and bridge link status. Also provided are "system up time" and "poll interval(s)". The **Poll Interval** field is configurable.

| Port | Status    | TxPkts | <b>RxPkts</b> | Collisions | Tx B/s | Rx B/s | Up Time  |
|------|-----------|--------|---------------|------------|--------|--------|----------|
| WAN  | Down      | 0      | 0             | 0          | 0      | 0      | 00:00:00 |
| LAN  | 100M/Full | 822    | 875           | 0          | 0      | 0      | 0:04:29  |
| NLAN | 54M       | 60     | 0             | 0          | 0      | 0      | 0:04:30  |

Figure 93 System Status: Show Statistics

The following table describes the labels in this screen.

| LABEL            | DESCRIPTION                                                                                                 |  |  |  |
|------------------|----------------------------------------------------------------------------------------------------|--|--|--|
| Port             | This is the WAN, LAN or WLAN port.                                                                          |  |  |  |
| Status           | This shows the port speed and duplex setting if you are using Ethernet encapsulation for the Ethernet port. |  |  |  |
|                  | This shows the transmission speed only for wireless port.                                                   |  |  |  |
| TxPkts           | This is the number of transmitted packets on this port.                                                     |  |  |  |
| RxPkts           | This is the number of received packets on this port.                                                        |  |  |  |
| Collisions       | This is the number of collisions on this port.                                                              |  |  |  |
| Tx B/s           | This shows the transmission speed in bytes per second on this port.                                         |  |  |  |
| Rx B/s           | This shows the reception speed in bytes per second on this port.                                            |  |  |  |
| Up Time          | This is total amount of time the line has been up.                                                          |  |  |  |
| System Up Time   | This is the total time the ZyXEL device has been on.                                                        |  |  |  |
| Poll Interval(s) | Enter the time interval for refreshing statistics.                                                          |  |  |  |
| Set Interval     | Click this button to apply the new poll interval you entered above.                                         |  |  |  |
| Stop             | Click this button to stop refreshing statistics.                                                            |  |  |  |

### 18.3 DHCP Table Screen

DHCP (Dynamic Host Configuration Protocol, RFC 2131 and RFC 2132) allows individual clients to obtain TCP/IP configuration at start-up from a server. You can configure the ZyXEL device as a DHCP server or disable it. When configured as a server, the ZyXEL device provides the TCP/IP configuration for the clients. If set to **None**, DHCP service will be disabled and you must have another DHCP server on your LAN, or else the computer must be manually configured.

Click **MAINTENANCE**, and then the **DHCP Table** tab. Read-only information here relates to your DHCP status. The DHCP table shows current DHCP Client information (including **IP Address**, **Host Name** and **MAC Address**) of all network clients using the DHCP server.

Figure 94 Maintenance DHCP Table

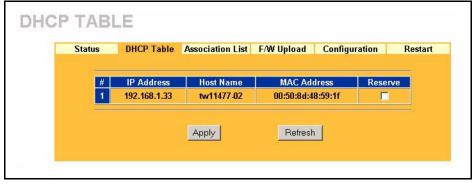

The following table describes the labels in this screen.

| LABEL       | DESCRIPTION                                                                                                    |
|-------------|----------------------------------------------------------------------------------------------------|
| #           | This is the index number of the host computer.                                                                                                    |
| IP Address  | This field displays the IP address relative to the # field listed above.                                                                                                    |
| Host Name   | This field displays the computer host name.                                                                                                    |
| MAC Address | This field shows the MAC address of the computer with the name in the <b>Host Name</b> field.                                                                                                    |
|             | Every Ethernet device has a unique MAC (Media Access Control) address. The MAC address is assigned at the factory and consists of six pairs of hexadecimal characters, for example, 00:A0:C5:00:00:02. |
| Reserve     | Select this check box to have the ZyXEL device always assign this IP address to this MAC address (and host name).                                                                                      |
| Apply       | Click <b>Apply</b> to have the MAC address and IP address also display in the <b>LAN Static DHCP</b> screen (where you can edit them).                                                                 |
| Refresh     | Click <b>Refresh</b> to renew the screen.                                                                                                    |

 Table 79
 Maintenance DHCP Table

#### **18.4 Association List**

View the wireless stations that are currently associated to the ZyXEL device in the **Association List** screen.

Click **MAINTENANCE** and then the **Association List** tab to display the screen as shown next.

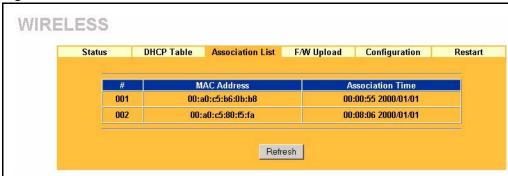

Figure 95 Association List

The following table describes the labels in this screen.

| LABEL            | DESCRIPTION                                                                             |
|------------------|-----------------------------------------------------------------------------------------|
| #                | This is the index number of an associated wireless station.                             |
| MAC Address      | This field displays the MAC address of an associated wireless station.                  |
| Association Time | This field displays the time a wireless station first associated with the ZyXEL device. |
| Refresh          | Click Refresh to reload the screen.                                                     |

## 18.5 F/W Upload Screen

Find firmware at www.zyxel.com in a file that (usually) uses the system model name with a "\*.bin" extension, e.g., "zyxel.bin". The upload process uses HTTP (Hypertext Transfer Protocol) and may take up to two minutes. After a successful upload, the system will reboot. See the *Firmware and Configuration File Maintenance* chapter for upgrading firmware using FTP/TFTP commands.

Click **MAINTENANCE** and then **F/W Upload**. Follow the instructions in this screen to upload firmware to your ZyXEL device.

Figure 96 Firmware Upload

| Status | DHCP Table            | Association List   | F/W Upload | Configuration                                    | Restart |
|--------|-----------------------|--------------------|------------|--------------------------------------------------|---------|
|        |                       |                    |            | on of the binary (.BIN<br>ded from website. If f |         |
| upgra  | ade file is compres   |                    |            | the binary (.BIN) file.                          |         |
|        |                       |                    |            |                                                  |         |
| 1000   | Dath    131 i-211111+ | \Firmware\3  Brow  | /se        |                                                  |         |
| File I | amilana cooo          | 6 6 6 <del>6</del> |            |                                                  |         |

The following table describes the labels in this screen.

| Table 81 | Firmware Upload |
|----------|-----------------|
|----------|-----------------|

| LABEL     | DESCRIPTION                                                                                                    |
|-----------|----------------------------------------------------------------------------------------------------|
| File Path | Type in the location of the file you want to upload in this field or click <b>Browse</b> to find it.                                                |
| Browse    | Click <b>Browse</b> to find the .bin file you want to upload. Remember that you must decompress compressed (.zip) files before you can upload them. |
| Upload    | Click <b>Upload</b> to begin the upload process. This process may take up to two minutes.                                                           |

Note: Do not turn off the ZyXEL device while firmware upload is in progress!

After you see the **Firmware Upload in Process** screen, wait two minutes before logging into the ZyXEL device again.

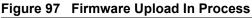

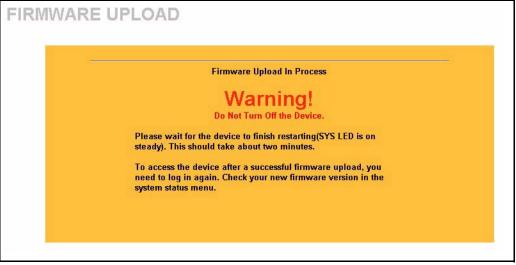

The ZyXEL device automatically restarts in this time causing a temporary network disconnect. In some operating systems, you may see the following icon on your desktop.

#### Figure 98 Network Temporarily Disconnect

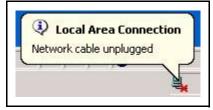

After two minutes, log in again and check your new firmware version in the **System Status** screen.

If the upload was not successful, the following screen will appear. Click **Return** to go back to the **F/W Upload** screen.

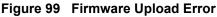

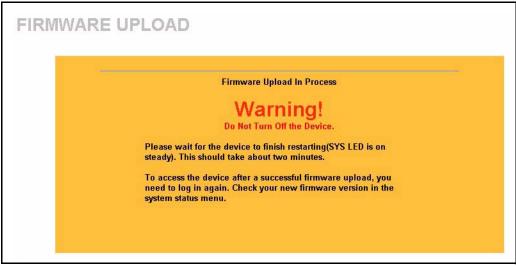

# **18.6 Configuration Screen**

See the *Firmware and Configuration File Maintenance* chapter for transferring configuration files using FTP/TFTP commands.

Click **MAINTENANCE**, and then the **Configuration** tab. Information related to factory defaults, backup configuration, and restoring configuration appears as shown next.

| Status | DHCP Table                                                        | Association List                               | F/W Upload          | Configuration            | Resta |
|--------|-------------------------------------------------------------------|------------------------------------------------|---------------------|--------------------------|-------|
| Back   | cup Configuration                                                 | 1                                              |                     |                          |       |
|        |                                                                   |                                                | uration of your sy: | stem to your compute     | r.    |
|        |                                                                   | Bad                                            | kup                 |                          |       |
|        |                                                                   |                                                |                     |                          |       |
| Rest   | ore Configuration                                                 | n                                              |                     |                          |       |
|        |                                                                   | sly saved configurat<br>guration file and clic |                     | stem, browse to the      |       |
| F      | ile Path:                                                         | E                                              | Browse              |                          |       |
|        |                                                                   | Up                                             | oad                 |                          |       |
| Back   | c to Factory Defa                                                 | ults                                           |                     |                          |       |
| d      | lick Reset to clear<br>efaults. After reset<br>Password will be 1 | ting, the                                      | ifiguration informa | ation and return to fact | ory   |
|        | LAN IP address w<br>DHCP will be rese                             |                                                |                     |                          |       |
|        |                                                                   | Re                                             | set                 |                          |       |
|        |                                                                   | 8 m                                            |                     |                          |       |

Figure 100 Configuration

#### 18.6.1 Backup Configuration

Backup configuration allows you to back up (save) the ZyXEL device's current configuration to a file on your computer. Once your ZyXEL device is configured and functioning properly, it is highly recommended that you back up your configuration file before making configuration changes. The backup configuration file will be useful in case you need to return to your previous settings.

Click Backup to save the ZyXEL device's current configuration to your computer.

#### 18.6.2 Restore Configuration

Restore configuration allows you to upload a new or previously saved configuration file from your computer to your ZyXEL device.

| LABEL     | DESCRIPTION                                                                                          |
|-----------|----------------------------------------------------------------------------------------------------|
| File Path | Type in the location of the file you want to upload in this field or click <b>Browse</b> to find it. |

| Table 82 | Restore | Configuration |
|----------|---------|---------------|
|----------|---------|---------------|

| LABEL  | DESCRIPTION                                                                                                    |
|--------|----------------------------------------------------------------------------------------------------|
| Browse | Click <b>Browse</b> to find the file you want to upload. Remember that you must decompress compressed (.ZIP) files before you can upload them. |
| Upload | Click <b>Upload</b> to begin the upload process.                                                                                               |

| Table 82 | Restore | Configuration |
|----------|---------|---------------|
|----------|---------|---------------|

**Note:** Do not turn off the ZyXEL device while configuration file upload is in progress.

After you see a "restore configuration successful" screen, you must then wait one minute before logging into the ZyXEL device again.

Figure 101 Configuration Upload Successful

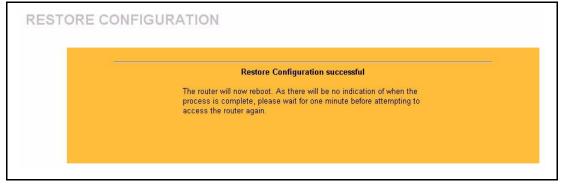

The ZyXEL device automatically restarts in this time causing a temporary network disconnect. In some operating systems, you may see the following icon on your desktop.

#### Figure 102 Network Temporarily Disconnected

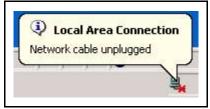

If you uploaded the default configuration file you may need to change the IP address of your computer to be in the same subnet as that of the default ZyXEL device IP address (192.168.1.1). See your *Quick Installation Guide* for details on how to set up your computer's IP address.

If the upload was not successful, the following screen will appear. Click **Return** to go back to the **Configuration** screen.

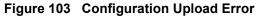

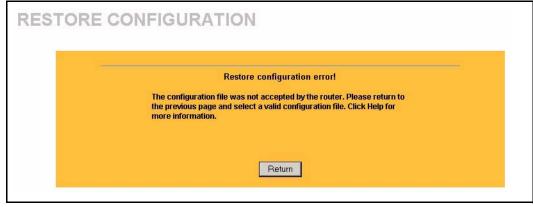

#### 18.6.3 Back to Factory Defaults

Pressing the **Reset** button in this section clears all user-entered configuration information and returns the ZyXEL device to its factory defaults as shown on the screen. The following warning screen will appear.

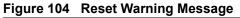

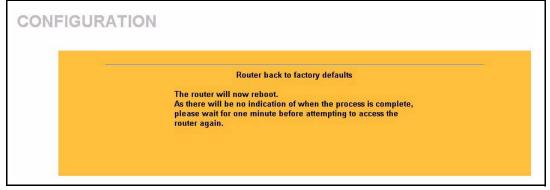

You can also press the **RESET** button on the side panel to reset the factory defaults of your ZyXEL device. Refer to the section on resetting the ZyXEL device for more information on the **RESET** button.

### 18.7 Restart Screen

System restart allows you to reboot the ZyXEL device without turning the power off.

Click **MAINTENANCE**, and then **Restart**. Click **Restart** to have the ZyXEL device reboot. This does not affect the ZyXEL device's configuration.

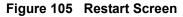

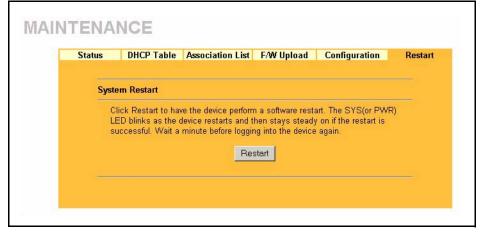

# CHAPTER 19 Introducing the SMT

This chapter explains how to access and navigate the System Management Terminal and gives an overview of its menus.

## **19.1 SMT Introduction**

The ZyXEL device's SMT (System Management Terminal) is a menu-driven interface that you can access from a terminal emulator through the console port or over a telnet connection. This chapter shows you how to access the SMT (System Management Terminal) menus, how to navigate the SMT and how to configure SMT menus.

# 19.2 Connect to your ZyXEL device Using Telnet

The following procedure details how to telnet into your ZyXEL device.

- **1** In Windows, click **Start** (usually in the bottom left corner), **Run** and then type "telnet 192.168.1.1" (the default IP address) and click **OK**.
- **2** For your first login, enter the default password "1234". As you type the password, the screen displays an asterisk "\*" for each character you type.

Figure 106 Login Screen

Password : xxxx

**3** After entering the password you will see the main menu.

Please note that if there is no activity for longer than five minutes (default timeout period) after you log in, your ZyXEL device will automatically log you out. You will then have to telnet into the ZyXEL device again. You can use the web configurator or the CI commands to change the inactivity time out period.

#### 19.2.1 Entering Password

The login screen appears after you press [ENTER], prompting you to enter the password, as shown next.

For your first login, enter the default password "1234". As you type the password, the screen displays an asterisk "\*" for each character you type.

Please note that if there is no activity for longer than five minutes after you log in, your ZyXEL device will automatically log you out.

```
Figure 107 Login Screen
```

```
Enter Password : ****
```

# **19.3 Changing the System Password**

Change the ZyXEL device default password by following the steps shown next.

- 1 From the main menu, enter 23 to display Menu 23 System Security.
- 2 Enter 1 to display Menu 23.1 System Security Change Password as shown next.
- 3 Type your existing system password in the Old Password field, and press [ENTER].

Figure 108 Menu 23.1 System Security : Change Password

```
Menu 23.1 - System Security - Change Password
   Old Password= ****
   New Password= ?
   Retype to confirm= ?
   Enter here to CONFIRM or ESC to CANCEL:
```

- **4** Type your new system password in the **New Password** field (up to 30 characters), and press [ENTER].
- **5** Re-type your new system password in the **Retype to confirm** field for confirmation and press [ENTER].

Note that as you type a password, the screen displays an asterisk "\*" for each character you type.

# 19.4 ZyXEL device SMT Menu Overview Example

The following figure gives you an example overview of the various SMT menu screens for your ZyXEL device.

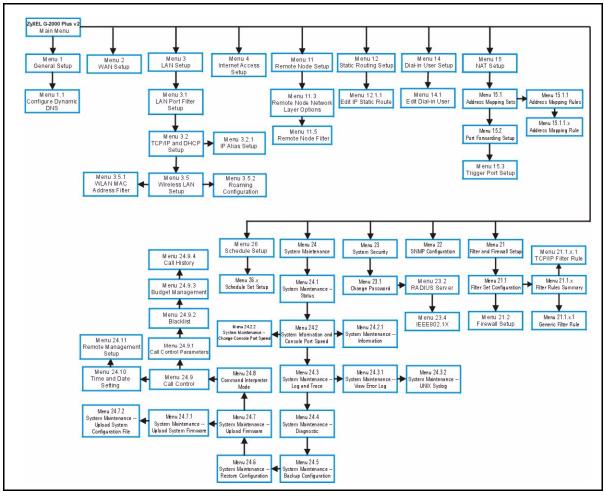

Figure 109 ZyXEL device SMT Menu Overview Example

### **19.5 Navigating the SMT Interface**

The SMT (System Management Terminal) is the interface that you use to configure your ZyXEL device.

Several operations that you should be familiar with before you attempt to modify the configuration are listed in the table below.

| OPERATION                  | KEYSTROKE | DESCRIPTION                                                                                |
|----------------------------|-----------|--------------------------------------------------------------------------------------------|
| Move down to another menu  | [ENTER]   | To move forward to a submenu, type in the number of the desired submenu and press [ENTER]. |
| Move up to a previous menu | [ESC]     | Press [ESC] to move back to the previous menu.                                             |

 Table 83
 Main Menu Commands

| OPERATION                  | KEYSTROKE                                                                     | DESCRIPTION                                                                                                    |
|----------------------------|-------------------------------------------------------------------------------|----------------------------------------------------------------------------------------------------|
| Move to a "hidden"<br>menu | Press [SPACE BAR]<br>to change <b>No</b> to <b>Yes</b><br>then press [ENTER]. | Fields beginning with "Edit" lead to hidden menus and have a default setting of <b>No</b> . Press [SPACE BAR] once to change <b>No</b> to <b>Yes</b> , then press [ENTER] to go to the "hidden" menu. |
| Move the cursor            | [ENTER] or [UP]/<br>[DOWN] arrow keys.                                        | Within a menu, press [ENTER] to move to the next field.<br>You can also use the [UP]/[DOWN] arrow keys to move to<br>the previous and the next field, respectively.                                   |
| Entering information       | Type in or press<br>[SPACE BAR], then<br>press [ENTER].                       | You need to fill in two types of fields. The first requires you to type in the appropriate information. The second allows you to cycle through the available choices by pressing [SPACE BAR].         |
| Required fields            | or ChangeMe                                                                   | All fields with the symbol must be filled in order to be able to save the new configuration.                                                                                                    |
|                            |                                                                               | All fields with <b>ChangeMe</b> must not be left blank in order to be able to save the new configuration.                                                                                             |
| N/A fields                 | <n a=""></n>                                                                  | Some of the fields in the SMT will show a <n a="">. This symbol refers to an option that is Not Applicable.</n>                                                                                       |
| Save your configuration    | [ENTER]                                                                       | Save your configuration by pressing [ENTER] at the message "Press ENTER to confirm or ESC to cancel". Saving the data on the screen will take you, in most cases to the previous menu.                |
| Exit the SMT               | Type 99, then press<br>[ENTER].                                               | Type 99 at the main menu prompt and press [ENTER] to exit the SMT interface.                                                                                                    |

#### Table 83Main Menu Commands

After you enter the password, the SMT displays the main menu, as shown next.

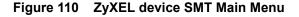

```
Copyright (c) 1994 - 2004 ZyXEL Communications Corp.
                        G-2000 PLUS v2 Main Menu
Getting Started
                                   Advanced Management
 1. General Setup
                                      21. Filter and Firewall Setup
 2. WAN Setup
                                      22. SNMP Configuration
 3. LAN Setup
                                     23. System Security
 4. Internet Access Setup
                                     24. System Maintenance
                                     26. Schedule Setup
Advanced Applications
 11. Remote Node Setup
 12. Static Routing Setup
 14. Dial-in User Setup
 15. NAT Setup
                                      99. Exit
                    Enter Menu Selection Number:
```

#### **19.5.1 System Management Terminal Interface Summary**

| #  | MENU TITLE                | DESCRIPTION                                                                                                    |  |
|----|---------------------------|----------------------------------------------------------------------------------------------------|--|
| 1  | General Setup             | Use this menu to set up your general information.                                                                       |  |
| 2  | WAN Setup                 | Use this menu to clone a MAC address from a computer on your LAN.                                                       |  |
| 3  | LAN Setup                 | Use this menu to set up your LAN and WLAN connection.                                                                   |  |
| 4  | Internet Access Setup     | Configure your Internet Access setup (Internet address, gateway, login, etc.) with this menu.                           |  |
| 11 | Remote Node Setup         | Use this menu to configure detailed remote node settings (your ISP is also a remote node) as well as apply WAN filters. |  |
| 12 | Static Routing Setup      | Use this menu to set up static routes.                                                                                  |  |
| 14 | Dial-in User Setup        | Use this menu to set up local user profiles on the ZyXEL device.                                                        |  |
| 15 | NAT Setup                 | Use this menu to specify inside servers when NAT is enabled.                                                            |  |
| 21 | Filter and Firewall Setup | Use this menu to configure filters, activate/deactivate the firewall and view the firewall log.                         |  |
| 22 | SNMP Configuration        | Use this menu to set up SNMP related parameters.                                                                        |  |
| 23 | System Security           | Use this menu to change your password.                                                                                  |  |
| 24 | System Maintenance        | This menu provides system status, diagnostics, software upload, etc.                                                    |  |
| 26 | Schedule Setup            | Use this menu to schedule outgoing calls.                                                                               |  |
| 99 | Exit                      | Use this to exit from SMT and return to a blank screen.                                                                 |  |

Table 84Main Menu Summary

### **19.6 Changing the System Password**

Change the ZyXEL device default password by following the steps shown next.

1 Enter 23 in the main menu to display Menu 23 - System Security as shown next.

#### Figure 111 Menu 23: System Security

```
Menu 23 - System Security
1. Change Password
2. RADIUS Server
4. IEEE802.1x
```

- 2 Enter 23.1 in the main menu to display Menu 23.1 System Security Change Password.
- **3** Type your existing system password in the **Old Password** field, for example "1234", and press [ENTER]

Figure 112 Menu 23 System Password

```
Menu 23.1 - System Security - Change Password
Old Password= ?
New Password= ?
Retype to confirm= ?
Enter here to CONFIRM or ESC to CANCEL:
```

- **4** Type your new system password in the **New Password** field (up to 30 characters), and press [ENTER].
- **5** Re-type your new system password in the **Retype to confirm** field for confirmation and press [ENTER].
- **Note:** When you type in a password, the screen displays an "\*" for each character typed

# CHAPTER 20 General Setup

The chapter shows you the information on general setup.

### 20.1 General Setup

Menu 1 — General Setup contains administrative and system-related information (shown next). The System Name field is for identification purposes. However, because some ISPs check this name you should enter your computer's "Computer Name".

In Windows 95/98 click **Start**, **Settings**, **Control Panel**, **Network**. Click the **Identification** tab, note the entry for the **Computer name** field and enter it as the ZyXEL device **System Name**.

In Windows 2000 click **Start**, **Settings**, **Control Panel** and then double-click **System**. Click the **Network Identification** tab and then the **Properties** button. Note the entry for the **Computer name** field and enter it as the ZyXEL device **System Name**.

In Windows XP, click **start**, **My Computer**, **View system information** and then click the **Computer Name** tab. Note the entry in the **Full computer name** field and enter it as the ZyXEL device **System Name**.

The **Domain Name** entry is what is propagated to the DHCP clients on the LAN. While you must enter the host name (System Name) on each individual computer, the domain name can be assigned from the ZyXEL device via DHCP.

#### 20.1.1 Procedure To Configure Menu 1

Enter 1 in the Main Menu to open Menu 1 – General Setup as shown next.

#### Figure 113 Menu 1 General Setup

```
Menu 1 - General Setup

System Name= G-2000PLUS

Domain Name=

First System DNS Server= From ISP

IP Address= N/A

Second System DNS Server= From ISP

IP Address= N/A

Third System DNS Server= From ISP

IP Address= N/A

Edit Dynamic DNS= No

Press ENTER to Confirm or ESC to Cancel:
```

Fill in the required fields. Refer to the following table for more information about these fields.

| FIELD                                                                                                    | DESCRIPTION                                                                                                    |  |
|----------------------------------------------------------------------------------------------------|----------------------------------------------------------------------------------------------------|--|
| System Name                                                                                                    | Choose a descriptive name for identification purposes. It is recommended you enter your computer's "Computer name" in this field. This name can be up to 30 alphanumeric characters long. Spaces are not allowed, but dashes "-" and underscores "_" are accepted.                                                                                                    |  |
| Domain Name                                                                                                    | Enter the domain name (if you know it) here. If you leave this field blank, the ISP may assign a domain name via DHCP. You can go to menu 24.8 and type "sys domain name" to see the current domain name used by your router.<br>The domain name entered by you is given priority over the ISP assigned domain name. If you want to clear this field just press [SPACE BAR] and then [ENTER].                                                                                                    |  |
| First System DNS<br>Server<br>Second System DNS<br>Server<br>Third System DNS<br>Server                                                                   | DNS (Domain Name System) is for mapping a domain name to its<br>corresponding IP address and vice versa. The DNS server is extremely<br>important because without it, you must know the IP address of a machine<br>before you can access it. The ZyXEL device uses a system DNS server (in the<br>order you specify here) to resolve domain names for VPN, DDNS and the time<br>server.<br>Press [SPACE BAR] and then [ENTER] to select an option. Select <b>From ISP</b> if<br>your ISP dynamically assigns DNS server information (and the ZyXEL device's<br>WAN IP address). The <b>IP Address</b> field below displays the (read-only) DNS<br>server IP address that the ISP assigns.<br>Select <b>User-Defined</b> if you have the IP address of a DNS server. Enter the<br>DNS server's IP address in the <b>IP Address</b> field. If you select <b>User-Defined</b> ,<br>but leave the IP address set to 0.0.0.0, <b>User-Defined</b> changes to <b>None</b> after<br>you save your changes. If you set a second choice to <b>User-Defined</b> , and enter<br>the same IP address, the second <b>User-Defined</b> changes to <b>None</b> after<br>you save your changes.<br>Select <b>None</b> if you do not want to configure DNS servers. If you do not<br>configure a system DNS server, you must use IP addresses when configuring<br>VPN, DDNS and the time server. |  |
| Edit Dynamic DNS                                                                                                    | Press [SPACE BAR] and then [ENTER] to select <b>Yes</b> or <b>No</b> (default). Select <b>Yes</b> to configure <b>Menu 1.1: Configure Dynamic DNS</b> discussed next.                                                                                                    |  |
| When you have completed this menu, press [ENTER] at the prompt "Press ENTER to Confirm" to save your configuration, or press [ESC] at any time to cancel. |                                                                                                    |  |

Table 85 Menu 1 General Setup

#### 20.1.2 Procedure to Configure Dynamic DNS

Note: If you have a private WAN IP address, then you cannot use Dynamic DNS

To configure Dynamic DNS, go to Menu 1 — General Setup and select Yes in the Edit Dynamic DNS field. Press [ENTER] to display Menu 1.1— Configure Dynamic DNS as shown next.

Figure 114 Menu 1.1 Configure Dynamic DNS

```
Menu 1.1 - Configure Dynamic DNS
     Service Provider= WWW.DynDNS.ORG
    Active= No
    DDNS Type= DynamicDNS
    Host Name 1=
    Host Name 2=
    Host Name 3=
    Username=
    Password= *******
    Enable Wildcard Option= No
    Enable Off Line Option= N/A
    IP Address Update Policy:
      DDNS Server Auto Detect IP Address= No
      Use Specified IP Address= No
      Use IP Address= N/A
                    Press ENTER to Confirm or ESC to Cancel:
Press Space Bar to Toggle.
```

Follow the instructions in the next table to configure Dynamic DNS parameters.

| FIELD                                                             | DESCRIPTION                                                                                                    |  |
|-------------------------------------------------------------------|----------------------------------------------------------------------------------------------------|--|
| Service Provider                                                  | This is the name of your Dynamic DNS service provider.                                                                                                    |  |
| Active                                                            | Press [SPACE BAR] to select <b>Yes</b> and then press [ENTER] to make dynamic DNS active.                                                                                                    |  |
| DDNS Type                                                         | Press [SPACE BAR] and then [ENTER] to select <b>DynamicDNS</b> if you have a dynamic IP address(es). Select <b>StaticDNS</b> if you have a static IP address(s). Select <b>CustomDNS</b> to have dyns.org provide DNS service for a domain name that you already have from a source other than dyndns.org.                       |  |
| Host 1- 3                                                         | Enter your host name(s) in the fields provided. You can specify up to two host names separated by a comma in each field.                                                                                                    |  |
| User                                                              | Enter your user name.                                                                                                    |  |
| Password                                                          | Enter the password assigned to you.                                                                                                    |  |
| Enable<br>Wildcards                                               | Your ZyXEL device supports DYNDNS Wildcard. Press [SPACE BAR] and then [ENTER] to select <b>Yes</b> or <b>No</b> This field is <b>N/A</b> when you choose DDNS client as your service provider.                                                                                                    |  |
| Offline                                                           | This field is only available when <b>CustomDNS</b> is selected in the <b>DDNS Type</b> field.<br>Press [SPACE BAR] and then [ENTER] to select <b>Yes</b> . When <b>Yes</b> is selected, <u>http://www.dyndns.org/</u> traffic is redirected to a URL that you have previously specified (see <u>www.dyndns.org</u> for details). |  |
| Edit Update IP Address:                                           |                                                                                                    |  |
| You can select <b>Ye</b><br><b>IP Addr</b> field, but             | s in either the Use Server Detected IP field (recommended) or the User Specified not both.                                                                                                    |  |
| With the <b>Use Serv</b><br>automatically upda<br>DDNS does not w | ver Detected IP and User Specified IP Addr fields both set to No, the DDNS server ates the IP address of the host name(s) with the ZyXEL device's WAN IP address. ork with a private IP address. When both fields are set to No, the ZyXEL device c WAN IP address in order for DDNS to work.                                    |  |
| Use Server<br>Detected IP                                         | Press [SPACE BAR] to select <b>Yes</b> and then press [ENTER] to have the DDNS server automatically update the IP address of the host name(s) with the public IP address that the ZyXEL device uses or is behind.                                                                                                    |  |
|                                                                   | You can set this field to <b>Yes</b> whether the IP address is public or private, static or dynamic.                                                                                                    |  |
| User Specified IP<br>Address                                      | Press [SPACE BAR] to select <b>Yes</b> and then press [ENTER] to update the IP address of the host name(s) to the IP address specified below.                                                                                                    |  |
|                                                                   | Only select <b>Yes</b> if the ZyXEL device uses or is behind a static public IP address.                                                                                                    |  |
| IP Address                                                        | Enter the static public IP address if you select <b>Yes</b> in the <b>User Specified IP Addr</b> field.                                                                                                    |  |
|                                                                   | ompleted this menu, press [ENTER] at the prompt "Press ENTER to Confirm" to ration, or press [ESC] at any time to cancel.                                                                                                    |  |

**Note:** The IP address updates when you reconfigure menu 1 or perform DHCP client renewal

# CHAPTER 21 Menu 2 WAN Setup

This chapter describes how to configure the WAN using menu 2.

## 21.1 Introduction to WAN

This chapter explains how to configure settings for your WAN port.

## 21.2 WAN Setup

From the main menu, enter 2 to open menu 2.

Figure 115 Menu 2 WAN Setup

Menu 2 - WAN Setup MAC Address: Assigned By= Factory default IP Address= N/A

The following table describes the fields in this menu.

| FIELD                                                                                                    | DESCRIPTION                                                                                                    |  |
|----------------------------------------------------------------------------------------------------|----------------------------------------------------------------------------------------------------|--|
| MAC Address                                                                                                    | MAC Address                                                                                                    |  |
| Assigned By                                                                                                    | Press [SPACE BAR] and then [ENTER] to choose one of two methods to assign a MAC Address. Choose <b>Factory Default</b> to select the factory assigned default MAC Address. Choose <b>IP address attached on LAN</b> to use the MAC Address of that computer whose IP you give in the following field. |  |
| IP Address                                                                                                    | This field is applicable only if you choose the <b>IP address attached on LAN</b> method in the <b>Assigned By</b> field. Enter the IP address of the computer on the LAN whose MAC you are cloning.                                                                                                  |  |
| When you have completed this menu, press [ENTER] at the prompt "Press ENTER to Confirm" to save your configuration, or press [ESC] at any time to cancel. |                                                                                                    |  |

#### Table 87 Menu 2 WAN Setup

# CHAPTER 22 LAN Setup

This chapter shows you how to configure wired Local Area Network (LAN) settings on your ZyXEL device..

# 22.1 LAN Setup

This section describes how to configure the Ethernet using **Menu 3 – LAN Setup**. From the main menu, enter 3 to display menu 3.

#### Figure 116 Menu 3 LAN Setup

Menu 3 - LAN Setup 1. LAN Port Filter Setup 2. TCP/IP and DHCP Setup 5. Wireless LAN Setup

#### 22.1.1 General Ethernet Setup

This menu allows you to specify filter set(s) that you wish to apply to the Ethernet traffic. You seldom need to filter Ethernet traffic; however, the filter sets may be useful to block certain packets, reduce traffic and prevent security breaches

Figure 117 Menu 3.1 LAN Port Filter Setup.

Menu 3.1 - LAN Port Filter Setup Input Filter Sets: protocol filters= device filters= Output Filter Sets: protocol filters= device filters= Press ENTER to Confirm or ESC to Cancel:

If you need to define filters, please read the *Filter Set Configuration* chapter first, then return to this menu to define the filter sets.

## 22.2 Protocol Dependent Ethernet Setup

Depending on the protocols for your applications, you need to configure the respective Ethernet Setup, as outlined below.

- For TCP/IP Ethernet setup refer to the Internet Access Application chapter.
- For bridging Ethernet setup refer to the Bridging Setup chapter.

## 22.3 TCP/IP Ethernet Setup and DHCP

Use menu 3.2 to configure your ZyXEL device for TCP/IP.

To edit menu 3.2, enter 3 from the main menu to display **Menu 3** — **LAN Setup**. When menu 3 appears, press 2 and press [ENTER] to display **Menu 3.2** — **TCP/IP and DHCP Ethernet Setup**, as shown next:

#### Figure 118 Menu 3.2 TCP/IP Setup

```
Menu 3.2 - TCP/IP and DHCP Ethernet Setup
    DHCP= Server
                                         TCP/IP Setup:
    Client IP Pool:
      Starting Address= 192.168.1.33 IP Address= 192.168.1.1
      Size of Client IP Pool= 32
                                        IP Subnet Mask= 255.255.255.0
                                       RIP Direction= Both
    First DNS Server= From ISP
      IP Address= N/A
                                          Version= RIP-1
    Second DNS Server= From ISP
                                        Multicast= None
      IP Address= N/A
                                         Edit IP Alias= No
    Third DNS Server= From ISP
      IP Address= N/A
    DHCP Server Address= N/A
                  Press ENTER to Confirm or ESC to Cancel:
Press Space Bar to Toggle.
```

Follow the instructions in the next table on how to configure the DHCP fields.

| FIELD                                    | DESCRIPTION                                                                                                    |
|------------------------------------------|----------------------------------------------------------------------------------------------------|
| DHCP                                     | This field enables/disables the DHCP server.                                                                                                    |
|                                          | If set to <b>Server</b> , your ZyXEL device will act as a DHCP server.                                                                                                    |
|                                          | If set to <b>None</b> , the DHCP server will be disabled.                                                                                                    |
|                                          | If set to <b>Relay</b> the ZyXEL device acts as a surrogate DHCP server and relays requests and responses between the remote server and the clients.                                                                                                    |
|                                          | When set to <b>Server</b> , the following items need to be set:                                                                                                    |
| Client IP Pools                          |                                                                                                    |
| Starting Address                         | This field specifies the first of the contiguous addresses in the IP address pool.                                                                                                    |
| Size of Client IP<br>Pool                | This field specifies the size, or count of the IP address pool.                                                                                                    |
| First DNS Server                         | The ZyXEL device passes a DNS (Domain Name System) server IP address (in the order you specify here) to the DHCP clients.                                                                                                    |
| Second DNS<br>Server<br>Third DNS Server | Select <b>From ISP</b> if your ISP dynamically assigns DNS server information (and the ZyXEL device's WAN IP address). The <b>IP Address</b> field below displays the (read-only) DNS server IP address that the ISP assigns.                                                                                                    |
|                                          | Select <b>User-Defined</b> if you have the IP address of a DNS server. Enter the DNS server's IP address in the <b>IP Address</b> field below. If you chose <b>User-Defined</b> , but leave the IP address set to 0.0.0.0, <b>User-Defined</b> changes to <b>None</b> after you save your changes. If you set a second choice to <b>User-Defined</b> , and enter the same IP address, the second <b>User-Defined</b> changes to <b>None</b> after you changes.                                                                                                    |
|                                          | Select <b>DNS Relay</b> to have the ZyXEL device act as a DNS proxy. The ZyXEL device's LAN IP address displays in the <b>IP Address</b> field below (read-only). The ZyXEL device tells the DHCP clients on the LAN that the ZyXEL device itself is the DNS server. When a computer on the LAN sends a DNS query to the ZyXEL device, the ZyXEL device forwards the query to the ZyXEL device's system DNS server (configured in menu 1) and relays the response back to the computer. You can only select <b>DNS Relay</b> for one of the three servers; if you select DNS Relay for a second or third DNS server, that choice changes to <b>None</b> after you save your changes. |
|                                          | Select <b>None</b> if you do not want to configure DNS servers. If you do not configure a DNS server, you must know the IP address of a machine in order to access it.                                                                                                    |
| DHCP Server<br>Address                   | If <b>Relay</b> is selected in the <b>DHCP</b> field above, then type the IP address of the actual, remote DHCP server here.                                                                                                    |

| Table 88 DI | HCP Ethernet | Setup Fields |
|-------------|--------------|--------------|
|-------------|--------------|--------------|

Use the instructions in the following table to configure TCP/IP parameters for the LAN port.

| FIELD                                                                                                    | DESCRIPTION                                                                                                    |  |
|----------------------------------------------------------------------------------------------------|----------------------------------------------------------------------------------------------------|--|
| TCP/IP Setup:                                                                                                    |                                                                                                    |  |
| IP Address                                                                                                    | Enter the IP address of your ZyXEL device in dotted decimal notation                                                                                                    |  |
| IP Subnet Mask                                                                                                    | Your ZyXEL device will automatically calculate the subnet mask based on the IP address that you assign. Unless you are implementing subnetting, use the subnet mask computed by the ZyXEL device.                                                                                                    |  |
| RIP Direction                                                                                                    | Press [SPACE BAR] and then [ENTER] to select the RIP direction. Options are: <b>Both</b> , <b>In Only</b> , <b>Out Only</b> or <b>None</b> .                                                                                                    |  |
| Version                                                                                                    | Press [SPACE BAR] and then [ENTER] to select the RIP version. Options are: RIP-1, RIP-2B or RIP-2M.                                                                                                    |  |
| Multicast                                                                                                    | IGMP (Internet Group Multicast Protocol) is a session-layer protocol used to establish membership in a Multicast group. The ZyXEL device supports both IGMP version 1 ( <b>IGMP-v1</b> ) and version 2 ( <b>IGMP-v2</b> ). Press [SPACE BAR] and then [ENTER] to enable IP Multicasting or select <b>None</b> (default) to disable it. |  |
| Edit IP Alias                                                                                                    | The ZyXEL device supports three logical LAN interfaces via its single physical Ethernet interface with the ZyXEL device itself as the gateway for each LAN network. Press [SPACE BAR] to select <b>Yes</b> and then press [ENTER] to display menu 3.2.1                                                                                |  |
| When you have completed this menu, press [ENTER] at the prompt [Press ENTER to Confirm] to save your configuration, or press [ESC] at any time to cancel. |                                                                                                    |  |

| Table 89 | Menu 3.2: LAN TCP/IP Setup Fields |
|----------|-----------------------------------|
|----------|-----------------------------------|

#### 22.3.1 IP Alias Setup

IP alias allows you to partition a physical network into different logical networks over the same Ethernet interface. The ZyXEL device supports three logical LAN interfaces via its single physical Ethernet interface with the ZyXEL device itself as the gateway for each LAN network.

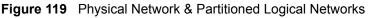

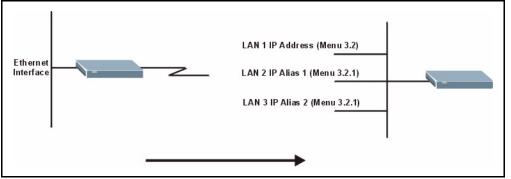

You must use menu 3.2 to configure the first network. Move the cursor to the Edit IP Alias field, press [SPACE BAR] to choose **Yes** and press [ENTER] to configure the second and third network.

Press [ENTER] to open Menu 3.2.1 - IP Alias Setup, as shown next.

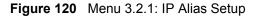

```
Menu 3.2.1 - IP Alias Setup
    IP Alias 1= No
     IP Address= N/A
     IP Subnet Mask= N/A
     RIP Direction= N/A
       Version= N/A
     Incoming protocol filters= N/A
     Outgoing protocol filters= N/A
    IP Alias 2= No
     IP Address= N/A
     IP Subnet Mask= N/A
      RIP Direction= N/A
        Version= N/A
      Incoming protocol filters= N/A
      Outgoing protocol filters= N/A
     Enter here to CONFIRM or ESC to CANCEL:
Press Space Bar to Toggle.
```

Use the instructions in the following table to configure IP alias parameters.

| FIELD                                                                                                    | DESCRIPTION                                                                                                    |  |
|----------------------------------------------------------------------------------------------------|----------------------------------------------------------------------------------------------------|--|
| IP Alias 1, 2                                                                                                    | Choose Yes to configure the LAN network for the ZyXEL device.                                                                                                    |  |
| IP Address                                                                                                    | Enter the IP address of your ZyXEL device in dotted decimal notation.                                                                                                    |  |
| IP Subnet Mask                                                                                                    | Your ZyXEL device will automatically calculate the subnet mask based on the IP address that you assign. Unless you are implementing subnetting, use the subnet mask computed by the ZyXEL device. |  |
| RIP Direction                                                                                                    | Press [SPACE BAR] and then [ENTER] to select the RIP direction. Options are <b>Both</b> , <b>In Only, Out Only</b> or <b>None</b> .                                                               |  |
| Version                                                                                                    | Press [SPACE BAR] and then [ENTER] to select the RIP version. Options are <b>RIP-1</b> , <b>RIP-2B</b> or <b>RIP-2M</b> .                                                                         |  |
| Incoming Protocol<br>Filters                                                                                                    | Enter the filter set(s) you wish to apply to the incoming traffic between this node and the ZyXEL device.                                                                                         |  |
| Outgoing Protocol<br>Filters                                                                                                    | Enter the filter set(s) you wish to apply to the outgoing traffic between this node and the ZyXEL device.                                                                                         |  |
| When you have completed this menu, press [ENTER] at the prompt [Press ENTER to Confirm] to save your configuration, or press [ESC] at any time to cancel. |                                                                                                    |  |

| Table 90 | Menu 3.2.1: IP Alias Setup |
|----------|----------------------------|
|----------|----------------------------|

### 22.4 Wireless LAN Setup

Use menu 3.5 to set up your ZyXEL device as the wireless access point. To edit menu 3.5, enter 3 from the main menu to display **Menu 3** – **LAN Setup**. When menu 3 appears, press 5 and then press [ENTER] to display **Menu 3.5** – **Wireless LAN Setup** as shown next.

Figure 121 Menu 3.5 Wireless LAN Setup

```
Menu 3.5 - Wireless LAN Setup
   Enable Wireless LAN= Yes
   ESSID= Wireless
                                        Edit MAC Address Filter= No
   Hide ESSID= No
   Channel ID= CH06 2437MHz
                                       Edit Roaming Configuration= No
   RTS Threshold= 2432
                                       Breathing LED= Yes
   Frag. Threshold= 2432
                                        Preamble= Long
   WEP Encryption= 128-bit WEP
                                   802.11 Mode= Mixed
     Default Key= 1
     Key1= *******
     Key2= *******
     Key3= ******
     Key4= ******
     Authen. Method= Auto
                  Press ENTER to Confirm or ESC to Cancel:
Press Space Bar to Toggle.
```

The following table describes the fields in this menu.

| Table 91 | Menu 3.5 Wireless LAN S | etup |
|----------|-------------------------|------|
|----------|-------------------------|------|

| FIELD              | DESCRIPTION                                                                                                    |  |  |
|--------------------|----------------------------------------------------------------------------------------------------|--|--|
| ESSID              | The ESSID (Extended Service Set IDentity) identifies the AP to which the wireless stations associate. Wireless stations associating to the AP must have the same ESSID. Enter a descriptive name of up to 32 printable 7-bit ASCII characters. |  |  |
| Hide ESSID         | Press [SPACE BAR] and select <b>Yes</b> to hide the ESSID in the outgoing data frame so an intruder cannot obtain the ESSID through passive scanning.                                                                                          |  |  |
| Channel ID         | Press [SPACE BAR] to select a channel. This allows you to set the operating frequency/channel depending on your particular region.                                                                                                    |  |  |
| RTS Threshold      | Setting this attribute to zero turns on the RTS/CTS handshake. Enter a value between 0 and 2432.                                                                                                    |  |  |
| Fragment Threshold | This is the maximum data fragment size that can be sent. Enter a value between 256 and 2432.                                                                                                    |  |  |
| WEP Encryption     | Select <b>Disable</b> to allow wireless stations to communicate with the access points without any data encryption.<br>Select <b>64-bit WEP</b> or <b>128-bit WEP</b> to enable data encryption.                                               |  |  |
| Default Key        | Enter the key number (1 to 4) in this field. Only one key can be enabled at any one time. This key must be the same on the ZyXEL device and the wireless stations to communicate.                                                              |  |  |

| FIELD                         | DESCRIPTION                                                                                                    |  |  |
|-------------------------------|----------------------------------------------------------------------------------------------------|--|--|
| Key 1 to Key 4                | The WEP keys are used to encrypt data. Both the ZyXEL device and the wire-<br>less stations must use the same WEP key for data transmission.                                                                                                    |  |  |
|                               | If you chose <b>64-bit WEP</b> in the <b>WEP Encryption</b> field, then enter any 5 ASCII characters or 10 hexadecimal characters ("0-9", "A-F").                                                                                                    |  |  |
|                               | If you chose <b>128-bit WEP</b> in the <b>WEP Encryption</b> field, then enter 13 ASCII characters or 26 hexadecimal characters ("0-9", "A-F").                                                                                                    |  |  |
|                               | <b>Note:</b> Enter "0x" before the key to denote a hexadecimal key.<br>Don't enter "0x" before the key to denote an ASCII key                                                                                                    |  |  |
| Authen. Method                | Press [SPACE BAR] to select <b>Auto</b> , <b>Open System Only</b> or <b>Shared Key Only</b> and press [ENTER].                                                                                                    |  |  |
|                               | This field is <b>N/A</b> if WEP is not activated.                                                                                                    |  |  |
|                               | If WEP encryption is activated, the default setting is <b>Auto</b> .                                                                                                    |  |  |
| Edit MAC Address<br>Filter    | See the following section for details on this field.                                                                                                    |  |  |
| Edit Roaming<br>Configuration | Press [SPACE BAR] to select <b>Yes</b> to enable roaming on the ZyXEL device if you have two or more ZyXEL devices on the same subnet.                                                                                                    |  |  |
|                               | <b>Note:</b> All APs on the same subnet and the wireless stations must have the same ESSID to allow roaming.                                                                                                    |  |  |
| Breathing LED                 | Select Yes to enable the Breathing LED, also known as the ZyAIR LED.<br>The blue ZyAIR LED is on when the ZyXEL device is on and blinks (or breaths) when data is being transmitted to/from its wireless stations. Clear the check box to turn this LED off even when the ZyXEL device is on and data is being transmitted/received. |  |  |
| Preamble                      | Press [SPACE BAR] to select a preamble type. Choices are <b>Long</b> , <b>Short</b> and <b>Dynamic</b> . The default setting is <b>Long</b> .                                                                                                    |  |  |
|                               | See the section on preamble for more information.                                                                                                    |  |  |
| 802.11 Mode                   | Press [SPACE BAR] to select <b>B Only</b> to allow only IEEE 802.11b compliant WLAN devices to associate with the ZyXEL device.                                                                                                    |  |  |
|                               | Select <b>G Only</b> to allow only IEEE 802.11g compliant WLAN devices to associate with the ZyXEL device.                                                                                                    |  |  |
|                               | Select <b>Mixed</b> to allow either IEEE802.11b or IEEE802.11g compliant WLAN devices to associate with the ZyXEL device. The transmission rate of your ZyXEL device might be reduced.                                                                                                    |  |  |

When you have completed this menu, press [ENTER] at the prompt "Press ENTER to confirm or ESC to cancel" to save your configuration or press [ESC] to cancel and go back to the previous screen.

## 22.4.1 Configuring MAC Address Filter

Your ZyXEL device checks the MAC address of the wireless station device against a list of allowed or denied MAC addresses. However, intruders could fake allowed MAC addresses so MAC-based authentication is less secure than EAP authentication.

Follow the steps below to create the MAC address table on your ZyXEL device.

1 From the main menu, enter 3 to open Menu 3 – LAN Setup.

2 Enter 5 to display Menu 3.5 – Wireless LAN Setup.

Figure 122 Menu 3.5 Wireless LAN Setup

```
Menu 3.5 - Wireless LAN Setup
Enable Wireless LAN= Yes
ESSID= Wireless
Hide ESSID= No
                                      Edit MAC Address Filter= Yes
                                     Edit Roaming Configuration= No
Channel ID= CH06 2437MHz
RTS Threshold= 2432
                                     Breathing LED= Yes
Frag. Threshold= 2432
                                     Preamble= Long
WEP Encryption= 128-bit WEP
                                     802.11 Mode= Mixed
  Default Key= 1
 Kev1= ******
 Key2= *******
 Key3= ******
 Key4= ******
  Authen. Method= Shared Key Only
```

**3** In the Edit MAC Address Filtering field, press [SPACE BAR] to select **Yes** and press [ENTER]. Menu 3.5.1 – WLAN MAC Address Filter displays as shown next.

Figure 123 Menu 3.5.1 WLAN MAC Address Filter

| Menu 3.5.1 - WLAN MAC Address Filter    |                            |       |                       |     |                   |  |  |
|-----------------------------------------|----------------------------|-------|-----------------------|-----|-------------------|--|--|
|                                         | Active= No                 |       |                       |     |                   |  |  |
|                                         | Filter                     | Actio | n= Allowed Associatio | on  |                   |  |  |
| 1=                                      | 00:00:00:00:00:00          | 13=   | 00:00:00:00:00:00     | 25= | 00:00:00:00:00:00 |  |  |
| 2=                                      | 00:00:00:00:00:00          | 14=   | 00:00:00:00:00:00     | 26= | 00:00:00:00:00:00 |  |  |
| 3=                                      | 00:00:00:00:00:00          | 15=   | 00:00:00:00:00:00     | 27= | 00:00:00:00:00:00 |  |  |
| 4=                                      | 00:00:00:00:00:00          | 16=   | 00:00:00:00:00:00     | 28= | 00:00:00:00:00:00 |  |  |
| 5=                                      | 00:00:00:00:00:00          | 17=   | 00:00:00:00:00:00     | 29= | 00:00:00:00:00:00 |  |  |
| 6=                                      | 00:00:00:00:00:00          | 18=   | 00:00:00:00:00:00     | 30= | 00:00:00:00:00:00 |  |  |
| 7=                                      | 00:00:00:00:00:00          | 19=   | 00:00:00:00:00:00     | 31= | 00:00:00:00:00:00 |  |  |
| 8=                                      | 00:00:00:00:00:00          | 20=   | 00:00:00:00:00:00     | 32= | 00:00:00:00:00:00 |  |  |
| 9=                                      | 00:00:00:00:00:00          | 21=   | 00:00:00:00:00:00     |     |                   |  |  |
| 10=                                     | 00:00:00:00:00:00          | 22=   | 00:00:00:00:00:00     |     |                   |  |  |
| 11=                                     | 00:00:00:00:00:00          | 23=   | 00:00:00:00:00:00     |     |                   |  |  |
| 12=                                     | 00:00:00:00:00:00          | 24=   | 00:00:00:00:00:00     |     |                   |  |  |
|                                         |                            |       |                       |     |                   |  |  |
| Enter here to CONFIRM or ESC to CANCEL: |                            |       |                       |     |                   |  |  |
|                                         |                            |       |                       |     |                   |  |  |
| Press S                                 | Press Space Bar to Toggle. |       |                       |     |                   |  |  |

The following table describes the fields in this menu.

| FIELD                                                                                                    | DESCRIPTION                                                                                                    |  |  |  |  |
|----------------------------------------------------------------------------------------------------|----------------------------------------------------------------------------------------------------|--|--|--|--|
| Active                                                                                                    | To enable MAC address filtering, press [SPACE BAR] to select <b>Yes</b> and press [ENTER].                                                                                   |  |  |  |  |
| Filter Action                                                                                                    | Define the filter action for the list of MAC addresses in the MAC address filter table.                                                                                      |  |  |  |  |
|                                                                                                    | To deny access to the ZyXEL device, press [SPACE BAR] to select <b>Deny Association</b><br>and press [ENTER]. MAC addresses not listed will be allowed to access the router. |  |  |  |  |
| The default action, <b>Allowed Association</b> , permits association with the ZyXEL d MAC addresses not listed will be denied access to the router.                                              |                                                                                                    |  |  |  |  |
| MAC Address                                                                                                    | Filter                                                                                                    |  |  |  |  |
| 132 Enter the MAC addresses (in XX:XX:XX:XX:XX format) of the client computers the are allowed or denied access to the ZyXEL device in these address fields.                                     |                                                                                                    |  |  |  |  |
| When you have completed this menu, press [ENTER] at the prompt "Press ENTER to confirm or ESC to cancel" to save your configuration or press [ESC] to cancel and go back to the previous screen. |                                                                                                    |  |  |  |  |

#### Table 92 Menu 3.5.1 WLAN MAC Address Filter

# CHAPTER 23 Internet Access

This chapter shows you how to configure your ZyXEL device for Internet access .

## 23.1 Introduction to Internet Access Setup

Use information from your ISP along with the instructions in this chapter to set up your ZyXEL device to access the Internet. There are three different menu 4 screens depending on whether you chose **Ethernet**, **PPTP** or **PPPOE** Encapsulation. Contact your ISP to determine what encapsulation type you should use.

## 23.2 Ethernet Encapsulation

From the main menu, type 4 to display Menu 4 - Internet Access Setup.

If you choose **Ethernet** in menu 4 you will see the next menu.

Figure 124 Menu 4 Internet Access Setup

```
Menu 4 - Internet Access Setup
                    ISP's Name= ChangeMe
                   Encapsulation= Ethernet
                     Service Type= Standard
                     My Login= N/A
                     My Password= N/A
                     Retype to Confirm= N/A
                     Login Server= N/A
                     Relogin Every (min) = N/A
                    IP Address Assignment= Dynamic
                     IP Address= N/A
                     IP Subnet Mask= N/A
                     Gateway IP Address= N/A
                   Network Address Translation= SUA Only
                    Press ENTER to Confirm or ESC to Cancel:
Press ENTER to Confirm or ESC to Cancel:
```

The following table describes the fields in this menu.

| Table 93 | Internet Access Setup | (Ethernet |
|----------|-----------------------|-----------|
|----------|-----------------------|-----------|

| FIELD                                                | DESCRIPTION                                                                                                    |  |  |  |
|------------------------------------------------------|----------------------------------------------------------------------------------------------------|--|--|--|
| ISP's Name                                           | Enter the name of your Internet Service Provider, e.g., myISP. This information is for identification purposes only.                                                                                                    |  |  |  |
| Encapsulation                                        | Press [SPACE BAR] and then press [ENTER] to choose <b>Ethernet</b> . The encapsulation method influences your choices for the <b>IP Address</b> field.                                                                                                    |  |  |  |
| Service Type                                         | Press [SPACE BAR] and then [ENTER] to select <b>Standard</b> , <b>RR-Toshiba</b> (RoadRunner Toshiba authentication method), <b>RR-Manager</b> (RoadRunner Manager authentication method), <b>RR-Telstra</b> or <b>Telia Login</b> . Choose a RoadRunner flavor if your ISP is Time Warner's RoadRunner; otherwise choose <b>Standard</b> . |  |  |  |
| Note: DSL users must cl<br>Server fields are not app | hoose the <b>Standard</b> option only. The <b>My Login</b> , <b>My Password</b> and <b>Login</b> plicable in this case.                                                                                                    |  |  |  |
| My Login                                             | Enter the login name given to you by your ISP.                                                                                                    |  |  |  |
| My Password                                          | Type your password again for confirmation.                                                                                                    |  |  |  |
| Retype to Confirm                                    | Enter your password again to make sure that you have entered is correctly.                                                                                                    |  |  |  |
| Login Server                                         | The ZyXEL device will find the RoadRunner Server IP if this field is left blank.<br>If it does not, then you must enter the authentication server IP address.                                                                                                    |  |  |  |
| Relogin Every (min)                                  | This field is available when you select <b>Telia Login</b> in the <b>Service Type</b> field.                                                                                                    |  |  |  |
|                                                      | The Telia server logs the ZyXEL device out if the ZyXEL device does not log in periodically. Type the number of minutes from 1 to 59 (30 recommended) for the ZyXEL device to wait between logins.                                                                                                    |  |  |  |
| IP Address Assignment                                | If your ISP did not assign you a fixed IP address, press [SPACE BAR] and then [ENTER] to select <b>Dynamic</b> , otherwise select <b>Static</b> and enter the IP address and subnet mask in the following fields.                                                                                                    |  |  |  |
| IP Address                                           | Enter the (fixed) IP address assigned to you by your ISP (static IP address assignment is selected in the previous field).                                                                                                    |  |  |  |
| IP Subnet Mask                                       | Enter the subnet mask associated with your static IP.                                                                                                    |  |  |  |
| Gateway IP Address                                   | Enter the gateway IP address associated with your static IP.                                                                                                    |  |  |  |
| Network Address<br>Translation                       | Network Address Translation (NAT) allows the translation of an Internet protocol address used within one network (for example a private IP address used in a local network) to a different IP address known within another network (for example a public IP address used on the Internet).                                                  |  |  |  |
|                                                      | Choose None to disable NAT.                                                                                                    |  |  |  |
|                                                      | Choose <b>SUA Only</b> if you have a single public IP address. SUA (Single User Account) is a subset of NAT that supports two types of mapping: <b>Many-to-One</b> and <b>Server</b> .                                                                                                    |  |  |  |
|                                                      | Choose <b>Full Feature</b> if you have multiple public IP addresses. <b>Full Feature</b> mapping types include: <b>One-to-One</b> , <b>Many-to-One</b> (SUA/PAT), <b>Many-to-Many Overload</b> , <b>Many- One-to-One</b> and <b>Server</b> . When you select <b>Full Feature</b> you must configure at least one address mapping set!       |  |  |  |
|                                                      | Please see the NAT chapter for a more detailed discussion on the Network Address Translation feature.                                                                                                    |  |  |  |
|                                                      | ed this menu, press [ENTER] at the prompt "Press ENTER to Confirm" to or press [ESC] at any time to cancel.                                                                                                    |  |  |  |

# 23.3 Configuring the PPTP Client

Note: The ZyXEL device supports only one PPTP server connection at any given time

To configure a PPTP client, you must configure the **My Login** and **Password** fields for a PPP connection and the PPTP parameters for a PPTP connection.

After configuring **My Login** and **Password** for PPP connection, press [SPACE BAR] and then [ENTER] in the **Encapsulation** field in **Menu 4 -Internet Access Setup** to choose **PPTP** as your encapsulation option. This brings up the following screen.

Figure 125 Internet Access Setup (PPTP)

```
Menu 4 - Internet Access Setup

ISP's Name= ChangeMe

Encapsulation= PPTP

Service Type= N/A

My Login=

My Password= ******

Retype to Confirm= *******

Idle Timeout= 100

IP Address Assignment= Dynamic

IP Address= N/A

IP Subnet Mask= N/A

Gateway IP Address= N/A

Network Address Translation= SUA Only

Press ENTER to Confirm or ESC to Cancel:

Press Space Bar to Toggle.
```

The following table contains instructions about the new fields when you choose **PPTP** in the **Encapsulation** field in menu 4.

| FIELD         | DESCRIPTION                                                                                                    |
|---------------|----------------------------------------------------------------------------------------------------|
| Encapsulation | Press [SPACE BAR] and then press [ENTER] to choose <b>PPTP</b> . The encapsulation method influences your choices for the <b>IP Address</b> field. |
| Idle Timeout  | This value specifies the time, in seconds, that elapses before the ZyXEL device automatically disconnects from the PPTP server.                    |

Table 94 New Fields in Menu 4 (PPTP) Screen

# 23.4 Configuring the PPPoE Client

If you enable PPPoE in menu 4, you will see the next screen. For more information on PPPoE, please see the appendix.

Figure 126 Internet Access Setup (PPPoE)

```
Menu 4 - Internet Access Setup

ISP's Name= ChangeMe

Encapsulation= PPPoE

Service Type= N/A

My Login=

My Password= *******

Retype to Confirm= *******

Idle Timeout= 100

IP Address Assignment= Dynamic

IP Address= N/A

IP Subnet Mask= N/A

Gateway IP Address= N/A

Network Address Translation= SUA Only

Press ENTER to Confirm or ESC to Cancel:

Press Space Bar to Toggle.
```

The following table contains instructions about the new fields when you choose **PPPoE** in the **Encapsulation** field in menu 4.

| FIELD         | DESCRIPTION                                                                                                    |
|---------------|----------------------------------------------------------------------------------------------------|
| Encapsulation | Press [SPACE BAR] and then press [ENTER] to choose <b>PPPoE</b> . The encapsulation method influences your choices in the <b>IP Address</b> field. |
| Idle Timeout  | This value specifies the time in seconds that elapses before the ZyXEL device automatically disconnects from the PPPoE server.                     |

 Table 95
 New Fields in Menu 4 (PPPoE) screen

If you need a PPPoE service name to identify and reach the PPPoE server, please go to menu 11 and enter the PPPoE service name provided to you in the **Service Name** field.

## 23.5 Basic Setup Complete

Well done! You have successfully connected, installed and set up your ZyXEL device to operate on your network as well as access the Internet.

**Note:** When the firewall is activated, the default policy allows all communications to the Internet that originate from the LAN, and blocks all traffic to the LAN that originates from the Internet.

You may deactivate the firewall in menu 21.2 or via the ZyXEL device embedded web configurator. You may also define additional firewall rules or modify existing ones but please exercise extreme caution in doing so. See the chapters on firewall for more information on the firewall.

# CHAPTER 24 Remote Node Configuration

This chapter covers remote node configuration.

# 24.1 Introduction to Remote Node Setup

A remote node is required for placing calls to a remote gateway. A remote node represents both the remote gateway and the network behind it across a WAN connection. Note that when you use menu 4 to set up Internet access, you are actually configuring a remote node. The following describes how to configure **Menu 11.1 Remote Node Profile**, **Menu 11.3 - Remote Node Network Layer Options**, **Menu 11.5 - Remote Node Filter**.

## 24.2 Remote Node Profile Setup

From the main menu, select menu option 11 to open **Menu 11 Remote Node Profile** (shown below).

The following explains how to configure the remote node profile menu.

## 24.2.1 Ethernet Encapsulation

There are two variations of menu 11 depending on whether you choose **Ethernet Encapsulation** or **PPPoE Encapsulation.** You must choose the **Ethernet** option when the WAN port is used as a regular Ethernet. The first menu 11.1 screen you see is for Ethernet encapsulation shown next.

Menu 11.1 - Remote Node Profile Rem Node Name= ChangeMe Route= IP Active= Yes ISP= No Apply Alias= None Encapsulation= Ethernet Edit IP= No Service Type= Standard Session Options: Service Name= N/A Edit Filter Sets= No Outgoing: My Login= N/A My Password= N/A Retype to Confirm= N/A Server= N/A Relogin Every (min) = N/A Press ENTER to Confirm or ESC to Cancel: Press ENTER to Confirm or ESC to Cancel:

Figure 127 Menu 11.1 Remote Node Profile for Ethernet Encapsulation

The following table describes the fields in this menu.

| FIELD             | DESCRIPTION                                                                                                    |  |  |
|-------------------|----------------------------------------------------------------------------------------------------|--|--|
| Rem Node Name     | Enter a descriptive name for the remote node. This field can be up to eight characters.                                                                                                    |  |  |
| Active            | Press [SPACE BAR] and then [ENTER] to select <b>Yes</b> (activate remote node) or <b>No</b> (deactivate remote node).                                                                                                    |  |  |
| Encapsulation     | <b>Ethernet</b> is the default encapsulation. Press [SPACE BAR] and then [ENTER] to change to <b>PPPoE</b> or <b>PPTP</b> encapsulation.                                                                                                    |  |  |
| Service Type      | Press [SPACE BAR] and then [ENTER] to select from <b>Standard</b> , <b>RR-Toshiba</b> (RoadRunner Toshiba authentication method), <b>RR-Manager</b> (RoadRunner Manager authentication method), <b>RR-Telstra</b> or <b>Telia Login</b> . Choose one of the RoadRunner methods if your ISP is Time Warner's RoadRunner; otherwise choose <b>Standard</b> . |  |  |
| Outgoing          |                                                                                                    |  |  |
| My Login          | This field is applicable for <b>PPPoE</b> encapsulation only. Enter the login name assigned by your ISP when the ZyXEL device calls this remote node. Some ISPs append this field to the <b>Service Name</b> field above (e.g., jim@poellc) to access the PPPoE server.                                                                                    |  |  |
| My Password       | Enter the password assigned by your ISP when the ZyXEL device calls this remote node. Valid for <b>PPPoE</b> encapsulation only.                                                                                                    |  |  |
| Retype to Confirm | Type your password again to make sure that you have entered it correctly.                                                                                                    |  |  |
| Server            | This field is valid only when <b>RoadRunner</b> is selected in the <b>Service Type</b> field.<br>The ZyXEL device will find the RoadRunner Server IP automatically if this field is<br>left blank. If it does not, then you must enter the authentication server IP address<br>here.                                                                       |  |  |
| Relogin Every     | This field is available when you select <b>Telia Login</b> in the <b>Service Type</b> field.                                                                                                    |  |  |
| (min)             | The Telia server logs the ZyXEL device out if the ZyXEL device does not log in periodically. Type the number of minutes from 1 to 59 (30 recommended) for the ZyXEL device to wait between logins.                                                                                                    |  |  |
| Route             | This field refers to the protocol that will be routed by your ZyXEL device – IP is the only option for the ZyXEL device.                                                                                                    |  |  |
| ISP               | Use [SPACE BAR] to select Yes to use your ISP.                                                                                                    |  |  |
| Apply Alias       | The ZyXEL device supports three logical LAN interfaces via its single physical Ethernet interface with the ZyXEL device itself as the gateway for each LAN network. Press [SPACE BAR] to select IP <b>Alias 1</b> or <b>2</b> and then press [ENTER].                                                                                                    |  |  |
| Edit IP           | This field leads to a "hidden" menu. Press [SPACE BAR] to select <b>Yes</b> and press [ENTER] to go to <b>Menu 11.3 - Remote Node Network Layer Options</b> .                                                                                                    |  |  |
| Session Options   |                                                                                                    |  |  |
| Edit Filter Sets  | This field leads to another "hidden" menu. Use [SPACE BAR] to select <b>Yes</b> and press [ENTER] to open menu 11.5 to edit the filter sets. See the Remote Node Filter section for more details.                                                                                                    |  |  |
|                   | figured this menu, press [ENTER] at the message "Press ENTER to Confirm" to ation, or press [ESC] at any time to cancel.                                                                                                    |  |  |

| Table 96 | Menu 11.1 | Remote Node | Profile for Etherne | t Encapsulation |
|----------|-----------|-------------|---------------------|-----------------|
|----------|-----------|-------------|---------------------|-----------------|

### 24.2.2 PPPoE Encapsulation

The ZyXEL device supports PPPoE (Point-to-Point Protocol over Ethernet). You can only use PPPoE encapsulation when you're using the ZyXEL device with a DSL modem as the WAN device. If you change the Encapsulation to **PPPoE**, then you will see the next screen. Please see the appendix for more information on PPPoE.

Figure 128 Menu 11.1 Remote Node Profile for PPPoE Encapsulation

```
Menu 11.1 - Remote Node Profile
    Rem Node Name= ChangeMe
                                        Route= IP
    Active= Yes
                                        ISP= No
                                        Apply Alias= None
    Encapsulation= PPPoE
                                        Edit IP= No
    Service Type= Standard
                                        Telco Option:
    Service Name=
                                          Allocated Budget(min) = 0
    Outgoing:
                                          Period(hr) = 0
      My Login=
                                          Schedules=
      My Password= *******
                                          Nailed-Up Connection= No
      Retype to Confirm= *******
      Authen= CHAP/PAP
                                         Session Options:
                                           Edit Filter Sets= No
                                           Idle Timeout(sec) = 100
                   Press ENTER to Confirm or ESC to Cancel:
Press Space Bar to Toggle.
```

#### 24.2.2.1 Outgoing Authentication Protocol

Generally speaking, you should employ the strongest authentication protocol possible, for obvious reasons. However, some vendor's implementation includes a specific authentication protocol in the user profile. It will disconnect if the negotiated protocol is different from that in the user profile, even when the negotiated protocol is stronger than specified. If you encounter a case where the peer disconnects right after a successful authentication, please make sure that you specify the correct authentication protocol when connecting to such an implementation.

#### 24.2.2.2 Nailed-Up Connection

A nailed-up connection is a dial-up line where the connection is always up regardless of traffic demand. The ZyXEL device does two things when you specify a nailed-up connection. The first is that idle timeout is disabled. The second is that the ZyXEL device will try to bring up the connection when turned on and whenever the connection is down. A nailed-up connection can be very expensive for obvious reasons.

Do not specify a nailed-up connection unless your telephone company offers flat-rate service or you need a constant connection and the cost is of no concern.

The following table describes the fields not already described in see Table 96.

| FIELD                   | DESCRIPTION                                                                                                    |  |
|-------------------------|----------------------------------------------------------------------------------------------------|--|
| Service Name            | If you are using <b>PPPoE</b> encapsulation, then type the name of your PPPoE service here. Only valid with <b>PPPoE</b> encapsulation.                                                                                                    |  |
| Authen                  | This field sets the authentication protocol used for outgoing calls.<br>Options for this field are:                                                                                                    |  |
|                         | <ul> <li>CHAP/PAP - Your ZyXEL device will accept either CHAP or PAP when requested by this remote node.</li> <li>CHAP- accept CHAP only.</li> </ul>                                                                                                    |  |
|                         | • <b>PAP</b> - accept PAP only.                                                                                                    |  |
| Telco Option            |                                                                                                    |  |
| Allocated Budget        | The field sets a ceiling for outgoing call time for this remote node. The default for this field is 0 meaning no budget control.                                                                                                    |  |
| Period(hr)              | This field is the time period that the budget should be reset. For example, if we are allowed to call this remote node for a maximum of 10 minutes every hour, then the <b>Allocated Budget</b> is (10 minutes) and the <b>Period(hr)</b> is 1 (hour).                 |  |
| Schedules               | You can apply up to four schedule sets here. For more details please refer to the <i>Call Schedule Setup</i> chapter.                                                                                                    |  |
| Nailed-Up<br>Connection | This field specifies if you want to make the connection to this remote node a nailed-<br>up connection. More details are given earlier in this section.                                                                                                    |  |
| Session Options         |                                                                                                    |  |
| Idle Timeout            | Type the length of idle time (when there is no traffic from the ZyXEL device to the remote node) in seconds that can elapse before the ZyXEL device automatically disconnects the PPPoE connection. This option only applies when the ZyXEL device initiates the call. |  |

 Table 97
 Fields in Menu 11.1 (PPPoE Encapsulation Specific)

## 24.2.3 PPTP Encapsulation

If you change the Encapsulation to **PPTP** in menu 11.1, then you will see the next screen. Please see the appendix for information on PPTP.

Menu 11.1 - Remote Node Profile Rem Node Name= ChangeMe Route= IP Active= Yes ISP= No Apply Alias= None Encapsulation= PPTP Edit IP= No Service Type= Standard Telco Option: Service Name= N/A Allocated Budget(min)= 0 Outgoing: Period(hr) = 0My Login= Schedules= My Password= \*\*\*\*\*\*\* Nailed-Up Connection= No Retype to Confirm= \*\*\*\*\*\*\* Authen= CHAP/PAP PPTP My IP: Static Session Options: Edit Filter Sets= No My IP Addr= My IP Mask= Idle Timeout(sec) = 100 Server IP Addr= Connection ID/Name= Press ENTER to Confirm or ESC to Cancel: Press Space Bar to Toggle.

Figure 129 Menu 11.1 Remote Node Profile for PPTP Encapsulation

The next table shows how to configure fields in menu 11.1 not previously discussed.

| FIELD                  | DESCRIPTION                                                                                                    |
|------------------------|----------------------------------------------------------------------------------------------------|
| Encapsulation          | Press [SPACE BAR] and then [ENTER] to select <b>PPTP</b> . You must also go to menu 11.3 to check the IP Address setting once you have selected the encapsulation method. |
| My IP Addr             | Enter the IP address of the WAN Ethernet port.                                                                                                    |
| My IP Mask             | Enter the subnet mask of the WAN Ethernet port.                                                                                                    |
| Server IP Addr         | Enter the IP address of the ANT modem.                                                                                                    |
| Connection ID/<br>Name | Enter the connection ID or connection name in the ANT. It must follow the "c:id" and "n:name" format.                                                                     |
|                        | This field is optional and depends on the requirements of your DSL modem.                                                                                                 |

 Table 98
 Menu 11.1 Remote Node Profile for PPTP Encapsulation

## 24.3 Edit IP

Move the cursor to the Edit IP field in menu 11.1, then press [SPACE BAR] to select Yes. Press [ENTER] to open Menu 11.3 - Remote Node Network Layer Options.

Figure 130 Menu 11.3 Remote Node Network Layer Options for Ethernet Encapsulation

```
Menu 11.3 - Remote Node Network Layer Options

IP Address Assignment= Dynamic

Rem IP Addr= N/A

Rem Subnet Mask= N/A

My WAN Addr= N/A

Network Address Translation= SUA Only

Metric= 1

Private= No

RIP Direction= None

Version= N/A

Multicast= None
```

This menu displays the My WAN Addr field for **PPPoE** and **PPTP** encapsulations and **Gateway IP Addr** field for **Ethernet** encapsulation. The following table describes the fields in this menu.

| FIELD                             | DESCRIPTION                                                                                                    |
|-----------------------------------|----------------------------------------------------------------------------------------------------|
| IP Address<br>Assignment          | If your ISP did not assign you an explicit IP address, press [SPACE BAR] and then [ENTER] to select <b>Dynamic</b> ; otherwise select <b>Static</b> and enter the IP address & subnet mask in the following fields.                                                                                                    |
| (Rem) IP<br>Address               | If you have a static IP Assignment, enter the IP address assigned to you by your ISP.                                                                                                    |
| (Rem) IP<br>Subnet Mask           | If you have a static IP Assignment, enter the subnet mask assigned to you.                                                                                                    |
| Gateway IP<br>Addr                | This field is applicable to <b>Ethernet</b> encapsulation only. Enter the gateway IP address assigned to you if you are using a static IP address.                                                                                                    |
| My WAN Addr                       | This field is applicable to <b>PPPoE</b> and <b>PPTP</b> encapsulations only. Some implementations, especially the UNIX derivatives, require the WAN link to have a separate IP network number from the LAN and each end must have a unique address within the WAN network number. If this is the case, enter the IP address assigned to the WAN port of your ZyXEL device.                    |
|                                   | Note that this is the address assigned to your local ZyXEL device, not the remote router.                                                                                                    |
| Network<br>Address<br>Translation | Network Address Translation (NAT) allows the translation of an Internet protocol address used within one network (for example a private IP address used in a local network) to a different IP address known within another network (for example a public IP address used on the Internet).                                                                                                    |
|                                   | Choose None to disable NAT.                                                                                                    |
|                                   | Choose <b>SUA Only</b> if you have a single public IP address. SUA (Single User Account) is a subset of NAT that supports two types of mapping: <b>Many-to-One</b> and <b>Server</b> .                                                                                                    |
|                                   | Choose <b>Full Feature</b> if you have multiple public IP addresses. <b>Full Feature</b> mapping types include: <b>One-to-One</b> , <b>Many-to-One</b> (SUA/PAT), <b>Many-to-Many Overload</b> , <b>Many- One-to-One</b> and <b>Server</b> . When you select <b>Full Feature</b> you must configure at least one address mapping set!                                                          |
|                                   | See the NAT chapter for a full discussion on this feature.                                                                                                    |
| Metric                            | Enter a number from 1 to 15 to set this route's priority among the ZyXEL device's routes (see the <i>Metric</i> section in the <i>WAN and Dial Backup Setup</i> chapter) The smaller the number, the higher priority the route has.                                                                                                    |
| Private                           | This field is valid only for PPTP/PPPoE encapsulation. This parameter determines if the ZyXEL device will include the route to this remote node in its RIP broadcasts. If set to <b>Yes</b> , this route is kept private and not included in RIP broadcast. If <b>No</b> , the route to this remote node will be propagated to other hosts through RIP broadcasts.                             |
| RIP Direction                     | Press [SPACE BAR] and then [ENTER] to select the RIP direction from <b>Both</b> / <b>None</b> /<br><b>In Only/Out Only</b> . See the <i>LAN Setup</i> chapter for more information on RIP. The<br>default for RIP on the WAN side is <b>None</b> . It is recommended that you do not change<br>this setting.                                                                                   |
| Version                           | Press [SPACE BAR] and then [ENTER] to select the RIP version from <b>RIP-1/RIP-2B</b> /<br><b>RIP-2M</b> or <b>None</b> .                                                                                                    |
| Multicast                         | IGMP (Internet Group Multicast Protocol) is a network-layer protocol used to<br>establish membership in a Multicast group. The ZyXEL device supports both IGMP<br>version 1 ( <b>IGMP-v1</b> ) and version 2 ( <b>IGMP-v2</b> ). Press [SPACE BAR] to enable IP<br>Multicasting or select <b>None</b> to disable it. See the <i>LAN Setup</i> chapter for more<br>information on this feature. |
|                                   | ompleted filling in <b>Menu 11.3 Remote Node Network Layer Options</b> , press [ENTER]<br>Press ENTER to Confirm" to save your configuration and return to menu 11, or press<br>to cancel.                                                                                                    |

| Table 99 | Remote Node Network Layer Options |
|----------|-----------------------------------|
|----------|-----------------------------------|

## 24.4 Remote Node Filter

Move the cursor to the field Edit Filter Sets in menu 11.1, and then press [SPACE BAR] to set the value to Yes. Press [ENTER] to open Menu 11.5 - Remote Node Filter.

Use menu 11.5 to specify the filter set(s) to apply to the incoming and outgoing traffic between this remote node and the ZyXEL device to prevent certain packets from triggering calls. You can specify up to 4 filter sets separated by commas, for example, 1, 5, 9, 12, in each filter field. Note that spaces are accepted in this field. For more information on defining the filters, please refer to the Filters chapter. For PPPoE or PPTP encapsulation, you have the additional option of specifying remote node call filter sets.

Figure 131 Menu 11.5: Remote Node Filter (Ethernet Encapsulation)

```
Menu 11.5 - Remote Node Filter

Input Filter Sets:

protocol filters=

device filters=

Output Filter Sets:

protocol filters=

device filters=

Enter here to CONFIRM or ESC to CANCEL:
```

Figure 132 Menu 11.5: Remote Node Filter (PPPoE and PPTP Encapsulation)

```
Menu 11.5 - Remote Node Filter
Input Filter Sets:
    protocol filters=
    device filters=
    Output Filter Sets:
    protocol filters=
    device filters=
    Call Filter Sets:
    protocol filters=
    device filters=
    device filters=
    device filters=
```

# CHAPTER 25 Static Route Setup

This chapter shows how to setup IP static routes.

# 25.1 IP Static Route Setup

To configure an IP static route, use Menu 12 - Static Routing Setup (shown next).

Figure 133 Menu 12 IP Static Route Setup

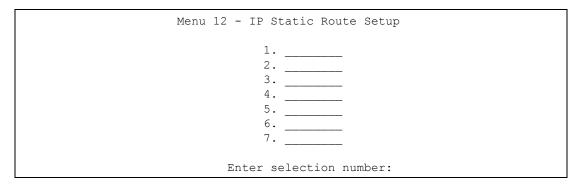

Now, type the route number of a static route you want to configure.

Figure 134 Menu12.1 Edit IP Static Route

```
Menu 12.1 - Edit IP Static Route

Route #: 1

Route Name= ?

Active= No

Destination IP Address= ?

IP Subnet Mask= ?

Gateway IP Address= ?

Metric= 2

Private= No

Press ENTER to Confirm or ESC to Cancel:
```

The following table describes the fields for Menu 12.1 – Edit IP Static Route Setup.

| FIELD                                                                                                    | DESCRIPTION                                                                                                    |  |
|----------------------------------------------------------------------------------------------------|----------------------------------------------------------------------------------------------------|--|
| Route #                                                                                                    | This is the index number of the static route that you chose in menu 12.1.                                                                                                    |  |
| Route Name                                                                                                    | Type a descriptive name for this route. This is for identification purpose only.                                                                                                    |  |
| Active                                                                                                    | This field allows you to activate/deactivate this static route.                                                                                                    |  |
| Destination IP Address                                                                                                    | This parameter specifies the IP network address of the final destination.<br>Routing is always based on network number. If you need to specify a route to<br>a single host, use a subnet mask of 255.255.255.255 in the subnet mask field<br>to force the network number to be identical to the host ID.                                             |  |
| IP Subnet Mask                                                                                                    | Type the subnet mask for this destination. Follow the discussion on <i>IP Subnet Mask</i> in this manual.                                                                                                    |  |
| Gateway IP Address                                                                                                    | Type the IP address of the gateway. The gateway is an immediate neighbor of your ZyXEL device that will forward the packet to the destination. On the LAN, the gateway must be a router on the same segment as your ZyXEL device; over WAN, the gateway must be the IP address of one of the remote nodes.                                           |  |
| Metric                                                                                                    | Metric represents the "cost" of transmission for routing purposes. IP routing uses hop count as the measurement of cost, with a minimum of 1 for directly connected networks. Type a number that approximates the cost for this link. The number need not be precise, but it must be between 1 and 15. In practice, 2 or 3 is usually a good number. |  |
| Private                                                                                                    | This parameter determines if the ZyXEL device will include the route to this remote node in its RIP broadcasts. If set to <b>Yes</b> , this route is kept private and is not included in RIP broadcasts. If <b>No</b> , the route to this remote node will be propagated to other hosts through RIP broadcasts.                                      |  |
| When you have completed this menu, press [ENTER] at the prompt "Press ENTER to confirm or ESC to cancel" to save your configuration or press [ESC] to cancel and go back to the previous screen. |                                                                                                    |  |

#### Table 100 Menu12.1 Edit IP Static Route

# CHAPTER 26 Dial-in User Setup

This chapter shows you how to create user accounts on the ZyXEL device.

# 26.1 Dial-in User Setup

By storing user profiles locally, your ZyXEL device is able to authenticate wireless users without interacting with a network RADIUS server.

Follow the steps below to set up user profiles on your ZyXEL device.

From the main menu, enter 14 to display Menu 14 - Dial-in User Setup.

Figure 135 Menu 14- Dial-in User Setup

| 1. aj tetryeg    | 9.     | 17. | 25. |
|------------------|--------|-----|-----|
| 2. yeti 345      | 10.    | 18. | 26. |
| 3. 1234567890123 | 4+ 11. | 19. | 27. |
| 4.               | 12.    | 20. | 28. |
| 5.               | 13.    | 21. | 29  |
| 6.               | 14.    | 22. | 30. |
| 7.               | 15.    | 23. | 31. |
| 8.               | 16.    | 24. | 32. |

Type a number and press [ENTER] to edit the user profile.

#### Figure 136 Menu 14.1- Edit Dial-in User

```
Menu 14.1 - Edit Dial-in User
User Name= tester one
Active= Yes
Password= *******
Leave name field blank to delete profile
```

The following table describes the fields in this screen.

| Table 101 | Menu 14.1- Edit Dial-in User |
|-----------|------------------------------|
|-----------|------------------------------|

| FIELD                                                                                                    | DESCRIPTION                                                                                                    |
|----------------------------------------------------------------------------------------------------|----------------------------------------------------------------------------------------------------|
| User Name                                                                                                    | Enter a username up to 31 alphanumeric characters long for this user profile.<br>This field is case sensitive. |
| Active                                                                                                    | Press [SPACE BAR] to select <b>Yes</b> and press [ENTER] to enable the user profile.                           |
| Password                                                                                                    | Enter a password up to 31 characters long for this user profile.                                               |
| When you have completed this menu, press [ENTER] at the prompt "Press ENTER to confirm or ESC to cancel" to save your configuration or press [ESC] to cancel and go back to the previous screen. |                                                                                                    |

# CHAPTER 27 Network Address Translation (NAT)

This chapter discusses how to configure NAT on the ZyXEL device.

## 27.1 Using NAT

**Note:** You must create a firewall rule in addition to setting up SUA/NAT, to allow traffic from the WAN to be forwarded through the ZyXEL device

## 27.1.1 SUA (Single User Account) Versus NAT

SUA (Single User Account) is a ZyNOS implementation of a subset of NAT that supports two types of mapping, **Many-to-One** and **Server**. See *section Address Mapping Sets* for a detailed description of the NAT set for SUA. The ZyXEL device also supports **Full Feature** NAT to map multiple global IP addresses to multiple private LAN IP addresses of clients or servers using mapping types.

**Note:** Choose SUA Only if you have just one public WAN IP address for your ZyXEL device.

Choose Full Feature if you have multiple public WAN IP addresses for your ZyXEL device.

# 27.2 Applying NAT

You apply NAT via menus 4 or 11.3 as displayed next. The next figure shows you how to apply NAT for Internet access in menu 4. Enter 4 from the main menu to go to **Menu 4** - **Internet Access Setup**.

Figure 137 Menu 4 Applying NAT for Internet Access

```
Menu 4 - Internet Access Setup

ISP's Name= ChangeMe

Encapsulation= Ethernet

Service Type= Standard

My Login= N/A

My Password= N/A

Retype to Confirm= N/A

Login Server= N/A

Relogin Every (min)= N/A

IP Address Assignment= Dynamic

IP Address= N/A

IP Subnet Mask= N/A

Gateway IP Address= N/A

Network Address Translation= Full Feature

Press ENTER to Confirm or ESC to Cancel:
```

The following figure shows how you apply NAT to the remote node in menu 11.1.

- **1** Enter 11 from the main menu.
- **2** When menu 11 appears, as shown in the following figure, type the number of the remote node that you want to configure.
- **3** Move the cursor to the Edit IP field, press [SPACE BAR] to select **Yes** and then press [ENTER] to bring up Menu 11.3 Remote Node Network Layer Options.

Figure 138 Menu 11.3 Applying NAT to the Remote Node

```
Menu 11.3 - Remote Node Network Layer Options

IP Address Assignment= Dynamic

IP Address= N/A

IP Subnet Mask= N/A

Gateway IP Addr= N/A

Network Address Translation= SUA Only

Metric= 1

Private= N/A

RIP Direction= None

Version= N/A

Multicast= None

Enter here to CONFIRM or ESC to CANCEL:

Press Space Bar to Toggle.
```

The following table describes the options for Network Address Translation.

| Table 102 | Applying NAT i | n Menus 4 & 11.3 |
|-----------|----------------|------------------|
|-----------|----------------|------------------|

| FIELD | DESCRIPTION                                                                                                    |
|-------|----------------------------------------------------------------------------------------------------|
| NAT   | Press [SPACE BAR] and then [ENTER] to select <b>Full Feature</b> if you have multiple public WAN IP addresses for your ZyXEL device. The SMT uses the address mapping set that you configure and enter in the <b>Address Mapping Set</b> field (menu 15.1 - see section ). |
|       | Select None to disable NAT.                                                                                                    |
|       | When you select <b>SUA Only</b> , the SMT uses Address Mapping Set 255 (menu 15.1 - see section ). Choose <b>SUA Only</b> if you have just one public WAN IP address for your ZyXEL device.                                                                                |

## 27.3 NAT Setup

Use the address mapping sets menus and submenus to create the mapping table used to assign global addresses to computers on the LAN. Set 255 is used for SUA. When you select Full Feature in menu 4 or 11.3, the SMT will use Set 1. When you select SUA Only, the SMT will use the pre-configured Set 255 (read only).

The server set is a list of LAN servers mapped to external ports. To use this set, a server rule must be set up inside the NAT address mapping set. Please see the section on port forwarding in the chapter on NAT web configurator screens for further information on these menus. To configure NAT, enter 15 from the main menu to bring up the following screen.

Figure 139 Menu 15 NAT Setup

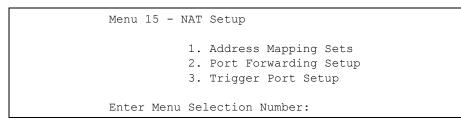

### 27.3.1 Address Mapping Sets

Enter 1 to bring up Menu 15.1 — Address Mapping Sets.

Figure 140 Menu 15.1 Address Mapping Sets

```
Menu 15.1 - Address Mapping Sets
1. NAT_SET
255. SUA (read only)
Enter Menu Selection Number:
```

Enter 255 to display the next screen, see the SUA (Single User Account) Versus NAT section. The fields in this menu cannot be changed.

Figure 141 Menu 15.1.255 SUA Address Mapping Rules

```
Menu 15.1.255 - Address Mapping Rules
Set Name= SUA
Idx Local Start IP Local End IP Global Start IP Global End IP Type
___
   1. 0.0.0.0 255.255.255 0.0.0.0
                                                   M-1
                           0.0.0.0
2.
                                                   Server
3.
4.
5.
6.
7.
8.
9.
10.
              Press ENTER to Confirm or ESC to Cancel:
```

The following table explains the fields in this menu.

| FIELD                                                                                                    | DESCRIPTION                                                                                                    |  |
|----------------------------------------------------------------------------------------------------|----------------------------------------------------------------------------------------------------|--|
| Set Name                                                                                                    | This is the name of the set you selected in menu 15.1 or enter the name of a new set you want to create.                                                     |  |
| ldx                                                                                                    | This is the index or rule number.                                                                                                    |  |
| Local Start IP                                                                                                    | Local Start IP is the starting local IP address (ILA).                                                                                                    |  |
| Local End IP                                                                                                    | <b>Local End IP</b> is the ending local IP address (ILA). If the rule is for all local IPs, then the Start IP is 0.0.0.0 and the End IP is 255.255.255.255.  |  |
| Global Start IP                                                                                                    | This is the starting global IP address (IGA). If you have a dynamic IP, enter 0.0.0.0 as the <b>Global Start IP</b> .                                        |  |
| Global End IP                                                                                                    | This is the ending global IP address (IGA).                                                                                                    |  |
| Туре                                                                                                    | These are the mapping types. <b>Server</b> allows us to specify multiple servers of different types behind NAT to this machine. See later for some examples. |  |
| When you have completed this menu, press [ENTER] at the prompt "Press ENTER to confirm or ESC to cancel" to save your configuration or press [ESC] to cancel and go back to the previous screen. |                                                                                                    |  |

 Table 103
 SUA Address Mapping Rules

Note: Menu 15.1.255 is read-only.

#### 27.3.1.1 User-Defined Address Mapping Sets

Now let's look at option 1 in menu 15.1. Enter 1 to bring up this menu. We'll just look at the differences from the previous menu. Note the extra **Action** and **Select Rule** fields mean you can configure rules in this screen. Note also that the [?] in the **Set Name** field means that this is a required field and you must enter a name for the set.

Figure 142 Menu 15.1.1 First Set

```
Menu 15.1.1 - Address Mapping Rules
 Set Name= NAT SET
Idx Local Start IP Local End IP Global Start IP Global End IP
                                                             Type
___
     _____ ____
 1.
 2.
 З.
 4.
 5.
 6.
 7.
 8.
 9.
10.
                Action= Edit
                                   Select Rule=
                Press ENTER to Confirm or ESC to Cancel:
```

#### Note: If the Set Name field is left blank, the entire set will be deleted.

The Type, Local and Global Start/End IPs are configured in menu 15.1.1.1 (described later) and the values are displayed here

#### 27.3.1.2 Ordering Your Rules

Ordering your rules is important because the ZyXEL device applies the rules in the order that you specify. When a rule matches the current packet, the ZyXEL device takes the corresponding action and the remaining rules are ignored. If there are any empty rules before your new configured rule, your configured rule will be pushed up by that number of empty rules. For example, if you have already configured rules 1 to 6 in your current set and now you configure rule number 9. In the set summary screen, the new rule will be rule 7, not 9.

Now if you delete rule 4, rules 5 to 7 will be pushed up by 1 rule, so as old rule 5 becomes rule 4, old rule 6 becomes rule 5 and old rule 7 becomes rule 6.

| Table 104 Menu 15.1.1 First Se | ble 104 | 4 Menu 15.1.1 First | Set |
|--------------------------------|---------|---------------------|-----|
|--------------------------------|---------|---------------------|-----|

| FIELD       | DESCRIPTION                                                                                                    |
|-------------|----------------------------------------------------------------------------------------------------|
| Set Name    | Enter a name for this set of rules. This is a required field. If this field is left blank, the entire set will be deleted.                                                                                                    |
| Action      | The default is <b>Edit</b> . <b>Edit</b> means you want to edit a selected rule (see following field).<br><b>Insert Before</b> means to insert a rule before the rule selected. The rules after the selected rule will then be moved down by one rule. <b>Delete</b> means to delete the selected rule and then all the rules after the selected one will be advanced one rule. <b>None</b> disables the <b>Select Rule</b> item. |
| Select Rule | When you choose <b>Edit</b> , <b>Insert Before</b> or <b>Delete</b> in the previous field the cursor jumps to this field to allow you to select the rule to apply the action in question.                                                                                                    |

**Note:** You must press [ENTER] at the bottom of the screen to save the whole set. You must do this again if you make any changes to the set – including deleting a rule. No changes to the set take place until this action is taken

Selecting Edit in the Action field and then selecting a rule brings up the following menu, Menu 15.1.1.1 - Address Mapping Rule in which you can edit an individual rule and configure the Type, Local and Global Start/End IPs

- Note: An End IP address must be numerically greater than its corresponding IP Start address
- Figure 143 .Menu 15.1.1.1 Editing/Configuring an Individual Rule in a Set

```
Menu 15.1.1.1 Address Mapping Rule
Type= One-to-One
Local IP:
   Start= 0.0.0.0
   End = N/A
Global IP:
   Start= 0.0.0.0
   End = N/A
Press ENTER to Confirm or ESC to Cancel:
```

The following table explains the fields in this menu.

| FIELD     | DESCRIPTION                                                                                                    |
|-----------|----------------------------------------------------------------------------------------------------|
| Туре      | Press [SPACE BAR] and then [ENTER] to select from a total of five types. These are the mapping types discussed in the chapter on NAT web configurator screens. <b>Server</b> allows you to specify multiple servers of different types behind NAT to this computer. See <i>section</i> for an example. |
| Local IP  | Only local IP fields are <b>N/A</b> for server; Global IP fields MUST be set for <b>Server</b> .                                                                                                    |
| Start     | This is the starting local IP address (ILA).                                                                                                    |
| End       | This is the ending local IP address (ILA). If the rule is for all local IPs, then put the Start IP as 0.0.0.0 and the End IP as 255.255.255.255. This field is <b>N/A</b> for One-to-One and Server types.                                                                                             |
| Global IP |                                                                                                    |
| Start     | This is the starting inside global IP address (IGA). If you have a dynamic IP, enter 0.0.0.0 as the <b>Global IP Start</b> . Note that <b>Global IP Start</b> can be set to 0.0.0.0 only if the types are <b>Many-to-One</b> or <b>Server</b> .                                                        |
| End       | This is the ending inside global IP address (IGA). This field is <b>N/A</b> for <b>One-to-One</b> , <b>Many-to-One</b> and <b>Server types</b> .                                                                                                    |
|           | e completed this menu, press [ENTER] at the prompt "Press ENTER to confirm or ESC ve your configuration or press [ESC] to cancel and go back to the previous screen.                                                                                                    |

# 27.4 Configuring a Server behind NAT

Follow these steps to configure a server behind NAT:

- 1 Enter 15 in the main menu to go to Menu 15 NAT Setup.
- 2 Enter 2 to display Menu 15.2 NAT Server Setup as shown next.

| _ | Rule |              | - NAT Server Setup<br>No. End Port No. | IP Address   |
|---|------|--------------|----------------------------------------|--------------|
|   | 1.   | Default      | Default                                | 0.0.0.0      |
|   | 2.   | 21           | 25                                     | 192.168.1.33 |
|   | 3.   | 0            | 0                                      | 0.0.0.0      |
|   | 4.   | 0            | 0                                      | 0.0.0        |
|   | 5.   | 0            | 0                                      | 0.0.0        |
|   | 6.   | 0            | 0                                      | 0.0.0        |
|   | 7.   | 0            | 0                                      | 0.0.0.0      |
|   | 8.   | 0            | 0                                      | 0.0.0        |
|   | 9.   | 0            | 0                                      | 0.0.0.0      |
|   | 10.  | 0            | 0                                      | 0.0.0.0      |
|   | 11.  | 0            | 0                                      | 0.0.0.0      |
|   | 12.  | 0            | 0                                      | 0.0.0.0      |
|   | P    | ress ENTER t | o Confirm or ESC to                    | Cancel:      |

Figure 144 Menu 15.2.1 NAT Server Setup

- **3** Enter a port number in an unused **Start Port No** field. To forward only one port, enter it again in the **End Port No** field. To specify a range of ports, enter the last port to be forwarded in the **End Port No** field.
- **4** Enter the inside IP address of the server in the **IP Address** field. In the following figure, you have a computer acting as an FTP, Telnet and SMTP server (ports 21, 23 and 25) at 192.168.1.33.
- **5** Press [ENTER] at the "Press ENTER to confirm ..." prompt to save your configuration after you define all the servers or press [ESC] at any time to cancel.

You assign the private network IP addresses. The NAT network appears as a single host on the Internet. A is the FTP/Telnet/SMTP server.

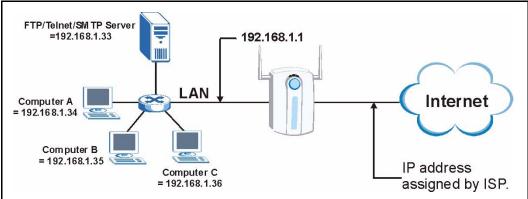

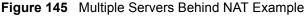

## 27.5 General NAT Examples

The following are some examples of NAT configuration.

### 27.5.1 Example 1: Internet Access Only

In the following Internet access example, you only need one rule where the ILAs (Inside Local Addresses) of computers A through D map to one dynamic IGA (Inside Global Address) assigned by your ISP.

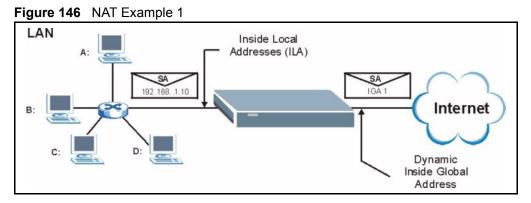

Figure 147 Menu 4 Internet Access & NAT Example

| Menu 4 - Internet Access Setup           |  |  |  |  |  |  |
|------------------------------------------|--|--|--|--|--|--|
| ISP's Name= ChangeMe                     |  |  |  |  |  |  |
| Encapsulation= Ethernet                  |  |  |  |  |  |  |
| Service Type= Standard                   |  |  |  |  |  |  |
| My Login= N/A                            |  |  |  |  |  |  |
| My Password= N/A                         |  |  |  |  |  |  |
| Retype to Confirm= N/A                   |  |  |  |  |  |  |
| Login Server= N/A                        |  |  |  |  |  |  |
| Relogin Every (min)= N/A                 |  |  |  |  |  |  |
| IP Address Assignment= Dynamic           |  |  |  |  |  |  |
| IP Address= N/A                          |  |  |  |  |  |  |
| IP Subnet Mask= N/A                      |  |  |  |  |  |  |
| Gateway IP Address= N/A                  |  |  |  |  |  |  |
| Network Address Translation= SUA Only    |  |  |  |  |  |  |
|                                          |  |  |  |  |  |  |
| Press ENTER to Confirm or ESC to Cancel: |  |  |  |  |  |  |
| Press ENTER to Confirm or ESC to Cancel: |  |  |  |  |  |  |

From menu 4, choose the **SUA Only** option from the **Network Address Translation** field. This is the Many-to-One mapping discussed in *section General NAT Examples*. The **SUA Only** read-only option from the **Network Address Translation** field in menus 4 and 11.3 is specifically pre-configured to handle this case.

### 27.5.2 Example 2: Internet Access with an Inside Server

The dynamic Inside Global Address is assigned by the ISP.

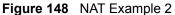

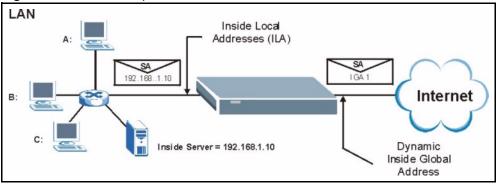

In this case, you do exactly as above (use the convenient pre-configured **SUA Only** set) and also go to menu 15.2 to specify the Inside Server behind the NAT as shown in the next figure.

| Menu 15.2.1 - NAT Server Setup |               |                  |              |  |  |  |  |
|--------------------------------|---------------|------------------|--------------|--|--|--|--|
| Rule                           | Start Port No | D. End Port No   | . IP Address |  |  |  |  |
| 1.                             | Default       | Default          | 192.168.1.10 |  |  |  |  |
| 2.                             | 0             | 0                | 0.0.0.0      |  |  |  |  |
| З.                             | 0             | 0                | 0.0.0.0      |  |  |  |  |
| 4.                             | 0             | 0                | 0.0.0.0      |  |  |  |  |
| 5.                             | 0             | 0                | 0.0.0.0      |  |  |  |  |
| 6.                             | 0             | 0                | 0.0.0.0      |  |  |  |  |
| 7.                             | 0             | 0                | 0.0.0.0      |  |  |  |  |
| 8.                             | 0             | 0                | 0.0.0.0      |  |  |  |  |
| 9.                             | 0             | 0                | 0.0.0.0      |  |  |  |  |
| 10.                            | 0             | 0                | 0.0.0.0      |  |  |  |  |
| 11.                            | 0             | 0                | 0.0.0.0      |  |  |  |  |
| 12.                            | 0             | 0                | 0.0.0.0      |  |  |  |  |
|                                | Press ENTER + | o Confirm or ESC | to Cancel.   |  |  |  |  |

Figure 149 Menu 15.2.1 Specifying an Inside Server

## 27.5.3 Example 3: Multiple Public IP Addresses With Inside Servers

In this example, there are 3 IGAs from our ISP. There are many departments but two have their own FTP server. All departments share the same router. The example will reserve one IGA for each department with an FTP server and all departments use the other IGA. Map the FTP servers to the first two IGAs and the other LAN traffic to the remaining IGA. Map the third IGA to an inside web server and mail server. Four rules need to be configured, two bidirectional and two unidirectional as follows.

- **1** Map the first IGA to the first inside FTP server for FTP traffic in both directions (**1 : 1** mapping, giving both local and global IP addresses).
- 2 Map the second IGA to our second inside FTP server for FTP traffic in both directions (1 : 1 mapping, giving both local and global IP addresses).
- **3** Map the other outgoing LAN traffic to IGA3 (**Many : 1** mapping).

**4** You also map your third IGA to the web server and mail server on the LAN. Type **Server** allows you to specify multiple servers, of different types, to other computers behind NAT on the LAN.

The example situation looks somewhat like this:

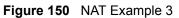

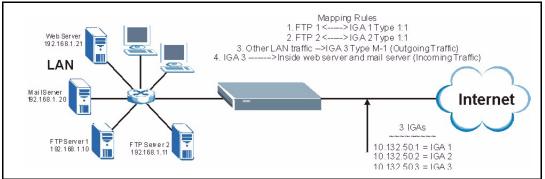

- 1 In this case you need to configure Address Mapping Set 1 from Menu 15.1 Address Mapping Sets. Therefore you must choose the Full Feature option from the Network Address Translation field (in menu 4 or menu 11.3) see Figure 130.
- **2** Then enter 15 from the main menu.
- **3** Enter 1 to configure the Address Mapping Sets.
- **4** Enter 1 to begin configuring this new set. Enter a Set Name, choose the **Edit Action** and then enter 1 for the **Select Rule** field. Press [ENTER] to confirm.
- **5** Select **Type** as **One-to-One** (direct mapping for packets going both ways), and enter the local **Start IP** as 192.168.1.10 (the IP address of FTP Server 1), the global **Start IP** as 10.132.50.1 (our first IGA) *see Figure 152*.
- **6** Repeat the previous step for rules 2 to 4 as outlined above.
- **7** When finished, menu 15.1.1.1 should look like as shown in *Example 3: Final Menu 15.1.1*.

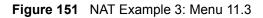

```
Menu 11.3 - Remote Node Network Layer Options

IP Address Assignment= Dynamic

IP Address= N/A

IP Subnet Mask= N/A

Gateway IP Addr= N/A

Network Address Translation= Full Feature

Metric= 1

Private= N/A

RIP Direction= None

Version= N/A

Multicast= None

Enter here to CONFIRM or ESC to CANCEL:

Press Space Bar to Toggle.
```

The following figures show how to configure the first rule.

Figure 152 Example 3: Menu 15.1.1.1

```
Menu 15.1.1.1 Address Mapping Rule
Type= One-to-One
Local IP:
Start= 192.168.1.10
End = N/A
Global IP:
Start= 10.132.50.1
End = N/A
Press ENTER to Confirm or ESC to Cancel:
Press Space Bar to Toggle.
```

Figure 153 Example 3: Final Menu 15.1.1

```
Menu 15.1.1 - Address Mapping Rules
Set Name= NAT_SET
Idx Local Start IP Local End IP Global Start IP Global End IP Type
___
   1. 192.168.1.10
                              10.132.50.1
                                                         1-1
2.192.168.1.1110.132.50.23.0.0.0.0255.255.255.25510.132.50.3
                              10.132.50.2
                                                         1-1
                                                         M-1
4.
                             10.132.50.3
                                                       Server
5.
6.
7.
8.
9.
10.
               Action= None
                               Select Rule= N/A
               Press ENTER to Confirm or ESC to Cancel:
```

Now configure the IGA3 to map to our web server and mail server on the LAN.

- **1** Enter 15 from the main menu.
- 2 Enter 2 in Menu 15 NAT Setup.
- **3** Enter 1 in **Menu 15.2 NAT Server Setup** to see the following menu. Configure it as shown.

Figure 154 Example 3: Menu 15.2

|      | Menu 15.2 -    | NAT Server Set                   | up                                     |
|------|----------------|----------------------------------|----------------------------------------|
| Rule | Start Port No. | End Port No.                     | IP Address                             |
| 1.   | Default        | Default                          | 0.0.0.0                                |
| 2.   | 80             | 80                               | 192.168.1.21                           |
| З.   | 25             | 25                               | 192.168.1.20                           |
| 4.   | 0              | 0                                | 0.0.0.0                                |
| 5.   | 0              | 0                                | 0.0.0.0                                |
| 6.   | 0              | 0                                | 0.0.0.0                                |
| 7.   | 0              | 0                                | 0.0.0                                  |
| 8.   | 0              | 0                                | 0.0.0.0                                |
| 9.   | 0              | 0                                | 0.0.0.0                                |
| 10.  | 0              | 0                                | 0.0.0.0                                |
| 11.  | 0              | 0                                | 0.0.0.0                                |
| 12.  | 0              | 0                                | 0.0.0.0                                |
|      |                | Confirm or ESC<br>Telnet:23 SMTP | C to Cancel:<br>:25 POP3:110 PPTP:1723 |

#### 27.5.4 Example 4: NAT Unfriendly Application Programs

Some applications do not support NAT Mapping using TCP or UDP port address translation. In this case it is better to use **Many-to-Many No Overload** mapping as port numbers do *not* change for **Many-to-Many No Overload** (and **One-to-One**) NAT mapping types. The following figure illustrates this.

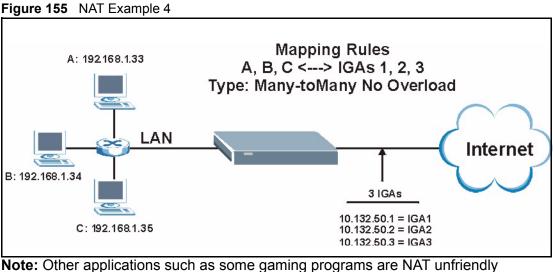

Note: Other applications such as some gaming programs are NAT unfriendly because they embed addressing information in the data stream. These applications won't work through NAT even when using One-to-One and Many-to-Many No Overload mapping types.

Follow the steps outlined in example 3 to configure these two menus as follows

Figure 156 Example 4: Menu 15.1.1.1 Address Mapping Rule.

```
Menu 15.1.1.1 Address Mapping Rule
Type= Many-One-to-One
Local IP:
   Start= 192.168.1.10
   End = 192.168.1.12
Global IP:
   Start= 10.132.50.1
   End = 10.132.50.3
Press ENTER to Confirm or ESC to Cancel:
```

After you've configured your rule, you should be able to check the settings in menu 15.1.1 as shown next.

Figure 157 Example 4: Menu 15.1.1 Address Mapping Rules

```
Menu 15.1.1 - Address Mapping Rules
 Set Name= Example4
Idx Local Start IP Local End IP Global Start IP Global End IP Type
    _____ _____
___
 1. 192.168.1.10 192.168.1.12 10.132.50.1 10.132.50.3 M:M NO OV
 2.
 З.
 4.
 5.
 6.
 7.
 8.
 9
10.
               Action= Edit Select Rule=
               Press ENTER to Confirm or ESC to Cancel:
```

### 27.6 Configuring Trigger Port Forwarding

**Note:** Only one LAN computer can use a trigger port (range) at a time.

Enter 3 in menu 15 to display Menu 15.3 — Trigger Port Setup, shown next.

| Menu 15.3 - Trigger Port Setup |            |                |              |            |          |  |  |
|--------------------------------|------------|----------------|--------------|------------|----------|--|--|
|                                |            | Incom          | Incoming     |            | ger      |  |  |
| Rule                           | Name       | Start Port     | End Port     | Start Port | End Port |  |  |
| 1.                             | Real Audio | 6970           | 7170         | 7070       | 7070     |  |  |
| 2.                             |            | 0              | 0            | 0          | 0        |  |  |
| З.                             |            | 0              | 0            | 0          | 0        |  |  |
| 4.                             |            | 0              | 0            | 0          | 0        |  |  |
| 5.                             |            | 0              | 0            | 0          | 0        |  |  |
| 6.                             |            | 0              | 0            | 0          | 0        |  |  |
| 7.                             |            | 0              | 0            | 0          | 0        |  |  |
| 8.                             |            | 0              | 0            | 0          | 0        |  |  |
| 9.                             |            | 0              | 0            | 0          | 0        |  |  |
| 10.                            |            | 0              | 0            | 0          | 0        |  |  |
| 11.                            |            | 0              | 0            | 0          | 0        |  |  |
| 12.                            |            | 0              | 0            | 0          | 0        |  |  |
|                                | Press H    | ENTER to Confi | rm or ESC to | cancel:    |          |  |  |

#### Figure 158 Menu 15.3 Trigger Port Setup

The following table describes the fields in this screen.

| FIELD                                                                                                    | DESCRIPTION                                                                                                    |  |  |  |
|----------------------------------------------------------------------------------------------------|----------------------------------------------------------------------------------------------------|--|--|--|
| Rule                                                                                                    | This is the rule index number.                                                                                                    |  |  |  |
| Name                                                                                                    | Enter a unique name for identification purposes. You may enter up to 15 characters in this field. All characters are permitted - including spaces.                                                                                                    |  |  |  |
| Incoming                                                                                                    | Incoming is a port (or a range of ports) that a server on the WAN uses when it sends out a particular service. The ZyXEL device forwards the traffic with this port (or range of ports) to the client computer on the LAN that requested the service. |  |  |  |
| Start Port                                                                                                    | Enter a port number or the starting port number in a range of port numbers.                                                                                                    |  |  |  |
| End Port                                                                                                    | Enter a port number or the ending port number in a range of port numbers.                                                                                                    |  |  |  |
| Trigger                                                                                                    | The trigger port is a port (or a range of ports) that causes (or triggers) the ZyXEL device to record the IP address of the LAN computer that sent the traffic to a server on the WAN.                                                                |  |  |  |
| Start Port                                                                                                    | Enter a port number or the starting port number in a range of port numbers.                                                                                                    |  |  |  |
| End Port                                                                                                    | Enter a port number or the ending port number in a range of port numbers.                                                                                                    |  |  |  |
| Press [ENTER] at the message "Press ENTER to Confirm" to save your configuration, or press [ESC] at any time to cancel. |                                                                                                    |  |  |  |

#### Table 106 Menu 15.3 Trigger Port Setup

# **CHAPTER 28** Filter Configuration

This chapter shows you how to create and apply filters.

## 28.1 Introduction to Filters

Your ZyXEL device uses filters to decide whether to allow passage of a data packet and/or to make a call. There are two types of filter applications: data filtering and call filtering. Filters are subdivided into device and protocol filters, which are discussed later.

Data filtering screens the data to determine if the packet should be allowed to pass. Data filters are divided into incoming and outgoing filters, depending on the direction of the packet relative to a port. Data filtering can be applied on either the WAN side or the LAN side. Call filtering is used to determine if a packet should be allowed to trigger a call. Remote node call filtering is only applicable when using PPPoE encapsulation. Outgoing packets must undergo data filtering before they encounter call filtering as shown in the following figure.

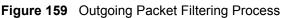

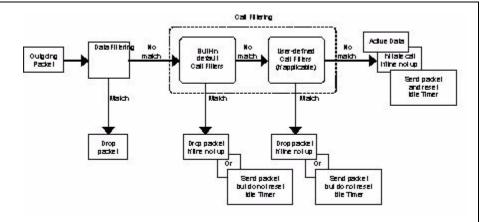

For incoming packets, your ZyXEL device applies data filters only. Packets are processed depending upon whether a match is found. The following sections describe how to configure filter sets.

#### 28.1.1 The Filter Structure of the ZyXEL device

A filter set consists of one or more filter rules. Usually, you would group related rules, e.g., all the rules for NetBIOS, into a single set and give it a descriptive name. The ZyXEL device allows you to configure up to twelve filter sets with six rules in each set, for a total of 72 filter rules in the system. You <u>cannot</u> mix device filter rules and protocol filter rules within the same set. You can apply up to four filter sets to a particular port to block multiple types of packets. With each filter set having up to six rules, you can have a maximum of 24 rules active for a single port.

Sets of factory default filter rules have been configured in menu 21 to prevent NetBIOS traffic from triggering calls and to prevent incoming telnet sessions. A summary of their filter rules is shown in the figures that follow.

The following figure illustrates the logic flow when executing a filter rule. See also see Figure 164 for the logic flow when executing an IP filter.

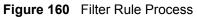

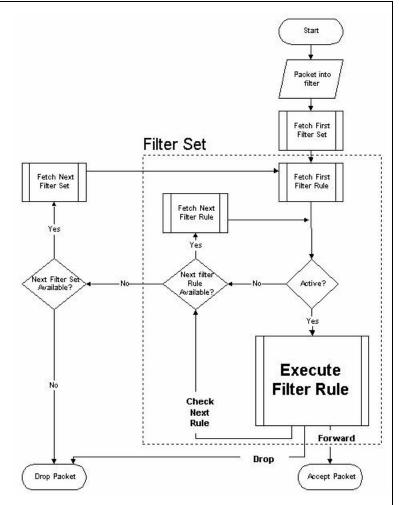

You can apply up to four filter sets to a particular port to block multiple types of packets. With each filter set having up to six rules, you can have a maximum of 24 rules active for a single port.

## 28.2 Configuring a Filter Set

The ZyXEL device includes filtering for NetBIOS over TCP/IP packets by default. To configure another filter set, follow the procedure below.

**1** Enter 21 in the main menu to open menu 21.

Figure 161 Menu 21: Filter and Firewall Setup

```
Menu 21 - Filter and Firewall Setup
1. Filter Setup
2. Firewall Setup
Enter Menu Selection Number:
```

**2** Enter 1 to bring up the following menu.

Figure 162 Menu 21.1: Filter Set Configuration

| Menu 21.1 - Filter Set Configuration |                                          |                 |           |  |  |
|--------------------------------------|------------------------------------------|-----------------|-----------|--|--|
| Filter<br>Set #                      | Comments                                 | Filter<br>Set # | Comments  |  |  |
|                                      |                                          | 7               |           |  |  |
| 2 -                                  |                                          | 8               |           |  |  |
| 3                                    |                                          | 9               |           |  |  |
| 4                                    |                                          | 10              |           |  |  |
| 5                                    |                                          | 11              |           |  |  |
| 6                                    |                                          | 12              |           |  |  |
|                                      | Enter Filter Set M<br>Edit Comments= N/2 |                 | igure= 0  |  |  |
|                                      | Press ENTER to Co                        | nfirm or ESC t  | o Cancel: |  |  |

Select the filter set you wish to configure (1-12) and press [ENTER].

Enter a descriptive name or comment in the Edit Comments field and press [ENTER].

Press [ENTER] at the message [Press ENTER to confirm] to open Menu 21.1.1 - Filter Rules Summary.

This screen shows the summary of the existing rules in the filter set. The following tables contain a brief description of the abbreviations used in the previous menus.

| FIELD        | DESCRIPTION                                                                                                    |
|--------------|----------------------------------------------------------------------------------------------------|
| #            | The filter rule number: 1 to 6.                                                                                                    |
| A            | Active: "Y" means the rule is active. "N" means the rule is inactive.                                                                                                    |
| Туре         | The type of filter rule: "GEN" for Generic, "IP" for TCP/IP.                                                                                                    |
| Filter Rules | These parameters are displayed here.                                                                                                    |
| М            | More.<br>"Y" means there are more rules to check which form a rule chain with the present rule. An<br>action cannot be taken until the rule chain is complete.<br>"N" means there are no more rules to check. You can specify an action to be taken i.e.,<br>forward the packet, drop the packet or check the next rule. For the latter, the next rule is<br>independent of the rule just checked. |
| m            | Action Matched.<br>"F" means to forward the packet immediately and skip checking the remaining rules.<br>"D" means to drop the packet.<br>"N" means to check the next rule.                                                                                                    |
| n            | Action Not Matched<br>"F" means to forward the packet immediately and skip checking the remaining rules.<br>"D" means to drop the packet.<br>"N" means to check the next rule.                                                                                                    |

| Table 107 | Abbreviations Used in the Filter Rules Summary Menu |
|-----------|-----------------------------------------------------|
|-----------|-----------------------------------------------------|

The protocol dependent filter rules abbreviation are listed as follows:

| ABBREVIATION | DESCRIPTION             |
|--------------|-------------------------|
| IP           |                         |
| Pr           | Protocol                |
| SA           | Source Address          |
| SP           | Source Port number      |
| DA           | Destination Address     |
| DP           | Destination Port number |
| GEN          |                         |
| Off          | Offset                  |
| Len          | Length                  |

 Table 108
 Rule Abbreviations Used

Refer to the next section for information on configuring the filter rules.

#### 28.2.1 Configuring a Filter Rule

To configure a filter rule, type its number in **Menu 21.1.1 - Filter Rules Summary** and press [ENTER] to open menu 21.1.1.1 for the rule.

To speed up filtering, all rules in a filter set must be of the same class, i.e., protocol filters or generic filters. The class of a filter set is determined by the first rule that you create. When applying the filter sets to a port, separate menu fields are provided for protocol and device filter sets. If you include a protocol filter set in a device filter field or vice versa, the ZyXEL device will warn you and will not allow you to save.

#### 28.2.2 Configuring a TCP/IP Filter Rule

This section shows you how to configure a TCP/IP filter rule. TCP/IP rules allow you to base the rule on the fields in the IP and the upper layer protocol, for example, UDP and TCP headers.

To configure TCP/IP rules, select **TCP/IP Filter Rule** from the **Filter Type** field and press [ENTER] to open **Menu 21.1.1.1 - TCP/IP Filter Rule**, as shown next

Figure 163 Menu 21.1.1.1 TCP/IP Filter Rule.

```
Menu 21.1.1.1 - TCP/IP Filter Rule
                    Filter #: 1,1
                   Filter Type= TCP/IP Filter Rule
                   Active= Yes
                   IP Protocol= 0 IP Source Route= No
                   Destination: IP Addr=
                                IP Mask=
                                Port #=
                                Port # Comp= None
                        Source: IP Addr=
                                IP Mask=
                                Port #=
                                Port # Comp= None
                   TCP Estab= N/A
                   More= No
                                      Log= None
                   Action Matched= Check Next Rule
                   Action Not Matched= Check Next Rule
                    Press ENTER to Confirm or ESC to Cancel:
Press Space Bar to Toggle.
```

The following table describes how to configure your TCP/IP filter rule.

| FIELD           | DESCRIPTION                                                                                                    | OPTIONS                                       |
|-----------------|----------------------------------------------------------------------------------------------------|-----------------------------------------------|
| Active          | Press [SPACE BAR] and then [ENTER] to select <b>Yes</b> to activate the filter rule or <b>No</b> to deactivate it.                                                                                                    | Yes<br>No                                     |
| IP Protocol     | Protocol refers to the upper layer protocol, e.g., TCP is 6, UDP is 17 and ICMP is 1. Type a value between 0 and 255. A value of 0 matches ANY protocol.                                                                                                    | 0-255                                         |
| IP Source Route | Press [SPACE BAR] and then [ENTER] to select <b>Yes</b> to apply<br>the rule to packets with an IP source route option. Otherwise the<br>packets must not have a source route option. The majority of IP<br>packets do not have source route.                                                                                                    | Yes<br>No                                     |
| Destination     |                                                                                                    |                                               |
| IP Address      | Enter the destination IP Address of the packet you wish to filter.<br>This field is ignored if it is 0.0.0.0.                                                                                                    | 0.0.0.0                                       |
| IP Mask         | Enter the IP mask to apply to the <b>Destination: IP Addr</b> .                                                                                                    | 0.0.0.0                                       |
| Port #          | Enter the destination port of the packets that you wish to filter.<br>The range of this field is 0 to 65535. This field is ignored if it is 0.                                                                                                    | 0-65535                                       |
| Port # Comp     | Press [SPACE BAR] and then [ENTER] to select the comparison to apply to the destination port in the packet against the value given <b>in Destination: Port #</b> .                                                                                                    | None<br>Less<br>Greater<br>Equal<br>Not Equal |
| Source          |                                                                                                    |                                               |
| IP Address      | Enter the source IP Address of the packet you wish to filter. This field is ignored if it is 0.0.0.0.                                                                                                    | 0.0.0.0                                       |
| IP Mask         | Enter the IP mask to apply to the Source: IP Addr.                                                                                                    | 0.0.0.0                                       |
| Port #          | Enter the source port of the packets that you wish to filter. The range of this field is 0 to 65535. This field is ignored if it is 0.                                                                                                    | 0-65535                                       |
| Port # Comp     | Press [SPACE BAR] and then [ENTER] to select the comparison to apply to the source port in the packet against the value given in <b>Source: Port #</b> .                                                                                                    | None<br>Less<br>Greater<br>Equal<br>Not Equal |
| TCP Estab       | This field is applicable only when the IP Protocol field is 6, TCP.<br>Press [SPACE BAR] and then [ENTER] to select <b>Yes</b> , to have<br>the rule match packets that want to establish a TCP connection<br>(SYN=1 and ACK=0); if <b>No</b> , it is ignored.                                                                                                 | Yes<br>No                                     |
| More            | Press [SPACE BAR] and then [ENTER] to select <b>Yes</b> or <b>No</b> . If <b>Yes</b> , a matching packet is passed to the next filter rule before an action is taken; if <b>No</b> , the packet is disposed of according to the action fields.<br>If <b>More</b> is <b>Yes</b> , then <b>Action Matched</b> and <b>Action Not Matched</b> will be <b>N/A</b> . | Yes<br>No                                     |

#### Table 109 TCP/IP Filter Rule

| FIELD                                                                                                    | DESCRIPTION                                                                                                    | OPTIONS                                                           |  |  |
|----------------------------------------------------------------------------------------------------|----------------------------------------------------------------------------------------------------|-------------------------------------------------------------------|--|--|
| Log                                                                                                    | Press [SPACE BAR] and then [ENTER] to select a logging<br>option from the following:<br><b>None</b> – No packets will be logged.<br><b>Action Matched</b> - Only packets that match the rule parameters<br>will be logged.<br><b>Action Not Matched</b> - Only packets that do not match the rule<br>parameters will be logged.<br><b>Both</b> – All packets will be logged. | None<br>Action<br>Matched<br>Action Not<br>Matched<br><b>Both</b> |  |  |
| Action Matched                                                                                                    | Press [SPACE BAR] and then [ENTER] to select the action for a matching packet.                                                                                                    | Check Next<br>Rule<br>Forward<br>Drop                             |  |  |
| Action Not Matched                                                                                                    | Not Matched Press [SPACE BAR] and then [ENTER] to select the action for a packet not matching the rule.                                                                                                    |                                                                   |  |  |
| When you have <b>Menu 21.1.1.1 - TCP/IP Filter Rule</b> configured, press [ENTER] at the message "Press ENTER to Confirm" to save your configuration, or press [ESC] to cancel. This data will now be displayed on <b>Menu 21.1.1 - Filter Rules Summary</b> . |                                                                                                    |                                                                   |  |  |

 Table 109
 TCP/IP Filter Rule

The following figure illustrates the logic flow of an IP filter.

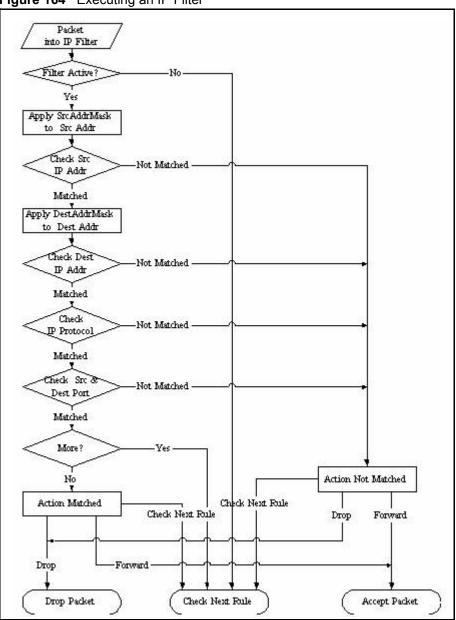

Figure 164 Executing an IP Filter

#### 28.2.3 Configuring a Generic Filter Rule

This section shows you how to configure a generic filter rule. The purpose of generic rules is to allow you to filter non-IP packets. For IP, it is generally easier to use the IP rules directly.

For generic rules, the ZyXEL device treats a packet as a byte stream as opposed to an IP or IPX packet. You specify the portion of the packet to check with the **Offset** (from 0) and the **Length** fields, both in bytes. The ZyXEL device applies the Mask (bit-wise ANDing) to the data portion before comparing the result against the Value to determine a match. The **Mask** and **Value** are specified in hexadecimal numbers. Note that it takes two hexadecimal digits to represent a byte, so if the length is 4, the value in either field will take 8 digits, for example, FFFFFFFF.

To configure a generic rule, select **Generic Filter Rule** in the **Filter Type** field in menu 21.1.4.1 and press [ENTER] to open Generic Filter Rule, as shown below.

Figure 165 Menu 21.1.4.1 Generic Filter Rule

```
Menu 21.1.4.1 - Generic Filter Rule

Filter #: 4,1

Filter Type= Generic Filter Rule

Active= No

Offset= 0

Length= 0

Mask= N/A

Value= N/A

More= No

Action Matched= Check Next Rule

Action Not Matched= Check Next Rule

Press ENTER to Confirm or ESC to Cancel:

Press Space Bar to Toggle.
```

The following table describes the fields in the Generic Filter Rule menu.

| FIELD                                                                                                    | DESCRIPTION                                                                                                    | OPTIONS                                                 |  |  |  |
|----------------------------------------------------------------------------------------------------|----------------------------------------------------------------------------------------------------|---------------------------------------------------------|--|--|--|
| Filter #                                                                                                    | This is the filter set, filter rule co-ordinates, i.e., 2,3 refers to the second filter set and the third rule of that set.                                                                                                    |                                                         |  |  |  |
| Filter Type                                                                                                    | Use [SPACE BAR] and then [ENTER] to select a rule type.<br>Parameters displayed below each type will be different. TCP/IP filter<br>rules are used to filter IP packets while generic filter rules allow<br>filtering of non-IP packets.                                                                                              | Generic Filter<br>Rule<br>TCP/IP Filter<br>Rule         |  |  |  |
| Active                                                                                                    | Select Yes to turn on the filter rule or No to turn it off.                                                                                                    | Yes / No                                                |  |  |  |
| Offset                                                                                                    | Enter the starting byte of the data portion in the packet that you wish to compare. The range for this field is from 0 to 255.                                                                                                    | 0-255                                                   |  |  |  |
| Length                                                                                                    | Enter the byte count of the data portion in the packet that you wish to compare. The range for this field is 0 to 8.                                                                                                    | 0-8                                                     |  |  |  |
| Mask                                                                                                    | Enter the mask (in Hexadecimal notation) to apply to the data portion before comparison.                                                                                                    |                                                         |  |  |  |
| Value                                                                                                    | Enter the value (in Hexadecimal notation) to compare with the data portion.                                                                                                    |                                                         |  |  |  |
| More                                                                                                    | If <b>Yes</b> , a matching packet is passed to the next filter rule before an action is taken; else the packet is disposed of according to the action fields.<br>If <b>More</b> is <b>Yes</b> , then Action Matched and Action Not Matched will be <b>No</b> .                                                                        | Yes<br>No                                               |  |  |  |
| Log                                                                                                    | Select the logging option from the following:<br><b>None</b> - No packets will be logged.<br><b>Action Matched</b> - Only packets that match the rule parameters will<br>be logged.<br><b>Action Not Matched</b> - Only packets that do not match the rule<br>parameters will be logged.<br><b>Both</b> – All packets will be logged. | None<br>Action Matched<br>Action Not<br>Matched<br>Both |  |  |  |
| Action<br>Matched                                                                                                    | Select the action for a packet matching the rule.                                                                                                    | Check Next Rule<br>Forward<br>Drop                      |  |  |  |
| Action Not<br>Matched                                                                                                    | Select the action for a packet not matching the rule.                                                                                                    | Check Next Rule<br>Forward<br>Drop                      |  |  |  |
| Once you have completed filling in <b>Menu 21.4.1.1 - Generic Filter Rule</b> , press [ENTER] at the message "Press ENTER to Confirm" to save your configuration, or press [ESC] to cancel. This data will now be displayed on <b>Menu 21.1.1 - Filter Rules Summary</b> . |                                                                                                    |                                                         |  |  |  |

| Table 110 Generic Filter Rule Menu Field |
|------------------------------------------|
|------------------------------------------|

## 28.3 Example Filter

Let's look at an example to block outside users from accessing the ZyXEL device via telnet.

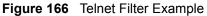

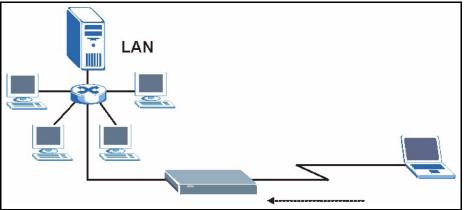

- 1 Enter 21 from the main menu to open Menu 21 Filter and Firewall Setup.
- 2 Enter 1 to open Menu 21.1 Filter Set Configuration.
- **3** Enter the index of the filter set you wish to configure (say 3) and press [ENTER].
- 4 Enter a descriptive name or comment in the Edit Comments field and press [ENTER].
- **5** Press [ENTER] at the message [Press ENTER to confirm] to open Menu 21.1.3 Filter Rules Summary
- **6** Enter 1 to configure the first filter rule (the only filter rule of this set). Make the entries in this menu as shown in the following figure.

Figure 167 Example Filter: Menu 21.1.3.1

```
Menu 21.1.3.1 - TCP/IP Filter Rule
            Filter #: 3,1
            Filter Type= TCP/IP Filter Rule
            Active= Yes
            IP Protocol= 6
                                IP Source Route= No
            Destination: IP Addr= 0.0.0.0
                         IP Mask= 0.0.0.0
                         Port #= 23
                         Port # Comp= Equal
                 Source: IP Addr= 0.0.0.0
                         IP Mask= 0.0.0.0
                         Port \#= 0
                         Port # Comp= None
            TCP Estab= No
            More= No
                                  Log= None
            Action Matched= Drop
            Action Not Matched= Forward
Press ENTER to Confirm or ESC to Cancel:
Press Space Bar to Toggle.
```

- Select Yes from the Active field to activate this rule.
- 6 is the TCP **IP Protocol**.

- The **Port** # for the telnet service (TCP protocol) is 23. See RFC 1060 for port numbers of well-known services.
- Select **Equal** from the **Port # Comp** field as you are looking for packets going to port 23 only.
- Select **Drop** in the **Action Matched** field so that the packet will be dropped if its destination is the telnet port.
- Select **Forward** from the **Action Not Matched** field so that the packet will be forwarded if its destination is not the telnet port.
- Press [SPACE BAR] and then [ENTER] to choose this filter rule type. The first filter rule type determines all subsequent filter types within a set.

When you press [ENTER] to confirm, you will see the following screen. Note that there is only one filter rule in this set.

|   |   |      | Menu 21.1.3 - Filter Rules Summary           |   |   |   |
|---|---|------|----------------------------------------------|---|---|---|
| # | A | Туре | Filter Rules                                 | М | m | n |
| - | - |      |                                              | - | - | - |
| 1 | Y | IP   | Pr=6, SA=0.0.0.0, DA=0.0.0.0, DP=23          | Ν | D | F |
| 2 | Ν |      |                                              |   |   |   |
| 3 | Ν |      |                                              |   |   |   |
| 4 | Ν |      |                                              |   |   |   |
| 5 | Ν |      |                                              |   |   |   |
| 6 | Ν |      |                                              |   |   |   |
|   |   |      | Enter Filter Rule Number (1-6) to Configure: |   |   |   |

Figure 168 Example Filter Rules Summary: Menu 21.1.3

This shows you that you have configured and activated (A = Y) a TCP/IP filter rule (Type = IP, Pr = 6) for destination telnet ports (DP = 23).

 $\mathbf{M} = \mathbf{N}$  means an action can be taken immediately. The action is to drop the packet ( $\mathbf{m} = \mathbf{D}$ ) if the action is matched and to forward the packet immediately ( $\mathbf{n} = \mathbf{F}$ ) if the action is not matched no matter whether there are more rules to be checked (there aren't in this example).

After you've created the filter set, you must apply it.

- **1** Enter 11 from the main menu to go to menu 11.
- 2 Go to the Edit Filter Sets field, press [SPACE BAR] to select Yes and press [ENTER].
- **3** This brings you to menu 11.5. Apply a filter set (our example filter set 3).
- **4** Press [ENTER] to confirm after you enter the set numbers and to leave menu 11.5.

## 28.4 Filter Types and NAT

There are two classes of filter rules, **Generic Filter** (Device) rules and protocol filter (**TCP**/**IP**) rules. Generic filter rules act on the raw data from/to LAN and WAN. Protocol filter rules act on the IP packets. Generic and TCP/IP filter rules are discussed in more detail in the next section. When NAT (Network Address Translation) is enabled, the inside IP address and port number are replaced on a connection-by-connection basis, which makes it impossible to know the exact address and port on the wire. Therefore, the ZyXEL device applies the protocol filters to the "native" IP address and port number before NAT for outgoing packets and after NAT for incoming packets. On the other hand, the generic, or device filters are applied to the raw packets that appear on the wire. They are applied at the point when the ZyXEL device is receiving and sending the packets; i.e. the interface. The interface can be an Ethernet port or any other hardware port. The following diagram illustrates this.

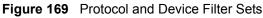

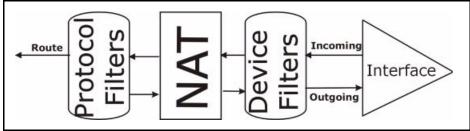

## 28.5 Firewall Versus Filters

Firewall configuration is discussed in the *firewall* chapters of this manual. Further comparisons are also made between filtering, NAT and the firewall.

## 28.6 Applying a Filter

This section shows you where to apply the filter(s) after you design it (them). The ZyXEL device already has filters to prevent NetBIOS traffic from triggering calls, and block incoming telnet, FTP and HTTP connections.

Note: If you do not activate the firewall, it is advisable to apply filters

#### 28.6.1 Applying LAN Filters

LAN traffic filter sets may be useful to block certain packets, reduce traffic and prevent security breaches. Go to menu 3.1 (shown next) and enter the number(s) of the filter set(s) that you want to apply as appropriate. You can choose up to four filter sets (from twelve) by entering their numbers separated by commas, e.g., 3, 4, 6, 11. Input filter sets filter incoming traffic to the ZyXEL device and output filter sets filter outgoing traffic from the ZyXEL device. For PPPoE or PPTP encapsulation, you have the additional option of specifying remote node call filter sets.

Figure 170 Filtering LAN Traffic

```
Menu 3.1 - LAN Port Filter Setup

Input Filter Sets:

protocol filters=

device filters=

Output Filter Sets:

protocol filters=

device filters=

Press ENTER to Confirm or ESC to Cancel:
```

#### 28.6.2 Applying Remote Node Filters

Go to menu 11.5 (shown below – note that call filter sets are only present for PPPoE encapsulation) and enter the number(s) of the filter set(s) as appropriate. You can cascade up to four filter sets by entering their numbers separated by commas. The ZyXEL device already has filters to prevent NetBIOS traffic from triggering calls, and block incoming telnet, FTP and HTTP connections.

#### Figure 171 Filtering Remote Node Traffic

```
Menu 11.5 - Remote Node Filter

Input Filter Sets:

protocol filters=

device filters=

Output Filter Sets:

protocol filters=

device filters=

Enter here to CONFIRM or ESC to CANCEL:
```

# CHAPTER 29 Enabling the Firewall

This chapter shows you how to get started with the ZyXEL device firewall.

## 29.1 Remote Management and the Firewall

When SMT menu 24.11 is configured to allow management (see the *Remote Management* chapter) and the firewall is enabled:

- The firewall blocks remote management from the WAN unless you configure a firewall rule to allow it.
- The firewall allows remote management from the LAN.

## 29.2 Access Methods

The web configurator is, by far, the most comprehensive firewall configuration tool your ZyXEL device has to offer. For this reason, it is recommended that you configure your firewall using the web configurator, see the following chapters for instructions. SMT screens allow you to activate the firewall and view firewall logs.

## 29.3 Enabling the Firewall

From the main menu enter 21 to go to **Menu 21 - Filter and Firewall Setup** to display the screen shown next.

Enter option 2 in this menu to bring up the following screen. Press [SPACE BAR] and then [ENTER] to select **Yes** in the **Active** field to activate the firewall. The firewall must be active to protect against Denial of Service (DoS) attacks. Additional rules may be configured using the web configurator.

Figure 172 Menu 21.2 Firewall Setup

Menu 21.2 - Firewall Setup The firewall protects against Denial of Service (DoS) attacks when it is active. Your network is vulnerable to attacks when the firewall is turned off. Refer to the User's Guide for details about the firewall default policies. You may define additional Policy rules or modify existing ones but please exercise extreme caution in doing so. Active: Yes You can use the Web Configurator to configure the firewall. Press ENTER to Confirm or ESC to Cancel: Press Space Bar to Toggle.

**Note:** Use the web configurator or the command interpreter to configure the firewall rules.

# CHAPTER 30 SNMP Configuration

This chapter explains SNMP Configuration menu 22.

## 30.1 About SNMP

Simple Network Management Protocol is a protocol used for exchanging management information between network devices. SNMP is a member of the TCP/IP protocol suite. Your ZyXEL device supports SNMP agent functionality, which allows a manager station to manage and monitor the ZyXEL device through the network. The ZyXEL device supports SNMP version one (SNMPv1) and version two c (SNMPv2c). The next figure illustrates an SNMP management operation. SNMP is only available if TCP/IP is configured.

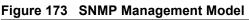

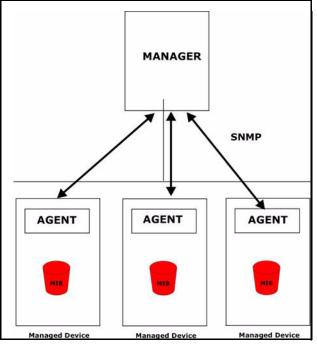

An SNMP managed network consists of two main components: agents and a manager.

An agent is a management software module that resides in a managed device (the ZyXEL device). An agent translates the local management information from the managed device into a form compatible with SNMP. The manager is the console through which network administrators perform network management functions. It executes applications that control and monitor managed devices.

The managed devices contain object variables/managed objects that define each piece of information to be collected about a device. Examples of variables include the number of packets received, node port status etc. A Management Information Base (MIB) is a collection of managed objects. SNMP allows a manager and agents to communicate for the purpose of accessing these objects.

SNMP itself is a simple request/response protocol based on the manager/agent model. The manager issues a request and the agent returns responses using the following protocol operations:

- Get Allows the manager to retrieve an object variable from the agent.
- GetNext Allows the manager to retrieve the next object variable from a table or list within an agent. In SNMPv1, when a manager wants to retrieve all elements of a table from an agent, it initiates a Get operation, followed by a series of GetNext operations.
- Set Allows the manager to set values for object variables within an agent.
- Trap Used by the agent to inform the manager of some events.

### 30.2 Supported MIBs

The ZyXEL device supports RFC-1215 and MIB II as defined in RFC-1213. The focus of the MIBs is to let administrators collect statistic data and monitor status and performance.

## **30.3 SNMP Configuration**

To configure SNMP, select option 22 from the main menu to open **Menu 22 – SNMP Configuration** as shown next. The "community" for Get, Set and Trap fields is SNMP terminology for password.

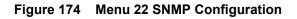

```
Menu 22 - SNMP Configuration
SNMP:
   Get Community= public
   Set Community= public
   Trusted Host= 0.0.0.0
   Trap:
      Community= public
      Destination= 0.0.0.0
Press ENTER to Confirm or ESC to Cancel:
```

The following table describes the SNMP configuration parameters.

| FIELD                                                                                                    | DESCRIPTION                                                                                                    |  |
|----------------------------------------------------------------------------------------------------|----------------------------------------------------------------------------------------------------|--|
| SNMP:                                                                                                    |                                                                                                    |  |
| Get Community                                                                                                    | Type the <b>Get Community</b> , which is the password for the incoming Get- and GetNext requests from the management station.                                                                                             |  |
| Set Community                                                                                                    | Type the <b>Set Community</b> , which is the password for incoming Set requests from the management station.                                                                                                    |  |
| Trusted Host                                                                                                    | If you enter a trusted host, your ZyXEL device will only respond to SNMP messages from this address. A blank (default) field means your ZyXEL device will respond to all SNMP messages it receives, regardless of source. |  |
| Trap:                                                                                                    |                                                                                                    |  |
| Community                                                                                                    | Type the trap community, which is the password sent with each trap to the SNMP manager.                                                                                                    |  |
| Destination                                                                                                    | Type the IP address of the station to send your SNMP traps to.                                                                                                    |  |
| When you have completed this menu, press [ENTER] at the prompt "Press ENTER to confirm or ESC to cancel" to save your configuration or press [ESC] to cancel and go back to the previous screen. |                                                                                                    |  |

Table 111 Menu 22 SNMP Configuration

## 30.4 SNMP Traps

The ZyXEL device will send traps to the SNMP manager when any one of the following events occurs:

| TRAP # | TRAP NAME                             | DESCRIPTION                                             |  |
|--------|---------------------------------------|---------------------------------------------------------|--|
| 1      | coldStart (defined in RFC-1215)       | A trap is sent after booting (power on).                |  |
| 2      | warmStart (defined in RFC-1215)       | C-1215) A trap is sent after booting (software reboot). |  |
| 3      | linkUp ( <i>defined in RFC-1215</i> ) | A trap is sent when the port is up.                     |  |

 Table 112
 SNMP Traps

| Table 112 | SNMP Traps |
|-----------|------------|
|-----------|------------|

| TRAP # | TRAP NAME                                            | DESCRIPTION                                                                                                    |
|--------|------------------------------------------------------|----------------------------------------------------------------------------------------------------|
| 4      | authenticationFailure ( <i>defined in RFC-1215</i> ) | A trap is sent to the manager when receiving any SNMP get or set requirements with wrong community (password). |
| 6      | linkDown (defined in RFC-1215)                       | A trap is sent when the port is down.                                                                          |

The following table maps the physical port and encapsulation to the interface type,

| Table 113 | Ports and | Interface | Types |
|-----------|-----------|-----------|-------|
|-----------|-----------|-----------|-------|

| PHYSICAL PORT/ENCAP | INTERFACE TYPE |  |
|---------------------|----------------|--|
| WLAN                | enif0          |  |
| Ethernet port       | enif0          |  |
| WAN                 | enif1          |  |

# **CHAPTER 31** System Security

This chapter describes how to configure the system security on the ZyXEL device.

## 31.1 System Security

You can configure the system password, an external RADIUS server and 802.1x in this menu.

#### 31.1.1 System Password

Figure 175 Menu 23 System Security

```
Menu 23 - System Security

1. Change Password

2. RADIUS Server

4. IEEE802.1x

Enter Menu Selection Number:
```

You should change the default password. If you forget your password you have to restore the default configuration file. Refer to the section on changing the system password in the *Introducing the SMT* chapter and the section on resetting the ZyXEL device in the *Introducing the Web Configurator* chapter.

### 31.1.2 Configuring External RADIUS Server

Enter 23 in the main menu to display Menu 23 – System Security.

#### Figure 176 Menu 23 System Security

```
Menu 23 - System Security

1. Change Password

2. RADIUS Server

4. IEEE802.1x

Enter Menu Selection Number:
```

From Menu 23- System Security, enter 2 to display Menu 23.2 – System Security – RADIUS Server as shown next.

Figure 177 Menu 23.2 System Security : RADIUS Server

```
Menu 23.2 - System Security - RADIUS Server
Authentication Server:
   Active= No
   Server Address= 0.0.0.0
   Port #= 1812
   Shared Secret= *******
Accounting Server:
   Active= No
   Server Address= 0.0.0.0
   Port #= 1813
   Shared Secret= *******
Press ENTER to Confirm or ESC to Cancel:
```

The following table describes the fields in this menu.

| Table 114 | Menu 23.2 System Security : RADIUS Server |
|-----------|-------------------------------------------|
|-----------|-------------------------------------------|

| FIELD                 | DESCRIPTION                                                                                                    |  |
|-----------------------|----------------------------------------------------------------------------------------------------|--|
| Authentication Server |                                                                                                    |  |
| Active                | Press [SPACE BAR] to select <b>Yes</b> and press [ENTER] to enable user authentication through an external authentication server.                                                                                                    |  |
| Server Address        | Enter the IP address of the external authentication server in dotted decimal notation.                                                                                                    |  |
| Port                  | The default port of the RADIUS server for authentication is <b>1812</b> .<br>You need not change this value unless your network administrator instructs<br>you to do so with additional information.                                                                    |  |
| Shared Secret         | Specify a password (up to 31 alphanumeric characters) as the key to be shared between the external authentication server and the access points. The key is not sent over the network. This key must be the same on the external authentication server and ZyXEL device. |  |
| Accounting Server     |                                                                                                    |  |

| FIELD                                                                                                    | DESCRIPTION                                                                                                    |  |  |
|----------------------------------------------------------------------------------------------------|----------------------------------------------------------------------------------------------------|--|--|
| Active                                                                                                    | Press [SPACE BAR] to select <b>Yes</b> and press [ENTER] to enable user authentication through an external accounting server.                                                                                                    |  |  |
| Server Address                                                                                                    | Enter the IP address of the external accounting server in dotted decimal notation.                                                                                                    |  |  |
| Port                                                                                                    | The default port of the RADIUS server for accounting is <b>1813</b> .<br>You need not change this value unless your network administrator instructs you to do so with additional information.                                                                            |  |  |
| Shared Secret                                                                                                    | Specify a password (up to 31 alphanumeric characters) as the key to be<br>shared between the external accounting server and the access points.<br>The key is not sent over the network. This key must be the same on the<br>external accounting server and ZyXEL device. |  |  |
| When you have completed this menu, press [ENTER] at the prompt "Press ENTER to confirm or ESC to cancel" to save your configuration or press [ESC] to cancel and go back to the previous screen. |                                                                                                    |  |  |

 Table 114
 Menu 23.2 System Security : RADIUS Server

#### 31.1.3 802.1x

The IEEE 802.1x standards outline enhanced security methods for both the authentication of wireless stations and encryption key management.

Follow the steps below to enable EAP authentication on your ZyXEL device.

1 From the main menu, enter 23 to display Menu23 – System Security.

Figure 178 Menu 23 System Security

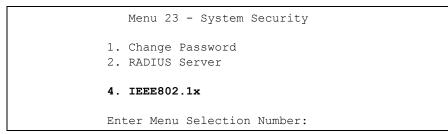

2 Enter 4 to display Menu 23.4 – System Security – IEEE802.1x.

Figure 179 Menu 23.4 System Security : IEEE802.1x

```
Menu 23.4 - System Security - IEEE802.1x

Wireless Port Control= Authentication Required

ReAuthentication Timer (in second)= 1800

Idle Timeout (in second)= 3600

Key Management Protocol= 802.1x

Dynamic WEP Key Exchange= 128-bit WEP

PSK = N/A

WPA Mixed Mode= N/A

WPA Broadcast/Multicast Key Update Timer= N/A

Authentication Databases= RADIUS Only

Press ENTER to Confirm or ESC to Cancel:
```

The following table describes the fields in this menu.

| FIELD                                 | DESCRIPTION                                                                                                    |  |  |
|---------------------------------------|----------------------------------------------------------------------------------------------------|--|--|
| Wireless Port Control                 | Press [SPACE BAR] and select a security mode for the wireless LAN access.                                                                                                    |  |  |
|                                       | Select <b>No Authentication Required</b> to allow any wireless stations access to your wired network without entering usernames and passwords. This is the default setting.                                                                      |  |  |
|                                       | Selecting <b>Authentication Required</b> means wireless stations have to enter usernames and passwords before access to the wired network is allowed.                                                                                            |  |  |
|                                       | Select <b>No Access Allowed</b> to block all wireless stations access to the wired network.                                                                                                    |  |  |
|                                       | The following fields are not available when you select <b>No Authentication</b><br><b>Required</b> or <b>No Access Allowed</b> .                                                                                                    |  |  |
| ReAuthentication<br>Timer (in second) | Specify how often a client has to re-enter username and password to stay connected to the wired network.                                                                                                    |  |  |
|                                       | This field is activated only when you select <b>Authentication Required</b> in the <b>Wireless Port Control</b> field. Enter a time interval between 10 and 9999 (in seconds). The default time interval is <b>1800</b> seconds (or 30 minutes). |  |  |
| Idle Timeout (in second)              | The ZyXEL device automatically disconnects a client from the wired network after a period of inactivity. The client needs to enter the username and password again before access to the wired network is allowed.                                |  |  |
|                                       | This field is activated only when you select <b>Authentication Required</b> in the <b>Wireless Port Control</b> field. The default time interval is <b>3600</b> seconds (or 1 hour).                                                             |  |  |
| Key Management<br>Protocol            | Press [SPACE BAR] to select 802.1x, WPA or WPA-PSK and press [ENTER].                                                                                                    |  |  |

Table 115 Menu 23.4 System Security : IEEE802.1x

| FIELD                         | DESCRIPTION                                                                                                    |  |  |
|-------------------------------|----------------------------------------------------------------------------------------------------|--|--|
| Dynamic WEP Key<br>Exchange   | This field is activated only when you select <b>Authentication Required</b> in the <b>Wireless Port Control</b> field. Also set the <b>Authentication Databases</b> field to <b>RADIUS Only</b> . Local user database may not be used.                                                                                                    |  |  |
|                               | Select <b>Disable</b> to allow wireless stations to communicate with the access points without using Dynamic WEP Key Exchange.                                                                                                    |  |  |
|                               | Select 64-bit WEP or 128-bit WEP to enable data encryption.                                                                                                    |  |  |
|                               | Up to 32 stations can access the ZyXEL device when you configure Dynamic WEP Key Exchange.                                                                                                    |  |  |
| PSK                           | Type a pre-shared key from 8 to 63 case-sensitive ASCII characters (including spaces and symbols) when you select <b>WPA-PSK</b> in the <b>Key Management Protocol</b> field.                                                                                                    |  |  |
| WPA Mixed Mode                | Select <b>Enable</b> to activate WPA mixed mode. Otherwise, select <b>Disable</b> and configure <b>Data Privacy for Broadcast/Multicast packets</b> field.                                                                                                    |  |  |
| WPA Group Key<br>Update Timer | The WPA Broadcast/Multicast Key Update Timer is the rate at which the AP (if using WPA-PSK key management) or RADIUS server (if using WPA key management) sends a new group key out to all clients. The re-keying process is the WPA equivalent of automatically changing the WEP key for an AP and all stations in a WLAN on a periodic basis. Setting of the WPA Broadcast/<br>Multicast Key Update Timer is also supported in WPA-PSK mode. The ZyXEL device default is 1800 seconds (30 minutes). |  |  |
| Authentication<br>Databases   | The authentication database contains wireless station login information. The RADIUS is an external server.                                                                                                    |  |  |
|                               | When you configure <b>Key Management Protocol</b> to <b>WPA</b> , the <b>Authentication Databases</b> must be <b>RADIUS Only</b> .                                                                                                    |  |  |
|                               | Select <b>RADIUS Only</b> to have the ZyXEL device just check the user database on the specified RADIUS server for a wireless station's username and password.                                                                                                    |  |  |
|                               | leted this menu, press [ENTER] at the prompt "Press ENTER to confirm or ESC r configuration or press [ESC] to cancel and go back to the previous screen.                                                                                                    |  |  |

| Table 115 | Menu 23.4 Sy | ystem Security | y : IEEE802.1x |
|-----------|--------------|----------------|----------------|
|-----------|--------------|----------------|----------------|

Once you enable user authentication, you need to specify an external RADIUS server or create local user accounts on the ZyXEL device for authentication

# CHAPTER 32 System Information and Diagnosis

This chapter covers the information and diagnostic tools in SMT menus 24.1 to 24.4.

These tools include updates on system status, port status, log and trace capabilities and upgrades for the system software. This chapter describes how to use these tools in detail.

Type 24 in the main menu and press [ENTER] to open Menu 24 – System Maintenance, as shown in the following figure.

Figure 180 Menu 24 System Maintenance

Menu 24 - System Maintenance
1. System Status
2. System Information and Console Port Speed
3. Log and Trace
4. Diagnostic
5. Backup Configuration
6. Restore Configuration
7. Upload Firmware
8. Command Interpreter Mode
9. Call Control
10. Time and Date Setting
11. Remote Management Setup
Enter Menu Selection Number:

## 32.1 System Status

The first selection, System Status gives you information on the status and statistics of the ports, as shown next. System Status is a tool that can be used to monitor your ZyXEL device. Specifically, it gives you information on your Ethernet and Wireless LAN status, number of packets sent and received.

To get to System Status, type 24 to go to **Menu 24 – System Maintenance.** From this menu, type 1. System Status. There are two commands in **Menu 24.1 – System Maintenance –** Status. Entering 9 resets the counters; pressing [ESC] takes you back to the previous screen.

The following table describes the fields present in **Menu 24.1 – System Maintenance – Status** which are read-only and meant for diagnostic purposes.

| Me                                             | Menu 24.1 - System Maintenance - Status 00:55:58 |        |             |      |            |           |          |  |
|------------------------------------------------|--------------------------------------------------|--------|-------------|------|------------|-----------|----------|--|
|                                                | -                                                |        |             |      |            | Sat. Jan. | 01, 2000 |  |
| Port                                           | Status                                           | TxPkts | RxPkts      | Cols | Tx B/s     | Rx B/s    | Up Time  |  |
| WAN                                            | Down                                             | 0      | 0           | 0    | 0          | 0         | 0:00:00  |  |
| LAN                                            | 100M/Full                                        | 193    | 0           | 0    | 0          | 0         | 0:55:56  |  |
| WLAN                                           | 54M                                              | 45     | 272         | 0    | 0          | 0         | 0:55:56  |  |
| Port                                           | Ethernet Add                                     | dress  | IP Address  |      | IP Mask    | DHCP      |          |  |
| WAN                                            | 00:A0:C5:9C:4                                    | 40:1D  | 0.0.0.0     |      | 0.0.0.0    | Client    |          |  |
| LAN                                            | 00:A0:C5:9C:4                                    | 40:1C  | 192.168.1.1 | 255. | .255.255.0 | Server    |          |  |
| WLAN                                           | 00:A0:C5:9C:4                                    | 40:1C  |             |      |            |           |          |  |
|                                                | System up Time: 0:56:02                          |        |             |      |            |           |          |  |
|                                                |                                                  |        |             |      |            |           |          |  |
|                                                | Name: G-2000PLUS                                 |        |             |      |            |           |          |  |
|                                                | Routing: IP                                      |        |             |      |            |           |          |  |
|                                                | ZyNOS F/W Version: V3.60(HU.0)b4   11/16/2004    |        |             |      |            |           |          |  |
|                                                | Press Command:                                   |        |             |      |            |           |          |  |
|                                                | Press Command:                                   |        |             |      |            |           |          |  |
| COMMANDS: 1-Drop WAN 9-Reset Counters ESC-Exit |                                                  |        |             |      |            |           |          |  |

#### Figure 181 Menu 24.1 System Maintenance : Status

The following table describes the fields present in this menu.

| FIELD                | DESCRIPTION                                                                                                    |  |  |  |  |
|----------------------|----------------------------------------------------------------------------------------------------|--|--|--|--|
| Port                 | This is the port type. Port types are: Ethernet and Wireless                                                                                       |  |  |  |  |
| Status               | This shows the status of the remote node.                                                                                                    |  |  |  |  |
| TxPkts               | This is the number of transmitted packets to this remote node.                                                                                     |  |  |  |  |
| RxPkts               | This is the number of received packets from this remote node.                                                                                      |  |  |  |  |
| Cols                 | This is the number of collisions on this connection.                                                                                               |  |  |  |  |
| Tx B/s               | This shows the transmission rate in bytes per second.                                                                                              |  |  |  |  |
| Rx B/s               | This shows the receiving rate in bytes per second.                                                                                                 |  |  |  |  |
| Up Time              | This is the time this channel has been connected to the current remote node.                                                                       |  |  |  |  |
| Ethernet Address     | This shows the MAC address of the port.                                                                                                    |  |  |  |  |
| IP Address           | This shows the IP address of the network device connected to the port.                                                                             |  |  |  |  |
| IP Mask              | This shows the subnet mask of the network device connected to the port.                                                                            |  |  |  |  |
| DHCP                 | This shows the DHCP setting (None or Client) for the port.                                                                                         |  |  |  |  |
| System Up Time       | This is the time the ZyXEL device is up and running from the last reboot.                                                                          |  |  |  |  |
| Name                 | This displays the device name.                                                                                                    |  |  |  |  |
| Routing              | Refers to the routing protocol used.                                                                                                    |  |  |  |  |
| ZyNOS F/W<br>Version | Refers to the ZyNOS (ZyXEL Network Operating System) system firmware version. ZyNOS is a registered trademark of ZyXEL Communications Corporation. |  |  |  |  |

 Table 116
 Menu 24.1
 System Maintenance : Status

# 32.2 System Information

To get to the System Information:

- 1 Enter 24 to display Menu 24 System Maintenance.
- 2 Enter 2 to display Menu 24.2 System Information and Console Port Speed.

**3** From this menu you have two choices as shown in the next figure:

Figure 182 Menu 24.2 System Information and Console Port Speed

```
Menu 24.2 - System Information and Console Port Speed

1. System Information

2. Console Port Speed
```

**Note:** The ZyXEL device also has an internal console port for support personnel only. Do not open the ZyXEL device as it will void your warranty.

## 32.2.1 System Information

Enter 1 in menu 24.2 to display the screen shown next.

Figure 183 Menu 24.2.1 System Information : Information

```
Menu 24.2.1 - System Maintenance - Information

Name: G-2000PLUS

Routing: IP

ZyNOS F/W Version: V3.60(HU.0)b4 | 11/16/2004

Country Code: 255

LAN

Ethernet Address: 00:A0:C5:9C:40:1C

IP Address: 192.168.1.1

IP Mask: 255.255.255.0

DHCP: Server

Press ESC or RETURN to Exit:
```

The following table describes the fields in this menu.

| Table 117 Menu 24.2.1 System Maintenance : Informa | ation |
|----------------------------------------------------|-------|
|----------------------------------------------------|-------|

| FIELD   | DESCRIPTION                                                                                                    |  |
|---------|----------------------------------------------------------------------------------------------------|--|
| Name    | Displays the system name of your ZyXEL device. This information can be changed in <b>Menu 1 – General Setup</b> . |  |
| Routing | Refers to the routing protocol used.                                                                              |  |

| FIELD                                                                                                    | DESCRIPTION                                                                                                    |  |  |
|----------------------------------------------------------------------------------------------------|----------------------------------------------------------------------------------------------------|--|--|
| ZyNOS F/W Version                                                                                                    | Refers to the ZyNOS (ZyXEL Network Operating System) system firmware version. ZyNOS is a registered trademark of ZyXEL Communications Corporation. |  |  |
| Country Code                                                                                                    | Refers to the country code of the firmware.                                                                                                    |  |  |
| LAN                                                                                                    |                                                                                                    |  |  |
| Ethernet Address                                                                                                    | Refers to the Ethernet MAC (Media Access Control) of your ZyXEL device.                                                                            |  |  |
| IP Address                                                                                                    | This is the IP address of the ZyXEL device in dotted decimal notation.                                                                             |  |  |
| IP Mask                                                                                                    | This shows the subnet mask of the ZyXEL device.                                                                                                    |  |  |
| DHCP                                                                                                    | This field shows the DHCP setting of the ZyXEL device.                                                                                             |  |  |
| When you have completed this menu, press [ENTER] at the prompt "Press ENTER to confirm or ESC to cancel" to save your configuration or press [ESC] to cancel and go back to the previous screen. |                                                                                                    |  |  |

| Table 117 | Menu 24.2.1 System Maintenance : Information |
|-----------|----------------------------------------------|
|-----------|----------------------------------------------|

### 32.2.2 Console Port Speed

You can set up different port speeds for the console port through Menu 24.2.2 – System Maintenance – Console Port Speed. Your ZyXEL device supports 9600 (default), 19200, 38400, 57600 and 115200 bps console port speeds. Press [SPACE BAR] and then [ENTER] to select the desired speed in menu 24.2.2, as shown in the following figure.

Figure 184 Menu 24.2.2 System Maintenance : Change Console Port Speed

```
Menu 24.2.2 - System Maintenance - Change Console Port Speed
Console Port Speed: 9600
Press ENTER to Confirm or ESC to Cancel:
```

After you changed the console port speed on your ZyXEL device, you must also make the same change to the console port speed parameter of your communication software.

# 32.3 Log and Trace

Your ZyXEL device provides the error logs and trace records that are stored locally.

## 32.3.1 Viewing Error Log

The first place you should look for clues when something goes wrong is the error log. Follow the procedures to view the local error/trace log:

- 1 Type 24 in the main menu to display Menu 24 System Maintenance.
- 2 From menu 24, type 3 to display Menu 24.3 System Maintenance Log and Trace.

Figure 185 Menu 24.3 System Maintenance : Log and Trace

```
Menu 24.3 - System Maintenance - Log and Trace
2. Syslog Logging
4. Call-Triggering Packet
```

## 32.3.2 UNIX Syslog

The ZyXEL device uses the UNIX syslog facility to log the CDR (Call Detail Record) and system messages to a syslog server. Syslog can be configured in **Menu 24.3.2 – System Maintenance – UNIX Syslog**, as shown next.

Figure 186 Menu 24.3.2 System Maintenance : UNIX Syslog

```
Menu 24.3.2 - System Maintenance - Syslog Logging
Syslog:
Active= No
Syslog Server IP Address= 0.0.0.0
Log Facility= Local 1
```

You need to configure the UNIX syslog parameters described in the following table to activate syslog and then choose what you want to log.

| PARAMETER                                                                                                    | DESCRIPTION                                                                                                    |  |
|----------------------------------------------------------------------------------------------------|----------------------------------------------------------------------------------------------------|--|
| Syslog:                                                                                                    |                                                                                                    |  |
| Active                                                                                                    | Press [SPACE BAR] and then [ENTER] to turn syslog logging on or off.                                                                                                    |  |
|                                                                                                    | Type the server name or IP address of the syslog server that will log the selected categories of logs.                                                                                                    |  |
| Log Facility                                                                                                    | ty Press [SPACE BAR] and then [ENTER] to select a location. The log facility<br>allows you to log the messages to different files in the syslog server. Refer to<br>the documentation of your syslog program for more details. |  |
| When you have completed this menu, press [ENTER] at the prompt "Press ENTER to confirm or ESC to cancel" to save your configuration or press [ESC] to cancel and go back to the previous screen. |                                                                                                    |  |

Your ZyXEL device sends five types of syslog messages. Some examples (not all ZyXEL device specific) of these syslog messages with their message formats are shown next:

#### 32.3.2.1 CDR

```
SdcmdSyslogSend ( SYSLOG CDR, SYSLOG INFO, String);
String = board xx line xx channel xx, call xx, str
board = the hardware board ID
line = the WAN ID in a board
Channel = channel ID within the WAN
call = the call reference number which starts from 1 and increments by 1 for each new
call
str = C01 Outgoing Call dev xx ch xx (dev:device No. ch:channel No.)
CO1 Incoming Call XXXXBps XXXXX (L2TP, XXXXX = Remote Call ID)
CO1 Incoming Call xxxx (= connected speed) xxxxx (= Remote Call ID)
L02 Tunnel Connected (L2TP)
CO2 OutCall Connected xxxx (= connected speed) xxxxx (= Remote Call ID)
CO2 CLID call refused
L02 Call Terminated
C02 Call Terminated
Jul 19 11:19:27 192.168.102.2 ZYXEL: board 0 line 0 channel 0, call 1, C01 Outgoing
Call dev=2 ch=0 40002
Jul 19 11:19:32 192.168.102.2 ZYXEL: board 0 line 0 channel 0, call 1, C02 OutCall
Connected 64000 40002
Jul 19 11:20:06 192.168.102.2 ZYXEL: board 0 line 0 channel 0, call 1, C02 Call
Terminated
```

#### 32.3.2.2 Packet triggered

Packet triggered Message Format SdcmdSyslogSend( SYSLOG\_PKTTRI, SYSLOG\_NOTICE, String ); Sring = Packet trigger: Protocol=xx Data=xxxxxxxxx....x Protocol: (1:IP 2:IPX 3:IPXHC 4:BPDU 5:ATALK 6:IPNG) Data: We will send forty-eight Hex characters to the server Jul 19 11:28:39 192.168.102.2 ZyXEL: Packet Trigger: Protocol=1, Data=4500003c10010001f010004c0a86614ca849a7b08004a5c020001006162636465666768696a6b6c 6d6e6f7071727374 Jul 19 11:28:56 192.168.102.2 ZyXEL: Packet Trigger: Protocol=1, Data=4500002c1b0140001f06b50ec0a86614ca849a7b0427001700195b3e0000000600220008cd40000 020405b4 Jul 19 11:29:06 192.168.102.2 ZyXEL: Packet Trigger: Protocol=1, Data=45000028240140001f06ac12c0a86614ca849a7b0427001700195b451d1430135004000077600000

#### 32.3.2.3 Filter log

```
Filter log Message Format
SdcmdSysloqSend(SYSLOG FILLOG, SYSLOG NOTICE, String );
String = IP[Src=xx.xx.xx Dst=xx.xx.xx prot spo=xxxx dpo=xxxx] S04>R01mD
IP[...] is the packet header and S04>R01mD means filter set 4 (S) and rule 1 (R), match
(m) drop (D).
Src: Source Address
Dst: Destination Address
prot: Protocol ("TCP","UDP","ICMP")
spo: Source port
dpo: Destination port
Mar 03 10:39:43 202.132.155.97 ZyXEL:
GEN[ffffffffffff0080] }S05>R01mF
Mar 03 10:41:29 202.132.155.97 ZyXEL:
GEN[00a0c5f502fnord010080] }S05>R01mF
Mar 03 10:41:34 202.132.155.97 ZyXEL:
IP[Src=192.168.2.33 Dst=202.132.155.93 ICMP]}S04>R01mF
Mar 03 11:59:20 202.132.155.97 ZyXEL:
GEN[00a0c5f502fnord010080] }S05>R01mF
Mar 03 12:00:52 202.132.155.97 ZyXEL:
GEN[fffffffff0080] }S05>R01mF
Mar 03 12:00:57 202.132.155.97 ZyXEL:
GEN[00a0c5f502010080] }S05>R01mF
Mar 03 12:01:06 202.132.155.97 ZyXEL:
IP[Src=192.168.2.33 Dst=202.132.155.93 TCP spo=01170 dpo=00021]}S04>R01mF
```

#### 32.3.2.4 PPP log

```
PPP Log Message Format
SdcmdSyslogSend( SYSLOG_PPPLOG, SYSLOG_NOTICE, String );
String = ppp:Proto Starting / ppp:Proto Opening / ppp:Proto Closing / ppp:Proto
Shutdown
Proto = LCP / ATCP / BACP / BCP / CBCP / CCP / CHAP/ PAP / IPCP /
IPXCP
Jul 19 11:42:44 192.168.102.2 ZyXEL: ppp:LCP Closing
Jul 19 11:42:54 192.168.102.2 ZyXEL: ppp:CCP Closing
Jul 19 11:42:54 192.168.102.2 ZyXEL: ppp:CCP Closing
```

## 32.3.2.5 Firewall log

```
Firewall Log Message Format
SdcmdSyslogSend(SYSLOG FIREWALL, SYSLOG NOTICE, buf);
buf = IP[Src=xx.xx.xx.xx : spo=xxxx Dst=xx.xx.xx : dpo=xxxx | prot | rule | action]
Src: Source Address
spo: Source port (empty means no source port information)
Dst: Destination Address
dpo: Destination port (empty means no destination port information)
prot: Protocol ("TCP","UDP","ICMP", "IGMP", "GRE", "ESP")
rule: <a,b> where a means "set" number; b means "rule" number.
Action: nothing(N) block (B) forward (F)
08-01-200011:48:41Local1.Notice192.168.10.10RAS: FW 172.21.1.80
                                                                   :137 -
>172.21.1.80
               :137 |UDP|default permit:<2,0>|B
08-01-200011:48:41Local1.Notice192.168.10.10RAS: FW 192.168.77.88
                                                                   :520 -
>192.168.77.88 :520 |UDP|default permit:<2,0>|B
08-01-200011:48:39Local1.Notice192.168.10.10RAS: FW 172.21.1.50
                                                                   ->172.21.1.50
|IGMP<2>|default permit:<2,0>|B
08-01-200011:48:39Local1.Notice192.168.10.10RAS: FW 172.21.1.25
                                                                   ->172.21.1.25
|IGMP<2>|default permit:<2,0>|B
```

# 32.3.3 Call-Triggering Packet

Call-triggering Packet displays information about the packet that triggered a dial-out call in an easy readable format. Equivalent information is available in menu 24.1 in hexadecimal format.

| Figure 187 | Call-Triggering Packet Example |
|------------|--------------------------------|
|------------|--------------------------------|

| IP Frame: ENETO-RECV Size: 44 | / 44 Time: 17:02:44.262        |
|-------------------------------|--------------------------------|
| Frame Type:                   |                                |
| IP Header:                    |                                |
| IP Version =                  | = 4                            |
| Header Length =               | = 20                           |
| Type of Service =             | $= 0 \times 0 0 (0)$           |
| 4.4                           | = 0x002C (44)                  |
| Identification                | $= 0 \times 0002$ (2)          |
| Flags =                       | = 0x00                         |
| Fragment Offset =             | = 0x00                         |
| Time to Live                  | = 0xFE (254)                   |
|                               | = 0x06 (TCP)                   |
| Header Checksum =             | = 0xFB20 (64288)               |
| Source IP =                   | = 0xC0A80101 (192.168.1.1)     |
| Destination IP =              | = 0x0000000 (0.0.0)            |
| TCP Header:                   |                                |
| Source Port =                 | = 0x0401 (1025)                |
| Destination Port =            | = 0x000D (13)                  |
| Sequence Number =             | = 0x05B8D000 (95997952)        |
| Ack Number =                  | $= 0 \times 0 0 0 0 0 0 0 (0)$ |
| Header Length =               | = 24                           |
|                               | = 0x02 (S.)                    |
| Window Size =                 | = 0x2000 (8192)                |
|                               | = 0xE06A (57450)               |
|                               | $= 0 \times 0000$ (0)          |
| operono                       | =                              |
| 0000: 02 04 02 00             |                                |
| RAW DATA:                     |                                |
|                               | 0 00-FE 06 FB 20 C0 A8 01 01 E |
|                               | 0 0D-05 B8 D0 00 00 00 00 00   |
| 0020: 60 02 20 00 E0 6A 00    | 0 00-02 04 02 00               |
| Press any key to continue     |                                |

# 32.4 Diagnostic

The diagnostic facility allows you to test the different aspects of your ZyXEL device to determine if it is working properly. Menu 24.4 allows you to choose among various types of diagnostic tests to evaluate your system, as shown in the following figure.

Follow the procedure next to get to display this menu:

1 From the main menu, type 24 to open Menu 24 – System Maintenance.

2 From this menu, type 4. Diagnostic to open Menu 24.4 – System Maintenance – Diagnostic.Menu 24.4 System Maintenance : Diagnostic

```
Menu 24.4 - System Maintenance - Diagnostic

TCP/IP

1. Ping Host

2. WAN DHCP Release

3. WAN DHCP Renewal

4. Internet Setup Test

System

11. Reboot System

Enter Menu Selection Number:

Host IP Address= N/A
```

## 32.4.1 WAN DHCP

DHCP functionality can be enabled on the LAN or WAN as shown in LAN & WAN DHCP. LAN DHCP has already been discussed. The ZyXEL device can act either as a WAN DHCP client (**IP Address Assignment** field in menu 4 or menu 11.3 is **Dynamic** and the **Encapsulation** field in menu 4 or menu 11 is **Ethernet**) or **None**, (when you have a static IP). The **WAN Release** and **Renewal** fields in menu 24.4 conveniently allow you to release and/or renew the assigned WAN IP address, subnet mask and default gateway in a fashion similar to winipcfg.

Figure 188 LAN & WAN DHCP

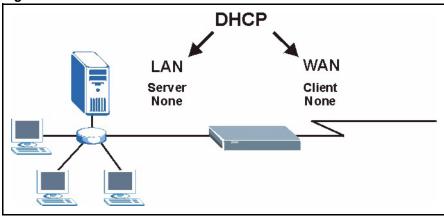

The following table describes the diagnostic tests available in menu 24.4 for your ZyXEL device and associated connections..

| FIELD            | DESCRIPTION                                                                        |  |
|------------------|------------------------------------------------------------------------------------|--|
| Ping Host        | Ping the host to see if the links and TCP/IP protocol on both systems are working. |  |
| WAN DHCP Release | Release the IP address assigned by the DHCP server.                                |  |
| WAN DHCP Renewal | Get a new IP address from the DHCP server.                                         |  |
| Reboot System    | Reboot the ZyXEL device.                                                           |  |
| Host IP Address  | If you typed 1 to Ping Host, now type the address of the computer you want ping.   |  |

| Table 119         Menu 24.4 System Maintenance Menu: Diagnost |
|---------------------------------------------------------------|
|---------------------------------------------------------------|

# CHAPTER 33 Firmware and Configuration File Maintenance

This chapter tells you how to backup and restore your configuration file as well as upload new firmware and configuration files using the SMT screens.

# **33.1 Filename Conventions**

The configuration file (often called the romfile or rom-0) contains the factory default settings in the menus such as password and TCP/IP Setup, etc. It arrives from ZyXEL with a rom filename extension. Once you have customized the ZyXEL device's settings, they can be saved back to your computer under a filename of your choosing.

ZyNOS (ZyXEL Network Operating System sometimes referred to as the "ras" file) is the system firmware and has a "bin" filename extension. With many FTP and TFTP clients, the filenames are similar to those seen next.

ftp> put firmware.bin ras

This is a sample FTP session showing the transfer of the computer file " firmware.bin" to the ZyXEL device.

ftp> get rom-0 config.cfg

This is a sample FTP session saving the current configuration to the computer file config.cfg.

If your [T]FTP client does not allow you to have a destination filename different than the source, you will need to rename them as the ZyXEL device only recognizes "rom-0" and "ras". Be sure you keep unaltered copies of both files for later use.

The following table is a summary. Please note that the internal filename refers to the filename on the ZyXEL device and the external filename refers to the filename <u>not</u> on the ZyXEL device, that is, on your computer, local network or FTP site and so the name (but not the extension) will vary. After uploading new firmware see the **ZyNOS F/W Version** field in **Menu 24.2.1 – System Maintenance – Information** to confirm that you have uploaded the correct firmware version.

| Table 120 | Filename Conventions |
|-----------|----------------------|
|           |                      |

| FILE TYPE          | INTERNAL<br>NAME | EXTERNAL<br>NAME | DESCRIPTION                                                                                                    |
|--------------------|------------------|------------------|----------------------------------------------------------------------------------------------------|
| Configuration File | Rom-0            | *.rom            | This is the configuration filename on the ZyXEL device. Uploading the rom-0 file replaces the entire ROM file system, including your ZyXEL device configurations, system-related data (including the default password), the error log and the trace log. |
| Firmware           | Ras              | *.bin            | This is the generic name for the ZyNOS firmware on the ZyXEL device.                                                                                                    |

# 33.2 Backup Configuration

Option 5 from **Menu 24 – System Maintenance** allows you to backup the current ZyXEL device configuration to your computer. Backup is highly recommended once your ZyXEL device is functioning properly. FTP is the preferred method, although TFTP can also be used.

Please note that the terms "download" and "upload" are relative to the computer. Download means to transfer from the ZyXEL device to the computer, while upload means from your computer to the ZyXEL device.

# 33.2.1 Backup Configuration Using FTP

Enter 5 in Menu 24 – System Maintenance to get the following screen.

#### Figure 189 Menu 24.5 Backup Configuration

```
Menu 24.5 - Backup Configuration
To transfer the configuration file to your workstation, follow the procedure below:

Launch the FTP client on your workstation.
Type "open" and the IP address of your router. Then type "root" and SMT password as requested.
Locate the 'rom-0' file.
Type 'get rom-0' to back up the current router configuration to your workstation.

For details on FTP commands, please consult the documentation of your FTP client program. For details on backup using TFTP (note that you must remain in the menu to back up using TFTP), please see your router manual.
```

#### 33.2.2 Using the FTP command from the DOS Prompt

- 1 Launch the FTP client on your computer.
- **2** Enter "open" and the IP address of your ZyXEL device.
- **3** Press [ENTER] when prompted for a username.
- **4** Enter "root" and your SMT password as requested. The default is 1234.
- **5** Enter "bin" to set transfer mode to binary.
- **6** Use "get" to transfer files from the ZyXEL device to the computer, for example, "get rom-0 config.rom" transfers the configuration file on the ZyXEL device to your computer and renames it "config.rom". See earlier in this chapter for more information on filename conventions.
- **7** Enter "quit" to exit the FTP prompt.

#### Figure 190 FTP Session Example

| 331 Enter PASS command                   |
|------------------------------------------|
| Password:                                |
| 230 Logged in                            |
| ftp> bin                                 |
| 200 Type I OK                            |
| ftp> get rom-0 zyxel.rom                 |
| 200 Port command okay                    |
| 150 Opening data connection for STOR ras |
| 226 File received OK                     |
| ftp: 16384 bytes sent in 1.10Seconds     |
| 297.89Kbytes/sec.                        |
| ftp> quit                                |
|                                          |

## 33.2.3 GUI-based FTP Clients

The following table describes some of the commands that you may see in third party FTP clients.

| COMMAND                     | DESCRIPTION                                                                                                    |  |  |  |  |
|-----------------------------|----------------------------------------------------------------------------------------------------|--|--|--|--|
| Host Address                | Enter the address of the host server.                                                                                                    |  |  |  |  |
| Login Type                  | <ul> <li>Anonymous.</li> <li>This is when a user I.D. and password is automatically supplied to the server for anonymous access. Anonymous logins will work only if your ISP or service administrator has enabled this option.</li> <li>Normal.</li> <li>The server requires a unique User ID and Password to login.</li> </ul> |  |  |  |  |
| Transfer Type               | Transfer files in either ASCII (plain text format) or in binary mode.                                                                                                    |  |  |  |  |
| Initial Remote<br>Directory | Specify the default remote directory (path).                                                                                                    |  |  |  |  |
| Initial Local Directory     | Specify the default local directory (path).                                                                                                    |  |  |  |  |

Table 121 General Commands for Third Party FTP Clients

# 33.2.4 TFTP and FTP over WAN Management Limitations

TFTP, FTP and Telnet over WAN will not work when:

- **1** You have disabled Telnet service in menu 24.11.
- **2** You have applied a filter in menu 3.1 (LAN) or in menu 11.5 (WAN) to block Telnet service.
- **3** The IP address in the Secured Client IP field in menu 24.11 does not match the client IP. If it does not match, the ZyXEL device will disconnect the Telnet session immediately.
- **4** You have an SMT console session running.

# 33.2.5 Backup Configuration Using TFTP

The ZyXEL device supports the up/downloading of the firmware and the configuration file using TFTP (Trivial File Transfer Protocol) over LAN. Although TFTP should work over WAN as well, it is not recommended.

To use TFTP, your computer must have both telnet and TFTP clients. To backup the configuration file, follow the procedure shown next:

- **1** Use telnet from your computer to connect to the ZyXEL device and log in. Because TFTP does not have any security checks, the ZyXEL device records the IP address of the telnet client and accepts TFTP requests only from this address.
- 2 Put the SMT in command interpreter (CI) mode by entering 8 in Menu 24 System Maintenance.
- **3** Enter command "sys stdio 0" to disable the SMT timeout, so the TFTP transfer will not be interrupted. Enter command "sys stdio 5" to restore the five-minute SMT timeout (default) when the file transfer is complete.
- **4** Launch the TFTP client on your computer and connect to the ZyXEL device. Set the transfer mode to binary before starting data transfer.
- **5** Use the TFTP client (see the example below) to transfer files between the ZyXEL device and the computer. The file name for the configuration file is rom-0 (rom-zero, not capital o).

Note that the telnet connection must be active and the SMT in CI mode before and during the TFTP transfer. For details on TFTP commands (see following example), please consult the documentation of your TFTP client program. For UNIX, use "get" to transfer from the ZyXEL device to the computer and "binary" to set binary transfer mode.

# 33.2.6 Example: TFTP Command

The following is an example TFTP command:

TFTP [-i] host get rom-0 config.rom

where "i" specifies binary image transfer mode (use this mode when transferring binary files), "host" is the ZyXEL device IP address, "get" transfers the file source on the ZyXEL device (rom-0 name of the configuration file on the ZyXEL device) to the file destination on the computer and renames it config.rom.

# 33.2.7 GUI-based TFTP Clients

The following table describes some of the fields that you may see in third party TFTP clients.

 Table 122
 General Commands for Third Party TFTP Clients

| COMMAND     | DESCRIPTION                                                                                                    |
|-------------|----------------------------------------------------------------------------------------------------|
| Host        | Enter the IP address of the ZyXEL device. 192.168.1.2 is the ZyXEL device's default IP address when shipped.                 |
| Send/Fetch  | Use "Send" to upload the file to the ZyXEL device and "Fetch" to back up the file on your computer.                          |
| Local File  | Enter the path and name of the firmware file (*.bin extension) or configuration file (*.rom extension) on your computer.     |
| Remote File | This is the filename on the ZyXEL device. The filename for the firmware is "ras" and for the configuration file, is "rom-0". |
| Binary      | Transfer the file in binary mode.                                                                                            |
| Abort       | Stop transfer of the file.                                                                                                   |

# 33.3 Restore Configuration

**Menu 24.6** — **System Maintenance** – **Restore Configuration** allows you to restore the configuration via FTP or TFTP to your ZyXEL device. The preferred method is FTP. Note that this function erases the current configuration before restoring the previous backup configuration; please do not attempt to restore unless you have a backup configuration stored on disk. To restore configuration using FTP or TFTP is the same as uploading the configuration file, please refer to the following sections on FTP and TFTP file transfer for more details. The ZyXEL device restarts automatically after the file transfer is complete.

# 33.3.1 Restore Using FTP

For details about backup using (T)FTP please refer to earlier sections on FTP and TFTP file upload in this chapter.

#### Figure 191 Menu 24.6 Restore Configuration

```
Menu 24.6 - Restore Configuration
To transfer the firmware and the configuration file, follow the procedure below:
1. Launch the FTP client on your workstation.
2. Type "open" and the IP address of your router. Then type "root" and SMT password as requested.
3. Type "put backupfilename rom-0" where backupfilename is the name of your backup configuration file on your workstation and rom-spt is the Remote file name on the router. This restores the configuration to your router.
4. The system reboots automatically after a successful file transfer.
For details on FTP commands, please consult the documentation of your FTP client program. For details on restoring using TFTP (note that you must remain in the menu to back up using TFTP), please see your router manual.
```

- 1 Launch the FTP client on your computer.
- **2** Enter "open", followed by a space and the IP address of your ZyXEL device.
- **3** Press [ENTER] when prompted for a username.
- **4** Enter your password as requested (the default is "1234").
- **5** Enter "bin" to set transfer mode to binary.
- 6 Find the "rom" file (on your computer) that you want to restore to your ZyXEL device.
- **7** Use "put" to transfer files from the ZyXEL device to the computer, for example, "put config.rom rom-0" transfers the configuration file "config.rom" on your computer to the ZyXEL device. See earlier in this chapter for more information on filename conventions.
- **8** Enter "quit" to exit the ftp prompt. The ZyXEL device will automatically restart after a successful restore process.

#### 33.3.2 Restore Using FTP Session Example

Figure 192 Restore Using FTP Session Examplei

```
ftp> put config.rom rom-0
200 Port command okay
150 Opening data connection for STOR rom-0
226 File received OK
221 Goodbye for writing flash
ftp: 16384 bytes sent in 0.06Seconds 273.07Kbytes/sec.
ftp>quit
```

Refer to section 33.2.4 to read about configurations that disallow TFTP and FTP over WAN.

# **33.4 Uploading Firmware and Configuration Files**

Menu 24.7 – System Maintenance – Upload Firmware allows you to upgrade the firmware and the configuration file

Note: WARNING! PLEASE WAIT A FEW MINUTES FOR THE ZyXEL device TO RESTART AFTER FIRMWARE OR CONFIGURATION FILE UPLOAD. INTERRUPTING THE UPLOAD PROCESS MAY PERMANENTLY DAMAGE YOUR ZyXEL device.

Figure 193 Menu 24.7 System Maintenance: Upload Firmware

```
Menu 24.7 - System Maintenance - Upload Firmware
1. Upload System Firmware
2. Upload System Configuration File
Enter Menu Selection Number:
```

The configuration data, system-related data, the error log and the trace log are all stored in the configuration file. Please be aware that uploading the configuration file replaces everything contained within.

# 33.4.1 Firmware Upload

FTP is the preferred method for uploading the firmware and configuration. To use this feature, your computer must have an FTP client.

When you telnet into the ZyXEL device, you will see the following screens for uploading firmware and the configuration file using FTP.

Figure 194 Menu 24.7.1 System Maintenance : Upload System Firmware

Menu 24.7.1 - System Maintenance - Upload System Firmware
To upload the system firmware, follow the procedure below:

Launch the FTP client on your workstation.
Type "open" and the IP address of your system. Then type "root" and SMT password as requested.
Type "put firmwarefilename ras" where "firmwarefilename" is the name of your firmware upgrade file on your workstation and "ras" is the remote file name on the system.
The system reboots automatically after a successful firmware upload.

For details on FTP commands, please consult the documentation of your FTP client program. For details on uploading system firmware using TFTP (note that you must remain on this menu to upload system firmware using TFTP), please see your manual.

# 33.4.2 Configuration File Upload

You see the following screen when you telnet into menu 24.7.2.

Figure 195 Menu 24.7.2 System Maintenance: Upload System Configuration File

Menu 24.7.2 - System Maintenance - Upload System Configuration File
To upload the system configuration file, follow the procedure below:

Launch the FTP client on your workstation.
Type "open" and the IP address of your system. Then type "root" and SMT password as requested.
Type "put configurationfilename rom-0" where "configurationfilename" is the name of your system configuration file on your workstation, which will be transferred to the "rom-0" file on the system.
The system reboots automatically after the upload system configuration file process is complete.

For details on FTP commands, please consult the documentation of your FTP client program. For details on uploading system firmware using TFTP (note that you must remain on this menu to upload system firmware using TFTP), please see your manual.

To transfer the firmware and the configuration file, follow these examples:

#### 33.4.3 Using the FTP command from the DOS Prompt Example

- **1** Launch the FTP client on your computer.
- **2** Enter "open" and the IP address of your ZyXEL device.
- **3** Press [ENTER] when prompted for a username.

- 4 Enter "root" and your SMT password as requested. The default is 1234.
- **5** Enter "bin" to set transfer mode to binary.
- **6** Use "put" to transfer files from the computer to the ZyXEL device, e.g., put firmware.bin ras transfers the firmware on your computer (firmware.bin) to the ZyXEL device and renames it "ras". Similarly "put config.rom rom-0" transfers the configuration file on your computer (config.rom) to the ZyXEL device and renames it "rom-0". Likewise "get rom-0 config.rom" transfers the configuration file on the ZyXEL device to your computer and renames it "config.rom." See earlier in this chapter for more information on filename conventions.
- 7 Enter "quit" to exit the FTP prompt.

#### Figure 196 FTP Session Example

```
331 Enter PASS command
Password:
230 Logged in
ftp> bin
200 Type I OK
ftp> put firmware.bin ras
200 Port command okay
150 Opening data connection for STOR ras
226 File received OK
ftp: 327680 bytes sent in 1.10Seconds
297.89Kbytes/sec.
ftp> quit
```

More commands that you may find in third party FTP clients are listed earlier in this chapter.

### 33.4.4 TFTP File Upload

The ZyXEL device also supports the up/downloading of the firmware and the configuration file using TFTP (Trivial File Transfer Protocol) over LAN. Although TFTP should work over WAN as well, it is not recommended.

To use TFTP, your computer must have both telnet and TFTP clients. To transfer the firmware and the configuration file, follow the procedure shown next:

- **1** Use telnet from your computer to connect to the ZyXEL device and log in. Because TFTP does not have any security checks, the ZyXEL device records the IP address of the telnet client and accepts TFTP requests only from this address.
- 2 Put the SMT in command interpreter (CI) mode by entering 8 in Menu 24 System Maintenance.
- **3** Enter the command "sys stdio 0" to disable the SMT timeout, so the TFTP transfer will not be interrupted. Enter command "sys stdio 5" to restore the five-minute SMT timeout (default) when the file transfer is complete.
- **4** Launch the TFTP client on your computer and connect to the ZyXEL device. Set the transfer mode to binary before starting data transfer.

**5** Use the TFTP client (see the example below) to transfer files between the ZyXEL device and the computer. The file name for the firmware is "ras" and the configuration file is "rom-0" (rom-zero, not capital o).

Note that the telnet connection must be active and the SMT in CI mode before and during the TFTP transfer. For details on TFTP commands (see following example), please consult the documentation of your TFTP client program. For UNIX, use "get" to transfer from the ZyXEL device to the computer, "put" the other way around, and "binary" to set binary transfer mode.

# 33.4.5 Example: TFTP Command

The following is an example TFTP command:

TFTP [-i] host put firmware.bin ras

where "i" specifies binary image transfer mode (use this mode when transferring binary files), "host" is the ZyXEL device's IP address, "put" transfers the file source on the computer (firmware.bin – name of the firmware on the computer) to the file destination on the remote host (ras - name of the firmware on the ZyXEL device).

Commands that you may see in third party TFTP clients are listed earlier in this chapter.

# CHAPTER 34 System Maintenance and Information

This chapter leads you through SMT menus 24.8 and 24.10.

# 34.1 Command Interpreter Mode

The Command Interpreter (CI) is a part of the main system firmware. The CI provides much of the same functionality as the SMT, while adding some low-level setup and diagnostic functions. Enter the CI from the SMT by selecting menu 24.8. See the included disk or the zyxel.com web site for more detailed information on CI commands. Enter 8 from **Menu 24** – **System Maintenance**. A list of valid commands can be found by typing help or ? at the command prompt. Type "exit" to return to the SMT main menu when finished.

Figure 197 Menu 24 System Maintenance

| Menu 24 - System Maintenance                                                                                                    |
|----------------------------------------------------------------------------------------------------|
| <ol> <li>System Status</li> <li>System Information and Console Port Speed</li> <li>Log and Trace</li> <li>Diagnostic</li> <li>Backup Configuration</li> <li>Restore Configuration</li> </ol> |
| 7. Upload Firmware                                                                                                    |
| 8. Command Interpreter Mode                                                                                                    |
| 9. Call Control                                                                                                    |
| 10. Time and Date Setting                                                                                                    |
| 11. Remote Management Setup                                                                                                    |
| Enter Menu Selection Number:                                                                                                    |

Figure 198 Valid CI Commands

```
Copyright (c) 1994 - 2004 ZyXEL Communications Corp.
G-2000PLU> ?
Valid commands are:
sys
             exit
                             device
                                             ether
poe
              pptp
                             config
                                             wlan
ip
              ppp
                             bridge
                                             certificates
radius
              8021x
                             radserv
G-2000PLU>
```

# 34.2 Call Control Support

The ZyXEL device provides two call control functions: budget management and call history. Please note that this menu is only applicable when **Encapsulation** is set to **PPPOE** in menu 4 or menu 11.1.

The budget management function allows you to set a limit on the total outgoing call time of the ZyXEL device within certain times. When the total outgoing call time exceeds the limit, the current call will be dropped and any future outgoing calls will be blocked.

To access the call control menu, select option 9 in menu 24 to go to Menu 24.9 — System Maintenance — Call Control, as shown in the next table.

Figure 199 Menu 24.9 System Maintenance : Call Control

```
Menu 24.9 - System Maintenance - Call Control
1. Budget Management
2. Call History
Enter Menu Selection Number:
```

### 34.2.1 Budget Management

Menu 24.9.1 shows the budget management statistics for outgoing calls. Enter 1 from **Menu** 24.9 - System Maintenance - Call Control to bring up the following menu.

Figure 200 Budget Management

| Menu 24.9.3 - Budget Management  |                                                                 |  |  |  |  |  |
|----------------------------------|-----------------------------------------------------------------|--|--|--|--|--|
| Remote Node                      | Remote Node Connection Time/Total Budget Elapsed Time/Total Per |  |  |  |  |  |
| 1.ChangeMe                       | 1.ChangeMe No Budget No Budget                                  |  |  |  |  |  |
| Reset Node (0 to update screen): |                                                                 |  |  |  |  |  |

The total budget is the time limit on the accumulated time for outgoing calls to a remote node. When this limit is reached, the call will be dropped and further outgoing calls to that remote node will be blocked. After each period, the total budget is reset. The default for the total budget is 0 minutes and the period is 0 hours, meaning no budget control. You can reset the accumulated connection time in this menu by entering the index of a remote node. Enter 0 to update the screen. The budget and the reset period can be configured in menu 11.1 for the remote node.

| FIELD                                                                           | DESCRIPTION                                                                                                    |  |  |  |
|---------------------------------------------------------------------------------|----------------------------------------------------------------------------------------------------|--|--|--|
| Remote Node                                                                     | Enter the index number of the remote node you want to reset (just one in this case)                                                                 |  |  |  |
| Connection Time/Total<br>Budget                                                 | This is the total connection time that has gone by (within the allocated budget that you set in menu 11.1).                                         |  |  |  |
| Elapsed Time/Total<br>Period                                                    | The period is the time cycle in hours that the allocation budget is reset (see menu 11.1.) The elapsed time is the time used up within this period. |  |  |  |
| Enter "0" to update the screen or press [ESC] to return to the previous screen. |                                                                                                    |  |  |  |

# 34.2.2 Call History

This is the second option in **Menu 24.9 - System Maintenance - Call Control**. It displays information about past incoming and outgoing calls. Enter 2 from **Menu 24.9 - System Maintenance - Call Control** to bring up the following menu.

| Figure 201 | Menu 24.9.2 - | Call History |
|------------|---------------|--------------|
|------------|---------------|--------------|

|          |          |     | Menu 24 | .9.4 - Call | History       |     |       |
|----------|----------|-----|---------|-------------|---------------|-----|-------|
|          | e Number | Dir | Rate    | #call       | Max           | Min | Total |
| 1.       |          |     |         |             |               |     |       |
| 2.<br>3. |          |     |         |             |               |     |       |
|          |          |     |         |             |               |     |       |
| 4.<br>5. |          |     |         |             |               |     |       |
| 6.       |          |     |         |             |               |     |       |
| 7.       |          |     |         |             |               |     |       |
| 8.       |          |     |         |             |               |     |       |
| 9.       |          |     |         |             |               |     |       |
| 10.      |          |     |         |             |               |     |       |
|          |          |     |         |             |               |     |       |
|          |          | Ent | er Entr | y to Delete | e(O to exit): |     |       |

The following table describes the fields in this menu.

| FIELD                                                      | DESCRIPTION                                                                                |  |  |  |
|------------------------------------------------------------|--------------------------------------------------------------------------------------------|--|--|--|
| Phone Number                                               | The PPPoE service names are shown here.                                                    |  |  |  |
| Dir                                                        | This shows whether the call was incoming or outgoing.                                      |  |  |  |
| Rate                                                       | This is the transfer rate of the call.                                                     |  |  |  |
| #call                                                      | This is the number of calls made to or received from that telephone number.                |  |  |  |
| Max                                                        | This is the length of time of the longest telephone call.                                  |  |  |  |
| Min                                                        | This is the length of time of the shortest telephone call.                                 |  |  |  |
| Total                                                      | This is the total length of time of all the telephone calls to/from that telephone number. |  |  |  |
| You may enter an entry number to delete it or "0" to exit. |                                                                                            |  |  |  |

# 34.3 Time and Date Setting

The ZyXEL device keeps track of the time and date. There is also a software mechanism to set the time manually or get the current time and date from an external server when you turn on your ZyXEL device. Menu 24.10 allows you to update the time and date settings of your ZyXEL device. The real time is then displayed in the ZyXEL device error logs.

- 1 Select menu 24 in the main menu to open Menu 24 System Maintenance.
- **2** Then enter 10 to go to Menu 24.10 System Maintenance Time and Date Setting to update the time and date settings of your ZyXEL device as shown in the following screen.

```
Menu 24.10 - System Maintenance - Time and Date Setting
         Time Protocol= Manual
         Time Server Address= N/A
         Current Time:
                                             01 : 00 : 37
                                              01 : 00 : 34
         New Time (hh:mm:ss):
         Current Date:
                                             2000 - 01 - 01
                                              2000 - 01 - 01
         New Date (yyyy-mm-dd):
         Time Zone= GMT
         Daylight Saving= No
                                                     01 - 01
         Start Date (mm-dd):
         End Date (mm-dd):
                                                     01 - 01
                   Press ENTER to Confirm or ESC to Cancel:
Press Space Bar to Toggle.
```

Figure 202 Menu 24.10 System Maintenance : Time and Date Setting

The following table describes the fields in this menu.

| Table 125 | System M | laintenance : | : Time an | d Date Setting |
|-----------|----------|---------------|-----------|----------------|
|-----------|----------|---------------|-----------|----------------|

| FIELD                                                                                                    | DESCRIPTION                                                                                                    |  |  |  |
|----------------------------------------------------------------------------------------------------|----------------------------------------------------------------------------------------------------|--|--|--|
| Time Protocol                                                                                                    | Enter the time service protocol that your time server sends when you turn on the ZyXEL device. Not all time servers support all protocols, so you may have to check with your ISP/network administrator or use trial and error to find a protocol that works. The main differences between them are the format. |  |  |  |
|                                                                                                    | Daytime (RFC 867) format is day/month/year/time zone of the server.                                                                                                    |  |  |  |
|                                                                                                    | <b>Time (RFC-868)</b> format displays a 4-byte integer giving the total number of seconds since 1970/1/1 at 0:0:0.                                                                                                    |  |  |  |
|                                                                                                    | NTP (RFC-1305) is similar to Time (RFC-868).                                                                                                    |  |  |  |
|                                                                                                    | None. The default, enter the time manually.                                                                                                    |  |  |  |
| Time Server Address                                                                                                    | Enter the IP address or domain name of your time server. Check with your ISF network administrator if you are unsure of this information.                                                                                                    |  |  |  |
| Current Time                                                                                                    | This field displays an updated time only when you reenter this menu.                                                                                                    |  |  |  |
| New Time                                                                                                    | Enter the new time in hour, minute and second format.                                                                                                    |  |  |  |
| Current Date                                                                                                    | This field displays an updated date only when you re-enter this menu.                                                                                                    |  |  |  |
| New Date                                                                                                    | Enter the new date in year, month and day format.                                                                                                    |  |  |  |
| Time Zone                                                                                                    | Press [SPACE BAR] and then [ENTER] to set the time difference between you time zone and Greenwich Mean Time (GMT).                                                                                                    |  |  |  |
| Daylight Saving                                                                                                    | If you use daylight savings time, then choose <b>Yes</b> .                                                                                                    |  |  |  |
| Start Date                                                                                                    | If using daylight savings time, enter the month and day that it starts on.                                                                                                    |  |  |  |
| End Date                                                                                                    | If using daylight savings time, enter the month and day that it ends on                                                                                                    |  |  |  |
| Once you have filled in this menu, press [ENTER] at the message "Press ENTER to Confirm or ESC to Cancel" to save your configuration, or press [ESC] to cancel. |                                                                                                    |  |  |  |

# 34.3.1 Resetting the Time

The ZyXEL device resets the time in three instances:

- **1** On leaving menu 24.10 after making changes.
- **2** When the ZyXEL device starts up, if there is a timeserver configured in menu 24.10.
- **3** 24-hour intervals after starting.

# CHAPTER 35 Remote Management

This chapter covers remote management (SMT menu 24.11).

# 35.1 Remote Management

Remote management allows you to determine which services/protocols can access which ZyXEL device interface (if any) from which computers.

You may manage your ZyXEL device from a remote location via:

- Internet (WAN only)
- LAN only
- ALL (LAN and WAN)
- Neither (Disable).

**Note:** When you Choose WAN only or ALL (LAN & WAN), you still need to configure a firewall rule to allow access.

To disable remote management of a service, select **Disable** in the corresponding **Server** Access field.

Enter 11 from menu 24 to bring up Menu 24.11 – Remote Management Control.

Figure 203 Menu 24.11 – Remote Management Control

```
Menu 24.11 - Remote Management Control
TELNET Server:
                 Port = 23
                                Access = LAN only
                 Secure Client IP = 0.0.0.0
               Port = 21
FTP Server:
                               Access = LAN only
                Secure Client IP = 0.0.0.0
             Port = 80 Access = LAN only
Web Server:
                Secure Client IP = 0.0.0.0
SNMP Service: Port = 161
                               Access = LAN only
                 Secure Client IP = 0.0.0.0
DNS Service:
                Port = 53 Access = LAN only
                 Secure Client IP = 0.0.0.0
             Press ENTER to Confirm or ESC to Cancel:
```

The following table describes the fields in this screen.

#### Table 126

| FIELD                                                                                                    | DESCRIPTION                                                                                                    |  |  |
|----------------------------------------------------------------------------------------------------|----------------------------------------------------------------------------------------------------|--|--|
| Telnet Server                                                                                                    | Each of these read-only labels denotes a service or protocol.                                                                                                    |  |  |
| FTP Server                                                                                                    |                                                                                                    |  |  |
| Web Server                                                                                                    |                                                                                                    |  |  |
| SNMP Service                                                                                                    |                                                                                                    |  |  |
| DNS Service                                                                                                    |                                                                                                    |  |  |
| Port                                                                                                    | This field shows the port number for the service or protocol. You may change the port number if needed, but you must use the same port number to access the ZyXEL device.        |  |  |
| Access                                                                                                    | Select the access interface (if any) by pressing [SPACE BAR], then [ENTER] to choose from: LAN only, WAN only, ALL or Disable.                                                   |  |  |
| Secure Client IP                                                                                                    | The default 0.0.0.0 allows any client to use this service or protocol to access the ZyXEL device. Enter an IP address to restrict access to a client with a matching IP address. |  |  |
| Once you have filled in this menu, press [ENTER] at the message "Press ENTER to Confirm or ESC to Cancel" to save your configuration, or press [ESC] to cancel. |                                                                                                    |  |  |

### 35.1.1 Telnet

You can configure your ZyXEL device for remote Telnet access as shown next.

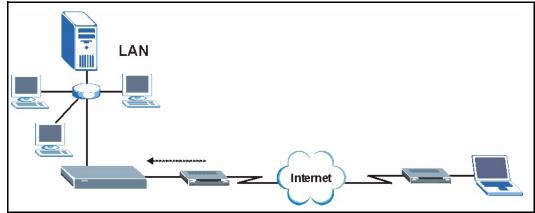

Figure 204 Telnet Configuration on a TCP/IP Network

## 35.1.2 FTP

You can upload and download ZyXEL device firmware and configuration files using FTP. To use this feature, your computer must have an FTP client.

### 35.1.3 Web

You can use the ZyXEL device's embedded web configurator for configuration and file management. See the Online Help for details.

# 35.1.4 Remote Management Limitations

Remote management over LAN or WAN will not work when:

- **1** A filter in menu 3.1 (LAN) or in menu 11.5 (WAN) is applied to block a Telnet, FTP or Web service.
- **2** You have disabled that service in menu 24.11.
- **3** The IP address in the **Secured Client IP** field (menu 24.11) does not match the client IP address. If it does not match, the ZyXEL device will disconnect the session immediately.
- **4** There is already another remote management session of the same type (Telnet, FTP or Web) running. You may only have one remote management session of the same type running at one time.
- **5** There is a web remote management session running with a Telnet session. A Telnet session will be disconnected if you begin a web session; it will not begin if there already is a web session.

# 35.2 Remote Management and NAT

When NAT is enabled:

- Use the ZyXEL device's WAN IP address when configuring from the WAN.
- Use the ZyXEL device's LAN IP address when configuring from the LAN.

# 35.3 System Timeout

There is a system timeout of five minutes (300 seconds) for Telnet/web/FTP connections. Your ZyXEL device will automatically log you out if you do nothing in this timeout period, except when it is continuously updating the status in menu 24.1 or when sys stdio has been changed on the command line.

# CHAPTER 36 Call Scheduling

Call scheduling (applicable for PPPoA or PPPoE encapsulation only) allows you to dictate when a remote node should be called and for how long.

# 36.1 Introduction to Call Scheduling

The call scheduling feature allows the ZyXEL device to manage a remote node and dictate when a remote node should be called and for how long. This feature is similar to the scheduler in a videocassette recorder (you can specify a time period for the VCR to record). You can apply up to 4 schedule sets in **Menu 11.1 — Remote Node Profile**. From the main menu, enter 26 to access **Menu 26 — Schedule Setup** as shown next.

Figure 205 Menu 26 Schedule Setup

|                                         | Menu | 1 26 - Schedule Set | cup        |  |  |
|-----------------------------------------|------|---------------------|------------|--|--|
| Schedule<br>Set #                       | Name | Schedule<br>Set #   | Name       |  |  |
| 1                                       |      |                     |            |  |  |
| 2                                       |      | 8                   |            |  |  |
| 3                                       |      | 9                   |            |  |  |
| 4                                       |      | 10                  |            |  |  |
| 5                                       |      | 11                  |            |  |  |
| 6                                       |      | 12                  |            |  |  |
| Enter Schedule Set Number to Configure= |      |                     |            |  |  |
|                                         |      | to Confirm or ESC   | to Cancel: |  |  |

Lower numbered sets take precedence over higher numbered sets thereby avoiding scheduling conflicts. For example, if sets 1, 2, 3 and 4 in are applied in the remote node then set 1 will take precedence over set 2, 3 and 4 as the ZyXEL device, by default, applies the lowest numbered set first. Set 2 will take precedence over set 3 and 4, and so on.

You can design up to 12 schedule sets but you can only apply up to four schedule sets for a remote node.

**Note:** To delete a schedule set, enter the set number and press [SPACE BAR] and then [ENTER] (or delete) in the Edit Name field.

To setup a schedule set, select the schedule set you want to setup from menu 26 (1-12) and press [ENTER] to see Menu 26.1 — Schedule Set Setup as shown next.

```
Figure 206 Menu 26.1 Schedule Set Setup
```

```
Menu 26.1 Schedule Set Setup
          Active= Yes
          Start Date(yyyy-mm-dd) = 2000 - 01 - 01
          How Often= Once
          Once:
           Date(yyyy-mm-dd) = 2000 - 01 - 01
          Weekdays:
            Sunday= N/A
           Monday= N/A
            Tuesday= N/A
            Wednesday= N/A
            Thursday= N/A
           Friday= N/A
            Saturday= N/A
          Start Time(hh:mm) = 00 : 00
          Duration(hh:mm) = 00 : 00
          Action= Forced On
                    Press ENTER to Confirm or ESC to Cancel:
Press Space Bar to Toggle.
```

If a connection has been already established, your ZyXEL device will not drop it. Once the connection is dropped manually or it times out, then that remote node can't be triggered up until the end of the **Duration**.

| Table 127 | Menu 26.1 Schedule Set Setup |
|-----------|------------------------------|
|-----------|------------------------------|

| FIELD                                                                                                    | DESCRIPTION                                                                                                    |  |
|----------------------------------------------------------------------------------------------------|----------------------------------------------------------------------------------------------------|--|
| Active                                                                                                    | Press [SPACE BAR] to select <b>Yes</b> or <b>No</b> . Choose <b>Yes</b> and press [ENTER] to activate the schedule set.                                                                                                    |  |
| Start Date                                                                                                    | Enter the start date when you wish the set to take effect in year -month-date format. Valid dates are from the present to 2036-February-5.                                                                                                    |  |
| How Often                                                                                                    | Should this schedule set recur weekly or be used just once only? Press the [SPACE BAR] and then [ENTER] to select <b>Once</b> or <b>Weekly</b> . Both these options are mutually exclusive. If <b>Once</b> is selected, then all weekday settings are <b>N/A</b> . When <b>Once</b> is selected, the schedule rule deletes automatically after the scheduled time elapses. |  |
| Once:<br>Date                                                                                                    | If you selected <b>Once</b> in the <b>How Often</b> field above, then enter the date the set should activate here in year-month-date format.                                                                                                    |  |
| Weekday:<br>Day                                                                                                    | If you selected <b>Weekly</b> in the <b>How Often</b> field above, then select the day(s) when the set should activate (and recur) by going to that day(s) and pressing [SPACE BAR] to select <b>Yes</b> , then press [ENTER].                                                                                                    |  |
| Start Time                                                                                                    | Enter the start time when you wish the schedule set to take effect in hour-minute format.                                                                                                    |  |
| Duration                                                                                                    | Enter the maximum length of time this connection is allowed in hour-minute format.                                                                                                    |  |
| Action                                                                                                    | <b>Forced On</b> means that the connection is maintained whether or not there is a demand call on the line and will persist for the time period specified in the <b>Duration</b> field.                                                                                                    |  |
|                                                                                                    | <b>Forced Down</b> means that the connection is blocked whether or not there is a demand call on the line.                                                                                                    |  |
|                                                                                                    | <b>Enable Dial-On-Demand</b> means that this schedule permits a demand call on the line.<br><b>Disable Dial-On-Demand</b> means that this schedule prevents a demand call on the line.                                                                                                    |  |
| When you have completed this menu, press [ENTER] at the prompt "Press ENTER to confirm or ESC to cancel" to save your configuration or press [ESC] to cancel and go back to the previous screen. |                                                                                                    |  |

Once your schedule sets are configured, you must then apply them to the desired remote node(s). Enter 11 from the **Main Menu** and then enter the target remote node index. Using [SPACE BAR], select **PPPoE** or **PPPoA** in the **Encapsulation** field and then press [ENTER] to make the schedule sets field available as shown next.

Figure 207 Applying Schedule Set(s) to a Remote Node (PPPoE)

```
Menu 11.1 - Remote Node Profile
Rem Node Name= MyISP
                                    Route= IP
Active= Yes
Encapsulation= PPPoE
                                   Edit IP= No
Service Type= Standard
                                   Telco Option:
Service Name=
                                    Allocated Budget(min) = 0
Outgoing:
                                     Period(hr) = 0
 My Login=
                                     Schedules= 1,2,3,4
 My Password= *******
                                     Nailed-Up Connection= No
 Retype to Confirm= *******
  Authen= CHAP/PAP
                                    Session Options:
                                     Edit Filter Sets= No
                                      Idle Timeout(sec) = 100
                                    Edit Traffic Redirect= No
              Press ENTER to Confirm or ESC to Cancel:
```

You can apply up to four schedule sets, separated by commas, for one remote node. Change the schedule set numbers to your preference(s).

# CHAPTER 37 Troubleshooting

This chapter covers potential problems and possible remedies. After each problem description, some instructions are provided to help you to diagnose and solve the problem.

# Problems Starting Up the ZyXEL device

 Table 128
 Troubleshooting the Start-Up of Your ZyXEL device

| PROBLEM                                                            | CORRECTIVE ACTION                                                                                                    |
|--------------------------------------------------------------------|----------------------------------------------------------------------------------------------------|
| None of the lights<br>turn on when I plug in<br>the power adaptor. | Make sure you are using the supplied power adaptor and that it is plugged in to an appropriate power source. Check that the power source is turned on.<br>If the problem persists, you may have a hardware problem. In this case, you should contact your local vendor. |
| The ZyXEL device reboots automatically sometimes.                  | The supplied power to the ZyXEL device is too low. Check that the ZyXEL device is receiving enough power.<br>Make sure the power source is working properly.                                                                                                    |

## **Problems with the Ethernet Interface**

| Table 129 | Troubleshooting the Ethernet Interface |
|-----------|----------------------------------------|
|-----------|----------------------------------------|

| PROBLEM                                      | CORRECTIVE ACTION                                                                                                    |
|----------------------------------------------|----------------------------------------------------------------------------------------------------|
| Cannot access the ZyXEL device from the LAN. | If the <b>ETHN</b> light on the front panel is off, check the Ethernet cable connection<br>between your ZyXEL device and the Ethernet device connected to the <b>ETHERNET</b><br>port.<br>Check for faulty Ethernet cables.<br>Make sure your computer's Ethernet adapter is installed and working properly. |
|                                              | Check the IP address of the Ethernet device. Verify that the IP address and the subnet mask of the ZyXEL device, the Ethernet device and your computer are on the same subnet.                                                                                                    |
| I cannot ping any<br>computer on the<br>LAN. | If the <b>ETHN</b> light on the front panel is off, check the Ethernet cable connections between your ZyXEL device and the Ethernet device.                                                                                                    |
|                                              | Check the Ethernet cable connections between the Ethernet device and the LAN computers.                                                                                                    |
|                                              | Check for faulty Ethernet cables.                                                                                                    |
|                                              | Make sure the LAN computer's Ethernet adapter is installed and working properly.                                                                                                    |
|                                              | Verify that the IP address and the subnet mask of the ZyXEL device, the Ethernet device and the LAN computers are on the same subnet.                                                                                                    |

## **Problems with the Password**

| PROBLEM                           | CORRECTIVE ACTION                                                                                                    |
|-----------------------------------|----------------------------------------------------------------------------------------------------|
| I cannot access the ZyXEL device. | The <b>Password</b> and <b>Username</b> fields are case-sensitive. Make sure that you enter the correct password and username using the proper casing.                                                                                                    |
|                                   | Use the <b>RESET</b> button on the top panel of the ZyXEL device to restore the factory default configuration file (hold this button in for about 10 seconds or until the link light turns red). This will restore all of the factory defaults including the password. |

 Table 130
 Troubleshooting the Password

## **Problems with Telnet**

 Table 131
 Troubleshooting Telnet

| PROBLEM                                          | CORRECTIVE ACTION                                                                                                    |
|--------------------------------------------------|----------------------------------------------------------------------------------------------------|
| I cannot access the ZyXEL device through Telnet. | Refer to the <i>Problems with the Ethernet Interface</i> section for instructions on checking your Ethernet connection. |

# **Problems with the WLAN Interface**

| Table 132 Troubleshooting the WLAN Interface |
|----------------------------------------------|
|----------------------------------------------|

| PROBLEM                                       | CORRECTIVE ACTION                                                                                                    |
|-----------------------------------------------|----------------------------------------------------------------------------------------------------|
| Cannot access the ZyXEL device from the WLAN. | Make sure the link light on the ZyXEL device is on.<br>Check that both the ZyXEL device and your wireless station are using the same<br>security settings. Refer to Chapter 6, "Wireless LAN," on page 81 to confirm your<br>settings.                                                     |
| I cannot ping any<br>computer on the<br>WLAN. | Make sure the link light on the ZyXEL device is on.<br>Make sure the wireless adapter on the wireless station(s) is working properly.<br>Check that both the ZyXEL device and wireless station(s) are using the same<br>Name(SSID), channel and WEP keys (if WEP encryption is activated). |

# **APPENDIX A** Product Specifications

See also the Introduction chapter for a general overview of the key features.

# **Specification Tables**

#### Table 133 Hardware

| Default IP Address     | 192.168.1.1                                                                             |
|------------------------|-----------------------------------------------------------------------------------------|
| Default Subnet Mask    | 255.255.255.0 (24 bits)                                                                 |
| Default Password       | 1234                                                                                    |
| DHCP Pool              | 192.168.1.33 to 192.168.1.64                                                            |
| Dimensions             | (213 W) x (167 D) x (36 H) mm                                                           |
| Weight                 | 470g                                                                                    |
| Power Specification    | 12V DC 1A Max                                                                           |
| LAN Interface          | Built-in Switch: Four auto-negotiating, auto MDI/MDI-X 10/100 Mbps RJ-45 Ethernet ports |
| Wireless LAN Interface | One IEEE 802.11g standard based 54Mbp Access Point embedded                             |
| Detachable Antennas    | 2 dipole Diversity Antennas                                                             |
| Operation Temperature  | 0° C ~ 50° C                                                                            |
| Storage Temperature    | -30° ~ 60° C                                                                            |
| Operation Humidity     | 10% ~ 90% RH                                                                            |
| Storage Humidity       | 5% ~ 95% RH                                                                             |

#### Table 134 Firmware

| Applications    | DNS Proxy<br>RoadRunner login capability<br>Dynamic DNS support<br>Internet time calibration<br>Trace route<br>DHCP Server/Client<br>UPnP |
|-----------------|----------------------------------------------------------------------------------------------------|
| Routing Support | IP (RFC 791) routing<br>PPPoE Client<br>PPTP Client<br>ICMP<br>UPD, TCP, ICMP, ARP<br>RIP I/RIP II                                        |
| Static Route    | 8 static routes can be programmed                                                                                                    |

| N                    |                                                                                                    |
|----------------------|----------------------------------------------------------------------------------------------------|
| Management           | Embedded Web Configurator                                                                                              |
|                      | CLI (Command Line Interpreter)                                                                                         |
|                      | Remote Management via Telnet or Web                                                                                    |
|                      | SMT (System Management Terminal)                                                                                       |
|                      | SNMP Management                                                                                                    |
|                      | Embedded FTP/TFTP server for firmware downloading, configuration backup<br>and restoration with large rom file support |
|                      | Syslog                                                                                                    |
|                      | Built-in Diagnostic Tools for FLASH memory, DRAM, LAN ports and wireless ports                                         |
| Wireless             | IEEE 802.11bCompliance                                                                                                 |
|                      | IEEE 802.11g Compliance                                                                                                |
|                      | RF Frequency Range: 2.412-2.462 GHZ: North America                                                                     |
|                      | 2.412-2.468 GHZ: Japan                                                                                                 |
|                      | 2.412-2.472 GHZ: Europe                                                                                                |
| Data modulation type | BPSK/QPSK/CCK/OFDM                                                                                                    |
| RF Output Power      | 15dBm (54 Mbps, OFDM, typical)                                                                                         |
|                      | 18 dBm (11Mbps, CCK, QPSK, BPSK, typical)                                                                              |
| Security             | WPA(2), WPA(2)-PSK                                                                                                    |
|                      | IEEE 802.1x security (MD-5/TLS/TTLS/PEAP)                                                                              |
|                      | RAW Ethernet Packet Filter                                                                                             |
|                      | Wired Equivalent Privacy (WEP) Data Encryption 64/128 bit.                                                             |
|                      | Up to 32 MAC Address filters                                                                                           |
|                      | Internal RADIUS server, supports PEAP authentication                                                                   |
|                      | Block intra BSS traffic                                                                                                |
| Firewall             | Stateful Packet Inspection                                                                                             |
|                      | Prevent Denial of Service attacks such as Ping of Death, SYN Flood, LAND, Smurf etc.                                   |
|                      | Real time alerts                                                                                                    |
|                      | Logs                                                                                                    |
| NAT/SUA              | Support 2048 sessions                                                                                                  |
|                      | Multimedia applications support                                                                                        |
| Content Filtering    | Block certain web features or specific keywords                                                                        |
| Static Routes        | Static routes can be programmed                                                                                        |
| Logs                 | Sys log                                                                                                    |
|                      | Error log                                                                                                    |
|                      | Trace log                                                                                                    |
|                      | Packet log                                                                                                    |

 Table 134
 Firmware (continued)

# APPENDIX B Brute-Force Password Guessing Protection

The following describes the commands for enabling, disabling and configuring the brute-force password guessing protection mechanism for the password. See Appendix F for information on the command structure.

| Table 135 | Brute-Force Password | <b>Guessing Protection</b> | Commands |
|-----------|----------------------|----------------------------|----------|
|-----------|----------------------|----------------------------|----------|

| COMMAND        | DESCRIPTION                                                                                                    |
|----------------|----------------------------------------------------------------------------------------------------|
| sys pwderrtm   | This command displays the brute-force guessing password protection settings.                                                                                        |
| sys pwderrtm 0 | This command turns off the password's protection from brute-force guessing. The brute-force password guessing protection is turned off by default.                  |
| sys pwderrtm N | This command sets the password protection to block all access attempts for N (a number from 1 to 60) minutes after the third time an incorrect password is entered. |

### Example

#### sys pwderrtm 5

This command sets the password protection to block all access attempts for five minutes after the third time an incorrect password is entered.

# APPENDIX C

# **Setting up Your Computer's IP Address**

All computers must have a 10M or 100M Ethernet adapter card and TCP/IP installed.

Windows 95/98/Me/NT/2000/XP, Macintosh OS 7 and later operating systems and all versions of UNIX/LINUX include the software components you need to install and use TCP/ IP on your computer. Windows 3.1 requires the purchase of a third-party TCP/IP application package.

TCP/IP should already be installed on computers using Windows NT/2000/XP, Macintosh OS 7 and later operating systems.

After the appropriate TCP/IP components are installed, configure the TCP/IP settings in order to "communicate" with your network.

If you manually assign IP information instead of using dynamic assignment, make sure that your computers have IP addresses that place them in the same subnet as the ZyXEL device's LAN port.

## Windows 95/98/Me

Click Start, Settings, Control Panel and double-click the Network icon to open the Network window

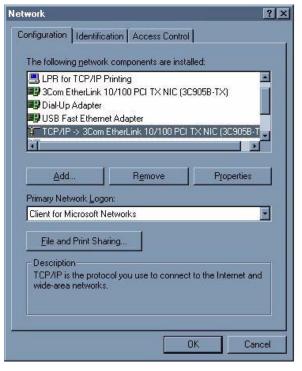

Figure 208 WIndows 95/98/Me: Network: Configuration

### **Installing Components**

The **Network** window **Configuration** tab displays a list of installed components. You need a network adapter, the TCP/IP protocol and Client for Microsoft Networks.

If you need the adapter:

- 1 In the Network window, click Add.
- 2 Select Adapter and then click Add.
- **3** Select the manufacturer and model of your network adapter and then click **OK**.

If you need TCP/IP:

- 1 In the Network window, click Add.
- 2 Select Protocol and then click Add.
- **3** Select **Microsoft** from the list of **manufacturers**.
- 4 Select TCP/IP from the list of network protocols and then click OK.

If you need Client for Microsoft Networks:

- 1 Click Add.
- 2 Select Client and then click Add.

- **3** Select **Microsoft** from the list of manufacturers.
- **4** Select **Client for Microsoft Networks** from the list of network clients and then click **OK**.
- **5** Restart your computer so the changes you made take effect.

### Configuring

- **1** In the **Network** window **Configuration** tab, select your network adapter's TCP/IP entry and click **Properties**
- 2 Click the IP Address tab.
  - If your IP address is dynamic, select **Obtain an IP address** automatically.
  - If you have a static IP address, select **Specify an IP address** and type your information into the **IP Address** and **Subnet Mask** fields.

Figure 209 Windows 95/98/Me: TCP/IP Properties: IP Address

| TCP/IP Properties                                                                  |                                                                                          | <u>? ×</u>                                 |
|------------------------------------------------------------------------------------|------------------------------------------------------------------------------------------|--------------------------------------------|
| Bindings                                                                           | Advanced<br>Gateway WINS Confi                                                           | NetBIOS                                    |
| An IP address can<br>If your network dow<br>your network admin<br>the space below. | be automatically assigned<br>es not automatically assign<br>histrator for an address, ar | d to this computer.<br>n IP addresses, ask |
|                                                                                    | address automatically                                                                    |                                            |
| _⊂ <u>S</u> pecify an IP                                                           | address:                                                                                 |                                            |
| [P Address:                                                                        |                                                                                          |                                            |
| S <u>u</u> bnet Mas                                                                | k:                                                                                       |                                            |
|                                                                                    |                                                                                          |                                            |
| ☑ Detect conne                                                                     | ection to network media                                                                  |                                            |
|                                                                                    |                                                                                          |                                            |
|                                                                                    | ОК                                                                                       | Cancel                                     |

**3** Click the **DNS** Configuration tab.

- If you do not know your DNS information, select **Disable DNS**.
- If you know your DNS information, select **Enable DNS** and type the information in the fields below (you may not need to fill them all in).

| TCP/IP Properties             |                                         |          |                      | ? ×        |
|-------------------------------|-----------------------------------------|----------|----------------------|------------|
| Bindings<br>DNS Configuration |                                         | anced    |                      | etBIOS     |
| Disable DNS                   | ( ) ( ) ( ) ( ) ( ) ( ) ( ) ( ) ( ) ( ) | WINS CON | inguration           | IP Address |
| Host:                         |                                         | Domain:  |                      |            |
| DNS Server Sea                | rch Order <del>-</del>                  |          | J                    |            |
|                               |                                         |          | Add                  |            |
|                               |                                         |          | emove.               |            |
| Domain Suffix Se              | arch Order                              | _        | Add                  |            |
|                               |                                         |          | -<br>Re <u>m</u> ove |            |
|                               |                                         |          |                      |            |
|                               |                                         | 0        | к                    | Cancel     |

Figure 210 Windows 95/98/Me: TCP/IP Properties: DNS Configuration

- 4 Click the Gateway tab.
  - If you do not know your gateway's IP address, remove previously installed gateways.
  - If you have a gateway IP address, type it in the **New gateway field** and click **Add**.
- 5 Click OK to save and close the TCP/IP Properties window.
- 6 Click OK to close the Network window. Insert the Windows CD if prompted.
- 7 Turn on your ZyXEL device and restart your computer when prompted.

#### **Verifying Settings**

- 1 Click Start and then Run.
- **2** In the **Run** window, type "winipcfg" and then click **OK** to open the **IP Configuration** window.
- **3** Select your network adapter. You should see your computer's IP address, subnet mask and default gateway.

## Windows 2000/NT/XP

1 For Windows XP, click start, Control Panel. In Windows 2000/NT, click Start, Settings, Control Panel.

Figure 211 Windows XP: Start Menu

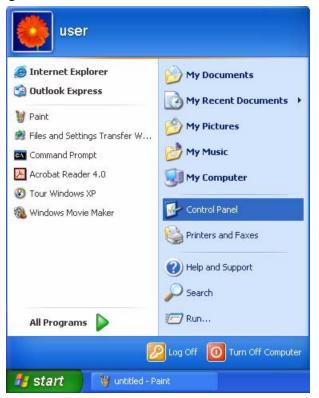

2 For Windows XP, click Network Connections. For Windows 2000/NT, click Network and Dial-up Connections.

Figure 212 Windows XP: Control Panel

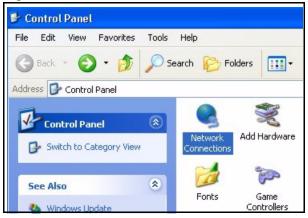

3 Right-click Local Area Connection and then click Properties.

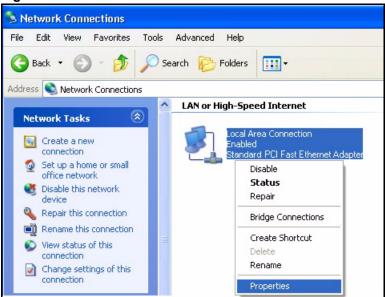

Figure 213 Windows XP: Control Panel: Network Connections: Properties

**4** Select **Internet Protocol (TCP/IP)** (under the **General** tab in Win XP) and click **Properties**.

| Figure 214 | Windows XP: Local Area Connection Property | ties |
|------------|--------------------------------------------|------|
|            |                                            |      |

| eneral                       | Authentication Advanced                                                                                                    |
|------------------------------|----------------------------------------------------------------------------------------------------|
| Connec                       | st using:                                                                                                    |
| <b>III)</b> /                | Accton EN1207D-TX PCI Fast Ethernet Adapter                                                                                                    |
|                              | Configure                                                                                                    |
| This co                      | nnection uses the following items:                                                                                                    |
| V 🖻                          | Client for Microsoft Networks                                                                                                    |
|                              | File and Printer Sharing for Microsoft Networks                                                                                                    |
|                              | QoS Packet Scheduler                                                                                                    |
|                              |                                                                                                    |
| V 7                          |                                                                                                    |
| <b>N</b> 30                  | Internet Protocol (TCP/IP)                                                                                                    |
|                              |                                                                                                    |
|                              | Internet Protocol (TCP/IP)                                                                                                    |
| Desc<br>Tran<br>wide         | Internet Protocol (TCP/IP) nstall Uninstall Properties                                                                                                    |
| Desc<br>Tran<br>wide<br>acro | Internet Protocol (TCP/IP) nstall Uninstall Properties ription smission Control Protocol/Internet Protocol. The default area network protocol that provides communication |

- **5** The **Internet Protocol TCP/IP Properties** window opens (the **General tab** in Windows XP).
  - If you have a dynamic IP address click **Obtain an IP address** automatically.

• If you have a static IP address click **Use the following IP Address** and fill in the **IP address**, **Subnet mask**, and **Default gateway** fields. Click **Advanced**.

| IP address<br>DHCP Enabled    |     | Subnet mask |      |
|-------------------------------|-----|-------------|------|
| DHUP Enabled                  |     |             |      |
| - C It t                      | Add | Edit Ren    | nove |
| efault gateways: -<br>Gateway |     | Metric      |      |
|                               | Add | Edit Ren    | nove |
|                               | ,   |             |      |

**6** If you do not know your gateway's IP address, remove any previously installed gateways in the **IP Settings** tab and click **OK**.

Do one or more of the following if you want to configure additional IP addresses:

- In the **IP Settings** tab, in IP addresses, click **Add**.
- In **TCP/IP Address**, type an IP address in **IP address** and a subnet mask in **Subnet mask**, and then click **Add**.
- Repeat the above two steps for each IP address you want to add.
- Configure additional default gateways in the **IP Settings** tab by clicking **Add** in **Default gateways**.
- In **TCP/IP Gateway Address**, type the IP address of the default gateway in **Gateway**. To manually configure a default metric (the number of transmission hops), clear the **Automatic metric** check box and type a metric in **Metric**.
- Click Add.
- Repeat the previous three steps for each default gateway you want to add.
- Click **OK** when finished.

7 In the Internet Protocol TCP/IP Properties window (the General tab in Windows XP):

- Click **Obtain DNS server address automatically** if you do not know your DNS server IP address(es).
- If you know your DNS server IP address(es), click Use the following DNS server addresses, and type them in the Preferred DNS server and Alternate DNS server fields.

If you have previously configured DNS servers, click **Advanced** and then the **DNS** tab to order them.

Figure 216 Windows XP: Internet Protocol (TCP/IP) Properties

| ieneral  | Alternate Configuration   |                                                                                       |
|----------|---------------------------|---------------------------------------------------------------------------------------|
| this cap |                           | d automatically if your network supports<br>eed to ask your network administrator for |
| O (ا     | btain an IP address auto  | matically                                                                             |
| OU       | se the following IP addre | \$\$:                                                                                 |
| IP ad    | ddress:                   | 1 10 10 10 IV                                                                         |
| Subr     | net mask:                 |                                                                                       |
| Defa     | iult gateway:             |                                                                                       |
| 0        | btain DNS server addres   | s automatically                                                                       |
| OU       | se the following DNS ser  | ver addresses:                                                                        |
| Prefe    | erred DNS server:         |                                                                                       |
| Alter    | nate DNS server:          |                                                                                       |
|          |                           | Advanced                                                                              |
|          |                           | Advanced                                                                              |

- 8 Click OK to close the Internet Protocol (TCP/IP) Properties window.
- 9 Click OK to close the Local Area Connection Properties window.

**10**Turn on your ZyXEL device and restart your computer (if prompted).

### **Verifying Settings**

- 1 Click Start, All Programs, Accessories and then Command Prompt.
- **2** In the **Command Prompt** window, type "ipconfig" and then press [ENTER]. You can also open **Network Connections**, right-click a network connection, click **Status** and then click the **Support** tab.

### Macintosh OS 8/9

1 Click the Apple menu, Control Panel and double-click TCP/IP to open the TCP/IP Control Panel.

| 🚊 File Edit View Window | Special Help                    |
|-------------------------|---------------------------------|
| About This Computer     |                                 |
| 🔊 Apple System Profiler |                                 |
| Calculator              |                                 |
| 🛱 Chooser               | ADSL Control and Status         |
| 📓 Control Panels 🔹 🕨    | Appearance                      |
| 🗓 Favorites 🔹 🕨         | Apple Menu Options              |
| 🖪 Key Caps              | AppleTalk                       |
| 🖳 Network Browser       | ColorSync                       |
| Recent Applications     | Control Strip                   |
| 📆 Recent Documents 🕨 🕨  | Date & Time<br>DialAssist       |
| 💣 Remote Access Status  | Energy Saver                    |
| Scrapbook               | Extensions Manager              |
| 🔑 Sherlock 2            | File Exchange                   |
| 😹 Speakable Items 🔹 🕨   | File Sharing                    |
| 😺 Stickies              | General Controls                |
|                         | Internet                        |
|                         | Keyboard                        |
|                         | Keychain Access                 |
|                         | Launcher<br>Location Manager    |
|                         | Memory                          |
|                         | Modem                           |
|                         | Monitors                        |
|                         | Mouse                           |
|                         | Multiple Users                  |
|                         | Numbers                         |
|                         | QuickTime <sup>™</sup> Settings |
|                         | Remote Access                   |
|                         | Software Update<br>Sound        |
|                         | Speech                          |
|                         | Startup Disk                    |
|                         | TCP/IP                          |
|                         | Text                            |
|                         | USB Printer Sharing             |

Figure 217 Macintosh OS 8/9: Apple Menu

2 Select Ethernet built-in from the Connect via list.

Figure 218 Macintosh OS 8/9: TCP/IP

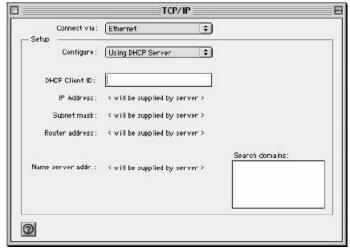

3 For dynamically assigned settings, select Using DHCP Server from the Configure: list.

- **4** For statically assigned settings, do the following:
  - From the **Configure** box, select **Manually**.
  - Type your IP address in the IP Address box.
  - Type your subnet mask in the **Subnet mask** box.
  - Type the IP address of your ZyXEL device in the **Router address** box.
- **5** Close the **TCP/IP Control Panel**.
- 6 Click Save if prompted, to save changes to your configuration.
- 7 Turn on your ZyXEL device and restart your computer (if prompted).

### **Verifying Settings**

Check your TCP/IP properties in the TCP/IP Control Panel window.

## Macintosh OS X

1 Click the Apple menu, and click System Preferences to open the System Preferences window.

Figure 219 Macintosh OS X: Apple Menu

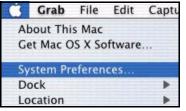

**2** Click **Network** in the icon bar.

- Select Automatic from the Location list.
- Select **Built-in Ethernet** from the **Show** list.
- Click the **TCP/IP** tab.
- **3** For dynamically assigned settings, select Using DHCP from the Configure list.

|                                             | Network                                    |
|---------------------------------------------|--------------------------------------------|
| how All Displays Network Startup Dis        | k                                          |
| Location:                                   | Automatic 🔹                                |
| Show: Built-in Ethernet                     |                                            |
| TCP/IP PPP                                  | oE AppleTalk Proxies                       |
| Configure: Using DHCP                       | *                                          |
|                                             | Domain Name Servers (Optional)             |
| IP Address: 192.168.11.1<br>(Provided by DH |                                            |
| Subnet Mask: 255.255.254.                   | 0                                          |
| Router: 192.168.10.1                        | 1 Search Domains (Optional)                |
| DHCP Client ID:<br>(Optional)               |                                            |
| Ethernet Address: 00:05:02:43:5             | Example: apple.com, earthlink.net<br>93:ff |

Figure 220 Macintosh OS X: Network

**4** For statically assigned settings, do the following:

- From the **Configure** box, select **Manually**.
- Type your IP address in the IP Address box.
- Type your subnet mask in the **Subnet mask** box.
- Type the IP address of your ZyXEL device in the **Router address** box.
- **5** Click **Apply Now** and close the window.
- **6** Turn on your ZyXEL device and restart your computer (if prompted).

### **Verifying Settings**

Check your TCP/IP properties in the Network window.

# **APPENDIX D** IP Address Assignment Conflicts

This appendix describes situations where IP address conflicts may occur. Subscribers with duplicate IP addresses will not be able to access the Internet.

# Case A: The ZyXEL device is using the same LAN and WAN IP addresses

The following figure shows an example where the ZyXEL device is using a WAN IP address that is the same as the IP address of a computer on the LAN.

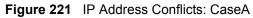

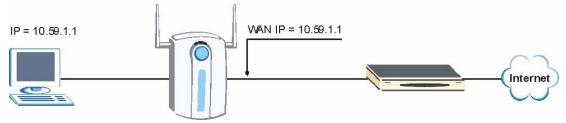

You must set the ZyXEL device to use different LAN and WAN IP addresses on different subnets if you enable DHCP server on the ZyXEL device. For example, you set the WAN IP address to 192.59.1.1 and the LAN IP address to 10.59.1.1. Otherwise, It is recommended the ZyXEL device use a public WAN IP address.

# Case B: The ZyXEL device LAN IP address conflicts with the DHCP client IP address

In the following figure, the ZyXEL device is acting as a DHCP server. The ZyXEL device assigns an IP address, which is the same as its LAN port IP address, to a DHCP client attached to the LAN.

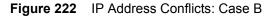

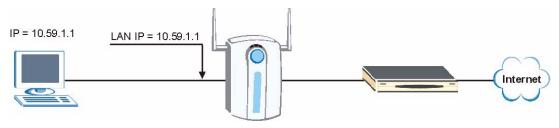

To solve this problem, make sure the ZyXEL device LAN IP address is not in the DHCP IP address pool.

# Case C: The Subscriber IP address is the same as the IP address of a network device

The following figure depicts an example where the subscriber IP address is the same as the IP address of a network device not attached to the ZyXEL device.

Figure 223 IP Address Conflicts: Case C

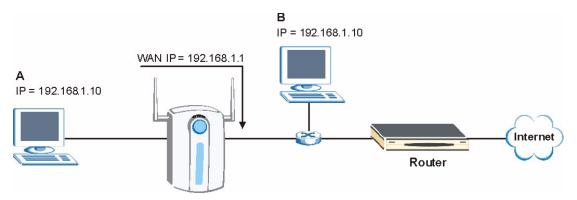

You must set the ZyXEL device to use different LAN and WAN IP addresses on different subnets if you enable DHCP server on the ZyXEL device. For example, you set the WAN IP address to 192.59.1.1 and the LAN IP address to 10.59.1.1. Otherwise, It is recommended the ZyXEL device use a public WAN IP address.

### Case D: Two or more subscribers have the same IP address.

By converting all private IP addresses to the WAN IP address, the ZyXEL device allows subscribers with different network configurations to access the Internet. However, there are situations where two or more subscribers are using the same private IP address. This may happen when a subscriber is configured to use a static (or fixed) IP address that is the same as the IP address the ZyXEL device DHCP server assigns to another subscriber acting as a DHCP client.

In this case, the subscribers are not able to access the Internet.

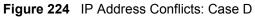

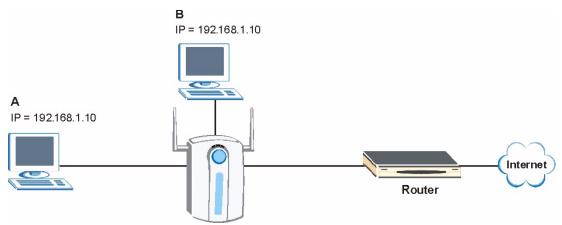

This problem can be solved by adding a VLAN-enabled switch or set the computers to obtain IP addresses dynamically.

# APPENDIX E IP Subnetting

## **IP Addressing**

Routers "route" based on the network number. The router that delivers the data packet to the correct destination host uses the host ID.

## **IP Classes**

An IP address is made up of four octets (eight bits), written in dotted decimal notation, for example, 192.168.1.1. IP addresses are categorized into different classes. The class of an address depends on the value of its first octet.

- Class "A" addresses have a 0 in the left most bit. In a class "A" address the first octet is the network number and the remaining three octets make up the host ID.
- Class "B" addresses have a 1 in the left most bit and a 0 in the next left most bit. In a class "B" address the first two octets make up the network number and the two remaining octets make up the host ID.
- Class "C" addresses begin (starting from the left) with 1 1 0. In a class "C" address the first three octets make up the network number and the last octet is the host ID.
- Class "D" addresses begin with 1 1 1 0. Class "D" addresses are used for multicasting. (There is also a class "E" address. It is reserved for future use.)

| IP ADDRESS: |     | OCTET 1        | OCTET 2        | OCTET 3        | OCTET 4 |
|-------------|-----|----------------|----------------|----------------|---------|
| Class A     | 0   | Network number | Host ID        | Host ID        | Host ID |
| Class B     | 10  | Network number | Network number | Host ID        | Host ID |
| Class C     | 110 | Network number | Network number | Network number | Host ID |

| Table 136 | Classes of IP Addresses |
|-----------|-------------------------|
|-----------|-------------------------|

Note: Host IDs of all zeros or all ones are not allowed.

Therefore:

A class "C" network (8 host bits) can have  $2^8 - 2$  or 254 hosts.

A class "B" address (16 host bits) can have  $2^{16}$  –2 or 65534 hosts.

A class "A" address (24 host bits) can have  $2^{24}$  –2 hosts (approximately 16 million hosts).

Since the first octet of a class "A" IP address must contain a "0", the first octet of a class "A" address can have a value of 0 to 127.

Similarly the first octet of a class "B" must begin with "10", therefore the first octet of a class "B" address has a valid range of 128 to 191. The first octet of a class "C" address begins with "110", and therefore has a range of 192 to 223.

| CLASS   | ALLOWED RANGE OF FIRST OCTET<br>(BINARY) | ALLOWED RANGE OF FIRST OCTET<br>(DECIMAL) |
|---------|------------------------------------------|-------------------------------------------|
| Class A | <b>0</b> 0000000 to <b>0</b> 1111111     | 0 to 127                                  |
| Class B | <b>10</b> 000000 to <b>10</b> 111111     | 128 to 191                                |
| Class C | <b>110</b> 00000 to <b>110</b> 11111     | 192 to 223                                |
| Class D | <b>1110</b> 0000 to <b>1110</b> 1111     | 224 to 239                                |

Table 137 Allowed IP Address Range By Class

### **Subnet Masks**

A subnet mask is used to determine which bits are part of the network number, and which bits are part of the host ID (using a logical AND operation). A subnet mask has 32 is a "1" then the corresponding bit in the IP address is part of the network number. If a bit in the subnet mask is "0" then the corresponding bit in the IP address is part of the host ID.

Subnet masks are expressed in dotted decimal notation just as IP addresses are. The "natural" masks for class A, B and C IP addresses are as follows.

| CLASS | NATURAL MASK  |  |
|-------|---------------|--|
| A     | 255.0.0.0     |  |
| В     | 255.255.0.0   |  |
| С     | 255.255.255.0 |  |

Table 138 "Natural" Masks

## Subnetting

With subnetting, the class arrangement of an IP address is ignored. For example, a class C address no longer has to have 24 bits of network number and 8 bits of host ID. With subnetting, some of the host ID bits are converted into network number bits. By convention, subnet masks always consist of a continuous sequence of ones beginning from the left most bit of the mask, followed by a continuous sequence of zeros, for a total number of 32 bits.

Since the mask is always a continuous number of ones beginning from the left, followed by a continuous number of zeros for the remainder of the 32 bit mask, you can simply specify the number of ones instead of writing the value of each octet. This is usually specified by writing a "/" followed by the number of bits in the mask after the address.

For example, 192.1.1.0 /25 is equivalent to saying 192.1.1.0 with mask 255.255.255.128.

The following table shows all possible subnet masks for a class "C" address using both notations.

| SUBNET MASK IP ADDRESS | SUBNET MASK "1" BITS | LAST OCTET BIT VALUE |
|------------------------|----------------------|----------------------|
| 255.255.255.0          | /24                  | 0000 0000            |
| 255.255.255.128        | /25                  | 1000 0000            |
| 255.255.255.192        | /26                  | 1100 0000            |
| 255.255.255.224        | /27                  | 1110 0000            |
| 255.255.255.240        | /28                  | 1111 0000            |
| 255.255.255.248        | /29                  | 1111 1000            |
| 255.255.255.252        | /30                  | 1111 1100            |

 Table 139
 Alternative Subnet Mask Notation

The first mask shown is the class "C" natural mask. Normally if no mask is specified it is understood that the natural mask is being used.

### **Example: Two Subnets**

As an example, you have a class "C" address 192.168.1.0 with subnet mask of 255.255.255.0.

 NETWORK NUMBER
 HOST ID

 IP Address
 192.168.1.
 0

 IP Address (Binary)
 11000000.10101000.00000001.
 00000000

 Subnet Mask
 255.255.255.
 0

 Subnet Mask (Binary)
 1111111.11111111.1111111.
 00000000

 Table 140
 Two Subnets Example

The first three octets of the address make up the network number (class "C"). You want to have two separate networks.

**Note:** Divide the network 192.168.1.0 into two separate subnets by converting one of the host ID bits of the IP address to a network number bit. The "borrowed" host ID bit can be either "0" or "1" thus giving two subnets; 192.168.1.0 with mask 255.255.255.128 and 192.168.1.128 with mask 255.255.255.128.In the following charts, shaded/bolded

last octet bit values indicate host ID bits "borrowed" to form network ID bits. The number of "borrowed" host ID bits determines the number of subnets you can have. The remaining number of host ID bits (after "borrowing") determines the number of hosts you can have on each subnet.

| Table | 141 | Subnet | 1 |
|-------|-----|--------|---|
|       |     |        |   |

|                                     | NETWORK NUMBER                 | LAST OCTET BIT<br>VALUE |
|-------------------------------------|--------------------------------|-------------------------|
| IP Address                          | 192.168.1.                     | 0                       |
| IP Address (Binary)                 | 11000000.10101000.00000001.    | <b>0</b> 000000         |
| Subnet Mask                         | 255.255.255.                   | 128                     |
| Subnet Mask (Binary)                | 11111111.1111111.11111111.     | 1000000                 |
| Subnet Address: 192.168.1.0         | Lowest Host ID: 192.168.1.1    |                         |
| Broadcast Address:<br>192.168.1.127 | Highest Host ID: 192.168.1.126 |                         |

#### Table 142 Subnet 2

|                                     | NETWORK NUMBER                 | LAST OCTET BIT VALUE |
|-------------------------------------|--------------------------------|----------------------|
| IP Address                          | 192.168.1.                     | 128                  |
| IP Address (Binary)                 | 11000000.10101000.00000001.    | 1000000              |
| Subnet Mask                         | 255.255.255.                   | 128                  |
| Subnet Mask (Binary)                | 11111111.1111111.1111111.      | 1000000              |
| Subnet Address:<br>192.168.1.128    | Lowest Host ID: 192.168.1.129  |                      |
| Broadcast Address:<br>192.168.1.255 | Highest Host ID: 192.168.1.254 |                      |

The remaining 7 bits determine the number of hosts each subnet can have. Host IDs of all zeros represent the subnet itself and host IDs of all ones are the broadcast address for that subnet, so the actual number of hosts available on each subnet in the example above is  $2^7 - 2$  or 126 hosts for each subnet.

192.168.1.0 with mask 255.255.255.128 is the subnet itself, and 192.168.1.127 with mask 255.255.255.128 is the directed broadcast address for the first subnet. Therefore, the lowest IP address that can be assigned to an actual host for the first subnet is 192.168.1.1 and the highest is 192.168.1.126. Similarly the host ID range for the second subnet is 192.168.1.129 to 192.168.1.254.

### **Example: Four Subnets**

#### Table 143 Subnet 1

|                                    | NETWORK NUMBER                | LAST OCTET BIT<br>VALUE |
|------------------------------------|-------------------------------|-------------------------|
| IP Address                         | 192.168.1.                    | 0                       |
| IP Address (Binary)                | 11000000.10101000.00000001.   | <b>00</b> 000000        |
| Subnet Mask (Binary)               | 11111111.1111111.1111111.     | <b>11</b> 000000        |
| Subnet Address: 192.168.1.0        | Lowest Host ID: 192.168.1.1   |                         |
| Broadcast Address:<br>192.168.1.63 | Highest Host ID: 192.168.1.62 |                         |

#### Table 144 Subnet 2

|                                  | NETWORK NUMBER                 | LAST OCTET BIT<br>VALUE |
|----------------------------------|--------------------------------|-------------------------|
| IP Address                       | 192.168.1.                     | 64                      |
| IP Address (Binary)              | 11000000.10101000.00000001.    | <b>01</b> 000000        |
| Subnet Mask (Binary)             | 11111111.1111111.11111111.     | <b>11</b> 000000        |
| Subnet Address: 192.168.1.64     | Lowest Host ID: 192.168.1.65   |                         |
| Broadcast Address: 192.168.1.127 | Highest Host ID: 192.168.1.126 |                         |

#### Table 145 Subnet 3

|                                     | NETWORK NUMBER                 | LAST OCTET BIT<br>VALUE |
|-------------------------------------|--------------------------------|-------------------------|
| IP Address                          | 192.168.1.                     | 128                     |
| IP Address (Binary)                 | 11000000.10101000.00000001.    | <b>10</b> 000000        |
| Subnet Mask (Binary)                | 11111111.1111111.1111111.      | <b>11</b> 000000        |
| Subnet Address:<br>192.168.1.128    | Lowest Host ID: 192.168.1.129  |                         |
| Broadcast Address:<br>192.168.1.191 | Highest Host ID: 192.168.1.190 |                         |

#### Table 146 Subnet 4

|                                     | NETWORK NUMBER                 | LAST OCTET BIT VALUE |
|-------------------------------------|--------------------------------|----------------------|
| IP Address                          | 192.168.1.                     | 192                  |
| IP Address (Binary)                 | 11000000.10101000.00000001.    | <b>11</b> 000000     |
| Subnet Mask (Binary)                | 11111111.1111111.11111111.     | <b>11</b> 000000     |
| Subnet Address:<br>192.168.1.192    | Lowest Host ID: 192.168.1.193  |                      |
| Broadcast Address:<br>192.168.1.255 | Highest Host ID: 192.168.1.254 |                      |

# **Example Eight Subnets**

Similarly use a 27-bit mask to create 8 subnets (001, 010, 011, 100, 101, 110).

The following table shows class C IP address last octet values for each subnet.

| SUBNET | SUBNET ADDRESS | FIRST ADDRESS | LAST ADDRESS | BROADCAST<br>ADDRESS |
|--------|----------------|---------------|--------------|----------------------|
| 1      | 0              | 1             | 30           | 31                   |
| 2      | 32             | 33            | 62           | 63                   |
| 3      | 64             | 65            | 94           | 95                   |
| 4      | 96             | 97            | 126          | 127                  |
| 5      | 128            | 129           | 158          | 159                  |
| 6      | 160            | 161           | 190          | 191                  |
| 7      | 192            | 193           | 222          | 223                  |
| 8      | 224            | 223           | 254          | 255                  |

 Table 147
 Eight Subnets

The following table is a summary for class "C" subnet planning.

 Table 148
 Class C Subnet Planning

| NO. "BORROWED" HOST<br>BITS | SUBNET MASK           | NO. SUBNETS | NO. HOSTS PER<br>SUBNET |
|-----------------------------|-----------------------|-------------|-------------------------|
| 1                           | 255.255.255.128 (/25) | 2           | 126                     |
| 2                           | 255.255.255.192 (/26) | 4           | 62                      |
| 3                           | 255.255.255.224 (/27) | 8           | 30                      |
| 4                           | 255.255.255.240 (/28) | 16          | 14                      |
| 5                           | 255.255.255.248 (/29) | 32          | 6                       |
| 6                           | 255.255.255.252 (/30) | 64          | 2                       |
| 7                           | 255.255.255.254 (/31) | 128         | 1                       |

## Subnetting With Class A and Class B Networks.

For class "A" and class "B" addresses the subnet mask also determines which bits are part of the network number and which are part of the host ID.

A class "B" address has two host ID octets available for subnetting and a class "A" address has three host ID octets (see Table 136) available for subnetting.

The following table is a summary for class "B" subnet planning.

| NO. "BORROWED" HOST<br>BITS | SUBNET MASK           | NO. SUBNETS | NO. HOSTS PER<br>SUBNET |
|-----------------------------|-----------------------|-------------|-------------------------|
| 1                           | 255.255.128.0 (/17)   | 2           | 32766                   |
| 2                           | 255.255.192.0 (/18)   | 4           | 16382                   |
| 3                           | 255.255.224.0 (/19)   | 8           | 8190                    |
| 4                           | 255.255.240.0 (/20)   | 16          | 4094                    |
| 5                           | 255.255.248.0 (/21)   | 32          | 2046                    |
| 6                           | 255.255.252.0 (/22)   | 64          | 1022                    |
| 7                           | 255.255.254.0 (/23)   | 128         | 510                     |
| 8                           | 255.255.255.0 (/24)   | 256         | 254                     |
| 9                           | 255.255.255.128 (/25) | 512         | 126                     |
| 10                          | 255.255.255.192 (/26) | 1024        | 62                      |
| 11                          | 255.255.255.224 (/27) | 2048        | 30                      |
| 12                          | 255.255.255.240 (/28) | 4096        | 14                      |
| 13                          | 255.255.255.248 (/29) | 8192        | 6                       |
| 14                          | 255.255.255.252 (/30) | 16384       | 2                       |
| 15                          | 255.255.255.254 (/31) | 32768       | 1                       |

Table 149 Class B Subnet Planning

## APPENDIX F Command Interpreter

The following describes how to use the command interpreter. Enter 24 in the main menu to bring up the system maintenance menu. Enter 8 to go to **Menu 24.8 - Command Interpreter Mode**. See the included disk or zyxel.com for more detailed information on these commands.

**Note:** Use of undocumented commands or misconfiguration can damage the unit and possibly render it unusable.

## **Command Syntax**

- The command keywords are in courier new font.
- Enter the command keywords exactly as shown, do not abbreviate.
- The required fields in a command are enclosed in angle brackets <>.
- The optional fields in a command are enclosed in square brackets [].
- The | symbol means or.

For example,

sys filter netbios config <type> <on|off>

means that you must specify the type of netbios filter and whether to turn it on or off.

### **Command Usage**

A list of valid commands can be found by typing help or ? at the command prompt. Always type the full command. Type exit to return to the SMT main menu when finished.

# APPENDIX G Log Descriptions

This appendix provides descriptions of example log messages

#### Table 150 System Error Logs

| LOG MESSAGE                                           | DESCRIPTION                                                                                                    |  |
|-------------------------------------------------------|----------------------------------------------------------------------------------------------------|--|
| %s exceeds the max.<br>number of session per<br>host! | This attempt to create a NAT session exceeds the maximum number of NAT session table entries allowed to be created per host. |  |

#### Table 151 System Maintenance Logs

| LOG MESSAGE                    | DESCRIPTION                                                                 |
|--------------------------------|-----------------------------------------------------------------------------|
| Time calibration is successful | The router has adjusted its time based on information from the time server. |
| Time calibration failed        | The router failed to get information from the time server.                  |
| DHCP client gets %s            | A DHCP client got a new IP address from the DHCP server.                    |
| DHCP client IP expired         | A DHCP client's IP address has expired.                                     |
| DHCP server assigns %s         | The DHCP server assigned an IP address to a client.                         |
| SMT Login Successfully         | Someone has logged on to the router's SMT interface.                        |
| SMT Login Fail                 | Someone has failed to log on to the router's SMT interface.                 |
| WEB Login Successfully         | Someone has logged on to the router's web configurator interface.           |
| WEB Login Fail                 | Someone has failed to log on to the router's web configurator interface.    |
| TELNET Login Successfully      | Someone has logged on to the router via telnet.                             |
| TELNET Login Fail              | Someone has failed to log on to the router via telnet.                      |
| FTP Login Successfully         | Someone has logged on to the router via FTP.                                |
| FTP Login Fail                 | Someone has failed to log on to the router via FTP.                         |

#### Table 152 ICMP Notes

| TYPE | CODE | DESCRIPTION             |
|------|------|-------------------------|
| 0    |      | Echo Reply              |
|      | 0    | Echo reply message      |
| 3    |      | Destination Unreachable |
|      | 0    | Net unreachable         |
|      | 1    | Host unreachable        |
|      | 2    | Protocol unreachable    |

| TYPE | CODE | DESCRIPTION                                                                                                    |
|------|------|----------------------------------------------------------------------------------------------------|
|      | 3    | Port unreachable                                                                                                    |
|      | 4    | A packet that needed fragmentation was dropped because it was set to Don't Fragment (DF)                                                                                            |
|      | 5    | Source route failed                                                                                                    |
| 4    |      | Source Quench                                                                                                    |
|      | 0    | A gateway may discard internet datagrams if it does not have the buffer space needed to queue the datagrams for output to the next network on the route to the destination network. |
| 5    |      | Redirect                                                                                                    |
|      | 0    | Redirect datagrams for the Network                                                                                                    |
|      | 1    | Redirect datagrams for the Host                                                                                                    |
|      | 2    | Redirect datagrams for the Type of Service and Network                                                                                                    |
|      | 3    | Redirect datagrams for the Type of Service and Host                                                                                                    |
| 8    |      | Echo                                                                                                    |
|      | 0    | Echo message                                                                                                    |
| 11   |      | Time Exceeded                                                                                                    |
|      | 0    | Time to live exceeded in transit                                                                                                    |
|      | 1    | Fragment reassembly time exceeded                                                                                                    |
| 12   |      | Parameter Problem                                                                                                    |
|      | 0    | Pointer indicates the error                                                                                                    |
| 13   |      | Timestamp                                                                                                    |
|      | 0    | Timestamp request message                                                                                                    |
| 14   |      | Timestamp Reply                                                                                                    |
|      | 0    | Timestamp reply message                                                                                                    |
| 15   |      | Information Request                                                                                                    |
|      | 0    | Information request message                                                                                                    |
| 16   |      | Information Reply                                                                                                    |
|      | 0    | Information reply message                                                                                                    |

| Table 152 | ICMP | Notes | (continued) |
|-----------|------|-------|-------------|
|-----------|------|-------|-------------|

#### Table 153 Sys log

| LOG MESSAGE                                                                                                    | DESCRIPTION                                                                                                    |
|----------------------------------------------------------------------------------------------------|----------------------------------------------------------------------------------------------------|
| Mon dd hr:mm:ss hostname<br>src=" <srcip:srcport>"<br/>dst="<dstip:dstport>"<br/>msg="<msg>" note="<note>"</note></msg></dstip:dstport></srcip:srcport> | This message is sent by the "RAS" when this syslog is generated. The messages and notes are defined in this appendix's other charts. |

# Log Commands

Go to the command interpreter interface (the *Command Interpreter Appendix* explains how to access and use the commands).

#### Configuring What You Want the ZyXEL device to Log

Use the  ${\tt sys}$  logs load command to load the log setting buffer that allows you to configure which logs the ZyXEL device is to record.

Use sys logs category followed by a log category and a parameter to decide what to record

| LOG CATEGORIES | AVAILABLE PARAMETERS |
|----------------|----------------------|
| 8021x          | 0, 1                 |
| access         | 0, 1, 2, 3           |
| attack         | 0, 1, 2, 3           |
| error          | 0, 1, 2, 3           |
| icmp           | 0, 1                 |
| javablocked    | 0, 1, 2, 3           |
| mten           | 0, 1                 |
| packetfilter   | 0, 1                 |
| remote         | 0, 1                 |
| tcpreset       | 0, 1                 |
| upnp           | 0, 1                 |
| urlblocked     | 0, 1, 2, 3           |
| urlforward     | 0, 1                 |
|                |                      |

Table 154 Log Categories and Available Settings

Use 0 to not record logs for that category, 1 to record only logs for that category, 2 to record only alerts for that category, and 3 to record both logs and alerts for that category.

Use the  ${\tt sys}$   ${\tt logs}$   ${\tt save}$  command to store the settings in the ZyXEL device (you must do this in order to record logs).

### **Displaying Logs**

Use the sys logs display command to show all of the logs in the ZyXEL device's log.

Use the sys logs category display command to show the log settings for all of the log categories. Use the sys logs display [log category] command to show the logs in an individual ZyXEL device log category.

Use the sys logs clear command to erase all of the ZyXEL device's logs.

# Log Command Example

This example shows how to set the  $ZyXEL\ device$  to record the error logs and alerts and then view the results.

ras> sys logs load ras> sys logs category error 3 ras> sys logs save ras> sys logs display access # .time destination source notes message 0|11/11/2002 15:10:12 |172.22.3.80:137 |172.22.255.255:137 ACCESS BLOCK Firewall default policy: UDP(set:8) 1|11/11/2002 15:10:12 |172.21.4.17:138 |172.21.255.255:138 |ACCESS BLOCK Firewall default policy: UDP(set:8) |224.0.1.60 2|11/11/2002 15:10:11 |172.17.2.1 |ACCESS BLOCK Firewall default policy: IGMP(set:8) 3|11/11/2002 15:10:11 |172.22.3.80:137 |172.22.255.255:137 ACCESS BLOCK Firewall default policy: UDP(set:8) 4|11/11/2002 15:10:10 |192.168.10.1:520 |192.168.10.255:520 ACCESS BLOCK Firewall default policy: UDP(set:8) 5|11/11/2002 15:10:10 |172.21.4.67:137 |172.21.255.255:137 ACCESS BLOCK

# **APPENDIX H** Wireless LAN and IEEE 802.11

A wireless LAN (WLAN) provides a flexible data communications system that you can use to access various services (navigating the Internet, email, printer services, etc.) without the use of a cabled connection. In effect a wireless LAN environment provides you the freedom to stay connected to the network while roaming around in the coverage area.

# **Benefits of a Wireless LAN**

Wireless LAN offers the following benefits:

It provides you with access to network services in areas otherwise hard or expensive to wire, such as historical buildings, buildings with asbestos materials and classrooms.

It provides healthcare workers like doctors and nurses access to a complete patient's profile on a handheld or notebook computer upon entering a patient's room.

It allows flexible workgroups a lower total cost of ownership for workspaces that are frequently reconfigured.

It allows conference room users access to the network as they move from meeting to meeting, getting up-to-date access to information and the ability to communicate decisions while "on the go".

It provides campus-wide networking mobility, allowing enterprises the roaming capability to set up easy-to-use wireless networks that cover the entire campus transparently.

### IBSS

An Independent Basic Service Set (IBSS), also called an Ad-hoc network, is the simplest WLAN configuration. An IBSS is defined as two or more computers with wireless adapters within range of each other that from an independent (wireless) network without the need of an access point (AP).

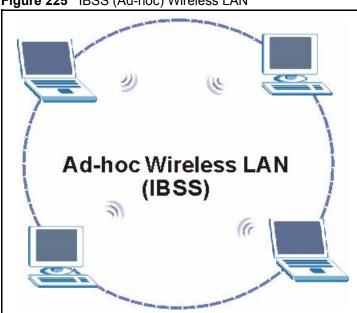

Figure 225 IBSS (Ad-hoc) Wireless LAN

#### BSS

A Basic Service Set (BSS) exists when all communications between wireless stations or between a wireless station and a wired network client go through one access point (AP).

Intra-BSS traffic is traffic between wireless stations in the BSS. When Intra-BSS is enabled, wireless station A and B can access the wired network and communicate with each other. When Intra-BSS is disabled, wireless station A and B can still access the wired network but cannot communicate with each other.

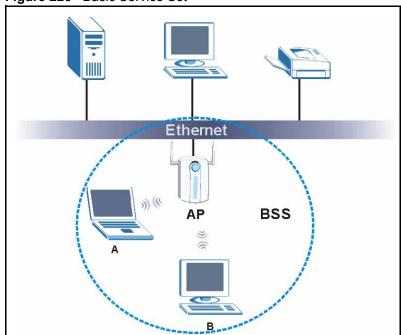

#### Figure 226 Basic Service Set

#### ESS

An Extended Service Set (ESS) consists of a series of overlapping BSSs, each containing an access point, with each access point connected together by a wired network. This wired connection between APs is called a Distribution System (DS). An ESSID (ESS IDentification) uniquely identifies each ESS. All access points and their associated wireless stations within the same ESS must have the same ESSID in order to communicate.

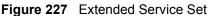

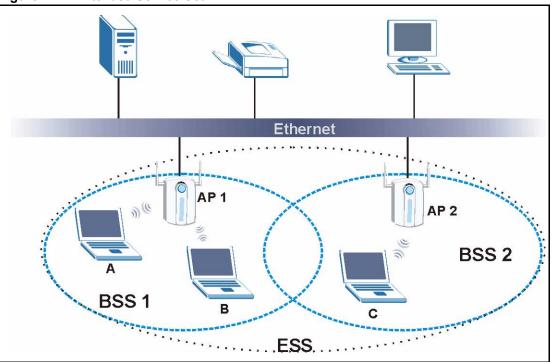

# Wireless LAN Basics

### **RTS/CTS**

A hidden node occurs when two stations are within range of the same access point, but are not within range of each other. The following figure illustrates a hidden node. Both stations (STA) are within range of the access point (AP) or wireless gateway, but out-of-range of each other, so they cannot "hear" each other, that is they do not know if the channel is currently being used. Therefore, they are considered hidden from each other.

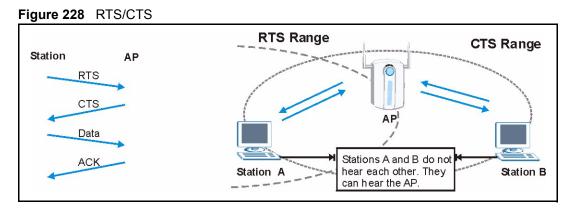

When station A sends data to the ZyXEL device, it might not know that station B is already using the channel. If these two stations send data at the same time, collisions may occur when both sets of data arrive at the AP at the same time, resulting in a loss of messages for both stations.

**RTS/CTS** is designed to prevent collisions due to hidden nodes. An **RTS/CTS** defines the biggest size data frame you can send before an RTS (Request To Send)/CTS (Clear to Send) handshake is invoked.

When a data frame exceeds the **RTS/CTS** value you set (between 0 to 2432 bytes), the station that wants to transmit this frame must first send an RTS (Request To Send) message to the AP for permission to send it. The AP then responds with a CTS (Clear to Send) message to all other stations within its range to notify them to defer their transmission. It also reserves and confirms with the requesting station the time frame for the requested transmission.

Stations can send frames smaller than the specified **RTS/CTS** directly to the AP without the RTS (Request To Send)/CTS (Clear to Send) handshake.

You should only configure **RTS/CTS** if the possibility of hidden nodes exists on your network and the "cost" of resending large frames is more than the extra network overhead involved in the RTS (Request To Send)/CTS (Clear to Send) handshake.

If the **RTS/CTS** value is greater than the **Fragmentation Threshold** value (see next), then the RTS (Request To Send)/CTS (Clear to Send) handshake will never occur as data frames will be fragmented before they reach **RTS/CTS** size

**Note:** Enabling the RTS Threshold causes redundant network overhead that could negatively affect the throughput performance instead of providing a remedy.

# **Fragmentation Threshold**

A **Fragmentation Threshold** is the maximum data fragment size (between 256 and 2432 bytes) that can be sent in the wireless network before the ZyXEL device will fragment the packet into smaller data frames.

A large **Fragmentation Threshold** is recommended for networks not prone to interference while you should set a smaller threshold for busy networks or networks that are prone to interference.

If the **Fragmentation Threshold** value is smaller than the **RTS/CTS** value (see previous) you set, then the RTS (Request To Send)/CTS (Clear to Send) handshake will never occur as data frames will be fragmented before they reach **RTS/CTS** size.

# **IEEE 802.11**

The 1997 completion of the IEEE 802.11 standard for wireless LANs (WLANs) was a first important step in the evolutionary development of wireless networking technologies. The standard was developed to maximize interoperability between differing brands of wireless LANs as well as to introduce a variety of performance improvements and benefits.

The IEEE 802.11 specifies three different transmission methods for the PHY, the layer responsible for transferring data between nodes. Two of the methods use spread spectrum RF signals, Direct Sequence Spread Spectrum (DSSS) and Frequency-Hopping Spread Spectrum (FHSS), in the 2.4 to 2.4825 GHz unlicensed ISM (Industrial, Scientific and Medical) band. The third method is infrared technology, using very high frequencies, just below visible light in the electromagnetic spectrum to carry data.

# **APPENDIX I** Wireless LAN Security

As wireless networks become popular for both portable computing and corporate networks, security is now a priority.

# IEEE 802.11g Wireless LAN

IEEE 802.11g is fully compatible with the IEEE 802.11b standard. This means an IEEE 802.11b adapter can interface directly with an IEEE 802.11g access point (and vice versa) at 11 Mbps or lower depending on range. IEEE 802.11g has several intermediate rate steps between the maximum and minimum data rates. The IEEE 802.11g data rate and modulation are as follows:

| Table 155 | IEEE 802.11g |
|-----------|--------------|
|-----------|--------------|

| DATA RATE (MBPS)      | MODULATION                                         |
|-----------------------|----------------------------------------------------|
| 1                     | DBPSK (Differential Binary Phase Shift Keyed)      |
| 2                     | DQPSK (Differential Quadrature Phase Shift Keying) |
| 5.5 / 11              | CCK (Complementary Code Keying)                    |
| 6/9/12/18/24/36/48/54 | OFDM (Orthogonal Frequency Division Multiplexing)  |

# **IEEE 802.1x**

In June 2001, the IEEE 802.1x standard was designed to extend the features of IEEE 802.11 to support extended authentication as well as providing additional accounting and control features. It is supported by Windows XP and a number of network devices. Some advantages of IEEE 802.1x are:

- User based identification that allows for roaming.
- Support for RADIUS (Remote Authentication Dial In User Service, RFC 2138, 2139) for centralized user profile and accounting management on a network RADIUS server.
- Support for EAP (Extensible Authentication Protocol, RFC 2486) that allows additional authentication methods to be deployed with no changes to the access point or the wireless stations.

# RADIUS

RADIUS is based on a client-server model that supports authentication, authorization and accounting. The access point is the client and the server is the RADIUS server. The RADIUS server handles the following tasks:

• Authentication

Determines the identity of the users.

• Authorization

Determines the network services available to authenticated users once they are connected to the network.

• Accounting

Keeps track of the client's network activity.

RADIUS is a simple package exchange in which your AP acts as a message relay between the wireless station and the network RADIUS server.

#### **Types of RADIUS Messages**

The following types of RADIUS messages are exchanged between the access point and the RADIUS server for user authentication:

Access-Request

Sent by an access point requesting authentication.

• Access-Reject

Sent by a RADIUS server rejecting access.

Access-Accept

Sent by a RADIUS server allowing access.

• Access-Challenge

Sent by a RADIUS server requesting more information in order to allow access. The access point sends a proper response from the user and then sends another Access-Request message.

The following types of RADIUS messages are exchanged between the access point and the RADIUS server for user accounting:

• Accounting-Request

Sent by the access point requesting accounting.

• Accounting-Response

Sent by the RADIUS server to indicate that it has started or stopped accounting.

In order to ensure network security, the access point and the RADIUS server use a shared secret key, which is a password, they both know. The key is not sent over the network. In addition to the shared key, password information exchanged is also encrypted to protect the network from unauthorized access.

# **Types of Authentication**

This appendix discusses some popular authentication types: EAP-MD5, EAP-TLS, EAP-TLS, FAP-TLS, PEAP and LEAP.

The type of authentication you use depends on the RADIUS server or the AP. Consult your network administrator for more information.

#### EAP-MD5 (Message-Digest Algorithm 5)

MD5 authentication is the simplest one-way authentication method. The authentication server sends a challenge to the wireless station. The wireless station 'proves' that it knows the password by encrypting the password with the challenge and sends back the information. Password is not sent in plain text.

However, MD5 authentication has some weaknesses. Since the authentication server needs to get the plaintext passwords, the passwords must be stored. Thus someone other than the authentication server may access the password file. In addition, it is possible to impersonate an authentication server as MD5 authentication method does not perform mutual authentication. Finally, MD5 authentication method does not support data encryption with dynamic session key. You must configure WEP encryption keys for data encryption.

### EAP-TLS (Transport Layer Security)

With EAP-TLS, digital certifications are needed by both the server and the wireless stations for mutual authentication. The server presents a certificate to the client. After validating the identity of the server, the client sends a different certificate to the server. The exchange of certificates is done in the open before a secured tunnel is created. This makes user identity vulnerable to passive attacks. A digital certificate is an electronic ID card that authenticates the sender's identity. However, to implement EAP-TLS, you need a Certificate Authority (CA) to handle certificates, which imposes a management overhead.

### EAP-TTLS (Tunneled Transport Layer Service)

EAP-TTLS is an extension of the EAP-TLS authentication that uses certificates for only the server-side authentications to establish a secure connection. Client authentication is then done by sending username and password through the secure connection, thus client identity is protected. For client authentication, EAP-TTLS supports EAP methods and legacy authentication methods such as PAP, CHAP, MS-CHAP and MS-CHAP v2.

# **PEAP (Protected EAP)**

Like EAP-TTLS, server-side certificate authentication is used to establish a secure connection, then use simple username and password methods through the secured connection to authenticate the clients, thus hiding client identity. However, PEAP only supports EAP methods, such as EAP-MD5, EAP-MSCHAPv2 and EAP-GTC (EAP-Generic Token Card), for client authentication. EAP-GTC is implemented only by Cisco.

## LEAP

LEAP (Lightweight Extensible Authentication Protocol) is a Cisco implementation of IEEE 802.1x.

# **Dynamic WEP Key Exchange**

The AP maps a unique key that is generated with the RADIUS server. This key expires when the wireless connection times out, disconnects or reauthentication times out. A new WEP key is generated each time reauthentication is performed.

If this feature is enabled, it is not necessary to configure a default encryption key in the Wireless screen. You may still configure and store keys here, but they will not be used while Dynamic WEP is enabled.

#### Note: EAP-MD5 cannot be used with Dynamic WEP Key Exchange

For added security, certificate-based authentications (EAP-TLS, EAP-TTLS and PEAP) use dynamic keys for data encryption. They are often deployed in corporate environments, but for public deployment, a simple user name and password pair is more practical. The following table is a comparison of the features of authentication types.

|                            | EAP-MD5 | EAP-TLS | EAP-TTLS | PEAP     | LEAP     |
|----------------------------|---------|---------|----------|----------|----------|
| Mutual Authentication      | No      | Yes     | Yes      | Yes      | Yes      |
| Certificate – Client       | No      | Yes     | Optional | Optional | No       |
| Certificate – Server       | No      | Yes     | Yes      | Yes      | No       |
| Dynamic Key Exchange       | No      | Yes     | Yes      | Yes      | Yes      |
| Credential Integrity       | None    | Strong  | Strong   | Strong   | Moderate |
| Deployment Difficulty      | Easy    | Hard    | Moderate | Moderate | Moderate |
| Client Identity Protection | No      | No      | Yes      | Yes      | No       |

| Table 156 | Comparison of E/ | AP Authentication | Types  |
|-----------|------------------|-------------------|--------|
|           |                  |                   | i ypco |

# **WEP** Authentication

Three different methods can be used to authenticate wireless stations to the network: **Open System**, **Shared Key**, and **Auto**. The following figure illustrates the steps involved.

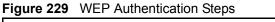

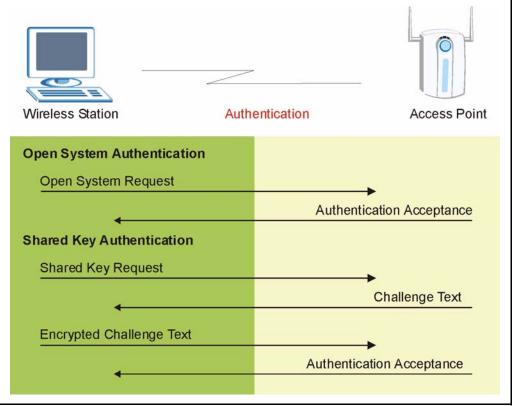

Open system authentication involves an unencrypted two-message procedure. A wireless station sends an open system authentication request to the AP, which will then automatically accept and connect the wireless station to the network. In effect, open system is not authentication at all as any station can gain access to the network.

Shared key authentication involves a four-message procedure. A wireless station sends a shared key authentication request to the AP, which will then reply with a challenge text message. The wireless station must then use the AP's default WEP key to encrypt the challenge text and return it to the AP, which attempts to decrypt the message using the AP's default WEP key. If the decrypted message matches the challenge text, the wireless station is authenticated.

When your ZyXEL device's authentication method is set to open system, it will only accept open system authentication requests. The same is true for shared key authentication. However, when it is set to auto authentication, the ZyXEL device will accept either type of authentication request and the ZyXEL device will fall back to use open authentication if the shared key does not match.

# **WPA(2)**

Wi-Fi Protected Access (WPA) is a subset of the IEEE 802.11i standard. WPA2 (IEEE 802.11i) is a wireless security standard that defines stronger encryption, authentication and key management than WPA.

Key differences between WPA(2) and WEP are improved data encryption and user authentication.

If both an AP and the wireless clients support WPA2 and you have an external RADIUS server, use WPA2 for stronger data encryption. If you don't have an external RADIUS server, you should use WPA2-PSK (WPA2-Pre-Shared Key) that only requires a single (identical) password entered into each access point, wireless gateway and wireless client. As long as the passwords match, a wireless client will be granted access to a WLAN.

If the AP or the wireless clients do not support WPA2, just use WPA or WPA-PSK depending on whether you have an external RADIUS server or not.

Select WEP only when the AP and/or wireless clients do not support WPA or WPA2. WEP is less secure than WPA or WPA2.

# Encryption

Both WPA and WPA2 improve data encryption by using Temporal Key Integrity Protocol (TKIP), Message Integrity Check (MIC) and IEEE 802.1x. WPA and WPA2 use Advanced Encryption Standard (AES) in the Counter mode with Cipher block chaining Message authentication code Protocol (CCMP) to offer stronger encryption than TKIP.

TKIP uses 128-bit keys that are dynamically generated and distributed by the authentication server. AES (Advanced Encryption Standard) is a block cipher that uses a 256-bit mathematical algorithm called Rijndael. They both include a per-packet key mixing function, a Message Integrity Check (MIC) named Michael, an extended initialization vector (IV) with sequencing rules, and a re-keying mechanism.

WPA and WPA2 regularly change and rotate the encryption keys so that the same encryption key is never used twice.

The RADIUS server distributes a Pairwise Master Key (PMK) key to the AP that then sets up a key hierarchy and management system, using the PMK to dynamically generate unique data encryption keys to encrypt every data packet that is wirelessly communicated between the AP and the wireless stations. This all happens in the background automatically.

The Message Integrity Check (MIC) is designed to prevent an attacker from capturing data packets, altering them and resending them. The MIC provides a strong mathematical function in which the receiver and the transmitter each compute and then compare the MIC. If they do not match, it is assumed that the data has been tampered with and the packet is dropped.

By generating unique data encryption keys for every data packet and by creating an integrity checking mechanism (MIC), with TKIP and AES it is more difficult to decrypt data on a Wi-Fi network than WEP and difficult for an intruder to break into the network.

The encryption mechanisms used for WPA(2) and WPA(2)-PSK are the same. The only difference between the two is that WPA(2)-PSK uses a simple common password, instead of user-specific credentials. The common-password approach makes WPA(2)-PSK susceptible to brute-force password-guessing attacks but it's still an improvement over WEP as it employs a consistent, single, alphanumeric password to derive a PMK which is used to generate unique temporal encryption keys. This prevent all wireless devices sharing the same encryption keys. (a weakness of WEP)

### **User Authentication**

WPA and WPA2 apply IEEE 802.1x and Extensible Authentication Protocol (EAP) to authenticate wireless stations using an external RADIUS database. WPA2 reduces the number of key exchange messages from six to four (CCMP 4-way handshake) and shortens the time required to connect to a network. Other WPA2 authentication features that are different from WPA include key caching and pre-authentication. These two features are optional and may not be supported in all wireless devices.

Key caching allows a wireless client to store the PMK it derived through a successful authentication with an AP. The wireless client uses the PMK when it tries to connect to the same AP and does not need to go with the authentication process again.

Pre-authentication enables fast roaming by allowing the wireless client (already connecting to an AP) to perform IEEE 802.1x authentication with another AP before connecting to it.

### **Wireless Client WPA Supplicants**

A wireless client supplicant is the software that runs on an operating system instructing the wireless client how to use WPA. At the time of writing, the most widely available supplicant is the WPA patch for Windows XP, Funk Software's Odyssey client, and Meetinghouse Data Communications' AEGIS client.

The Windows XP patch is a free download that adds WPA capability to Windows XP's builtin "Zero Configuration" wireless client. However, you must run Windows XP to use it.

The Funk Software's Odyssey client is bundled free (at the time of writing) with the client wireless adaptor(s).

### WPA with RADIUS Application Example

You need the IP address of the RADIUS server, its port number (default is 1812), and the RADIUS shared secret. A WPA application example with an external RADIUS server looks as follows. "A" is the RADIUS server. "DS" is the distribution system.

1 The AP passes the wireless client's authentication request to the RADIUS server.

- **2** The RADIUS server then checks the user's identification against its database and grants or denies network access accordingly.
- **3** The RADIUS server distributes a Pairwise Master Key (PMK) key to the AP that then sets up a key hierarchy and management system, using the pair-wise key to dynamically generate unique data encryption keys to encrypt every data packet that is wirelessly communicated between the AP and the wireless clients.

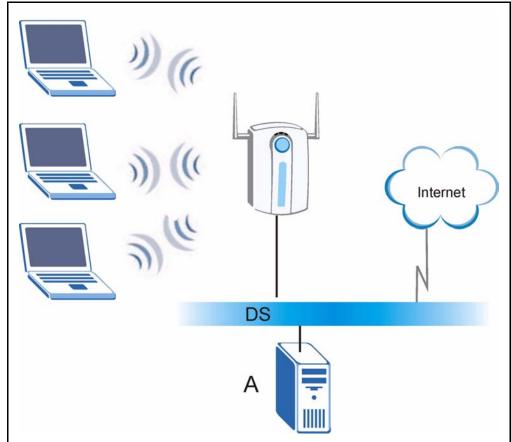

Figure 230 WPA with RADIUS Application Example

# **Security Parameters Summary**

• Refer to this table to see what other security parameters you should configure for each Authentication Method/ key management protocol type. MAC address filters are not dependent on how you configure these security features.

| AUTHENTICATION<br>METHOD/ KEY<br>MANAGEMENT PROTOCOL | ENCRYPTION<br>METHOD | ENTER<br>MANUAL KEY | IEEE 802.1X                    |
|------------------------------------------------------|----------------------|---------------------|--------------------------------|
| Open                                                 | None                 | No                  | Disable                        |
|                                                      |                      |                     | Enable without Dynamic WEP Key |
| Open                                                 | WEP                  | No                  | Enable with Dynamic WEP Key    |
|                                                      |                      | Yes                 | Enable without Dynamic WEP Key |
|                                                      |                      | Yes                 | Disable                        |
| Shared                                               | WEP                  | No                  | Enable with Dynamic WEP Key    |
|                                                      |                      | Yes                 | Enable without Dynamic WEP Key |
|                                                      |                      | Yes                 | Disable                        |

 Table 157
 Wireless Security Relational Matrix

| AUTHENTICATION<br>METHOD/ KEY<br>MANAGEMENT PROTOCOL | ENCRYPTION<br>METHOD | ENTER<br>MANUAL KEY | IEEE 802.1X |
|------------------------------------------------------|----------------------|---------------------|-------------|
| WPA                                                  | TKIP/AES             | No                  | Enable      |
| WPA-PSK                                              | TKIP/AES             | Yes                 | Disable     |
| WPA2                                                 | TKIP/AES             | No                  | Enable      |
| WPA2-PSK                                             | TKIP/AES             | Yes                 | Disable     |

| <b>Table 157</b> Wireless Security Relational Matrix (continued) | Table 157 | Wireless Securit | y Relational Matrix | (continued) |
|------------------------------------------------------------------|-----------|------------------|---------------------|-------------|
|------------------------------------------------------------------|-----------|------------------|---------------------|-------------|

#### **RADIUS Server Authentication Sequence**

The following figure depicts a typical wireless network with a remote RADIUS server for user authentication using EAPOL (EAP Over LAN).

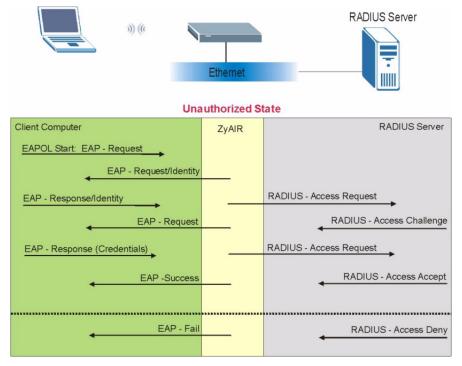

#### Figure 231 Sequences for EAP MD5–Challenge Authentication

#### Mutual Authentication with Internal RADIUS server.

Microsofts Challenge-Handshake Authentication Protocol (MS-CHAP V2) is used to periodically verify the identity of the peer (station or other AP) using a three-way handshake.

The following figure depicts a typical wireless network with a ZyXEL device RADIUS server for user authentication using PEAP (Protected EAP) and MS-CHAP V2.

The ZyXEL device authenticates in two phases when it is acting as a RADIUS server:

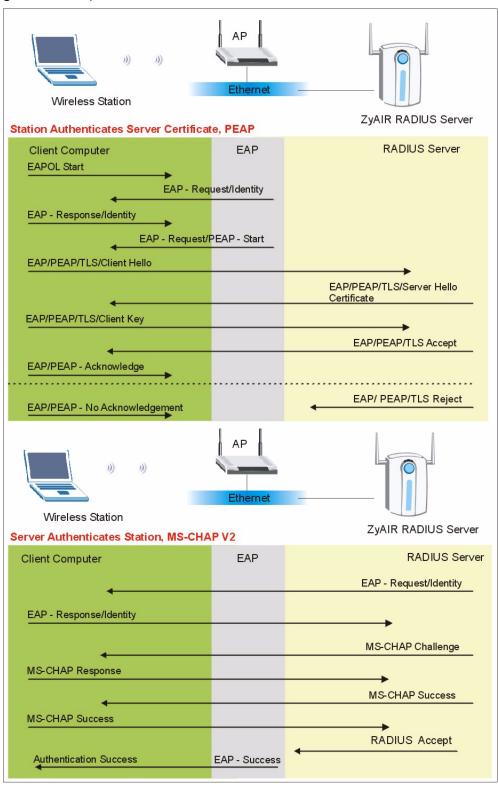

Figure 232 Sequences for PEAP, MS–CHAP V2 Authentication

# **APPENDIX J** Types of EAP Authentication

This appendix discusses popular EAP authentication types.

The type of authentication you use depends on the RADIUS server or the AP. Consult your network administrator for more information.

# EAP-MD5 (Message-Digest Algorithm 5)

MD5 authentication is the simplest one-way authentication method. The authentication server sends a challenge to the wireless station. The wireless station 'proves' that it knows the password by encrypting the password with the challenge and sends back the information. Password is not sent in plain text.

However, MD5 authentication has some weaknesses. Since the authentication server needs to get the plaintext passwords, the passwords must be stored. Thus someone other than the authentication server may access the password file. In addition, it is possible to impersonate an authentication server as MD5 authentication method does not perform mutual authentication. Finally, MD5 authentication method does not support data encryption with dynamic session key. You must configure WEP encryption keys for data encryption.

# **EAP-TLS (Transport Layer Security)**

With EAP-TLS, digital certifications are needed by both the server and the wireless stations for mutual authentication. The server presents a certificate to the client. After validating the identity of the server, the client sends a different certificate to the server. The exchange of certificates is done in the open before a secured tunnel is created. This makes user identity vulnerable to passive attacks. A digital certificate is an electronic ID card that authenticates the sender's identity. However, to implement EAP-TLS, you need a Certificate Authority (CA) to handle certificates, which imposes a management overhead.

# EAP-TTLS (Tunneled Transport Layer Service)

EAP-TTLS is an extension of the EAP-TLS authentication that uses certificates for only the server-side authentications to establish a secure connection. Client authentication is then done by sending username and password through the secure connection, thus client identity is protected. For client authentication, EAP-TTLS supports EAP methods and legacy authentication methods such as PAP, CHAP, MS-CHAP and MS-CHAP v2.

# **PEAP (Protected EAP)**

Like EAP-TTLS, server-side certificate authentication is used to establish a secure connection, then use simple username and password methods through the secured connection to authenticate the clients, thus hiding client identity. However, PEAP only supports EAP methods, such as EAP-MD5, EAP-MSCHAPv2 and EAP-GTC (EAP-Generic Token Card), for client authentication. EAP-GTC is implemented only by Cisco.

# LEAP

LEAP (Lightweight Extensible Authentication Protocol) is a Cisco implementation of IEEE802.1x.

For added security, certificate-based authentications (EAP-TLS, EAP-TTLS and PEAP) use dynamic keys for data encryption. They are often deployed in corporate environments, but for public deployment, a simple user name and password pair is more practical. The following table is a comparison of the features of the authentication types.

|                            | EAP-MD5 | EAP-TLS | EAP-TTLS | PEAP     | LEAP     |
|----------------------------|---------|---------|----------|----------|----------|
| Mutual Authentication      | No      | Yes     | Yes      | Yes      | Yes      |
| Certificate – Client       | No      | Yes     | Optional | Optional | No       |
| Certificate – Server       | No      | Yes     | Yes      | Yes      | No       |
| Dynamic Key Exchange       | No      | Yes     | Yes      | Yes      | Yes      |
| Credential Integrity       | None    | Strong  | Strong   | Strong   | Moderate |
| Deployment Difficulty      | Easy    | Hard    | Moderate | Moderate | Moderate |
| Client Identity Protection | No      | No      | Yes      | Yes      | No       |

| Table 158 | Comparison | of EAP | Authentication | Types |
|-----------|------------|--------|----------------|-------|
|-----------|------------|--------|----------------|-------|

# APPENDIX K Roaming

# **Roaming Overview**

A wireless station is a device with an IEEE 802.11mode compliant wireless adapter. An access point (AP) acts as a bridge between the wireless and wired networks. An AP creates its own wireless coverage area. A wireless station can associate with a particular access point only if it is within the access point's coverage area.

In a network environment with multiple access points, wireless stations are able to switch from one access point to another as they move between the coverage areas. This is roaming. As the wireless station moves from place to place, it is responsible for choosing the most appropriate access point depending on the signal strength, network utilization or other factors.

The roaming feature on the access points allows the access points to relay information about the wireless stations to each other. When a wireless station moves from a coverage area to another, it scans and uses the channel of a new access point, which then informs the access points on the LAN about the change. The new information is then propagated to the other access points on the LAN. An example is shown in see Figure 233.

If the roaming feature is not enabled on the access points, information is not communicated between the access points when a wireless station moves between coverage areas. The wireless station may not be able to communicate with other wireless stations on the network and vice versa.

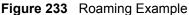

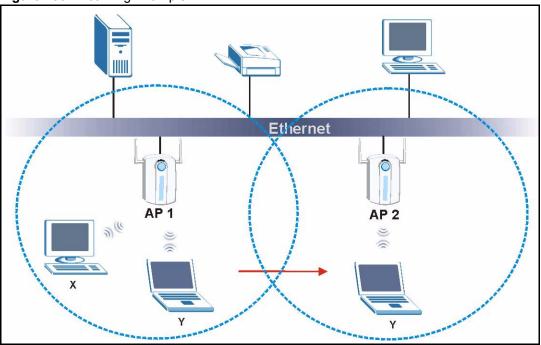

The steps below describe the roaming process.

- **1** As wireless station **Y** moves from the coverage area of access point **P1** to that of access point
- 2 P2, it scans and uses the signal of access point P2.
- **3** Access point **P2** acknowledges the presence of wireless station **Y** and relays this information to access point **P1** through the wired LAN.
- 4 Access point P1 updates the new position of wireless station.
- 5 Wireless station Y sends a request to access point P2 for re-authentication.

#### **Requirements for Roaming**

The following requirements must be met in order for wireless stations to roam between the coverage areas.

- 1 All the access points must be on the same subnet and configured with the same ESSID.
- **2** If IEEE 802.1x user authentication is enabled and to be done locally on the access point, the new access point must have the user profile for the wireless station.
- **3** The adjacent access points should use different radio channels when their coverage areas overlap.
- **4** All access points must use the same port number to relay roaming information.
- **5** The access points must be connected to the Ethernet and be able to get IP addresses from a DHCP server if using dynamic IP address assignment.

# **APPENDIX L**

# Antenna Selection and Positioning Recommendation

An antenna couples RF signals onto air. A transmitter within a wireless device sends an RF signal to the antenna, which propagates the signal through the air. The antenna also operates in reverse by capturing RF signals from the air.

Choosing the right antennas and positioning them properly increases the range and coverage area of a wireless LAN.

# **Antenna Characteristics**

### Frequency

An antenna in the frequency of 2.4GHz (IEEE 802.11b) or 5GHz(IEEE 802.11a) is needed to communicate efficiently in a wireless LAN.

### **Radiation Pattern**

A radiation pattern is a diagram that allows you to visualize the shape of the antenna's coverage area.

### Antenna Gain

Antenna gain, measured in dB (decibel), is the increase in coverage within the RF beam width. Higher antenna gain improves the range of the signal for better communications.

For an indoor site, each 1 dB increase in antenna gain results in a range increase of approximately 2.5%. For an unobstructed outdoor site, each 1dB increase in gain results in a range increase of approximately 5%. Actual results may vary depending on the network environment.

Antenna gain is sometimes specified in dBi, which is how much the antenna increases the signal power compared to using an isotropic antenna. An isotropic antenna is a theoretical perfect antenna that sends out radio signals equally well in all directions. dBi represents the true gain that the antenna provides.

# **Types of Antennas For WLAN**

There are two types of antennas used for wireless LAN applications.

- Omni-directional antennas send the RF signal out in all directions on a horizontal plane. The coverage area is torus-shaped (like a donut) which makes these antennas ideal for a room environment. With a wide coverage area, it is possible to make circular overlapping coverage areas with multiple access points.
- Directional antennas concentrate the RF signal in a beam, like a flashlight. The angle of the beam width determines the direction of the coverage pattern; typically ranges from 20 degrees (less directional) to 90 degrees (very directional). The directional antennas are ideal for hallways and outdoor point-to-point applications.

# **Positioning Antennas**

In general, antennas should be mounted as high as practically possible and free of obstructions. In point-to –point application, position both transmitting and receiving antenna at the same height and in a direct line of sight to each other to attend the best performance.

For omni-directional antennas mounted on a table, desk, and so on, point the antenna up. For omni-directional antennas mounted on a wall or ceiling, point the antenna down. For a single AP application, place omni-directional antennas as close to the center of the coverage area as possible.

For directional antennas, point the antenna in the direction of the desired coverage area.

# **Connector Type**

The ZyXEL device is equipped with a reverse polarity SMA jack, so it will work with any 2.4GHz wireless antenna with a reverse polarity SMA plug.

# **APPENDIX M** Triangle Route

# The Ideal Setup

When the firewall is on, your ZyXEL device acts as a secure gateway between your LAN and the Internet. In an ideal network topology, all incoming and outgoing network traffic passes through the ZyXEL device to protect your LAN against attacks.

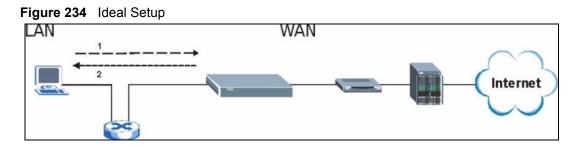

# The "Triangle Route" Problem

A traffic route is a path for sending or receiving data packets between two Ethernet devices. Some companies have more than one alternate route to one or more ISPs. If the LAN and ISP(s) are in the same subnet, the "triangle route" problem may occur. The steps below describe the "triangle route" problem.

- **1** A computer on the LAN initiates a connection by sending out a SYN packet to a receiving server on the WAN.
- **2** The ZyXEL device reroutes the SYN packet through Gateway **B** on the LAN to the WAN.
- **3** The reply from the WAN goes directly to the computer on the LAN without going through the ZyXEL device.

As a result, the ZyXEL device resets the connection, as the connection has not been acknowledged.

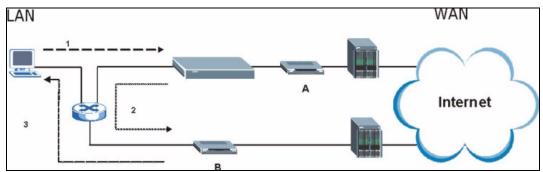

Figure 235 "Triangle Route" Problem

# The "Triangle Route" Solutions

This section presents you two solutions to the "triangle route" problem.

# **IP Aliasing**

IP alias allows you to partition your network into logical sections over the same Ethernet interface. Your ZyXEL device supports up to three logical LAN interfaces with the ZyXEL device being the gateway for each logical network. By putting your LAN and Gateway **B** in different subnets, all returning network traffic must pass through the ZyXEL device to your LAN. The following steps describe such a scenario.

- **1** A computer on the LAN initiates a connection by sending a SYN packet to a receiving server on the WAN.
- **2** The ZyXEL device reroutes the packet to Gateway B, which is in the 192.168.2.1 to 192.168.2.24 subnet.
- **3** The reply from WAN goes through the ZyXEL device to the computer on the LAN in the 192.168.1.1 to 192.168.1.24 subnet.

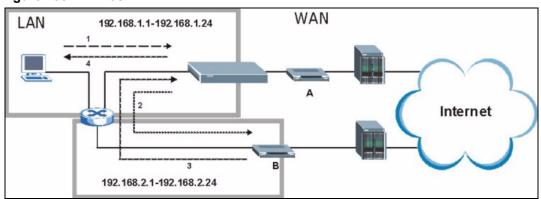

Figure 236 IP Alias

# Gateways on the WAN Side

A second solution to the "triangle route" problem is to put all of your network gateways on the WAN side as the following figure shows. This ensures that all incoming network traffic passes through your ZyXEL device to your LAN. Therefore your LAN is protected.

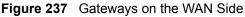

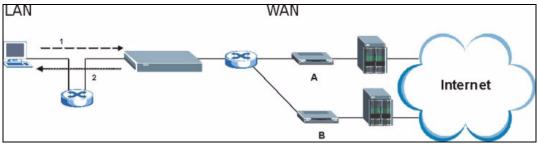

# Index

#### **Numerics**

110V AC 6 230V AC 6

# Α

Abnormal Working Conditions 7 AC 6 access point 81 access point. See also AP. Accessories 6 Action for Matched Packets 155 Active 265 ActiveX 164 Acts of God 7 Advanced Encryption Standard 410 Airflow 6 Allocated Budget 267 Alternative Subnet Mask Notation 387 American Wire Gauge 6 Antenna Directional 422 Omni-directional 422 Antenna gain 421 AP 81 AP. See also access point. Application-level Firewalls 133 Applications 43 Attack Types 139 Authen 267 Authentication 408 Authentication Protocol 266 Auto-crossover Ethernet/Fast Ethernet Interface 38 Auto-negotiating Ethernet/Fast Ethernet Interface 37 auto-negotiation 37 AWG 6

#### В

Backup 231 backup 336 Basement 6 Brute-force Attack, 138 Brute-Force Password Guessing Protection 40 BSS 400 Budget Management 349

## С

CA 407, 417 Cable Modem 134 Cables, Connecting 6 Call Control 348 Call History 350 Call Scheduling 359 Maximum Number of Schedule Sets 359 PPPoE 361 Precedence 359 Precedence Example 359 Certificate Authority 407, 417 Certifications 5 channel 81 Channel ID 85 Charge 7 Circuit 4 Class B 4 Collision 324 Command Interpreter 347 Communications 4 Community 314 Compliance, FCC 4 Components 7 Computer Name 241 Condition 7 Configuration 73, 225 Connecting Cables 6 Connection ID/Name 269 Consequential Damages 7 Contact Information 8 Contacting Customer Support 8 Content Filtering 163 Days and Times 163 Restrict Web Features 163 content filtering 40 Cookies 164

Copyright 3 Correcting Interference 4 Corrosive Liquids 6 Cost Of Transmission 274 Covers 6 CPU Load 324 Custom Ports Creating/Editing 155 Customer Support 8

#### D

Damage 6 Dampness 6 Danger 6 Dealer 4 Default 233 Defective 7 Denial of Service 134, 135, 311 Denmark, Contact Information 8 Destination Address 147 DHCP 68, 73, 74, 76, 225, 226, 326 Diagnostic 332 Diagnostic Tools 323 Direct Sequence Spread Spectrum 404 Disclaimer 3 Discretion 7 DNS 175 Domain Name 119 DoS Basics 135 Types 136 DoS (Denial of Service) 40 DSSS 404 Dust 6 Dynamic DNS 68, 242 Dynamic WEP Key Exchange 408 DYNDNS Wildcard 68

### Ε

EAP 40 EAP Authentication 407, 417 ECHO 119 Edit IP 265 Electric Shock 6 Electrical Pipes 6 Electrocution 6 Encapsulation 265, 269 Encryption 410 encryption 83 Equal Value 7 Error Log 326 Error/Information Messages Sample 327 ESS 401 Ethernet Encapsulation 118, 263, 264 Europe 6 Exposure 6 Extended Service Set 401 Extended Service Set IDentification 85

# F

Factory LAN Defaults 73 Failure 7 FCC 4 Rules, Part 15 4 FCC Rules 4 Federal Communications Commission 4 FHSS 404 Filename Conventions 335 Filter 247, 271 Applying 309 Example 306 Generic Filter Rule 304 Generic Rule 305 NAT 309 Remote Node 310 Structure 296 Finger 119 Finland, Contact Information 8 Firewall Access Methods 145, 311 Address Type 154 Alerts 149 Connection Direction 147 Creating/Editing Rules 152 Custom PortsSee Custom Ports 155 Firewall Vs Filters 143 Guidelines For Enhancing Security 143 Introduction 134 Policies 145 Remote Management 311 Rule Logic 146 Services 159 SMT Menus 311 Types 133

When To Use 144 Firmware File Maintenance 228 Fitness 7 Fragmentation Threshold 403 France, Contact Information 8 Frequency-Hopping Spread Spectrum 404 FTP 68, 73, 117, 118, 119, 167, 171, 357 Restrictions 357 FTP File Transfer 342 FTP Restrictions 167 FTP Server 288 Functionally Equivalent 7

#### G

Gas Pipes 6 Gateway 274 Gateway IP Addr 270 Gateway IP Address 258 General Setup 51, 67, 241 Germany, Contact Information 8 Global 114 God, act of 7

#### Η

Harmful Interference 4 Hidden Menus 238 hide SSID 82 High Voltage Points 6 Hop Count 274 Host 70 Host IDs 385 HTTP 119, 133, 135

#### 

IBSS **399** ICMP echo Idle Timeout **266**, IEEE 802.11g IEEE 802.1x IGMP **74**, **75** 

Independent Basic Service Set 399 Indirect Damages 7 initialization vector (IV) 410 Inside 114 Inside Global Address 113 Inside Local Address 113 Insurance 7 Interference 4 Interference Correction Measures 4 Interference Statement 4 Internet Access 257 ISP's Name 258 Internet access 247, 257 Internet Access Setup 258, 277 Internet Control Message Protocol (ICMP) 138 Internet Security Gateway 37 Introduction to Filters 295 IP Address 74, 77, 118, 119, 121, 250, 258, 270, 274, 326, 333 IP Address Assignment 270 IP Addressing 385 IP Classes 385 IP Pool 76, 249 IP Pool Setup 73 IP Ports 135 IP Spoofing 136, 139 IP Static Route Setup 273 IPSec VPN Capability 39

#### J

Java 164

#### Κ

Key Fields For Configuring Rules 147

#### L

Labor 7 LAN Setup 73, 101 LAN TCP/IP 73 LAN to WAN Rules 148 LAND 136, 138 Legal Rights 7 Liability 3 License 3 Lightning 6 Link type 324 Liquids, Corrosive 6 Local 114 local (user) database 83 Local User Database 195 Log Descriptions 395 Login Name 258 Logs 101, 217

#### Μ

MAC Address 246 MAC address 82 MAC address filter 82 weaknesses 82 MAC Address Filter Action 98 MAC Address Filtering 254 MAC Filter 97 MAC Filtering 40 Main Menu 238 Management Information Base (MIB) 173, 314 Many to Many No Overload 116 Many to Many Overload 116 Many to One 116 Materials 7 Merchantability 7 Message Integrity Check (MIC) 410 Metric 132, 270, 274 Multicast 74, 77, 250, 270 My IP Addr 269 My Login 265 My Login Name 258 My Password 258, 265 My Server IP Addr 269

#### Ν

Nailed-Up Connection 267 Nailed-up Connection 266 NAT 117, 118, 270, 309 Applying NAT in the SMT Menus 277 Configuring 279 Definitions 113 Examples 285 How NAT Works 114 Mapping Types 116 Non NAT Friendly Application Programs 291 Ordering Rules 282 Server Sets 118 What NAT does 114 Network Address Translation (NAT) 277 Network Management 42, 119 New 7 NNTP 119 North America 6 North America Contact Information 8 Norway, Contact Information 8

# 0

One to One **116** Opening **6** Operating Condition **7** Out-dated Warranty **7** Outlet **4** Outside **114** 

#### Ρ

Packet Filtering 143 Packet Filtering Firewalls 133 Packets 324 Pairwise Master Key (PMK) 410 Parts 7 Password 70, 235, 236, 240, 258, 314 Patent 3 Period(hr) 267 Permission 3 Photocopying 3 Ping 333 Ping of Death 136 Pipes 6 Point-to-Point Tunneling Protocol 105, 119 Pool 6 POP3 119, 135 Port Numbers 118 Postage Prepaid. 7 Power Adaptor 6 Power Cord 6 Power Outlet 6 Power Supply 6

Power Supply, repair 6 PPPoE Encapsulation 261, 263, 266, 267 PPTP 119 Private 132, 270, 274 Product Model 8 Product Page 5 Product Serial Number 8 Products 7 Proof of Purchase 7 Proper Operating Condition 7 Purchase, Proof of 7 Purchaser 7

#### Q

Qualified Service Personnel 6 Quick Start Guide 45

# R

Radio Communications 4 Radio Frequency Energy 4 Radio Interference 4 Radio Reception 4 Radio Technician 4 RADIUS 40, 406 Shared Secret Key 407 RADIUS Message Types 406 RADIUS Messages 406 RADIUS server 83 RAS 326 Rate Receiving 324 Transmission 324 Receiving Antenna 4 Registered 3 Registered Trademark 3 Regular Mail 8 Related Documentation 35 Relocate 4 Rem Node Name 265 Re-manufactured 7 Remote Authentication Dial In User Service 40 **Remote Management** Firewall 311 Remote Management and NAT 168 Remote Management Limitations 167, 357

Remote Node 324 Remote Node Filter 271 Removing 6 Reorient 4 Repair 6, 7 Replace 7 Replacement 7 Reproduction 3 Required fields 238 Reset Button 38 Restore 7, 231 Restore Configuration 340 Restrict Web Features 164 Return Material Authorization (RMA) Number 7 Returned Products 7 Returns 7 RF signals 404 Rights 3 Rights, Legal 7 RIP 74, 270 Version 270 Risk 6 Risks 6 RMA 7 Roaming 99, 419 Example 420 Requirements 420 Route 265 RTS Threshold 402 Rules 145, 148 Checklist 146 Creating Custom 145 Key Fields 147 LAN to WAN 148 Logic 146

#### S

Safety Warnings 6 Saving the State 140 Schedule Sets Duration 360 Schedules 267 Security Parameters 413 Security Ramifications 146 Separation Between Equipment and Receiver 4 Serial Number 8 Server 116, 117, 258, 265, 279, 281, 284, 286, 287, 288 Server IP 265

Service 6, 7, 147 Service Name 267 Service Personnel 6 Service Set 85 Service Set IDentity. See SSID. Service Type 155, 258, 265 Services 118, 119 setup a schedule 360 Shipping 7 Shock, Electric 6 SMT Menu Overview 236 **SMTP 119** Smurf 138, 139 SNMP 42, 119, 172 Community 315 Configuration 314 Get 314 GetNext 314 Manager 172, 313 MIBs 173, 314 Set 314 Trap 314 Traps 315 Trusted Host 315 Source Address 147, 154 Spain, Contact Information 9 SSID 81, 82 hide 82 SSID security 82 weaknesses 82 SSL Passthrough 40 Stateful Inspection 40, 133, 134, 140 Process 140 Static Route 129 STP (Spanning Tree Protocol) 39 SUA 117, 118, 119 SUA (Single User Account) 117 Subnet Mask 74, 77, 154, 250, 258, 270, 274, 326 Subnet Masks 386 Subnetting 386 Supply Voltage 6 Support E-mail 8 Sweden, Contact Information 9 Swimming Pool 6 SYN Flood 136, 138 SYN-ACK 137 Syntax Conventions 36 Syslog 156, 159 System Console Port Speed 326 Diagnostic 331 Log and Trace 326

System Information 325 System Status 323 Time and Date 351 System Information 325 System Information & Diagnosis 323 System Maintenance 323, 325, 336, 339, 340, 342, 344, 347, 348, 349, 350, 352 System Name 67, 242 System Timeout 168, 358

#### Т

Tampering 7 TCP Security 142 TCP/IP 77, 135, 136, 300, 309, 333, 357 TCP/IP filter rule 300 Teardrop 136 Telecommunication Line Cord. 6 Telephone 8 Television Interference 4 Television Reception 4 Telnet 356 Telnet Configuration 356, 357 Telnet Under NAT 357 Temporal Key Integrity Protocol (TKIP) 410 TFTP Restrictions 357 TFTP File Transfer 344 TFTP Restrictions 167 Three-Way Handshake 137 Thunderstorm 6 Time and Date Setting 351 Time Setting 71 Time Zone 352 Timeout 260, 261, 267 Trace Records 326 Traceroute 139 Trademark 3 Trademark Owners 3 Trademarks 3 Traffic Redirect 41 Translation 3 Trigger Port Forwarding 292 Process 126 Troubleshooting Accessing ZyAIR 364 Ethernet Port 363 Start-Up 363

#### U

UDP/ICMP Security 142 Undesired Operations 4 Universal Plug and Play (UPnP) 179 Upload Firmware 342 Upper Layer Protocols 142 URL Keyword Blocking 164 Use Server Detected IP 244 User Authentication 411 user authentication 82 local (user) database 83 RADIUS server 83 weaknesses 83 User Name 69, 244 User Profiles 275 User Specified IP Addr 244

#### V

Valid CI Commands 348 Value 7 Vendor 6 Ventilation Slots 6 Viewing Certifications 5 Voltage Supply 6 Voltage, High 6 VPN 105

#### W

Wall Mount 6 WAN DHCP 332 WAN Setup 245 WAN to LAN Rules 148 Warnings 6 Warranty 7 Warranty Information 8 Warranty Period 7 Water 6 Water Pipes 6 Web 168 Web Configurator 45, 47, 134, 143, 147, 312 web configurator screen summary 48 Web Proxy 164 Web Site 8 WEP Encryption 40, 88, 90 Wet Basement 6 Wi-Fi Protected Access 38, 410 wireless client 81 Wireless Client WPA Supplicants 411 Wireless LAN 252, 399 Wireless LAN Setup 252 wireless network 81 basic guidelines 81 wireless networks channel 81 encryption 83 MAC address filter 82 security 81 SSID 81 user authentication 82 wireless security 81 Wizard Setup 51, 52 WLAN 399 Security parameters 413 Workmanship 7 Worldwide Contact Information 8 WPA 38, 410 WPA2 38, 410 WPA2-Pre-Shared Key 410 WPA2-PSK 410 WPA-PSK 410 Written Permission 3 www.dyndns.org 244

# Ζ

ZyAIR LED 38 ZyNOS 3, 336 ZyNOS F/W Version 336 ZyXEL Communications Corporation 3 ZyXEL Home Page 5 ZyXEL Limited Warranty Note 7 ZyXEL Network Operating System 3 ZyXEL's Firewall Introduction 134